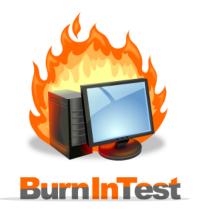

# BurnInTest V8.1 Users Guide

March 2017

© 1999-2017 PassMark Software

# **BurnInTest Introduction**

by PassMark Software

PassMark's BurnInTest is a software tool that allows all the major sub-systems of a computer to be simultaneously tested for reliability and stability. Anyone who has used computers for any period of time knows the importance of having a stable system. The cost of a hardware failure can be enormous. If you are lucky your data will only become inaccessible while faulty components are replaced. If you're unlucky you can lose your files completely or have them permanently corrupted. Even if you have good backups, you can still lose days of work returning the PC to its pre-failure state. In many cases the lost data can never be replaced and businesses can be brought to their knees, with the loss of documentation, customer details and financial records.

# **BurnInTest V8.1**

#### © 1999-2017 PassMark Software

All rights reserved. No parts of this work may be reproduced in any form or by any means - graphic, electronic, or mechanical, including photocopying, recording, taping, or information storage and retrieval systems - without the written permission of the publisher.

Products that are referred to in this document may be either trademarks and/or registered trademarks of the respective owners. The publisher and the author make no claim to these trademarks.

While every precaution has been taken in the preparation of this document, the publisher and the author assume no responsibility for errors or omissions, or for damages resulting from the use of information contained in this document or from the use of programs and source code that may accompany it. In no event shall the publisher and the author be liable for any loss of profit or any other commercial damage caused or alleged to have been caused directly or indirectly by this document. Please send corrections and suggestions to help@passmark.com

Printed: March 2017

5

# **Table of Contents**

| Part I   | Introduction and Overview          | 9  |
|----------|------------------------------------|----|
| Part II  | What's new                         | 13 |
| Part III | Quick start guide                  | 15 |
| Part IV  | How to purchase BurnInTest         | 17 |
| Part V   | Understanding the display          | 19 |
| 1        | Main Menu Options                  | 20 |
| 2        | Toolbar options                    | 24 |
| 3        | Pop-up Menu Options                | 25 |
| 4        | System Information                 | 27 |
| 5        | Results - Interpreting the results | 30 |
| 6        | Event Log                          | 31 |
| 7        | Temperature                        | 33 |
| Part VI  | Test descriptions                  | 37 |
| 1        | 2D graphics - graphics functions   | 39 |
| 2        | 2D graphics - video memory         | 40 |
| 3        | 3D Graphics test suite             | 42 |
| 4        | Advanced network test              | 43 |
| 5        | Battery test                       | 46 |
| 6        | Bluetooth                          | 47 |
| 7        | CPU test                           | 47 |
| 8        | Disk test suite                    | 50 |
| 9        | GPGPU (General Purpose GPU) test   | 53 |
| 10       | Microphone test                    | 54 |
| 11       | Monitor EMC testing                | 54 |
| 12       | Network test                       | 55 |
| 13       | Optical drive test                 | 57 |
| 14       | Parallel port test                 | 61 |
| 15       | PCIe slot and PSU test             | 62 |
| 16       | Plug-in test                       | 63 |
| 17       | Printer Test                       | 64 |
| 18       | RAM test                           | 65 |

| 19        | Serial port test6                        | 57             |
|-----------|------------------------------------------|----------------|
| 20        | Sound Card6                              | 38             |
| 21        | Tape drive testing7                      | 71             |
| 22        | USB port test                            | 72             |
| 23        | Video play7                              | 75             |
| 24        | Web cam                                  | 76             |
| Part VII  | Test selection and duty cycles7          | 7              |
| Part VIII | Selecting Test Preferences 8             | 1              |
| 1         | 2D Graphics                              | 33             |
| 2         | 3D Graphics                              |                |
| 3         | Advanced Network                         |                |
| 4         | Battery testing                          | 36             |
| 5         | CPU                                      | 37             |
| 6         | Disk                                     | 37             |
|           | What is S.M.A.R.T?                       | 90             |
| 7         | Errors                                   | <del>)</del> 3 |
| 8         | Logging                                  | <del>)</del> 4 |
| 9         | Management Console                       | <del>)</del> 7 |
| 10        | Optical drives                           | <del>)</del> 7 |
| 11        | Parallel port                            | )0             |
| 12        | PCle slots10                             | )0             |
| 13        | Plugin10                                 | )0             |
| 14        | Post-Test10                              | )4             |
| 15        | Pre-Test10                               | )5             |
| 16        | Printer10                                | )7             |
| 17        | RAM10                                    | )7             |
|           | Setting the Lock Pages in Memory right1  |                |
| 18        | Serial ports11                           |                |
| 19        | Standard Network Test and Bluetooth 11   |                |
| 20        | Sound11                                  |                |
| 21        | Таре 11                                  |                |
| 22        | Temperature11                            |                |
| 23        | USB ports11                              |                |
| 24        | Video playback 12                        | 20             |
| Part IX   | Test reporting 12                        | 3              |
| 1         | Report information (Machine identity) 12 | 25             |
| 2         | Management Console 12                    | 26             |
| 3         | Save Window as Image 12                  | 26             |

| 6        | Example HTML log                                             | 132 |
|----------|--------------------------------------------------------------|-----|
| 7        | Example Customer Test Certificate                            | 138 |
| 8        | Example of statistics CSV log                                | 140 |
| 9        | Example memory module SPD data                               | 143 |
| Part X   | Test automation and productivity                             | 147 |
| 1        | Maintaining multiple configurations                          | 148 |
| 2        | Command line arguments (more options)                        | 148 |
| 3        | Scripting a series of tests                                  | 152 |
|          | Scripting test preferences                                   | 162 |
| 4        | Externally controlling BurnInTest                            | 177 |
| 5        | Installing BurnInTest to a USB drive or an optical disk      | 178 |
| 6        | Testing with no operating system installed                   | 179 |
| 7        | Reboot / restart cycling                                     | 181 |
| 8        | Hotkeys                                                      | 182 |
| 9        | Language support                                             | 182 |
| Part XI  | Test hardware                                                | 183 |
| 1        | Audio loop back cable                                        | 184 |
| 2        | eSATA                                                        | 185 |
| 3        | FireWire                                                     | 185 |
| 4        | Optical drive test media                                     | 185 |
| 5        | Parallel loop back plugs                                     | 186 |
| 6        | Serial loop back plugs                                       | 187 |
| 7        | USB loop back plugs                                          | 188 |
| 8        | PCle test cards                                              | 190 |
| Part XII | Support                                                      | 193 |
| 1        | Problems and FAQ                                             | 194 |
|          | License keys                                                 |     |
|          | System requirements                                          |     |
|          | Install and uninstall                                        |     |
|          | Test setup and information                                   |     |
|          | Problems during testing                                      | 198 |
|          | Reporting                                                    |     |
|          | Test Automation Precautions for thorough and careful testing |     |
|          | General comments about occasional system crashes             |     |
| 2        | Fault finding                                                |     |
| 3        | Common test error messages                                   | 207 |

7

| 8 | BurnInTest | V8.1 |
|---|------------|------|
|   |            |      |

٦

| 4         | System requirements          | 228 |
|-----------|------------------------------|-----|
| 5         | Contacting PassMark Software | 229 |
| Part XIII | Legal                        | 231 |
|           | Index                        | 235 |

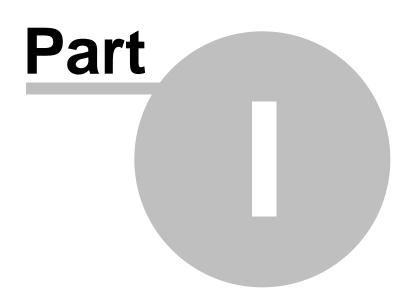

# 1 Introduction and Overview

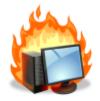

PassMark's BurnInTest is a software tool that allows all the major sub-systems of a computer to be simultaneously tested for reliability and stability. Anyone who has used computers for any period of time knows the importance of having a stable system. The cost of a hardware failure can be enormous. If you are lucky your data will only become inaccessible while faulty components are replaced. If you're unlucky you can lose your files completely or have them permanently corrupted. Even if you have good backups, you can still lose days of work returning the PC to its pre-failure state. In many cases the lost data can never be replaced and businesses can be brought to their knees, with the loss of documentation, customer details and financial records.

What BurnInTest does is thoroughly exercise the hardware in a PC in a short period of time, in the same way as normal applications use a PC over a long period of time. This takes advantage of the fact that computer hardware tends to fail either very early in its life or after many thousands of hours of use.

Typically BurnInTest should be used before a PC is put into service, as a failure of a computer that isn't being used for a critical application and doesn't have any critical data is much less damaging, (especially if it is still under warranty).

BurnInTest will bring to the surface intermittent or hidden problems so that after a successfully run the computer can be used with a much higher level of confidence.

BurnInTest tests the CPU using a range of CPU instructions, disk drives, optical drives, CD/DVD burners, sound cards, 2D graphics, 3D graphics, GPGPU, video playback, printers, memory, network connections and bluetooth. BurnInTest Pro additionally tests Webcams, batteries, microphones, tape drives, serial ports, parallel ports, PCIe slots, PSU voltages and USB 1.x, 2.0 and 3.0 ports with loop back connectors.

If you have specialized hardware that BurnInTest does not test, you can even write your own test and integrate it with BurnInTest. PassMark has produced "Plugin" tests for touch screens, keyboards and dial up Modems.

All these tests can be done simultaneously as the application is multithreaded.

- The best value professional Burn In tool on the market !!
- Avoid delivering D.O.A. (Dead on Arrival) hardware to your customers.
- Dramatically reduce your burn in times with multithreaded simultaneous testing of components.
- Build your image as a supplier of quality systems.
- Avoid costly downtime, system rebuilds and lost data.
- Test the stability of a system after configuration changes or hardware upgrades (critical for over clocking).
- Interfaces for logging temperature and laptop battery charge levels (additional software required).
- Use BurnInTest to help with Electromagnetic Compliance Testing (EMC) to ANSI C63.4-1992

For more information.

To get started quickly see the Quick start page.

See Overview of display for information of BurnInTest controls and different views.

See Test descriptions for information about each test.

Learn how to interpret the results.

Have a look at what each menu option does.

Get the answers to Frequently Asked Questions.

Find out how to purchase the software.

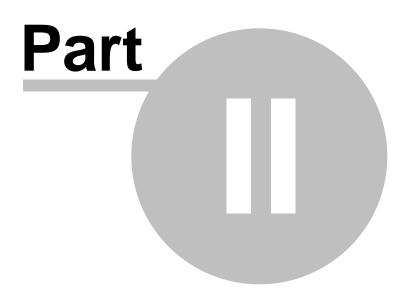

# 2 What's new

Please see our version history online at http://www.passmark.com/products/bit\_history.htm

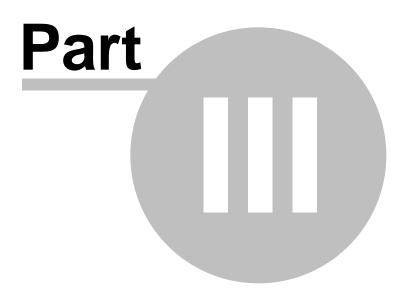

# 3 Quick start guide

| DurnInTest V8.0 Pro                                                                                                    |    |
|----------------------------------------------------------------------------------------------------|----|
| File Edit Configuration Test Quick Tests Help                                                                                                    |    |
| 🔛 🗊 📋 💥 🔯 🖎 Current configuration 🕞 🍉 📕 🥝                                                                                                    |    |
| System Information Burn In Results Event Log Temperature                                                                                                    |    |
| Results for PASSI BurnInTest test result                                                                                                    |    |
| Test configuration f<br>Start time: Mo                                                                                                    |    |
| Test Name                                                                                                    |    |
| 🖳 2D Graphics                                                                                                    |    |
|                                                                                                    |    |
|                                                                                                    |    |
| Original Antiparticipation of the second second secon |    |
| Microphone                                                                                                    |    |
| Network 1                                                                                                    |    |
| Optical disk (G:)                                                                                                    |    |
| Sound 1                                                                                                    |    |
| OK OK                                                                                                    |    |
| SUSB 2 (PMPOH                                                                                                    |    |
| Webcam 0 13.517 Million 0 No errors                                                                                                    |    |
|                                                                                                    |    |
|                                                                                                    |    |
| View errors by categories                                                                                                    |    |
| Ready                                                                                                    | .# |

Here's a summary of the steps to go through to start testing.

1) Use the Configuration, Test Duty Cycles window to select the type of tests you wish to perform.

2) Use the Configuration, Test Preferences window to set any parameters that you wish to use, e.g. which hard drive to use.

3) Put paper in the printer, a data DVD in the DVD-drive and connect any loopback plugs (if you selected these tests).

4) Click on the Start button.

That's it.

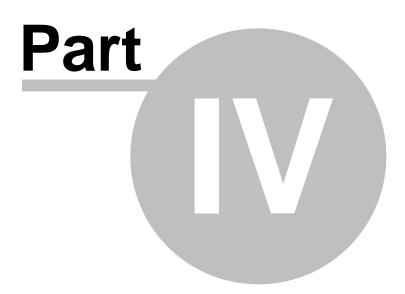

# 4 How to purchase BurnInTest

#### Price

| US Dollars: | \$79 | (Professional version, single user) |
|-------------|------|-------------------------------------|
| US Dollars: | \$39 | (Standard version, single user)     |

See the PassMark website:

Online store: http://www.passmark.com/sales

Ordering FAQ: http://www.passmark.com/support/ordering\_faq.htm

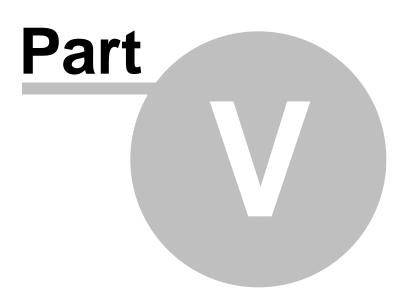

# 5 Understanding the display

The BurnInTest display comprises the following main components.

#### Menu

The menu bar at the top of the main window provides most of the options for using BurnInTest.

A toolbar provides a number of shortcuts.

Context sensitive popup menus are available from the main window tabs using the mouse 'Right click'.

The main window has 4 tabs that display different types on information:

#### System Information

Select the System Information tab to display information about the current system.

#### Burn In Results

Select the Burn In Results tab to display test results. Note: On starting the tests, the Burn In Results tab will be displayed.

#### Event log (error log)

Select the Event log tab to display a list of events/errors that occurred during a test.

#### Temperature

Select the Temperature tab to display the temperature during testing from the configured hardware components.

#### Test windows

When starting tests, a test window will be opened for each test type (e.g. Disk) to display information about the testing that is currently being performed. See the Test descriptions for additional information.

### 5.1 Main Menu Options

#### File

#### Load Test Configuration

A test configuration that has been previously saved to disk can be loaded using this menu option. The loaded configuration will set all the parameters available in the 'test duty cycles' and 'test preferences' windows (see above) to the values contained within the file. Using this menu option in conjunction with the 'Save Test Configuration As' function it is possible to create a number of standard test configurations. See Maintaining multiple test configurations, for more information.

#### Save Test Configuration As

This option allows the current configuration settings to be stored in a file for later use. All the values available in the 'test duty cycles' and 'test preferences' windows (see above) will be saved into a file, whose name is selected by the user. Using this menu option in conjunction with the 'Load Test Configuration' function it is possible to create a number of standard test configurations. See Maintaining multiple test configurations, for more information. Saved

configuration files can also be loaded automatically by including them on the command line. See Command line arguments for more details.

#### Save Test Configuration Text As

This option allows the current configuration settings to be stored in a user specified text file as a report.

#### Save Results Report

Save the recent results as a text report, HTML report or a customer targeted Test Certificate. See Preparing a Customer Test Certificate for more information about configuring a test certificate for your company.

#### Save Window as Image

Allows the currently selected tab on the main window (e.g. System Information or Burn In Results) to be saved in one of 3 different graphics file formats. Bitmap (BMP), GIF and Enhanced Meta file format (EMF). See the save as image dialog box for more information.

#### Print Window

Allows the currently selected tab on the main window (e.g. System Information or Burn In Results) to be printed. The standard Print dialog window will be displayed allowing the user to select a printer, etc...

#### Install BurnInTest to a USB drive

Install BurnInTest to a USB drive such that BurnInTest can be run from the USB drive.

#### Exit

Exits from the application.

#### Edit

#### Copy Image to Clipboard

Copies the currently selected tab on the main window (e.g. System Information or Burn In Results) to the clipboard in an Bitmap Format (bmp). The results can then be pasted as a graphical image into other documents that support this format, e.g. Microsoft Word.

Some applications may not accept a pasted bitmap format image. In this case it is better to use the Save Window as Image menu option (above) to create an image file, which can then be imported into another application.

#### Copy Text and HTML to Clipboard

Copies the currently selected tab on the main window (e.g. System Information or Burn In Results) to the clipboard in text and HTML formats. The results can then be pasted as text into other documents that support these format, e.g. Notepad (text) or Microsoft Word (HTML).

#### **Clear All Results**

Clear the results produced so far, resetting all values and log files to zero. This is done automatically each time a new test run is started (unless the accumulated logging option is set in the preferences window).

#### Configuration

#### **Test Selection & Duty Cycles**

Displays the test setup dialog which allows automatic stopping of tests to be configured, a subset of tests to be selected for execution and a duty cycle to be set for each test.

#### **Test Preferences**

This option allows the user to customize some aspects of the way BurnInTest works. See the description of the preferences dialog box for more details.

#### **Report Information**

Displays the report information window, which allows General report information such as the Machine type, , Customer name and Technician's name to be entered.

#### Edit Error Classifications

This opens the BurnInTest error description and classification file in the default text editor. This file can then be edited to include customer specific error descriptions and error severity classifications. The user account will need to have write access to the BurnInTest directory to modify this file (e.g. a standard Vista account will not be able to save any changes to this file). Please see Error Classifications.

#### Test

#### Start Test Run

Runs the tests selected in the 'Test Selection & Duty Cycles' window. Each test will be run in its own window using its own execution thread. This allows multiple tests to be executed simultaneously. The results from each test are summarized in the main window. Depending on what tests are being started, the speed of the machine and the selected duty cycles; the tests may take several seconds to start.

After tests have been started the menu's and buttons are 'Grayed' out, and no another actions can take place until the tests are stopped manually or automatically.

#### Stop test run

Stops all the tests that are currently running. It may take several seconds to stop all the tests, remove test files from the disk and de-allocate system resources. If one of the test windows is the active window, Alt-F4 can also be used to stop all the tests. Individual tests can not be stopped after they have been started, as all tests will be stopped at the same time.

#### Execute script

Runs the tests selected in the specified BurnInTest script file (.bits).

#### **Quick Tests**

Quick Tests (quick configuration of tests) provides a commonly used set of tests that can be run without any pre-configuration and user defined test scripts.

There are up to 3 groups of Quick Tests shown in the menu:

- Group 1 includes the BurnInTest pre-defined tests. These can't be changed by the user.
- Group 2 includes any BurnInTest scripts in the bit.exe directory (e.g. C:\Program Files \BurnInTest\). These are defined by the user and are available to all user's.
- Group 3 includes any BurnInTest scripts in the current default directory (e.g. C:\Users \<UserName>\Documents\PassMark\BurnInTest\), where <UserName> is the administrator account that BurnInTest is run under. These are defined by the user and are specific to the currently logged in user.

#### Maximum CPU temperature

Runs a short CPU test to maximize CPU temperature and check CPU cooling. This test uses the BurnInTest CPU test that, through PassMark testing, has been found to generate the greatest amount of CPU heat of any of the BurnInTest tests. This is useful in determining whether the CPU cooling system, such as heat sink/CPU bonding and fan are sufficient for the CPU cooling. This is particularly useful for overclockers, where additional CPU heat is generated which can cause system instability. CPU temperature monitoring is turned on for this test. This test runs for 10 minutes. A HTML log file called "CPU\_MaxTemp\_<timestamp>.log" is created in the default directory. See CPU test.

#### CPU coverage

Runs a short CPU test to validate many different CPU instructions. This test all of the CPU instructions that are tested by BurnInTest. CPU temperature monitoring is turned on for this test. This test runs for 10 cycles. A HTML log file called "CPU\_Coverage\_<timestamp>.log" is created in the default directory. See CPU test.

#### RAM

Runs a single pass of the standard RAM test for each test pattern. Temperature monitoring is

turned off for this test. This test runs for 1 cycle. A HTML log file called

"RAM\_<timestamp>.log" is created in the default directory. See RAM test.

#### 2D graphics - memory

Runs a single pass of the video RAM test. GPU temperature monitoring is turned on for this test. This test runs for 1 cycle. A HTML log file called "Video\_RAM\_<timestamp>.log" is created in the default directory. See 2D graphics - video memory.

#### 3D graphics

Runs a short full screen 3D graphics test. GPU temperature monitoring is turned on for this

test. This test runs for 5 minutes. A HTML log file called "3D\_<timestamp>.log" is created in the default directory. See 3D Graphics test.

### Local disk scan

Runs single pass of the disk test for all local fixed disk volumes. Once a disk has been tested it will wait for all other disks to complete the single test pass. Once all local disks have been tested once the test will end. HDD temperature monitoring is turned on for this test. A HTML log file called "Local\_Disk\_

#### Removable disk scan

Runs single pass of the disk test for all removable disk volumes, excluding floppy disks. Once a disk has been tested it will wait for all other disks to complete the single test pass. Once all local disks have been tested once the test will end. HDD temperature monitoring is turned on for this test. A HTML log file called "Removable\_Disk\_<timestamp>.log" is created in the default directory. See Disk test.

#### User defined Quick Tests

User defined Quick Tests are only available with BurnInTest Professional only.

User defined Quick Tests can be added to the menu by including BurnInTest Scripts (\*.bits) in (i) the bit.exe directory (e.g. C:\Program Files\BurnInTest\) and (ii) the current default directory (e.g. C:\Users\<UserName>\Documents\PassMark\BurnInTest\, where <UserName> is the

administrator account that BurnInTest is run under). The maximum number of User defined Quick Tests is 25.

#### Help

#### Help

Opens this help file. Context related help is available from most windows using the "F1" key.

#### Purchase Software

Opens the default browser at the PassMark Secure Online Store.

#### Enter License Key

Allows entry of Username and Key received via email to license BurnInTest. See this <u>online</u> <u>step by step guide</u> for help.

Note: Your license key information should be kept in a safe place in case the software ever needs to be reinstalled. You may also require it when software upgrades are released.

#### PassMark Homepage

Opens the default browser at the PassMark website home page.

#### Check Updates...

Checks whether there is a later version of BurnInTest available from the PassMark website.

#### About

Displays Version and License information about the currently installed version of BurnInTest.

### 5.2 Toolbar options

The toolbar options provide a shortcut to the more commonly used main menu options. These include:

- Save Results Report
- Print Window
- Copy Image to Clipboard
- Clear All Results
- Test Preferences
- Test Selection & Duty Cycles
- Select Quick Tests
- Start Test Run
- Stop test run
- Help

Please see main menu options for descriptions of these options.

Additional options are included for the Quick Test selection. These are:

#### Current configuration

Runs the current configuration.

#### Last loaded configuration

Re-loads the configuration from the last loaded configuration file (i.e. discards any recent changes to the configuration) and runs this configuration.

### 5.3 Pop-up Menu Options

Context sensitive popup menus are available from the main window tabs using the mouse 'Right click'. Depending on the current tab shown, the options are:

#### System Information tab

#### Copy Image to Clipboard

Copies the System Information display to the clipboard in an Bitmap Format (bmp). The results can then be pasted as a graphical image into other documents that support this format, e.g. Microsoft Word.

#### Copy Text and HTML Summary to Clipboard

Copies the System summary section of the System Information to the clipboard in a text and HTML format.

#### Copy Text and HTML to Clipboard

Copies the System Information to the clipboard in a text and HTML format.

#### Burn In Results tab

#### Copy Image to Clipboard

Copies the Results display to the clipboard in an Bitmap Format (bmp).

#### Copy Text and HTML to Clipboard

Copies the Results to the clipboard in a text and HTML format.

#### **Clear All Results**

Clear the results produced so far, resetting all values to zero.

#### **Event Log tab**

#### Copy Image to Clipboard

Copies the Events display to the clipboard in an Bitmap Format (bmp).

#### Copy Text and HTML to Clipboard

Copies the Events to the clipboard in a text and HTML format.

#### **Clear All Results**

Clear the results produced so far, resetting all values to zero.

#### Temperature tab

### Copy Image to Clipboard

Copies the Temperature display to the clipboard in an Bitmap Format (bmp).

# 5.4 System Information

| BurnInTest V8.0 Pro<br>: <u>E</u> dit <u>C</u> onfiguration <u>T</u> est <u>Q</u> i                                                                  | nick Tests Help                                                                                                    |
|----------------------------------------------------------------------------------------------------|----------------------------------------------------------------------------------------------------|
|                                                                                                    |                                                                                                    |
|                                                                                                    | rrent configuration 👻 📂 📕 🕢                                                                                        |
| stem Information Burn In Results                                                                                                    | Event Log Temperature                                                                                              |
| ystem summary                                                                                                    |                                                                                                    |
| Windows 7 Ultimate Edition Servic<br>1 x Intel(R) Core(TM) i5-2500K CF<br>8.0GB RAM,<br>AMD Radeon HD 6790,<br>932GB HDD, 112GB SSD,<br>CD-RW/DVDRW, |                                                                                                    |
| eneral                                                                                                    |                                                                                                    |
|                                                                                                    | Y AND INC.                                                                                                    |
| System Name:<br>Motherboard Manufacturer:<br>Motherboard Model:<br>Motherboard Version:<br>Motherboard Serial Number:<br>BIOS Manufacturer:          | PASSMARKI2500K0<br>ASUSTEK Computer INC.<br>P8Z68-V PRO<br>Rev 1.xx<br>109822190000539<br>American Megatrends Inc. |
| BIOS Version:                                                                                                    | 0401                                                                                                    |
| BIOS Release Date:                                                                                                    | 04/29/2011                                                                                                    |
| Machine type:                                                                                                    | Passmark123                                                                                                    |
| Serial number:                                                                                                    | 12345-ABC                                                                                                    |
| Notes:                                                                                                    | Additional notes                                                                                                   |
| PU                                                                                                    | AVAV                                                                                                    |
| CPU manufacturer:                                                                                                    |                                                                                                    |
| CPU Type:<br>Codename:                                                                                                    |                                                                                                    |
| COURNAME:<br>CPUID:                                                                                                    | Sandy Bridge Family 6, Model 2A, Stepping 7, Revision D2                                                           |
| Socket:                                                                                                    | LGA1155                                                                                                    |
| Lithography:                                                                                                    | 32nm                                                                                                    |
| Physical CPU's:                                                                                                    |                                                                                                    |
| Cores per CPU:                                                                                                    | 4                                                                                                    |
| Hyperthreading:                                                                                                    | Disabled                                                                                                    |
| CPU features:<br>Clock frequencies:                                                                                                    | MMX SSE SSE2 SSE3 SSSE3 SSE4.1 SSE4.2 DEP PAE Intel64 VMX Turbo AES                                                |
| Measured CPU speed:                                                                                                    | 2006.8 MHz [Turbo: 3612.3MHz]                                                                                      |
| Multiplier:                                                                                                    | x20.0 [Turbo: x36.0]                                                                                               |
| Base Clock:                                                                                                    | 100.0 MHz                                                                                                    |
| Muliplier range:                                                                                                    | Min: x16, Max non turbo: x20 [Turbo: 4C: x34, 3C: x35, 2C: x36, 1C: x37]                                           |
| Cache per CPU package:                                                                                                    |                                                                                                    |
| L1 Instruction Cache:<br>L1 Data Cache:                                                                                                    | 4 x 32 KB                                                                                                    |
| L1 Data Cathe:                                                                                                    | 4 x 32 KB<br>4 x 256 KB                                                                                            |
| L3 Cache:                                                                                                    | 6 MB                                                                                                    |
| emory                                                                                                    |                                                                                                    |
|                                                                                                    |                                                                                                    |
| Total Physical Memory:                                                                                                    | 8169MB                                                                                                    |
| Available Physical Memory:<br>Memory devices:                                                                                                    | 3440MB                                                                                                    |
| Memory devices:<br>Slot 1:                                                                                                    | 4GB DDR3 SDRAM PC3-12800                                                                                           |
| SIGT I.                                                                                                    | Corsair CMZ8GX3M2A1600C9                                                                                           |
|                                                                                                    | XMP: 1.50V, Clk: 800.0MHz, Timings 9-9-9-24                                                                        |
| Slot 2:                                                                                                    | 4GB DDR3 SDRAM PC3-12800                                                                                           |
|                                                                                                    | Corsair CMZ8GX3M2A1600C9                                                                                           |
|                                                                                                    | XMP: 1.50V, Clk: 800.0MHz, Timings 9-9-9-24                                                                        |
|                                                                                                    |                                                                                                    |

The System information tab contains a snapshot of key information about the current system at the time BurnInTest starts:

• System summary

A brief summary of the system: Operating system, CPU, RAM, graphics card, local disks and optical drives.

General

Information about the system manufacturer, motherboard and BIOS.

• CPU

CPU type, number of CPU's, features and cache information. Many modern CPU's will also have their Bus multiplier, Scalable Bus frequency and Front Side Bus Frequency displayed. Information such as the Manufacturer internal code name, socket type, fabrication size and revision are included when available. Note: It is recommended that other CPU intensive software not be running when BurnInTest starts as this can impact the measurement of the CPU speed.

The CPU features shown indicate that the CPU supports the features as outlined in the following list:

| MMX                                                                                | Multimedia Extensions.                                                               |  |  |  |
|------------------------------------------------------------------------------------|--------------------------------------------------------------------------------------|--|--|--|
| 3DNow!                                                                             | 3DNow! is a multimedia extension instruction set created by AMD.                     |  |  |  |
| SSE Streaming SIMD Extensions (SSE) is a SIMD (Single Instruction, Mult            |                                                                                      |  |  |  |
|                                                                                    | instruction set extension.                                                           |  |  |  |
| SSE2                                                                               | SSE2, Streaming SIMD Extensions 2.                                                   |  |  |  |
| SSE3                                                                               | SSE3, Streaming SIMD Extensions 3.                                                   |  |  |  |
| SSSE3                                                                              | Supplemental Streaming SIMD Extension 3 (SSSE3).                                     |  |  |  |
| SSE4.1,                                                                            | Instruction set for the Intel Core micro architecture. Intel SSE4 consists of 54     |  |  |  |
| SSE4.2                                                                             | instructions. A subset consisting of 47 instructions, referred to as SSE4.1. SSE4.2, |  |  |  |
|                                                                                    | a second subset consisting of the 7 remaining instructions.                          |  |  |  |
| SSE4a                                                                              | 2 new AMD SSE instructions.                                                          |  |  |  |
| DEP                                                                                | Data Execution Prevention (DEP) is a security feature included in Microsoft          |  |  |  |
|                                                                                    | Windows. It is intended to prevent an application from executing code from a non-    |  |  |  |
|                                                                                    | executable memory region.                                                            |  |  |  |
| PAE                                                                                | Physical Address Extension (PAE) refers to a feature that allows more than 4         |  |  |  |
|                                                                                    | gigabytes (GB) of physical memory to be used in 32-bit systems, given appropriate    |  |  |  |
|                                                                                    | operating system support.                                                            |  |  |  |
| AMD64                                                                              | AMD64 is AMD's implementation of x86-64 (64-bit computing).                          |  |  |  |
| Intel64                                                                            | Intel 64 is Intel's implementation of x86-64 (64-bit computing).                     |  |  |  |
| VMX x86 virtualization is a method where "guest" operating systems run under anoth |                                                                                      |  |  |  |
|                                                                                    | "host" operating system.                                                             |  |  |  |
| SMX                                                                                | Safer Mode Extensions. The CPU supports Intel Trusted Execution Technology.          |  |  |  |
| Turbo                                                                              | Intel Turbo mode is supported.                                                       |  |  |  |
| AES                                                                                | Advanced Encryption Standard.                                                        |  |  |  |
| Turbo                                                                              | AMD Turbo core is supported.                                                         |  |  |  |
| core                                                                               |                                                                                      |  |  |  |
| AVX                                                                                | Advanced Vector Extensions.                                                          |  |  |  |
| AVX2                                                                               | Advanced Vector Extensions 2. Expands most integer instructions to 256 bits.         |  |  |  |
| XOP                                                                                | eXtended Operations.                                                                 |  |  |  |
| FMA3                                                                               | Fused multiply-add 3. Extensions to the 128 and 256-bit SIMD instructions.           |  |  |  |
| FMA4                                                                               | Fused multiply-add 4.                                                                |  |  |  |

Note: This section provides a link, Online CPU comparison, that provides an online comparison of the current CPU type performance with many other CPU types.

• Memory

Total and available RAM, RAM modules, Memory devices (where available, RAM module type, size, speed, serial number and manufacturer) and Paging file information.

Note 1: The Total RAM reported is the total available to the Operating system, i.e. the effective total. This may be less that the physical memory in the system. For example, if a system has 4GB of physical memory with a 32-bit operating system, then there may only be 3.3GB (for example) in total RAM available to the Operating System.

Note 2: If memory bandwidth is available, e.g. "Module1: 1024MB (667MHz)", it should be noted that this is the marketed "bandwidth". This is typically the peak transfer capacity of the memory chips, and not the actual clock on the memory chip, and not the transfer rate of the memory module. For example DDR2-667 has a memory clock speed of 166MHz, an I/O Bus clock frequency of 333MHz and a peak data transfer of 667 Million data transfers per second. This is often referred to as PC2-5300 or PC-5400, as the peak data transfer of the memory module (not the individual chips) is approximately 5300 or 5400 MB/s

Note 3: *Detailed Memory module SPD data* is available in a level 2 activity trace log file. This includes information such as the memory module timings. An example is shown here.

• Graphics

Graphics cards model, type, amount of memory, BIOS version, device driver information (provider, version and date) and monitor information (resolution, color depth and frequency). Note: The device driver reported may be the version of the main graphics card device driver, and this may be different to the 'product' version number that wraps up multiple device drivers.

Disk volumes

List of Disk volumes on the system.

- Disk drives List of physical hard disks, serial number and size.
- Optical drives List of optical drives.
- Network
   List of network adapters.
- Ports

List of Serial, Parallel, PS2 and FireWire ports.

List of USB Host Controllers and connected USB devices. To list all USB Ports it is suggested to plug in a PassMark USB 2.0 Loopback Plug into all free USB ports.

### 5.5 Results - Interpreting the results

| BurnInTest V8.0 Pro                                                                                                    |            |                  |           |                        |           |              |
|----------------------------------------------------------------------------------------------------|------------|------------------|-----------|------------------------|-----------|--------------|
| <u>File Edit Configuration Test</u>                                                                                                    | Quick Te   | sts <u>H</u> elp |           |                        |           |              |
| 🕞 🗊 📋 X 🚺 🖎                                                                                                    | Current c  | onfiguration 👻   |           | 2                      |           |              |
| System Information Burn In Res                                                                                                    | sults Ever | nt Log Temperat  | ture      |                        |           |              |
|                                                                                                    |            |                  |           |                        |           |              |
| Results for PASSMARKI2500                                                                                                    | IKO - Cus  | tomer: HP, Tech  | nician: I | an                     |           |              |
| Test configuration file: LastUse                                                                                                    | d.bitcfg   |                  |           |                        | Status:   | PASS         |
| Start time: Mon Jan 20 13                                                                                                    | :09:53 20  | 14 Stop time:    | Mon Ja    | n 20 13:10:25 2014     | Duration: | 000h 00m 32s |
|                                                                                                    |            | -                |           |                        |           |              |
|                                                                                                    |            |                  |           |                        |           |              |
| Test Name                                                                                                    | Cycle      | Operations       | Errors    | Last Error Description |           |              |
| 🖳 2D Graphics                                                                                                    | 0          | 206              | 0         | No errors              |           |              |
| 3D Graphics                                                                                                    | 0          | 1998             | 0         | No errors              |           |              |
| (PU)                                                                                                    | 1          | 22.995 Billion   | 0         | No errors              |           |              |
| Ø Disk (C:)     O     O | 2          | 4.995 Billion    | 0         | No errors              |           |              |
| Memory (RAM)                                                                                                    | 1          | 1.818 Billion    | 0         | No errors              |           |              |
| P Microphone                                                                                                    | 1          | 1                | 0         | No errors              |           |              |
| wetwork 1                                                                                                    | 0          | 4160             | 0         | No errors              |           |              |
| 💿 Optical disk (G:)                                                                                                    | 1          | 116 Million      | 0         | No errors              |           |              |
| 🔊 Sound                                                                                                    | 0          | 562275           | 0         | No errors              |           |              |
| 🐠 USB 3 (PMYK8IPL)                                                                                                    | 0          | 2.841 Billion    | 0         | No errors              |           |              |
| ≪USB 2 (PMPOHEVN)                                                                                                    | 0          | 17.340 Million   | 0         | No errors              |           |              |
| 🕮 Video Playback                                                                                                    | 0          | 25               | 0         | No errors              |           |              |
| 🔍 Webcam                                                                                                    | 0          | 27.955 Million   | 0         | No errors              |           |              |
| View errors by categories                                                                                                    |            |                  |           |                        |           |              |
| Ready                                                                                                    |            |                  |           |                        |           |              |

This Burn In Results tab displays a summary of all the results of all the tests that are currently running or have just run.

Context sensitive popup menus are available using the mouse 'Right click', while double clicking on a test result row will open the "Common test error messages" help to display a description of the Last Error Description. If there is no error then the test description in help is displayed instead of the error description.

#### Test Name

This column shows a picture depicting the test type and the name of the test. Only those tests actually running are displayed.

#### Cycle

The number of test cycles that have been executed for a particular test. The meaning of a 'test cycle' varies from test to test. For example for the Printer test it is the number of full pages printed, for the Hard disk test it is the number of file write / verify cycles that have occurred. See the test description for more details about the significance of this field.

#### Operations

The number of test operations that have been executed for a particular test. The meaning of a 'Operation' varies from test to test. For example, for the Printer test it is the number of characters

printed, for the Hard disk test it is the number of bytes that have been written or verified. See the test description for more details about the significance of this field. The values are expressed in Units, Millions, Billions, Trillions and Quadrillions.

#### Errors

The number of errors that have been encountered while the test has been executing. This value should normally stay at zero. A value of greater than zero indicates there has been an error in the hardware or the software controlling the hardware. In some cases it is possible for the computer to self-detect an error. (such as the math's and disk tests). In other cases the user must check themselves that no error has occurred (e.g. Is there sound coming from the speakers? Are printouts complete, clear and legible? ).

#### Last error description

This is the description of the last error that occurred. This will give some indication as to the cause of the error. See Common Errors for a description of the errors that may be encountered.

#### View error by categories

Toggles the Results tab main display between the following two error table views:

- 1. Number of error and last error description per Test Name, and
- Number of errors for each category per Test Name (that is, CRITICAL, SERIOUS, WARNING AND INFORMATION).

#### View error description

To view a description of the error double click on the error description and the error descriptions in the help file will be shown.

### 5.6 Event Log

|                   | ration <u>T</u> est <u>Q</u> uick Tests |             |                                                                                                    |
|-------------------|-----------------------------------------|-------------|----------------------------------------------------------------------------------------------------|
| - 🗊 🔲 💥           | 🕻 🚺 🖎 Current conf                      | iguration 👻 | Image: A start and a start and a start a start a st |
| ystem Information | Burn In Results Event L                 | .og Tempera | ture                                                                                                    |
| vent Log for PA   | SSMARKI2500K0                           |             |                                                                                                    |
| Severity          | Date/Time                               | Source      | Description                                                                                                    |
| LOG NOTE          | 2014-01-20 13:12:49                     | Status      | Webcam pre-test started                                                                                                    |
| LOG NOTE          | 2014-01-20 13:12:53                     | Status      | Microphone pre-test started                                                                                                    |
| SERIOUS           | 2014-01-20 13:12:56                     | Microphone  | User reported microphone audio error                                                                                                    |
| 🧕 LOG NOTE        | 2014-01-20 13:12:58                     | Status      | Main Tests started                                                                                                    |
| LOG NOTE          | 2014-01-20 13:12:58                     | CPU         | SSE4a test(s) selected, but CPU feature not detected                                                                                                    |
| LOG NOTE          | 2014-01-20 13:12:59                     | 3D Graphics | 3D test starting: Duty cycle = 50. Test on primary monit                                                                                                    |
| 😣 CRITICAL        | 2014-01-20 13:13:01                     | USB         | Could not detect USB loopback plug: USB 1 Plug: -1                                                                                                    |
| <b>G</b> SERIOUS  | 2014-01-20 13:13:02                     | Tape drive  | Could not access the tape drive selected                                                                                                    |
| LOG NOTE          | 2014-01-20 13:13:02                     | Video       | Video test starting: Duty cycle = 50. Test on primary mo.                                                                                                    |
| WARNING           | 2014-01-20 13:13:03                     | Parallel    | Configured Parallel port does not exist                                                                                                    |
| SERIOUS           | 2014-01-20 13:13:03                     | Serial      | The requested COM port could not be found                                                                                                    |
|                   |                                         | <u> </u>    |                                                                                                    |
| •                 |                                         | III         | 4                                                                                                    |

The Event Log tab displays the recent errors and status messages that have occurred during a test run. It is possible to save a copy of the test events using the Copy to clipboard functions, the 'File -> Save Report' menu item, or in a test report using 'Preferences->Logging'.

The event window is updated in as events occur and can be left open while a test run is in progress. There is no practical limit to the number of events that can be written to a test report.

Context sensitive popup menus are available using the mouse 'Right click', while double clicking on an event will open the "Common test error messages" help to display a description common errors.

#### **Event Classification**

Test events (such as test errors) are classified into different severity levels of CRITICAL, SERIOUS, WARNING or INFORMATION. Where an informational line (related to this error) follows the error line, the error classification is not repeated and is shown as a LOG NOTE (to aid determination of the number of unique errors per classification).

A test failure is defined to be one or more CRITICAL, SERIOUS or WARNING errors. INFORMATION level events are logged for information only and are not considered to constitute a test failure. An event classification of NONE also exists and this means that the event is not meaningful in the context of the test being undertaken and events configured this way are ignored. All events may be configured to not be reported if they are not meaningful in a specific test environment (by setting to NONE in BITErrorClassifications.txt).

Each line is color coded based on the Error Classification.

#### Time stamp

The time stamp records the time when the event occurred. The format is, YYYY-MM-DD HH:MM:SS

#### Test type

The test type refers to the name of the test which originated the event. Examples are, "RAM", Floppy Disk". The word "Status", indicated that the event is not an error but just a status message.

#### Details

This is a text field that contains additional information about the error (or status message).

In some cases a log entry may be spread across two lines. The 1st line will contain some general information about the error and the 2nd line will contain more detail.

Some error messages may contain internal program variables (and thus be fair cryptic). These are not always intended to be interpreted by the user can but help us track down faults in our software.

#### **Configuring Error Classifications**

Each of the standard errors detected by BurnInTest can configured to include a customer specific string and error classification. The file *BITErrorClassification.txt* (in the software directory) contains the error text and classification used by BurnInTest.

The file is formatted as a Comma Separated File with four fields:

- 1. Error number this must not be changed by the customer;
- 2. Error description text this may be changed. This must be a sting enclosed by quotes;
- 3. Error classification this may be changed. This must be one of the following text values (not in quotes): CRITICAL, SERIOUS, WARNING, INFORMATION or NONE.

4. Customer comment - this is optional and may be changed - it is ignored by BurnInTest.

Comment lines may be inserted by using a "#" at the start of the line. These lines will be ignored by BurnInTest.

An example is shown below:

- # PassMark BurnInTest,,,
- # Error message text and classification,,,
- 0,"No errors",NONE,
- 1,"Incorrect mathematical addition",SERIOUS,
- 2,"Incorrect mathematical subtraction",SERIOUS,
- 3,"Incorrect mathematical division",SERIOUS,
- 4,"Incorrect mathematical multiply",SERIOUS,
- 5,"Incorrect MMX addition",SERIOUS,
- 6,"Incorrect MMX subtraction",SERIOUS,
- 7,"Incorrect MMX multiplication",SERIOUS,
- 8,"Failed Windows call Line Drawing", SERIOUS,

## 5.7 Temperature

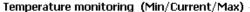

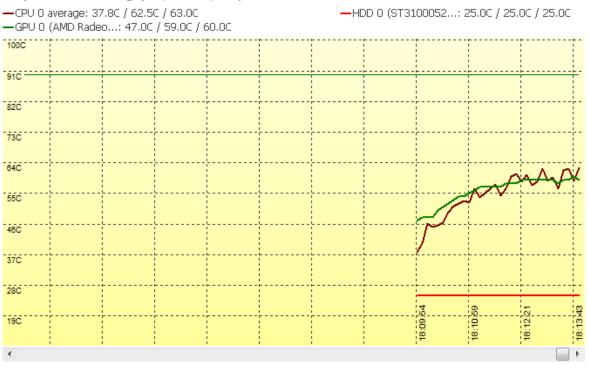

The Temperature tab displays the temperature of the hardware components configured for temperature monitoring during testing.

#### Temperature display

The minimum, current and maximum temperature of up to 6 hardware components is displayed. The temperature scale, Celsius or Fahrenheit, and the temperature sources are selected in Test Preferences->Temp / Battery. See Test preferences - Temperature.

Temperatures are updated during testing; after a test is complete the temperatures shown will be for the previous test run.

A color key shows which hardware is represented by a temperature timeline in the graph below.

#### Temperature graph

The temperature graph shows each of the temperature sources graphed over time. There are 2 lines of the same color shown for each temperature source, (1) a thicker line shows the temperature for the hardware selected and (2) a thinner line shows the temperature threshold for that hardware. One temperature line may obscure other temperature lines.

The X-axis is time, and the Y-axis temperature. Up to the last 1000 temperature samples are stored during a test. The time axis is scaled based on the temperature sample duration (set in preferences). The temperature axis is scaled based on the temperature values and temperature thresholds.

Example of the CPU maximum heat test temperature on an Intel Core i5:

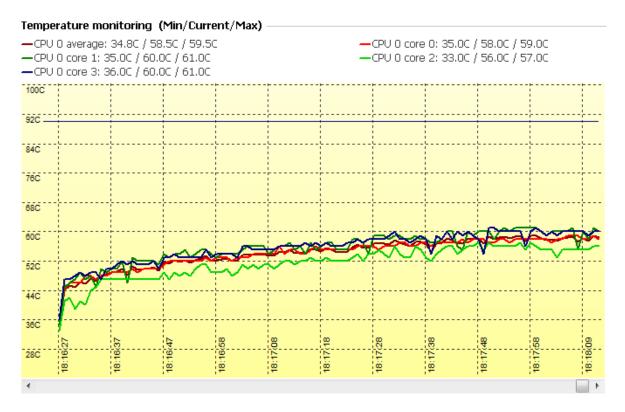

Note: Temperatures will be reported and graphed between -50C and 150C. It should be noted however that the valid temperature range depends on the temperature sources. For example, a HDD typically

only reports temperatures between a possible range of 1C and 128C, while an Intel Sandy bridge i5 may theoretically report temperature in a range of -29C to 98C.

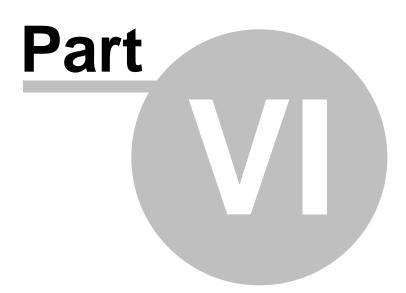

## 6 Test descriptions

There are many different hardware component tests built into the software. Each of these tests contains one or more sub-tests designed to exercise different aspects of your computer system. These tests can be run concurrently, with each test having its own window and using its own CPU thread or as individual tests. It is also possible to vary the load mix by increasing or decreasing the duty cycle for a particular test.

Each test keeps an error counter, a cycle counter and an operations counter. The significance of each of these counters is detailed with each test.

The following tests are currently available.

#### 2D Graphics tests

Video adapter memory testing

Tests of standard two dimensional graphical functions

Monitor EMC testing

#### 3D Graphics test

Tests the DirectX 3D graphics system

#### Battery test

Test a battery in the computer

#### CPU tests

Tests a wide cross section of CPU functionality

## Disk tests

Reading, writing files

#### **GPGPU** tests

Test the General Purpose computing capability of a GPU

## Memory (RAM) test

Tests the Memory in the computer

#### Microphone test

Test a microphone in the computer

#### Network test

Tests the Network connection

Advanced Network Test

#### **Optical drive test**

Tests the CD-ROM, CD burner, DVD-ROM, DVD burner, BD-ROM and optionally the sound card

### Parallel port test

Tests the parallel port connected to the computer

### PCIe slot and PSU test

Tests the PCIe slots on the computer

## Plug-in test

Integrate your own test to BurnInTest

## Printer test

Tests the default printer

## Serial port test

Tests the serial ports connected to the computer

#### Sound card test

Test wave form, MIDI and MP3 audio play back

#### Tape drive test

Tests the tape drive

#### USB port test

Tests the USB ports on the computer

### Video play test

Test the playback of different video files

#### Web cam test

Test a webcam

## 6.1 2D graphics - graphics functions

This suite contains a number of tests that exercise the standard Windows graphics functions and the video card. The test can be run across multiple monitors.

By default, a test window will be opened when the tests are started. This will be placed on the primary monitor and sized with width based on the BurnInTest test window size and height.

With BurnInTest Professional, the user can change this default by increasing the number of test windows from 1 up to 4. The test window sizes can also be changed from 160x100 up to full screen. The test windows can be placed automatically on the primary monitor, or automatically across all monitors (up to 4). When the test windows are of the default size and placed on the primary monitor, they will be arranged below the previously opened test Window (as is the case with the other test windows). When the test windows are not the default size, or are automatically placed across the monitors, then the test windows will be centered on each Monitor. If there are more test windows that actual monitors, then the test windows will be wrapped back to the first (then second etc) monitor and there will be a slight offset of the test window.

## Line Drawing

Lines are drawn into window. The color is changed every 500 lines to enable the lines to been seen in the test window.

## Painting Bitmaps

A bitmap is painted into a window as quickly as possible.

## **Outline shapes**

Two different shapes are drawn into a window

- An ellipse
- A square with rounded corners

The color is changed every 64 shapes to enable the shapes to be seen in the test window.

#### GUI (Graphical User Interface)

Tests the use of common Windows controls including: Tree view, List View, List Box, Slider, Progress bar, Check box, Radio button, Edit boxes and window movement. A fixed size GUI test window is opened for this test. During this time the 2D graphics test window that is used for the other 2D tests (above) is hidden.

For each graphical operation the Windows return code is checked to verify that the operation was successful. The numbers displayed at the top of the window for this test represent how many millions of graphical operations have been performed. Each different math's test is run for half a second. After all 4 tests have been run the cycle count is incremented. The duty cycle, the CPU speed and the video card speed, determine how many operations can be processed during the half second period.

The codes used at the top of the windows are,

LI = Millions of lines drawn

SH = Millions of shapes drawn

RE = Millions of rectangles (Bitmaps) drawn

The total of these three values is displayed in the main window.

## 6.2 2D graphics - video memory

This test directly writes, reads and verifies data to the primary display device using the Microsoft DirectDraw interface. As such, the version of DirectX specified in the System Requirements must be installed on the machine under test.

You may test:

- Just the local video memory that is the graphics adapters onboard memory. This is the default setting. It is suggested that this is run with the memory test to test the System RAM as well (The default settings).
- All available video memory this includes the local video memory and any other video memory, such as RAM reserved for graphics. As this test can use a significant proportion of system RAM on some systems as video memory, running the memory test at the same time can lead to only a small amount of test memory being available for test by the memory test (as a large amount of the system RAM can be tested using the 2D video memory test). This test is therefore generally not intended to be run simultaneously with the memory test (but it can be).

In each case, the test first determines how much of the appropriate memory is free and then fills this memory with a series of test patterns. Each test pattern is written to video memory and then displayed in the test window. After display, the test pattern data is read back from video memory and verified. Any errors are reported.

Note: The amount of video memory tested is essentially the amount of Video RAM available to BurnInTest. It excludes the video RAM used by the primary surface. In multi-card Graphics systems, it may only include the video RAM of 1 card.

The screen color depth must be set to a minimum of 16 bits.

The test patterns used are similar to the memory test, plus some color specific patterns.

- White (11111111)
- Black (0000000)
- Binary 1 (10101010)

- Binary 2 (01010101)
- Sequence (1, 2, 3, ...)
- Red
- Green
- Blue

1 test cycle is defined to be 1 complete pass (write, read and verify) of the test video memory.

Notes:

1) The 2D Graphics Video memory test is not compatible with the **3D non-windowed full screen test**. If you intend to run both the 2D Video memory test and the 3D test, please select a Windowed 3D test (in Preferences->3D->Window Size).

2) A display monitor is required for this test and the 2D test window must be in the foreground for the test to operate.

3) The 32-bit version of BurnInTest is limited to testing up to 1.5GB of video memory. The 64-bit version of BurnInTest is limited to testing up to 4GB of video memory.

4) Running the **GPGPU test** at a high duty cycle can lead to the Video memory test taking a couple of minutes to start.

5) When running the 2D test on **high DPI monitors**, the 2D test textures displayed will be smaller that the 2D test window. This is the expected behavior. The 2D test texture sizes do not change based on the DPI, hence the visual representation is the same number of pixels, which appears smaller.

# 6.3 3D Graphics test suite

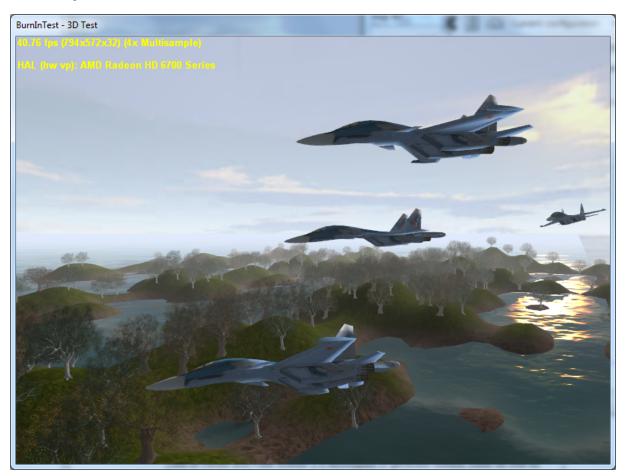

This test creates and animates a 3D image to test the 3D functions of the video card and its associated software.

|                       | 3D test                                                                                                    |
|-----------------------|----------------------------------------------------------------------------------------------------|
| Objects               | <ul><li>1 plane, 300 trees, grass, terrain, water and sky.</li><li>When a window size of 800x600 of greater is selected , the test uses 4 planes, 500 trees, terrain, grass, water and sky.</li><li>When Fullscreen is selected , the test uses 7 planes, 500 trees, terrain, grass, water and sky.</li></ul>          |
| Mode                  | Windowed (size as per user selection) or Fullscreen.                                                                                                    |
| Feature<br>highlights | Stencil buffer, Alpha blending, Lighting, Fogging, Multitexture, Mip-mapping.<br>When a window size of 800x600 of greater or Fullscreen is selected, the test<br>makes use of Vertex and Pixel Shader 2.0 techniques to generate realistic water<br>as well as texture the ground based on the height above the water. |

© 1999-2017 PassMark Software

| Resources<br>information | The terrain is formed by 32,258 triangular polygons.<br>The water surface uses 260,610 triangular polygons. |
|--------------------------|----------------------------------------------------------------------------------------------------|
|                          | Each plane object has 560 polygons.                                                                         |
|                          | Each tree has either 2214 or 1978 polygons (depending on which type)                                        |

The test makes use of the Windows DirectX 3D interface. If DirectX (version specified in the System Requirements) is not installed on your PC you will not be able to run this test (in fact you may not even be able to start BurnInTest). DirectX can be downloaded from Microsoft and comes standard with all new versions of Windows.

Some video cards don't support hardware acceleration at high color depths and you may have to reduce the color depth to 16bit color to get the test to run.

Note: A display monitor is required for this test.

Warning: A number of manufactures produce video cards have very poor software support for 3D graphics (DirectX). This is especially the case for the cheaper, bottom of the range video cards. Poor drivers can result in strange visual artifacts appearing on the screen, poor 3D performance and system crashes. The old saying of, "you get what you pay for", seems especially true for video cards.

## 6.4 Advanced network test

(Applicable to BurnInTest Pro version only)

## Overview

The Advanced Network test allows stability and load testing of up to 12 Network Interfaces (NICs) on a system running BurnInTest.

The Advanced Network test is a peer to peer TCP/IP test of NICs using various parameters and load settings. BurnInTest will detect the NIC's on the local system. BurnInTest will detect remote systems on the same network segment that are running "EndPoint" software (i.e. all EndPoints need to be visible to all the BurnInTest system NICs) and the NICs on each Endpoint. BurnInTest will need to run on one system and the remote machines will need to run the 'EndPoint' (EP) software. It is recommended that all local and remote NICs that are not to be tested be disabled, including Wireless cards.

IPv4 and IPv6 (Vista and later) can be tested. Note: BurnInTest and the Endpoints must support IPv4.

One instance of the BurnInTest Advanced Network test can only be run on a Network. That is, you can not run 2 (or more) BurnInTest Advanced Network tests at the same time on the same network. Up to 12 NIC's on the BurnInTest system may be selected for testing.

The EP application (endpoint.exe) may be run on up to 12 other systems on the network. Only 1 EP can be run per system. An EP can not be run on the BurnInTest system.

To set the Advanced network configuration options, select Configuration -> Test Preferences -> the Network tab, select "Advanced network test" and select the "Edit options" button. Please see Advanced Network Test for descriptions of the options available.

## EP (End point) overview

The EP purpose is to detect requests from BurnInTest to start network testing and to send, receive and verify data from BurnInTest.

EP is a standalone application that is started on a remote machine and will be able to run whether there is an instance of BurnInTest running or not. It will need to be able to access all available NICs of the machine that it is running on.

The "Endpoint.exe" software file is included in the BurnInTest installation directory and should be copied to the remote PC's and run from these systems. For example they should be copied from the BurnInTest directory on the main PC, C:\Program Files\BurnInTest\Endpoint.exe, to each remote PC to a directory C:\Program Files\BurnInTest\Endpoint\Endpoint.exe. An EP can be run by double clicking on the application file.

To use the advanced network test there must be at least 1 EP running on another system (up to 1 EP running on each of 6 systems) on the network. The higher the configured load (required %) and the larger the number of NIC's under test (on the BurnInTest system), the more Endpoints you should use.

It is recommended that the EP NIC's be the same or higher speed as the fastest BurnInTest system NIC. ie. it is probably not a good test if the EP NIC is 10Mb/s, and the BurnInTest system NIC is 100Mb/s or 1Gb/s. Only the 'first' EP NIC will be used for testing, hence it is suggested that the slowest NIC's are disconnected, leaving a single NIC (the fastest) connected on the EP system.

As a guide, it is suggested that with low load (required %), up to a maximum of 3 NICs can be tested per EP. With high load (required %), up to a maximum of 1 NIC can be tested per EP.

#### For example:

(1) If you were testing 2 x Gb NICs (BurnInTest side) with a configured load of 5%, then 1 x EP with a Gb NIC would be suitable. 2 x EPs could be used. 3 x or more EP's would provide no value.

(2) If you were testing 2 x Gb NICs (BurnInTest side) with a configured load of 90%, then 2 x EPs with a Gb NIC would be suitable. 1 x EP would most likely provide lower throughput. 3 x or more EP's would provide no value.

(3) If you were testing 6 x 100Mb NICs (BurnInTest side) with a configured load of 5%, then 2 EPs with a 100Mb NICs would be suitable. A single EP would most likely provide lower throughput. 3 to 6 would provide greater throughput. 7 x or more EP's would provide no value (and is not supported - a maximum of 6 EP's are supported).

It should be noted that the system may not be able to achieve the configured load (required %) due to a number of factors, including CPU load, and network configuration. It is suggested that other BurnInTest tests (e.g. CPU test) are not set such that they push the CPU beyond 'hard on 90%' when running the Advanced Network test.

To successfully run the test, BurnInTest uses broadcasts to find all the available EP applications on the network, so anything that may block the broadcasts, such as a router, needs to be taken into account. Firewalls could also interfere with the test and may need to be configured to allow BurnInTest and the EP applications to use the network.

#### How the test works

At the start of testing, BurnInTest broadcasts a request to the EPs on the local LAN segment. The broadcast will use UDP and be directed at the universal 255.255.255.255 broadcast address. Each EP will respond to this request. This provides BurnInTest with a list of all available EPs.

BurnInTest will then start a network test for each BurnInTest NIC selected for testing. Each of these BurnInTest system NICs will be assigned one Endpoint NIC to test with. For an IPv4 test NIC, the first EP on the same subnet will be used. For an IPv6 test NIC, a round robin of EPs will be used. This allocation will remain the same for the duration of the test.

A test will be started for each NIC and BurnInTest will send a control message to it's designated EP NIC to request it to start testing, on receiving a 'Ready to test' response from the EP, BurnInTest will

setup test TCP sockets (WinSock) on the user specified port (+ the test number) and start sending test data to the EP. If full duplex is configured for that NIC, then the EP will also send test data back to it's allocated BurnInTest system NIC.

The test data is pseudo randomly generated at both the BurnInTest and EP ends (ie. the data is not just 'looped' by the EP). A checksum will be added to the data to allow BurnInTest and each EP to verify the data integrity (if the user has selected this option).

Both BurnInTest and the EP monitor Network load in order to estimate how much data should be sent from BurnInTest to an already connected EP (and from an EP to BurnInTest) in order to achieve the required % load.

Errors will be logged in the standard BurnInTest log files as specified in Configuration -> Test Preferences -> Logging.

## Notes

To ensure compatibility between BurnInTest and the Endpoint software, it is important that you use the version of Endpoint.exe that is included in the BurnInTest distribution you are using.

In Windows XP and later you need to be the administrator to run this test. In Windows Vista (and later) you will need to run BurnInTest and the Endpoint software with Elevated administrator privileges ("Run as administrator") or turn off UAC (User Account Control). Turning off UAC will remove all user account control and you should understand the impact of this before doing it (and ensure the system is returned to required settings after the test).

In some cases, it is possible that a failing NIC (such as reported send or receive errors) can lead to subsequent false positive errors being reported for other NICs. When analyzing Advanced Network errors, this should be considered and the first error (within a period of 1 minute) taken to be the problem NIC.

CheckEnd (previously distributed with BurnInTest) has been removed and is now obsolete.

## Examples

The Advanced network test window for a test of an IPv4 and IPv6 NIC on the BurnInTest system to a single Endpoint system on the test network:

| BurnInTest - Network To | est                    |   |
|-------------------------|------------------------|---|
| Realtek PCIe GBE Fami   | ly Controller          |   |
| IP: 192.168.0.194       | 10001                  |   |
| Status: Testing to 192  | .168.0.190             |   |
| Data Sent/Received:     | 304 MB / 0 MB          |   |
| Average Throughput:     | 26.50 Mb/s             |   |
| Target NIC load:        | 5%                     |   |
| Current NIC load:       | 5%                     | Ξ |
| Current NIC Speed:      | 50.82 Mb/s             |   |
| Errors:                 | 0                      |   |
| Realtek PCIe GBE Fami   | ly Controller          |   |
| IP: fe80::4c53:55       | 51:e24a:2177 10002     |   |
| Status: Testing to fe8  | 0::d15f:c2b4:88df:42b2 |   |
| Data Sent/Received:     | 230 MB / 0 MB          |   |
| Average Throughput:     | 20.82 Mb/s             |   |
| Target NIC load:        | 5 %                    |   |
| Current NIC load:       | 5%                     |   |
| Current NIC Speed:      | 50.82 Mb/s             |   |
| Errors:                 | 0                      | Ŧ |
| •                       | • III                  |   |
|                         |                        |   |

## The endpoint system:

| ctive n    | etwork connections with BurnInTest         |                                      |                       |            |                             |            |               |
|------------|--------------------------------------------|--------------------------------------|-----------------------|------------|-----------------------------|------------|---------------|
| IP         | BumInTest IP                               | Endpoint IP                          | Port                  | Protocol   | Mode                        | Validate   | Transfer size |
| Pv6<br>Pv4 | fe80::4c53:5551:e24a:2177<br>192.168.0.194 | fe80::d15f:c2b4:884<br>192.168.0.190 | E4262 10002<br>10001  | TCP<br>TCP | Half duplex<br>Half duplex  | Yes<br>Yes | 1000<br>1000  |
|            | Pression                                   | Time: 00.07                          | :34 Data Sen          | <b>k</b>   | 0 MB                        |            |               |
|            | Running<br>Current (<br>CPU Lo             | Connections: 2<br>ad %: 8            | Data Rec<br>Current T | ieved:     | 0 мв<br>368 мв<br>5.95 мв/s |            |               |

# 6.5 Battery test

(Applicable to BurnInTest Pro version only)

This test checks the battery's level (mWh) and compares this to a threshold value. The threshold value can be specified in absolute, or percentage terms relative the the batteries designed capacity. Threshold exceeded errors will be raised if the battery level drops below the threshold specified.

These checks can be carried out before the main tests as a pre-test (checks once), and/or during the main tests (checks once per minute).

The Battery information will be logged in an interim result summary (once per minute) and in the final result summary.

See Test Preferences window.

## 6.6 Bluetooth

The Bluetooth test allows a systems Bluetooth adapter to be tested with a remote Bluetooth device.

- The Bluetooth test can be turned on or off in preferences. The remote Bluetooth device name is to be specified in Preferences, if no device name is specified, the test assumes the first remote Bluetooth device found is to be used for the test. This allows for automation when multiple remote Bluetooth devices are detected.
- The Bluetooth test will run at the same time as the other tests selected (e.g. CPU) and will have 3 stages:
  - 1. Search for Bluetooth devices (already paired devices and devices in range),
  - 2. Request the specified (or first) remote Bluetooth device service profiles and
  - 3. For the duration of the test, continuously connect and disconnect to the "File transfer" service profile of the specified remote Bluetooth device. If the "File transfer" service profile is not available, the first service profile found will be used. If the "File Transfer" profile is not found on the Bluetooth device, BurnInTest will attempt to connect to the device using its address and a range of ports.
- The local and remote Bluetooth devices will need to support the Bluetooth "File transfer" service profile.
- On making a connection to the remote Bluetooth device, some remote devices require an Authentication Passkey to be entered on the remote device, and then on the local device. This occurs on the first iteration and this requires user manual interaction to enter a Passkey on both sides. Second and subsequent connections do not require the Passkey to be re-entered. Some devices allow certain service profiles to not require Authentication (a Passkey), and in this case, no user interaction should be required. We have been testing both scenarios. The later scenario is supported on a HP Windows Mobile Pocket PC we have (as the remote Bluetooth device).

The test has been designed to test to a mobile Bluetooth device supporting the "File transfer" service profile e.g. Pocket PC, mobile phone and iPhone. It is not for PC to PC testing.

The Bluetooth test is available on Windows workstations XP SP3 and later, Vista, Windows 7 and Windows 8.

To configure the Bluetooth test, please see "Test Preferences window.

## 6.7 CPU test

The CPU test exercises and verifies a wide range of CPU instructions, at user specified loads. The user selectable sub-categories of the CPU test are:

- General purpose instructions (x86)
- Floating Point Unit (FPU) instructions (x87)

• CPU extension instructions (x86 extensions).

The specific extension instructions may be selected: MMX, 3DNow!, SSE, SSE2, SSE3, SSE4.1, SSE4.2 and SSE4a.

- Prime number test
- Maximum heat test

The numbers displayed in the test window for this test represent how many millions of CPU operations have been performed and verified. Each different CPU test is run for half a second. After all tests have been run the cycle count is incremented. The duty cycle and the CPU speed determine how many operations can be processed during the half second period. Note however that if only the Maximum heat test is selected, then the duty cycle is set to 100% and a single cycle is defined to be 1 trillion CPU operations.

By default, a CPU test is run on each CPU core. The number of CPU tests running a particular subcategory is shown in the test window in the "Threads" column.

The number of CPUs (Packages x cores x threads) that can be tested is up to 256 (where supported by the Operating System). That is, CPUs across multiple "processor groups" can be tested (see Note 2 below).

It is possible to raise an *error on a user defined CPU temperature threshold* being exceeded. It is also possible to automatically stop testing in this scenario.

The sub-categories of this test are described below.

#### General purpose instructions

This test exercises and verifies correct operation of CPU instructions from the following groups:

- Integer mathematics (e.g. add, subtract, multiply and divide)
- Data transfer instructions (e.g. pushing/popping data to/from the stack)
- Bitwise logical instructions (e.g. bitwise and/or/xor)
- Shift and rotate instructions (e.g. shift data left x number of bits)
- Logical instructions (e.g. equals)
- Control transfer instructions (e.g. jump on x greater than y)
- String instructions (eg. copy a text string)

Known and random data sets are used to exercise and verify correct operation. On 32-bit systems, 32bit data sets are used. On 64-bit systems, 64-bit data sets are used. The random numbers are generated regularly to provide a larger data set, as well as ensure that the CPU caches overflow and that this mechanism is tested.

#### Floating Point Unit (FPU) instructions

This test exercises and verifies correct operation of CPU instructions from the following groups:

- Floating Point math (e.g. add, subtract, multiply and divide)
- Transcendental's (e.g. sine, cosine)
- Load constants (e.g. load Pi)

Known and random data sets are used to exercise and verify correct operation. On 32-bit systems, 32bit floating point data sets are used. On 64-bit systems, 64-bit floating point data sets are used. The random numbers are generated regularly to provide a larger data set, as well as ensure that the CPU caches overflow and that this mechanism is tested.

#### Extension instructions (x86 extensions)

This test exercises extensions to the x86 CPU instruction set for a variety of applications, such as multimedia.

- 3DNow!: This test exercises and verifies correct operation of CPU 3DNow! instructions, including a sample of moving 3DNow! registers, adding, subtracting, and multiplying. Known and random data sets are used to exercise and verify correct operation. Data sets are pairs of 32-bit floats (eg. x,y), where x and y are 32-bit floats.
- MMX: As above, but for MMX instructions. Instructions include moving MMX registers, adding, subtracting, and multiplying. Data set: 64-bit data sets are used.
- SSE : As above, but for SSE instructions. Instructions include moving SSE registers, adding, subtracting, and multiplying. Data set: groups of 4 x 32-bit floats (e.g. a,b,c,d) where a,b,c and d are 32-bit floats.
- SSE2: As for the SSE test, but for SSE2 instructions. Data set: pairs of 64-bit floats (e.g. x,y) where x,y are 64-bit floats.
- SSE3: As for the SSE2 test, but for SSE3 instructions. Data set: pairs of 64-bit floats.
- SSE4.1: As for the SSE3 test, but for SSE4.1. Instructions include a sample of moving registers and multiplication. Data set: pairs of 64-bit integers.
- SSE4.2: As for the SSE4.1 test, but for SSE4.2 instructions. Instructions include CRC helper functions. Data set: pairs of 32-bit integers.
- SSE4a: As for the SSE4.1 test, but for SSE4.a instructions. Instructions include data extraction functions. Data set: pairs of 64-bit unsigned integers.
- AES: A test using the AES instructions.

#### Notes:

- 1. MMX stand for "Multimedia Extensions".
- 2. SSE stand for "Streaming SIMD extensions".
- 3. SIMD stands for "Single Instruction Multiple Data."
- 4. Tests are only performed if the CPU supports that test. For example, SSE3 tests will only be performed if the CPU supports SSE3.
- 5. Known and random data sets are used to exercise and verify correct operation
- 6. The random test data is generated regularly to provide a larger data set, as well as ensure that the CPU caches overflow and that this mechanism is tested.
- 7. AES stands for Advanced Encryption Standard.

#### Prime number

This test exercises and verifies correct operation of CPU through the use of a prime number generation algorithm.

## Maximum heat

Based on PassMark Software testing of a set of CPU algorithms for different systems, a test has been produced that aims to generate the highest CPU temperature possible by BurnInTest. This test is aimed at checking that the cooling system is capable of doing its job with the system CPU under extreme load, especially when the CPU has been overclocked.

## Notes:

(1) Some CPU operation tests are only supported in the 32-bit version of BurnInTest. These are: 3DNow!, MMX, Push/Pop stack operations, Transcendental's and Load constants.

(2) A normal software application only has access to a single "processor group". BurnInTest has been designed to test CPUs across multiple processor groups and hence test more than 64 logical processors. For more information on a "processor groups" see Microsoft's website, an extract is included below:

"The 64-bit versions of Windows 7 and Windows Server 2008 R2 support more than 64 logical processors on a single computer. This functionality is not available on 32-bit versions of Windows.

Systems with more than one physical processor or systems with physical processors that have multiple cores provide the operating system with multiple logical processors. A *logical processor* is one logical computing engine from the perspective of the operating system, application or driver. A *core* is one processor unit, which can consist of one or more logical processors. A *physical processor* can consist of one or more cores. A physical processor is the same as a processor package, a socket, or a CPU.

Support for systems that have more than 64 logical processors is based on the concept of a *processor group*, which is a static set of up to 64 logical processors that is treated as a single scheduling entity. Processor groups are numbered starting with 0. Systems with fewer than 64 logical processors always have a single group, Group 0."

## 6.8 Disk test suite

This suite contains a number of tests that exercise the mass storage units (hard disk or otherwise) connected to the computer. This test can be on the File System (e.g. NTFS disk volume C:) or in the case of BurnInTest Professional directly to the physical disk (e.g. physical disk 1, not using a file system like NTFS). The physical disk test is available on unformatted disks and formatted disks that do not contain Windows installations or paging files. On systems without an Operating System, i.e. when using Bootable BurnInTest or WinPE, only unformatted disks are supported for the physical disk test.

By default drive C: is used for the hard disk but this can be changed from the Preferences Dialog. and up to 80 drives can be selected for simultaneous testing. From this 80 it is possible to select combinations of available floppy disks, hard disks and flash drives. Drives can be connected via the IDE bus, SATA, eSATA, SCSI, USB, Firewire or any other method supported by Windows.

#### How the tests work

The user can select one of the following test modes or choose to automatically cycle between the patterns. This selection is done in the preferences window. Possible test modes are,

- Default (Cyclic)
- Sequential data pattern (0,1,2...255)
- Random data with random seeking
- High Low frequency data overwrite (10101 then 00001)
- Butterfly seeking
- Binary data pattern 1 (10101010)
- Binary data pattern 2 (01010101)
- Zeros data pattern (0000000)
- Ones data pattern (1111111)
- Random data pattern
- User defined test pattern
- Quick physical drive test (BurnInTest Professional only)
- Physical drive read test (BurnInTest Professional only)

During each test cycle (except Butterfly seeking and Quick physical drive test) a file is created and verified on the disk.

BurnInTest Professional specific

For the physical disk test there is no file system (e.g. NTFS) to write 'visible' files. As such BurnInTest will create 'virtual' files directly to the disk. This will destroy any data on the disk. The physical drive test in general will be much faster than the formatted drive test and provide better results.

The only exception is the Physical drive read test which will only read directly from the physical disk, and hence will not overwrite any data on the disk.

### BurnInTest Professional specific end

The size of the file is equal to a certain percentage of the disks capacity and all files are created in the root directory of the drives selected. The default file size is 1.0% of the disk size. For small capacity drives, like floppy disks, there is a minimum file size of 32KB. It is possible to change the default file size percentage from the preferences window.

Each test file is filled with a coded number sequence (a Pattern) that is used to verify the correct operation of the disk when the file is verified (read). Files are created in the free space on the disk until the disk is at least 94%<sup>\*</sup> full (we'll refer to this as the 'full' level). When the disk has reached this limit, all the test files are deleted and the test starts again.

(\*) 94% is used on disks that have a swap file or a Windows directory. A limit of 94% is used to ensure that some space is kept for use by other applications (including the windows swap file). On disks that do not have a swap file or a Windows directory, between 99.5% and 100% of the disk will be used.

A number of test modes perform additional testing to that described above. These are described below:

*Random data with Random seeking* consists of 2 repeating steps, (1) Writing, reading and verifying a test file with random data and (2) Seeking to random locations in the test files and reading or writing data blocks at this location.

(1) BurnInTest generates 7 unique blocks of random data for each disk under test (the block size is determined by the User preferences settings e.g. 16KB). BurnInTest sequentially writes a file using the first block of random data, followed by the second, third, forth, fifth, sixth and seventh and then the first etc, until the file size specified is reached (e.g. 0.1% of the disk size). After writing this test file with the random test data, the data is read sequentially and verified against the test data written.

(2) Following the writing and verifying of each file, the random seek part of the test starts. BurnInTest will select a test file at random (1..n, where n is the number of the test file that has already been written to disk). It will then select a random block within that test file (i.e. an offset into the file of, block number x block size, eg. 10 \* 16KB = 160KB). BurnInTest will seek to this position in the test file and take an action. BurnInTest, at random, will either (i) read and verify a block at this position in the file or (ii) write a block at this position in the file. This process is repeated the number of times specified by the user in the disk preferences "seek count" field.

Steps (1) and (2) are repeated until the disk full level is reached. At this point, all the test files written to disk will be deleted and the process will be repeated.

*High Low frequency data overwrite* works by first writing a file with a high frequency pattern with each byte set to 0xAA (1010 1010 1010 1010...), then overwriting this with a low frequency pattern 0x08 0x42 0x10 0x84 0x21 (1000 0100 0010 0001 0000 1000 0100 0010 0001) and then verifying that the low frequency pattern has been fully and correctly written. Note: This test pattern will write more data than it reads/verifies, this is the reason the MB Written and MB verified shown on the disk test window may not be equal.

Butterfly seeking works by detecting the hard disk geometry (number of cylinders etc) and then seeking between cylinder 0 and cylinder X and back to cylinder 0. This is repeated the user specified 'seek count' times, before X is incremented by 1. This is repeated until the last cylinder on the Volume is reached. The number of operations reported refers to the number of combined Seek/Read operations. Note (1) that this test is only supported in Windows XP and above on non-Floppy, non-optical drives. (2) Performing a seek in many cases does not move the disk driver head, to ensure the disk drive head is moved to the seek position, a small read (of the Sector size) is done at each seek position. Also, incremental offsets of the sector size are used for the 'X' seek and the return to '0' seek, to ensure that the disk drive cache is overflowed and physical disk seeks consistently occur (once the disk cache has overflowed). (3) Disk drive geometry may be faked or translated by hard disks/ device drivers and may not be the actual drive geometry. (4) The Cylinders, track and sector size used are typically logical values provided by the hard disk. (5) Up to 8 different physical extents per Volume (or Drive letter) are supported in the butterfly-seeking test. (6) As with other disk tests, if a physical disk is partitioned into multiple volumes (drives) and testing is simultaneously carried out on these volumes, the nature of the test will change. In the case of Butterfly seeking, the movement of the physical disk drive head will not reflect butterfly seeking, but something between butterfly seeking and random seeking, as the seeks for volume 1 go from its logical cylinder 0 to X and the seeks for volume 2 go from its logical cylinder 0 to Y are mixed in time. (7) Some disk drive device drivers do not support the supply of disk geometry information that is needed for this test. Error reporting may be configured not to report "Butterfly seeking test not supported for this disk" errors. This can be achieved by editing the Error Classifications file (BITErrorClassifications.txt) for Error Number 160 to NONE. For example, changing the line from:

160,"Butterfly seeking test not supported for this disk", INFORMATION,

to

160,"Butterfly seeking test not supported for this disk", NONE,

Butterfly seeking will be skipped in cyclic testing when the hard drive is detected as an SSD. The test can still be selected and run individually in this case.

The default setting is to cycle between the patterns. In this case a new pattern will be selected each time the disk has reached the BurnInTest 'full' level. Where the disk drive is a floppy, CD, DVD, or the operating system is Vista (and later) and the user is not running BurnInTest with 'elevated' administrator privileges, then Butterfly seeking will be skipped in the Cyclic testing and a log message reported.

#### BurnInTest Professional specific

The Quick physical drive test works by writing, reading and verifying virtual test files to the start of the disk, the end of the disk and a random selection in between. This provides for much quicker disk testing. This test will only run for 1 cycle or a max of 15 mins.

The Physical disk read test, tests that all sectors on the physical disk can be read. This can be useful for a number of reasons including testing that a disk is the size that it reports it is (we have seen disks and USB Flash Drives that have this issue).

BurnInTest Professional specific end

#### Overview of settings

The user can chose to log SMART (Self-Monitoring Analysis and Reporting Technology) errors. To learn more about SMART, see section What is S.M.A.R.T?

Each of the following settings: Slow drive warning threshold, File size, Test pattern and the logging of SMART errors may be configured differently for each disk drive. The disk drive Duty Cycle setting will

be used for all drives when the Duty Cycle Override entry is set blank (no value). If a different duty cycle is required for a particular disk drive, a value may be entered in the Duty Cycle Override entry.

The following settings can be configured differently for each drive: Slow drive warning threshold, File size, Test Pattern and Log SMART errors. To use the general disk drive Duty cycle for each disk just set the Duty Cycle override value to blank (no value), otherwise set the required value per disk. If an error is detected in the coded number sequence then the error count is incremented. The numbers of bytes written and read from the disk are displayed in the test window. The addition of these two values is displayed in the main window.

## **Disk Self Test**

The Disk Self Test (DST) is a set of built-in routines implemented by the vendor to perform failure diagnostics on the disk. The execution of the DST and the retrieval of the test results are defined by the ATA industry standard. Most drives that conform to this standard implements this set of built-in routines.

If the "SMART" option is selected for the disk test, then the DST is run before the standard BurnInTest disk test. If the "-f" command line parameter is also specified, then an extended disk self test is also run. If the DST is not supported by the disk, a message will be logged and the DST skipped.

Disclaimer: It has been observed that some drives that claim to support the Disk Self Test (DST) standard don't in fact fully support the specification. Some drives report the percentage progress incorrectly, and some drives report their status incorrectly.

#### Test window display

Graphical progress bars indicate if the test is currently writing or verifying (reading) information, the percentage complete for the particular file and the space remaining on the disk.

The speed of the hard disk and the duty cycle determine how quickly test files are created.

#### Notes

(1) When multiple copies of BurnInTest are used to test shared or networked drives at the same time, care must be taken to avoid file name collision on the drive being tested. File name collision will manifest itself as file creation errors. As the name of the test files created in the root directory of the disk being tested contains the drive letter, collisions can be avoided by assigning different drive letters to the network drive on each machine running BurnInTest.

(2) There are a few issues to aware of when interpreting the results of the disk test. These are covered in the precautions section.

(3) To test Firewire ports using BurnInTest it is recommended that an external hard disk via the Firewire port is used in conjunction with the BurnInTest disk test. (2) Similarly, to test external memory card readers/writers or other removable drives, it is recommended that the BurnInTest disk test is used.

## 6.9 GPGPU (General Purpose GPU) test

The GPGPU test exercises and verifies the GPU's General Purpose computing operations (rather than 3D type operations). The GPGPU tests are a bit like the CPU tests, but the tests are run on the GPU. The GPGPU test load is user selectable.

The GPGPU test runs on all detected GPUs (to a maximum of 8 GPUs). The GPUs that are being tested are listed in the GPGPU test window. The numbers displayed in the test window for this test represent how many millions of GPGPU operations have been performed and verified.

Each different GPGPU test is run for a defined period of time. Integer maths and floating point maths tests are run together. After all tests have been run the cycle count is incremented. The duty cycle (and the hardware capability) determines how many operations can be processed during the test cycle.

It is possible to raise an *error on a user defined GPU temperature threshold* being exceeded. It is also possible to automatically stop testing in this scenario.

The sub-categories of this test are described below.

#### Integer mathematics

This test exercises and verifies correct operation of the GPU for general purpose instructions using DirectCompute. The test loads test software to the GPU that performs Integer mathematics and some other general operations (add, subtract, multiply, divide, control transfers and conditional operations). This test works on a known data set of 8000 32-bit integers, which are also loaded to the GPU. The results of the test operations are verified depending on the duty cycle selected. When the default duty cycle of 50% is selected all operations will be verified, as will any duty cycle setting lower than 50%. To allow the GPU to be more heavily loaded (and not be so bound by the CPU performance) only 10% of operations are verified when a duty cycle of 51% to 99% is selected. To allow for much higher GPU load at 100% duty cycle, only a small sample of operations are verified. These higher settings allow for much higher GPU load and higher temperatures to be tested. An operation is defined to be the number of adds, subtracts, multiplies and divides.

#### Floating point mathematics

This test is identical to the Integer test except the data set used comprises 32-bit floating point numbers and the mathematical operations are on these floating point numbers.

## 6.10 Microphone test

## (Applicable to BurnInTest Pro version only)

This test allows a microphone test window to be opened as a pre-test. The test allows 20 seconds of audio to be recorded via the microphone that can then be played back to verify the Microphone input is OK. BurnInTest will report errors opening the Microphone input and the user can also report an audio error (via a button).

## 6.11 Monitor EMC testing

(Applicable to BurnInTest Pro version only)

#### Scrolling H's

BurnInTest can be used to help with Electromagnetic Compliance (EMC) Testing to ANSI standard C63.4-1992. Section 11.1.3 of this standard details the requirements for testing of Visual Display Units.

In brief, this standard requires that screens of scrolling 'H' characters be displayed while EMC testing takes place. The monitor and the image displayed need to be adjusted by the tester in order to maximize the electromagnetic output of the monitor. (e.g., by selecting maximum brightness and white text on a black background).

BurnInTest provides the ability to display a screen of Scrolling 'H' characters and the possibility to adjust,

- The color of the text
- The color of the background

- The Scroll speed (via the duty cycle window, slide bar)
- The character used, as a replacement for 'H'
- The font face and font size

The 2D Graphics preferences window can be used to either select the standard 2D graphics load test or the EMC testing scrolling 'H' pattern.

When activated, the Scrolling 'H' pattern fills the entire screen but Alt-Tab can be used to switch back to the main Window or other applications. Scrolling only takes place when the test window is the active window. If there are multiple displays, the 'Scrolling' H's will fill all displays.

## Reference Test Pattern

BurnInTest can be used to help with Computer monitor Electromagnetic Compliance (EMC) Testing with the display of a reference test pattern based on "Recommendation ITU-R BT.1729 (2005). Common 16:9 or 4:3 aspect ratio digital television reference test pattern".

This standard requires the display of a reference test pattern for 16:9 and 4:3 displays. In cases where the aspect ratio is different to this, BurnInTest scales the test pattern based on the percentages of the various test pattern components. The components of the test pattern are percentages of the display resolution width or height, and are:

- Castellated edges,
- A gridded background,

- A central circle containing: text, white bar, color bars, luminance ramp, B-Y color difference ramp, R-Y color difference ramp, linear horizontal luminance/B-Y color difference/ R-Y color difference frequency sweeps, horizontal luminance staircase, moving bar and a red bar on a yellow background.

- Vertical frequency sweeps for luminance, R-Y color difference and B-Y color difference. The left hand vertical frequency sweeps are encoded with 4:2:0 sampling and the right hand vertical frequency sweeps are encoded with 4:2:2 sampling.

- The frequency sweeps are sinusoidal.

While the test pattern is displayed on the main display, a moving bar is displayed moving left to right with a period of 1 second. At the same time, approximately 60 second sine wave tones are continuously output on the left (392Hz) and right channels (587.3Hz). The right channel is muted for approximately 25ms from approximately the midpoint moving bar marker. High system load and other BurnInTest tests (e.g. audio playback) may impact the moving bar and sine wave tone playback.

## 6.12 Network test

| BurnInTest - Network Test |                   |  |
|---------------------------|-------------------|--|
| Server:                   | Internal loopback |  |
| Packets sent:             | 159511            |  |
| Packets received:         | 159511            |  |
| Average delay:            | 0.05 ms           |  |
| Max delay:                | 88.07 ms          |  |
| Current delay:            | 0.04 ms           |  |
| Bytes sent:               | 12760880 bytes    |  |
| Flow Rate:                | 15951.1 pkt/s     |  |
| Errors:                   | 0 (0.000%)        |  |
|                           |                   |  |

BurnInTest provides two different network tests. The standard network test and the advanced network test. The standard network test is included in both the Standard and Professional editions of BurnInTest, while the advanced network test is included in the Professional edition. This section describes the standard network test.

It is recommended that the network test be run on an isolated test network (e.g. not on a company network with other servers, users, traffic etc).

## The Standard network test

The Network test, tests your networking hardware and software. This is done by sending special ICMP\_ECHO message using the Internet Control Message Protocol (ICMP). The ICMP\_ECHO message is more commonly known as a 'ping'. This message is echoed but to your computer by a remote host. This allows the reliability of the network connection to be determined. There are 4 test modes, the first test mode tests to the Internal loopback. The other 3 test modes test all network physical ports (all, ethernet only or 802.11 only). Up to 20 remote hosts, and hence 20 local network ports, can be selected by setting the Destination Network address in the "Test Preferences window. These values are used for the Network test. Each one must be a URL or an IP address (or left blank).

A URL is the name of a network host, e.g. www.hostname.com

An IP address is a sequence of numbers that correspond to a network host. e.g. 169.192.0.1. IPv4 and IPv6 on Vista and later can be tested.

The host selected must be accessible from the computer and capable of responding to the 'ping' command. PassMark recommends the selection of a local host to minimize data link problems, which are fairly common on the Internet. The IP address 127.0.0.1 can also be used for local loop back testing, but this is not test the full port hardware.

The packet sent to the remote host contains a data payload and a checksum. Every time a packet is echoed from the remote host the checksum is verified and the data payload is compared byte by byte with the data that was sent. Any differences in the payload or an incorrect checksum will result in an error. The data payload is 64 bytes in length.

To use this test the TCP/IP Internet protocol must be installed on your computer. This can be determined from the Windows Control Panel, Network Window. If you try and use this test without the Internet protocol being installed, you will get a message like, "Could not create a Network Socket".

The amount of time BurnInTest will spend waiting for a packet can also be set in the Test Preferences window

The meaning of the information displayed in the network test window is given below.

#### Packets Sent

The number of packets sent to the remote host

#### Packets Received

The number of packets received back from the remote host. This should remain at the same level as the Packets Sent counter. If after 2 second a sent packet is not echoed, this causes a timeout error and Packets Sent will be greater than Packets received.

#### Average Delay

The average round trip time in milliseconds for a packet.

#### Max Delay

The maximum round trip time in milliseconds for a packet. The maximum values often happen at the very start of the test session. This is because Windows is still loading and caching the required networking software.

## Current delay

The round trip time in milliseconds for the last packet sent.

## Bytes sent

The total number of bytes transmitted to the network.

#### Flow rate

The average number of packets sent per second for the test period. The duty cycle set for the Network Test determines how many packets are being sent per second.

#### **Errors**

The number of errors that have been detected and the percentage of packets that were attempted to be sent that had an error are displayed. The definition of what an "error" is can be changed from the Test Preferences window. Depending on the settings in the preferences window, the error count can be incremented for every detected error or alternatively it can be set to only increment when the specified error ratio is exceeded.

When the specified error ratio is exceeded, the ratio is reset to zero to avoid triggering a continuous stream of errors. Thus the ratio value displayed is the ratio of bad errors to total packets attempted to be sent since the last time the threshold was crossed.

For the purposes of detecting a crossing of the threshold and signaling an error, the ratio is ignored until a sufficient number of packets have been attempted to be sent to make the ratio valid. If errors are detected, but there has been an insufficient number of packets attempted to be sent, then a warning will be raised at the end of the test run.

## Compatibility issues

See Test Preferences window.

## 6.13 Optical drive test

A read test of CD, DVD and Blu-ray drives; write test of CD and DVD drives; and a sound card test when used with a music CD. This test can be used with many different types of CD / DVD / Blu-ray media, including the following types.

- Music CD, Data CD-ROM, Data CD-R, Data CD-RW, Specialized test CD (see below for details)
- Data DVD-ROM, Data DVD-R, Data DVD-RW, Data DVD+RW, Data DVD RAM, Specialized test DVD (see below for details)
- BD-R, BD-RE

The type of disc being used must be suitable for the test mode set in the Optical drive preferences window however. If multiple optical drives are installed in your system, you can select all or some of them from the Preferences window. Up to 26 drives can be selected for simultaneous testing.

## Test modes

## NO TEST

Don't test the drive selected.

### Music CD playback

For a music CD, the test verifies the operation of the CD ROM and the PC's sound system by repeatedly playing a music CD. The number of cycles corresponds to the total number of times the entire CD has been played. The number of 'ops' corresponds to the number of bytes read from the CD in order to generate the sound. The duty cycle affects the time spent waiting between tracks. Choose a band you like and turn the volume up loud.

#### Data disk read and verify

For optical data disks, the disk is scanned with each file being read in turn. A 32bit checksum is created for each file as it is read from the disk. The disk is then re-read and the checksums verified to complete the cycle. The best data disks's to use are those, which are full and contain a good variety of files. Some large ones and some small ones. If the CD has more than 10,000 files only the 1st 10,000 will be scanned.

#### PassMark Test CD / DVD

This test method is the most advanced CD-ROM test mode and provides a level of in depth testing not available with the other two methods. When possible this method should be selected in preference to the other two. It allows a complete read and verify of the data on the CD, and optionally random seek testing (see Additional seeking and Seek count below).

There is the possibility to create CDs and DVDs especially for use with BurnInTest. These specialized CDs and DVDs contain a set of files that have been specifically created to thoroughly check your drive. With these CDs and DVDs, BurnInTest is able to know the layout and exact content for each file on the CD/DVD. This allows BurnInTest to read back each file and test every bit for accuracy.

PassMark sells these specialized CDs and DVDs. You will still need 3rd party CD or DVD burner software to actually create the disc however.

#### No media in Drive

This test method only attempts to detect the presence of an optical drive. No attempt is made to read from the drive. This can be a useful option when there are no discs available for testing but a basic check is still required to ensure that the drive was detected and enumerated by Windows. This test option is not as thorough as the other options and, if possible, one of the other options should be used.

#### **Burn CD-RW**

This test method provides testing of a CD burner through continuously erasing, burning, verifying then randomly seeking across a CD-RW. It is recommended that this test be run with a set number of test cycles rather than a set duration.

PassMark 650MB or 700MB (user specified) Test CD data (see *PassMark Test CD / DVD* above) is created temporarily on the hard disk. For the period of the test, the following testing is then repeated:

- Erase the CD-RW media (User specified Quick or Full format). The quick option erases content type information in typically less than two minutes. The Full option additionally erases all user data on the disc, however this can take a considerable amount of time (over 1 hour) and the test cannot be canceled during this stage.
- Burn the PassMark Test CD data to the CD.
- A complete read and verify of the data on the CD.
- And optionally random seek testing (see Additional seeking and Seek count below).

Burn CD-RW requires Windows Vista (and later), IMAPI v2 patched XP or IMAPI v2 patched 2003 Server. See http://support.microsoft.com/kb/932716.

Burn CD-RW requires a CD-RW only drive. Combo drives with DVD burners are not currently supported - in this case test with writable DVD media.

### Burn DVD-RW

This test method provides testing of a DVD burner through continuously erasing, burning, verifying then randomly seeking across a DVD-RW or DVD+RW.

PassMark DVD-5, DVD-9, DVD-10 or DVD-18 Test CD data (see *PassMark Test CD / DVD* above) is created temporarily on the hard disk. For the period of the test, the following testing is then repeated:

- Erase the DVD-RW or DVD+RW media (User specified Quick or Full format). The quick
  option erases content type information in typically less than two minutes. The Full option
  additionally erases all user data on the disc, however this can take a considerable amount
  of time (over 1 hour) and the test cannot be canceled during this stage.
- Burn the PassMark Test DVD data to the DVD.
- A complete read and verify of the data on the DVD.
- And optionally random seek testing (see Additional seeking and Seek count below).

Burn DVD-RW requires Windows Vista (and later), IMAPI v2 patched XP or IMAPI v2 patched 2003 Server. See http://support.microsoft.com/kb/932716.

#### Note:

- DVD-5 is Single sided, single layer. A 12cm DVD is 4.7GB (actually approx. 4,700,000,000 bytes)
- DVD-9 is Single sided, dual layer. A 12cm DVD is 8.5GB.
- DVD-10 is Double sided, single layer. A 12cm DVD is 9.4GB.
- DVD-18 is Double sided, dual layer on both sides. A 12cm DVD is 17.1GB.

When referring to DVD capacity the industry uses 1GB approximately 10<sup>9</sup>Bytes.

#### Auto Test CD & Burn DVD

This option is only available after "Select all optical drives" is selected.

This option is useful for systems with a DVD burner and one or more other optical drives. When selected, BurnInTest will allow a global set of test parameters to be applied to all of the CD and DVD drives detected on each system at test run time. However, the Test Modes that will be used will be set by BurnInTest. If a DVD recorder is detected on the system, then the first (lowest drive letter) DVD burner will be allocated a Test mode of Burn DVD. All other CD and DVD drives will be allocated the "PassMark Test CD / DVD" Test mode.

#### Additional seeking and Seek count

When Additional seeking is selected (for PassMark CD/DVD's and Burn CD-RW only), seeking to different positions on the CD/DVD or CD-RW and verifying the data at this position will occur Seek *Count* number of times for each cycle of a file read and verify.

## <u>Display</u>

Depending on the test the following information is displayed in the test window.

## Progress bar

Displays the progress graphically for the longer CD burn phases.

## <u>Phase</u>

Data CD and specialized CDs :

- Starting
- Checksum creation
- Searching for files
- Opening file
- Reading Test CD
- Verifying checksums
- Seeking

## CD burn:

- Starting
- Creating test data files
- Setting active CD burner
- Erasing CD-RW media
- Erasing CD-RW media retry
- Preparing to Burn CD
- Adding staged image data
- Burning image to CD
- Closing the CD
- Finished CD Burn
- Checksum creation
- Searching for files
- Opening file
- Reading Test CD
- Verifying checksums
- Seeking

## Files scanned

This is the number of files that have been scanned during the current cycle

## Current file

This is the name of the file that is currently being scanned. If this is in the seek phase, this will display the file and block within the file that the drive has seeked to.

## Bytes read

This is the total number of bytes read from the CD

## CD burn:

This is the total number of bytes written or read from the CD (depending on the phase).

## Throughput (Current and Average)

This is read speed from the CD in Megabytes per second and a conversion to standard CD Drive speed (e.g. 4x). It should be noted that this measurement includes the seek and rotational latency time, so that the speed reported will always be lower than the maximum drive speed. This is especially the case for a CD with many small files. Also most drive manufacturers quote the maximum speed for their drives, the actual transfer rate is usually significantly lower than the quoted maximum. E.g. It is not unusual for a 32x speed drive to only reach a speed of 2MB/Sec, 13x.

## CD burn:

This is the write or read speed (depending on the phase).

## Errors

Data CD and specialized CDs :

The number of errors detected. See Common Errors for a description of the errors that may be encountered.

## 6.14 Parallel port test

## (Applicable to BurnInTest Pro version only)

Tests the parallel communications port connected to the PC. The parallel port to be tested can be selected from the Test Preferences window.

A parallel port loop back plug is required to run this test. These can be purchased from the PassMark web site (www.passmark.com) or you can make them yourself.

Each test cycle corresponds to 500,000 bytes of data transmission. The number of 'ops' corresponds to the number of bytes sent and received. The duty cycle affects the time spent waiting between cycles.

The parallel port selected must not already be in use by Windows (for example by the printer or other external device), for the test to be carried out. The default on-board Parallel port settings are that Port1 is named LPT1 and corresponds to the physical IO memory address 0378. Depending on the version of Windows you are using you may be able to change a number of Parallel Port settings, including the port name (e.g. You may have renamed LPT1 to LPT2) and the IO address (e.g. You may have changes port1 to use 0x3BC instead of 0x378). BurnInTest will automatically detect the changes for the on-board parallel port. For W2000 and later versions of Windows, PCI and ISA parallel ports will also be automatically detected and available for testing.

Note: That the Windows operating system may block exclusive access to the Parallel port. This is reported with the error "Unable to lock Parallel Port". When this occurs there is a retry pattern over a number of minutes to try and lock the port. Regardless of the result, the parallel port test will then commence. If you wish to ignore the "Unable to lock Parallel Port" message the BITErrorClassifications.txt file can be edited to change this error message classification (Number 138) to NONE.

In Windows XP and later you need to be the administrator to run this test. In Windows Vista (and later) you will need to run BurnInTest with Elevated administrator privileges ("Run as administrator") or turn off UAC (User Account Control). To perform Parallel Port testing from a script that includes system reboots, UAC will need to be turned off to perform Parallel Port testing after the reboot. Turning off UAC will remove all user account control and you should understand the impact of this before doing it (and ensure the system is returned to required settings after the test).

If the port is not detected by BurnInTest check the BIOS settings for the port. Note that the old 'bidirectional' BIOS mode is not supported. ECP or EPP mode is required.

#### Parallel Port

This is the port name for the parallel port being tested. The port can be selected from the Test Preferences window.

#### **Bytes Sent**

This is the number of bytes that have been sent to the parallel port.

#### Bytes Received

This is the number of bytes that have received from the parallel port.

#### Errors

This is the number of errors detected.

#### Throughput

This is the measured throughput for the port.

## 6.15 PCIe slot and PSU test

#### (Applicable to BurnInTest Pro version only)

When a PCIe test is started, BurnInTest will send a packet of data to the PCIe test card, which will loop this data back in firmware and send the same data back to the PC. One PCIe test card is required for each PCIe slot to be tested. The PassMark PCIe test card can be purchased from the PassMark web site.

Temperature and PCIe voltage statistics are retrieved from the PCIe card once per test cycle. The voltage values are compared with the range values of +- 10% and if the voltage value is out of this range then an information event is logged. The temperature values are compared with the range values of 0C to 90C and if the temperature value is out of this range then an information event is logged.

PSU SATA voltages can be monitored during the test by connecting a PSU connector to the PCIe loopback card. The Voltage values are compared with the range values of +- 10% and if the voltage value is out of this range then an information event is logged. Note: It is assumed the PSU connector is not connected to the PCIe test card if the 12V PSU and the 5V PSU values are approximately 0V.

#### PCIe test window

The following information is displayed in the PCIe test window.

### PCIe Identity

The PCIe card number and the negotiated speed (x1 or x4) is displayed.

#### Bytes Sent/ Received

The number of Kilobytes sent to and received from the PCIe card.

#### Throughput Current / Average

The number of Kilobits or Megabits of data received and transmitted in the last second.

The average number of Kilobits or Megabits of data received and transmitted per second since the start of the test.

## Temperature [minimum/average/maximum]

The minimum, average and maximum temperature reported by the PCIe test card (in C) since the start of the test.

## 12V [minimum/average/maximum]

The minimum, average and maximum PCIe 12V reported by the PCIe test card since the start of the test.

## 3.3V [minimum/average/maximum]

The minimum, average and maximum PCIe 3.3V reported by the PCIe test card since the start of the test.

## 12V PSU [minimum/average/maximum]

The minimum, average and maximum PSU 12V reported by the PCIe test card since the start of the test. Note the PSU connector must be connected to the PCIe test card to allow the monitoring of PSU voltages.

## 5V PSU [minimum/average/maximum]

The minimum, average and maximum PSU 5V reported by the PCIe test card since the start of the test. Note the PSU connector must be connected to the PCIe test card to allow the monitoring of PSU voltages.

## 3.3V aux [minimum/average/maximum]

The minimum, average and maximum PCIe 3.3V aux reported by the PCIe test card since the start of the test.

## 6.16 Plug-in test

## (Applicable to BurnInTest Pro version only)

If you have specialized hardware that BurnInTest does not test, you can write your own test and integrate it with BurnInTest.

Up to 5 Plugins can be specified. PassMark has developed Plugins for the following tests:

- Touch screen testing, using PassMark's MonitorTest software;
- Keyboard testing, using PassMark's KeyboardTest software,
- Sample software in C and C++ is also available to assist developing a Plugin for your specific hardware.

The plug-in test will appear as another test, much like all of the tests. It may be switched on or off, and duty cycle set. The Plug-in application can define the following, which may be displayed, logged and included in the BurnInTest results:

- The test window title text.
- The number of test cycles completed.

- The number of plug-in test errors in the current test run. The plug-in may flag BurnInTest when a new error occurs, and pass a plug-in defined error message (this will be displayed in the BurnInTest windows and may be logged in the log file).
- The plug-in may flag BurnInTest when it wants to display new status text (defined by the plug-in), such as "Waiting for event".
- The Plug-in may define up to 3 "number of operations counts". Typically this would be for something like, the number of writes, reads and verifies. All three operation counters may be given plug-in defined labels, which will be displayed in the BurnInTest test window. Any operation counter may be flagged as not in use, hence you could use a single operations counter, such as just "Write". BurnInTest will display each label and number of operations counters separately in the test window. They will be summed for the main window operation count. These values are 64 bit integers.
- 6 Plug-in defined string values and labels are provided for the display of other interesting data to the user, e.g. the plug-in could provide throughput in Mb/s to BurnInTest. BurnInTest displays this information in the test window. Both of these fields may be flagged as not in use.

Software may be written to interface an external plug-in test module with BurnInTest. An interface is defined to pass test parameters between an external test application and BurnInTest. BurnInTest will attempt to start this application when the Plug-in test is run and this application is specified as the Plugin file. BurnInTest will pass a flag that indicates that the test run is still underway (e.g. has/ has not been stopped by the user) and BurnInTest will pass in the Duty cycle. Before starting the test, the plug-in application must initialize the test parameters (such as display labels) and flag that they have been set. Once the test is started, the test result parameters and most test window labels may be updated based on the test results. BurnInTest will pick up any changes. Specific cases where the Plugin must flag to BurnInTest that new parameters are available are for a new labels (as a group flag), error, a new status message and the user defined strings 1 & 2. You may need to check that BIT has read the old values before writing new values. See the Interface definition, PLUGININTERFACE, and the sample source code for details.

## 6.17 Printer Test

```
PassMark BurnInTest V5.0 Pro Printer Test Page

PQRSTUVWXYZ[\]^_`abcdefghijklmnopqrstuvwxyz{|}~!

abcdefghijklmnopqrstuvwxyz{|}~!"#$%&'()*+,-./0123456789:;<=>?@ABCD:

stuvwxyz{|}~!"#$%&'()*+,-./0123456789:;<=>?@ABCD:

stuvwxyz{|}~!"#$%&'()*+,-./0123456789:;<=>?@ABCD:

MNOPQRSTUVWXYZ[\]^_`abcdefghijklmnopqrstuvwxyz{|

abcdefghijklmnopqrstuvwxyz{|}~!"#$%&'()*+,-./012:
```

This test verifies the correct operation of the printer by either sending a standard page of text, or a sending a command file, to the printer.

#### Standard test

This test verifies the correct operation of the printer. The test sends pages of text to the default Windows printer. (See Start, Settings Printers in Windows to define a default printer). The pages printed by the printer should be a page of solid text in a fixed point font filling the printable area of the page. There should be a small margin (usually under 1cm) around the block of text.

The number of pages printed during a period of time depends on the print duty cycle. For each duty cycle increment there will be an additional 20second delay between each page. This means that a Duty Cycle of 1 corresponds to a delay of 33minutes between pages. A duty cycle of 50 corresponds to a delay of about 16minutes between pages

The pages printed should be visually inspected to check if they are complete.

The cycle count for the printer test corresponds to the number of pages printed. The 'ops' count corresponds to the number of characters printed.

## Standard color printer test

The standard color test sends pages of color text to the default Windows printer. The pages printed by the printer should be a page of solid color text in a fixed-point font filling the printable area of the page. There should be a small margin (usually under 1cm) around the block of text. The colors are as follows:

Title: Black

Repeated blocks of:

 Red
 (RGB: 0xFF0000)

 Red
 (RGB: 0x7F0000)

 Green
 (RGB: 0x00FF00)

 Blue
 (RGB: 0x007F00)

 Blue
 (RGB: 0x0000FF)

#### Printer command file

The user can define a printer command file to be used in place of the standard test. A printer command file is a file containing a series of printer commands which is used by the printer to carry out certain actions. For example a printer command file could contain instructions on how to print an image or page of text. Specialized printer command files can also be created by printer manufacturers in order to run their printers through a particular test routine.

See the Print Preferences section for more details about how to create and select printer command files.

## 6.18 RAM test

The Memory test, tests the reliability of the RAM installed in the computer. As BurnInTest runs within windows some of the available RAM is being used by windows and any other applications running. Any memory that is not already in active use will be tested by the Memory test.

The Memory test works by writing a pattern numbers in the RAM, then verifying the numbers read from the RAM match this sequence. The pattern used can change automatically from one cycle to the next. Possible test patterns are,

- 1. Sequence (0,1,2...)
- 2. Binary 1 (10101010...)
- 3. Binary 2 (01010101...)
- 4. Zeros (0000000...)
- 5. Ones (11111111...)
- 6. Cell adjacency test

See RAM test preferences.

The **Test pattern** may be selected to be one of the above test patterns. Alternatively, the default (Cyclic) setting will cycle through each of the test patterns.

The total amount of free RAM is displayed in the Memory Test Window. Some memory is always left available to avoid Out of Memory Errors, and disk thrashing caused by Windows swapping to disk. The MBs Written and MBs Verified fields on the Memory Test Window are cumulative since the start of the test and can be greater than the size of the installed RAM.

For the Memory test, a cycle is defined to be the number of times the above 3 step sequence is completed. The 'operations' count represents the number of bytes read or written.

It should be noted that not all RAM faults will be detected by this test. This is especially the case if Windows or the Windows cache is using a large proportion of the available RAM. RAM faults may show up as system crashes or disk errors however. RAM fault detection is improved by running a RAM pretest, available with the Standard memory test. See RAM test preferences.

#### How the tests work

There are 3 steps that the Sequence, Binary 1, Binary 2, Zeros, and Ones (11111111...) tests goes through. These are:

- 1/ Memory allocation. The test will dynamically allocate and release memory depending on how much is currently available. The amount that has been allocated and is under test is displayed in the Test Ram field.
- 2/ Writing the test data from the low address to the high address.
- 3/ Verifying the test data from the low address to the high address.

The Cell adjacency test aims to find the RAM problem of adjacent memory cells being incorrectly changed when writes occur to a memory cell. A known 8-bit data pattern is written to memory from the high address range to the low address range. Then starting at the low address and testing towards the high address, each byte is checked that it was not altered by an adjacent write in the previous writing of memory and a new 8-bit data pattern is written. A final pass is then made starting at the high address and testing towards the low address, with each byte is checked that it was not altered by an adjacent write in the previous writing of memory.

Reporting of corrected ECC memory errors may be configured using Error Preferences, WHEA.

#### Standard memory test

The standard memory is the normal test for testing memory. See the description in the RAM test preferences window for more details.

## Torture test (Memory over-allocation & disk swapping test) (BurnInTest Professional only)

The torture test is a multi-process memory test. Multiple processes are started in their own virtual address space and each process allocates and tests a block of RAM. This avoids the problem of virtual memory fragmentation which the standard test can experience trying to allocate a single large block of RAM. Each process runs asynchronously, so writing and reading of various memory blocks will take place at the same time in different processes. The other advantage over the standard test is the possibility to over-allocate the RAM. (The standard test attempts to prevent this to avoid disk swapping). Over-allocation takes place when more RAM is used by the torture test than is currently available in the system. This then results in Windows disk swapping memory blocks into a paging file on the disk. This continual swapping to and from the disk places a very heavy load on the system. The I/O activity on the disk will increase dramatically but CPU load can actually decrease as more and more time is spent waiting for the paging activity to complete. Depending on the level of over-allocation Windows may need to extend the paging file or may even fail as it runs out of available RAM.

#### Addressing Windows Extension (AWE) memory test (32-bit BurnInTest Professional only)

The Addressing Windows Extension (AWE) memory test allows a larger area of memory to be tested on 32-bit versions of Windows. It requires some additional administrator user rights. It will also only work in Window XP. See the description in the RAM test preferences window for more details. The advanced memory test is only available in the Professional version of the software.

### See also

RAM test preferences

Setting administrator user rights

## 6.19 Serial port test

## (Applicable to BurnInTest Pro version only)

Tests the serial communications ports connected to the PC. Up to 64 serial ports may be tested simultaneously. The serial ports and test speed can be selected from the Test Preferences window.

A serial port loop back plug per port is required to run this test. These can be purchased from the PassMark web site (www.passmark.com) or you can make them yourself.

Each loopback test cycle corresponds to about 10 seconds of data transmission followed by a signal pin test phase. The signal pin test phase checks that the following pins on the serial port are functioning correctly.

RTS - Request to Send

CTS - Clear to Send

DTR – Data terminal ready

DSR – Data set ready

The number of operations corresponds to the number of bytes sent and received. The duty cycle affects the time spent waiting between cycles.

The serial port selected must not already be in use by Windows (for example by the mouse or an active modem), for the test to be carried out.

The speed that the serial port operates at is independent from the modem speeds. Even if you have a 56Kbit/s modem your serial port may operate at a higher speed. The maximum serial port speed depends on the type of chip installed on your motherboard. Most PC's will only do up to 115Kbit/s, so don't be alarmed if the test fails at 128Kbit/s or above.

If the "detect only" option was selected in the preferences window then the loopback test will not be performed. The presence of the serial port in the system will still be checked for however.

The following information is displayed for each port being tested.

#### Serial Port

This is the Windows name for the serial port being tested. The port can be selected from the Test Preferences window. Any port between COM1 and COM64 is supported.

## Speed

This is speed that the serial port is configured for. The speed can be selected from the Test Preferences window.

To cycle through each speed setting starting from the lowest to the highest, select either "Cycle to 115K" or "Cycle to 256K". In these cases a test of approximately 30 seconds will be carried out for each of the following speeds, in the following order:

300 Baud

| 600                                                        |
|------------------------------------------------------------|
| 1200                                                       |
| 2400                                                       |
| 4800                                                       |
| 9600                                                       |
| 14400                                                      |
| 19200                                                      |
| 38400                                                      |
| 56000                                                      |
| 57600                                                      |
| 115200 (Cycle back to 300 Baud for "Cycle to 115K" option) |
| 128000                                                     |
| 256000 (Cycle back to 300 Baud for "Cycle to 256K" option) |

#### **Bytes Sent**

This is the number of bytes that have been sent to the serial port.

#### **Bytes Received**

This is the number of bytes that have received from the serial port.

#### Errors

This is the number of errors detected.

Note: - From V4.1 1025 the Serial Port error reporting has been improved, with framing errors, buffer overrun errors, input buffer overflow errors, parity errors and Transmit buffer full errors now reported, rather than a broader error description.

## Throughput

This is the real measured throughput for the port. This will generally be less than the Speed (see above) as there is some overhead in the code and in the data transmission itself (e.g. Stop bits).

Note: The Serial port test has been designed to use under moderate CPU load. Very high CPU load, especially CPU Interrupt load, may lead to data overrun events as the CPU is unable to handle the Interrupt quickly enough. This is normal under very heavy load.

## 6.20 Sound Card

This test operates in two different modes. The standard mode verifies that the sound card can play back MP3, wave form audio and MIDI (Musical Instrument Digital Interface) sound.

There is also a loopback mode, which requires a loopback cable. Loopback mode measures the distortion between audio input and audio output. Loopback cables are available from http://www.passmark.com

## Standard Test:

Three small sound clips are played by in a loop. The duration of play back is determined by the duty cycle setting selected by the user. A larger duty cycle setting will result in a longer playback period. The sound test window displays the amount of time remaining in the playback. If the sound clip is shorter than the test period, then the sound will be played in a loop until the test period is complete.

You may select the files that are played during the test in the Sound preferences window. The default test files are in the BurnInTest installation directory.

C:\Program Files\BurnInTest\Testsound.mid (MIDI file) C:\Program Files\BurnInTest\Testsound.wav (Wave file) C:\Program Files\BurnInTest\Testsound.mp3 (MP3 file)

While the test is running the user should verify that the sounds produced are clear and without distortion. If no sound is heard and BurnInTest detects no errors, check

- The mute and volume settings in the Windows mixer / volume control window
- The speakers are plugged into the correct plug on the sound card
- The speakers volume control is turned up

#### Loopback Test:

Loopback testing involves connecting the audio out and line in plugs of your computers sound card together with an audio loopback cable.

More specifically, BurnInTest uses the 'first' (by default) waveform-audio capable input port for the audio in. This will be the Audio, Sound recording, Default device (the input device can be changed based on the options available in the Audio Sound recording list, Control panel -> Sounds and audio devices -> Audio tab -> Sound recording, Default device). For example, the list of options for the input device may be:

"Realtek HD Audio rear input"

- "Realtek HD Front Green Jack"
- "Realtek HD Front Pink Jack"

The test uses a stereo channel, 8 bit sound format with telephone quality sample rate (11025Hz). The test generates a sin wave sample with a frequency of 300Hz and a duration of approximately 20 seconds (less if the test duration is under 30 seconds). This sample is output, looped back over an audio loop back cable and the input recorded. Once the sample is complete, the test then analyzes the waveform for distortion. It is possible to set the maximum level of distortion before an error is logged in the Sound preferences window.

An operation is defined to be an 8-bit sample of a waveform that is looped and is within the user distortion setting. A cycle is defined to be playing a waveform sample of approximately 20 seconds, recording this sample and analyzing it for distortion.

Note 1: If you use the Sound Loopback test at the same time as you use the Video Playback test, you must use a Video file with no audio component as the audio will impact the distortion ratio of the sound test.

Note 2: If your sound card is capable of modifying the usage of the line in jack then you should ensure that line it is in fact currently configured as line in. For example with RealTek High Definition Audio, when the sound card is set up for 8 channel home theater, the line in jack is changed to a side speaker out jack (using the RealTek Alcwzrd software).

Note 3: If a system is under high load, the audio device driver may not be able to output a continuous Sine waveform. If this occurs, you may see the "Corrupt Audio input" warning. To determine if this is load related, reduce system load and re-test.

Note 4: If your system produces audio on certain events, such as clicking a mouse button, then these sounds should be turned off before using the sound Loopback test.

Before beginning a loopback test, there are a few important configurations, which must be carried out in Windows in order for the test results to be meaningful.

#### Getting ready for the loopback test

1. Open the mixer.

This can be done from Control Panel =>Sounds and Audio devices. Alternatively, the mixer can be started by double clicking on the small speaker icon on the task bar. Note that the mixer device has two properties sections, Playback and Recording, which contain different volume controls depending on your sound card. It is possible to toggle between the two sections through the Options =>Properties menu item of the mixer device.

#### 2. Check that Wave output is enabled.

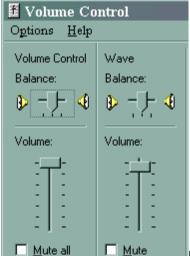

Look at the settings for the overall Volume Control and Wave volume control. The slide bars should be near the center of the range and the Mute check boxes should be unchecked. It is advisable to Mute all other output devices (e.g. Midi, CD Audio) in order to maintain a pure output signal. In particular, the Line In volume control should be muted to prevent feedback loops in some sound cards. Initially leave the balance setting in the middle. If these settings are not correct, there will be no sound output.

## 3. Switch to the mixer recording (input) window.

From the mixer window select the Options => Properties menu item, and then select the Recording option and the volume control check boxes. After clicking on OK the recording volume controls for the mixer inputs are displayed.

## 4. Check that Line In input is enabled.

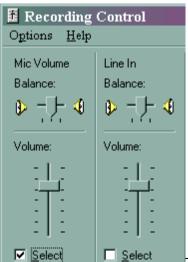

This volume control is the most important setting for the loopback test. If the volume setting is too low, the input signals will be correspondingly vague and therefore distortion will be high. If the volume setting is too high, the input signal may become "capped" as the sound waves become truncated. This will also lead to high distortion and errors being logged. You may need to play with this control while the test is in progress in order to find the "sweet spot". A useful tool for calibrating your input and output audio levels is PassMark SoundCheck, available from http:// www.passmark.com.

Once the Volume Controls and Recording Controls have been configured correctly, the test is ready to begin. BurnInTest measures the level of distortion between the output signal and the input signal on a wave-by-wave basis. If the distortion measured exceeds the value set in the Sound Preferences window and an error is logged and the output and input waves are displayed in the Sound Test window. Waves that exceed 0.5 of the maximum distortion level are also displayed, but no error is logged.

## 6.21 Tape drive testing

## (Applicable to BurnInTest Pro version only)

Tests the tape drive connected to the PC. Drives can be connected via the SCSI bus, IDE bus or any other method supported by Windows XP (and later). Note that Windows 2000 and later operating systems no longer supports tape drives that use the floppy disk interface. The tape drive to be tested can be selected from the Test Preferences window.

A blank tape (media) is required to run this test. If the tape is not blank any existing data will be overwritten and permanently lost.

There are three optional steps that can be included as part of each test cycle. See the Test Preferences window for more details.

## Test description

The test is carried out by writing a number of files onto the tape, rewinding the tape and then verifying the files were correctly written by re-reading them from the tape. A progress bar shows the percentage complete for the current test cycle. The contents of the files will correspond to a particular data pattern. The following patterns will be used in a cyclic manner in the following order.

Sequence (0,1,2...255) Binary 1 (10101010) Binary 2 (01010101) Zeros (0000000)

Ones (11111111)

The number of files created and the size of each file can be set in the Preferences window. The tape needs to be large enough to contain the number of files selected plus a small amount of overhead for file marks.

A test cycle is completed each time all the files have been written and re-read. A cycle may end prematurely for some errors conditions. The number of 'Ops' reported in the main window is the total of the bytes read and bytes written.

## Pattern

The current data pattern that is being used to fill the test files. (see the list above)

#### **Bytes Written**

This is the total number of bytes that have written to the tape

#### Bytes Read

This is the total number of bytes that have read from the tape

#### Errors

This is the number of errors detected.

## Throughput (R/W)

This is the measured throughput for the tape drive. Measured in MB/Sec. A separate value is maintained for reading and writing. A few large test files will result in better throughput compared to many small ones.

## 6.22 USB port test

## (Applicable to BurnInTest Pro version only)

Tests the USB (Universal Serial Bus) communications ports connected to the PC. The USB devices that are connected can be viewed from the Test Preferences window.

A USB port loop back plug is required to run this test. Up to 25 USB ports can be tested when used with the PassMark USB 2.0 and 3.0 Loopback plug.

There are three versions of USB loopback plugs. The USB 3.0 loopback plugs can test USB3 ports at Super-speed (5Gb/s) and USB2.0 ports up to High-speed (480Mb/s). The USB 2.0 loopback plug provides a way to test USB 1.x and 2.0 (USB 2.0 supports rates up to 480Mb/sec). For backwards compatibility the USB 1.0 loopback plug supports a range of testing for USB 1.x (USB 1.x supports rates up to 12 Mb/sec). The PassMark USB 2.0 Loopback Plug and USB 3.0 Loopback Plug can be purchased from the PassMark web site.

Using a PassMark USB3.0 or USB 2.0 Loopback Plug and BurnInTest, it is possible to,

- Quickly check if a USB port is powered (the red LED)
- Check that data can be sent and received from the port
- Check USB errors rates and transmission speed.
- Check that the system remains stable under long periods of load

- Test that USB support in Windows has been correctly installed
- Check USB cabling
- Concurrently check multiple USB ports at the same time.

In addition, with the USB 2.0 loopback plug and BurnInTest, it is possible to test:

- Check if your PC ports are high speed 480Mbits/sec (USB 2.0), or full speed 12Mbits/sec (USB 1.x) via a LED or the BurnInTest USB test Window
- Check USB errors rates and transmission speed (using the USB 2.0 Highspeed protocol)

In addition, with the USB 2.0 loopback plug and BurnInTest, it is possible to test:

• Check if your PC ports are super speed (5Gbits/sec), high speed 480Mbits/sec (USB 2.0), or full speed 12Mbits/sec (USB 1.x) via the BurnInTest USB test Window

It is worth noting that with the USB 2.0 loopback plug and the PassMark USB2Test software or USB 3.0 plugs and the PassMark USB3Test software it is possible to:

- Benchmark the maximum speed of your PC's USB ports
- Measure the level of recovered data (retransmitted frames)

Using these plugs on a system that is functioning correctly, you can expect error free loopback transfer speeds of around:

- USB1 loopback plug: 700 800 Kbits/sec per port
- USB 2.0 loopback plug: 5 7 Mbits/sec per port. (Note: With benchmarking functionality provided in the USB2Test software you can expect to see between 250Mb/sec and 380Mb/sec for a USB 2.0 port connected to the motherboard).
- USB 3.0 loopback plug: 180 190 Mbits/sec per port.

To reach this level you need to have the USB test duty cycle set to 100%.

Up to 25 PassMark USB 2.0 or 3.0 loopback plugs (requires V7.0 or later of the device driver) or 10 PassMark USB 1 loopback plugs can be simultaneously connected to a PC (providing that free USB ports are available on the PC or on a down stream hub). Note: If required, both USB1 and USB 2.0 and USB 3.0 loopback plugs can be used to test different USB ports simultaneously.

To use the plugs they must be correctly installed with their device driver. See the installation and users guide that is supplied with the plugs for more details. Additional information about the plugs is also available on the PassMark web site.

Each test cycle corresponds to:

- USB 1 loopback plug: 300 data blocks (Roughly 600KB)
- USB 2.0 loopback plug: 8000 data blocks (4000KB)
- USB 3.0 loopback plug: 1,000,000 data blocks (1 MB)

The number of Operations ('ops') corresponds to the number of bytes sent and received. The duty cycle affects the time spent waiting between cycles.

Each plug also has its own serial number stored in EEPROM, on the plug, so it is possible to identify each plug when multiple plugs are connected. USB 2.0 loopback plugs are firmware controlled and upgradeable.

The USB test sends data to the USB loopback plug in:

- USB 1 loopback plug: 2KB blocks. The USB loopback plug receives this data, checks the cyclic redundancy checksum is correct, and then re-encodes the data before sending it back to the PC.
- USB 2.0 loopback plug: 0.5KB blocks. The USB loopback plug receives this data, copies it to a
  new buffer and transmits it back to the PC. The PC compares the data in the block for an exact
  match, and then builds a new packet of random data bytes before sending it back to the PC.
- USB 3.0 loopback plug: 1KB blocks. The USB loopback plug receives this data, copies it to a
  new buffer and transmits it back to the PC. The PC compares the data in the block for an exact
  match, and then builds a new packet of random data bytes before sending it back to the PC.

Any differences between the data send and received is flagged as an error.

As the low level USB protocol has some ability to detect errors and re-transmit bad data it is important to pay attention to the transfer speed. A low transfer speed may be an indicator of an intermittent or partial hardware fault. With the USB 2.0 and 3.0 loopback plug an error LED will be lit when more than a defined number of recoverable bus errors occur (currently set to 4). (*Note: The USB2Test software will report the number of recoverable bus errors per block*). A lack of high quality cabling within or external to the PC is a typical cause of retransmission due to recoverable bus errors.

The USB 2.0 loopback plug Error LED is reset at the start of each test if results are configured to be cleared:

- at the start of each test (Preferences, Logs, Log Clearing, Automatically clear logs at the start of each run),
- on selecting "Edit, Clear All Results" or
- on a power reset (e.g. PC sleep mode).

#### USB test window

The following information is displayed in the USB test window.

#### **USB** Identity

An indication of whether the USB port is connected to a USB1 or USB2.0 loopback plug is shown together with the maximum speed supported by the protocol currently supported by the USB port (e.g. 12Mb/s or 480Mb/s). The device number and the unique device serial number are then displayed. The device number is determined by the order in which plugs are connected and disconnected and is not linked to a physical USB socket on the PC. (Note that this is different from Serial and Parallel ports). The device serial number is collected during the USB device enumeration process and comes from the memory (EEPROM) in the plug itself.

### **Bytes Sent**

The number of Kilobytes sent to the USB device.

### Bytes Rec.

The number of Kilobytes received from the USB device.

### Throughput

The number of Kilobits or Megabits of data received and transmitted in the last second.

### Ave. Throughput

The average number of Kilobits or Megabits of data received and transmitted per second since the start of the test.

### Errors

The number of errors that have occurred (i.e. Transmitted data does not match received data).

## 6.23 Video play

This test allows video files to be played as a BurnInTest test. This allows for the detection of numerous error conditions that a PC might exhibit, from lack of media codec support, playback errors and dropped samples (reduced quality due to the PCs inability to process the video quickly enough) and Bit Error Rates. From the Video Playback Preferences window, up to 4 video files can be selected for playback, with each video being played in turn (1st, 2nd, 3rd, 4th, 1st etc). The test can be run across multiple monitors.

Video files come in a number of different file formats and within these file formats, video and audio are encoded using different compression methods.

The file formats supported include:

- Audio-Video Interleaved (AVI)
- Motion Picture Experts Group (MPEG, MPG)

The Video Compression formats supported (where installed) include:

- Cinepak
- Intel Indeo
- DivX
- MJPEG
- MPEG-1
- MPEG-4 video: ISO version 1.0 , Microsoft version 3
- Microsoft Windows Media Video codec version 7.0

MPEG-2 is not supported.

Note: Each of the above formats are registered trademarks of their respective owners.

Sample test videos are available from the PassMark Web site.

By default, a test window will be opened when the tests are started. This will be placed on the primary monitor and sized with width based on the BurnInTest test window size and height such that the aspect

ratio is maintained (i.e. so it is not squashed). The window be may moved, resized or made full screen.

With BurnInTest Professional, the user can change this default by increasing the number of test windows from 1 up to 4. The test window sizes can also be changed from 160x100 up to full screen. The test windows can be placed automatically on the primary monitor, or automatically across all monitors (up to 4). When the test windows are of the default size (300x200 - with the height adjusted to maintain aspect ratio) and placed on the primary monitor, they will be arranged below the previously opened test Window (as is the case with the other test windows). When the test windows are not the default size, or are automatically placed across the monitors, then the test windows will be centered on each Monitor. If there are more test windows that actual monitors, then the test windows will be wrapped back to the first (then second etc) monitor and there will be a slight offset of the test window.

The title bar will show the native video size (Width x Height). Bit Error Rate will be logged to the detailed log, where available and greater than 0.

The number of operations will indicate the number of seconds of Video played. A cycle represents each video file that is played, e.g. if Videos 1,2,3,4,1,2 were played, this would represent 6 cycles.

Duty cycle sets the amount of delay between each of the video files played.

Error reporting may be configured not to report reduced quality of Video playback (dropped samples) errors. This can be achieved by editing the Error Classifications file (BITErrorClassifications.txt) for Error Number 182 to NONE. For example, changing the line from:

182,"Video Playback is dropping samples",WARNING,

to

182,"Video Playback is dropping samples", NONE,

Note: Running the GPGPU test at a high duty cycle can lead to the Video Playback not updating as often due to the load on the GPU.

## 6.24 Web cam

### (Applicable to BurnInTest Pro version only)

This test allows a Webcam display window to be opened as a pre-test. BurnInTest will report errors opening the Webcam window and the user can also report a visual display error (via a button).

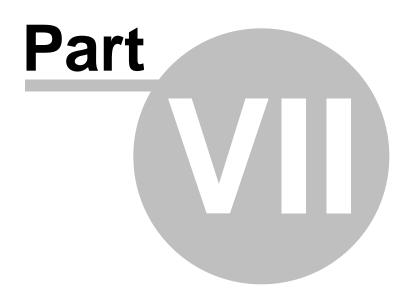

| Test selection and duty cycles                                                               | ×                                    |  |  |
|----------------------------------------------------------------------------------------------|--------------------------------------|--|--|
| Auto Stop after 15 Minute                                                                    | es or 0 Cycles (0 means run forever) |  |  |
|                                                                                              | 50 2D Graphics 📝 50                  |  |  |
| Optical Drive(s)                                                                             | 50 3D Graphics 50                    |  |  |
| Printer                                                                                      | 50 Disk(s) 🕼 100                     |  |  |
| RAM 🔽                                                                                        | 50 Sound 🕼 50                        |  |  |
| Com Port(s)                                                                                  | 50 Network 🕼 50                      |  |  |
|                                                                                              | 50 Parallel Port 50                  |  |  |
| Video 🔲 🗌                                                                                    | 50 USB 50                            |  |  |
| Plug-in 🔲 👘                                                                                  | 50 Webcam Battery Microphone         |  |  |
| Select the tests to perform and the load of each test (1 = Minimum load, 100 = Maximum load) |                                      |  |  |
| OK All On                                                                                    | All Off Reset Defaults Cancel Help   |  |  |

# 7 Test selection and duty cycles

The Test selection and duty cycles window allows:

- The test auto stop condition to be set. This is based on a test duration and/ or a number of test cycles;
- The individual tests (e.g. CPU) to be selected or de-selected and
- The load of each test to be set in a range from 1% to 100% (the duty cycle). The default duty cycle is 50%, except for the disk test which is 100% this is because the disk test is the longest test.

The options for Tape, Serial, Parallel, USB port and Plug-in testing will only be displayed in the professional version.

The options for Webcam, Battery and Microphone will only be displayed in the professional version. These options do not have duty cycle settings.

Tests selected will by default run simultaneously. Some tests can be run before the main body of tests. This can be useful for tests that require manual intervention, such as verifying that something has occurred. The tests that either run as pre-tests or can run as pre-tests are: Plugin, Webcam, Battery and Microphone. It is possible to run just a main set of tests, just pre-tests, or pre-tests followed by the main set of tests.

Tests can also be run one after the other using BurnInTest scripting.

#### Auto-Stop

BurnInTest can be set to automatically stop a test run by either configuring a test duration or a number of test cycles.

#### Test duration

This option allows the user to select the period of time that tests are to run for. After the time has expired all windows (except the main window) are closed and all the tests are stopped.

The duration, in minutes should be entered in the "Auto Stop after n Minutes" field. A value of 0 in this field means that the tests will run until a manual Stop command is issued via the button bar/menu or the number of test cycles has been reached. The test time for the unregistered trial version is fixed at 15 minutes per test. After the software is registered the maximum auto stop time is 100 days. The registered version can also run forever if the manual stop option (a value of 0) is specified.

#### Number of test cycles

This option allows the user to select the number of cycles that tests are to run for. After all current tests have undergone the configured number of cycles in testing, all windows (except the main window) are closed and all the tests are stopped. This option is not available in the unregistered trial version of BurnInTest.

The number of cycles should be entered in the "or n Cycles" field. A value of 0 in this field means that the tests will run until a manual Stop command is issued via the button bar/menu or the test duration has been reached.

#### NOTES:

1) Both options are based on the current test run and not accumulated results.

2) The test duration and number of cycles are both used to automatically stop a test run (with a logical OR). For example, if duration is set to 15 minutes and number of cycles is set to 3. The test run will be stopped when the first of either 15 minutes OR 3 cycles is reached. If you want to automatically stop a test run based only on duration, set the number of cycles to 0 (i.e. Run for the set duration OR forever). If you want to automatically stop the test run, only based on the number of test cycles, set the test duration to 0 (i.e. Run forever OR for the set number of cycles).

3) If you need to run each test a single time, one after the other (i.e. In series, rather than in parallel), a script should be created to: Set the number of cycles, run test1, run test2, ..., run test n. See SETCYCLES.

#### Test Check boxes

Each test has an associated check box that can be used to turn the test on or off. Your CPU must support the specific CPU instructions sets (e.g. MMX), for the check box to be activated.

#### Slide bars & Duty cycle

Each test has a slide bar and an associated edit box. The slide bar allows the user to determine the "duty cycle" for each test. A low duty cycle means that a delay will be inserted during the execution of the test, reducing the load on the system and reducing the number of operations performed during any particular period of time. A high duty cycle corresponds to higher load.

A value can also be directly entered into the edit box. The background color of the edit box will vary from dark red to white to bright green depending on the duty cycle selected.

Note: If required, the Duty Cycle may be overridden per disk drive from the Disk Preferences window.

#### **Buttons**

The buttons at the bottom of the window allow all tests to be activated or deactivated with a single click. The default values can also be restored. The settings selected are saved when the OK button is clicked.

#### Selecting which tests to run

In order to help select which tests to run, here are some general guidelines.

#### Only select tests that match your hardware

The tests you select should correspond to the hardware installed in the PC. For example, if your computer doesn't have a tape drive installed, there is no point having the tape drive test enabled. This will only result in a lot of errors being generated.

#### Selecting tests for specific testing

If you suspect a problem with a particular device, (e.g. the RAM), leave the other tests turned off and just run this particular test at 100%. This will maximize the load on this element.

#### Selecting tests for general burn in testing

For a general burn in, select a variety of different tests. The RAM and Disk tests are the most important. Select the other tests based on how you plan to use the computer. For example if the machine is to be used as a server, then the Network test, Tape drive test, CPU tests and CD test should also be enabled. In general it is better to test those elements that will receive the most usage once the machine is put into active use. For example the floppy drive test could be left off, (or tested at a low duty cycle), if the floppy drive is not critical for the machines intended use.

#### Optimize the load

As all the tests run at the same time in different threads. Some care should be taken to ensure that important tests are not starved of the CPU and run too slowly. Thus it can be advantages to initially leave the CPU tests off and run with the other tests. Then add in the CPU tests but adjust the duty cycle down until the CPU load just hits 100%.

For example, assuming that the CD and disk drive are critical parts of your system, run just these tests at 100% duty cycle, then note the load on the CPU. Then add in the RAM and CPU tests at a lower duty cycle in order to fully load the CPU.

Note that there is no point trying load up the CPU to more than 100%. Adding more load once the CPU is running at 100% doesn't result in any more processing being done. The CPUs available processing time is just redistributed and all the running processes run more slowly.

#### Experiment

As just about everyone has different requirements don't hesitate to experiment with the settings to obtain the best result in your environment.

#### Notes:

<u>Bootable BurnInTest</u> (part of the PC Test Kit and Bootable USB Flash Drive products) does not support the following tests and as such these tests have been removed from the selection: 2D, 3D, Video Playback, Sound, Printer and Tape.

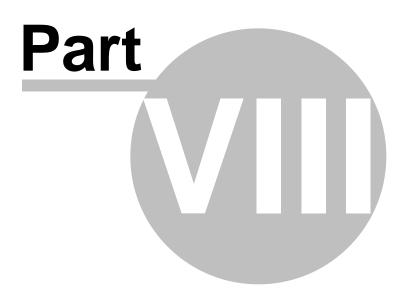

# 8 Selecting Test Preferences

#### **Test Preference Windows**

The Test Preference Windows allow the detailed configuration of each test type, such as the CPU and disk tests, to be set. The test configuration Windows are described in the Test preference sections shown below:

- 2D Graphics and video memory tests
- 3D Graphics test
- CPU test
- Disk test
- Error handling
- Logging
- Management Console
- Network, Bluetooth and Advanced network tests
- Optical Drive test
- Plug-in test
- Parallel port test
- PCIe test
- Post-test actions
- Pre-test actions
- Printer test
- RAM test
- · Serial port test
- Sound test
- Tape test
- Temperature and Battery monitoring
- USB test
- Video playback test

#### **Preferences editor**

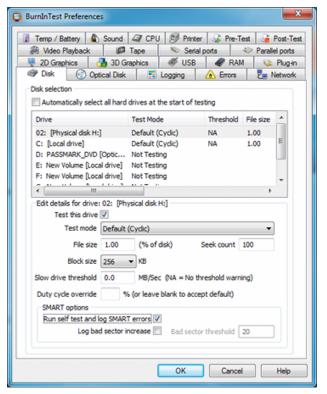

The test preference Windows allow the configuration for the current system or similar systems. In general it does not provide the option to configure the testing of hardware that does not exist on the system being used and it will validate the user settings (e.g. that input test files exist). Some users need to create test configuration files for a large variety of systems including for hardware that does not exist on the system being used.

BurnInTest can be started in a special 'Preferences editor' mode to allow the creation of BurnInTest configuration files for hardware that does not exist on the current system (e.g. configure a hard disk to be tested that is not on the system being used). Specifically, when specifying the command line parameter "-Y":

- CPU instructions not supported on the current system can be selected for testing;
- All HDD drive letters [A..Z] and physical disk numbers [0..50] are displayed and can be configured for testing;
- All optical drive letters [A..Z] are displayed in Preferences->Optical drives and can be configured for testing;
- Files are not validated for existence: Plugin test files, sound test files, log files, video playback files and pre/ post test files.

When BurnInTest is run in the Preferences editor mode, tests configurations can be created and different configuration files saved as required. BurnInTest tests may not be run when BurnInTest is run in this mode.

## Scripting preferences

Many of the test preferences can also be configured using BurnInTest scripting commands.

## 8.1 2D Graphics

The 2D Graphics Test preferences are only included in the BurnInTest Pro version only.

## 2D Graphics Test

There are three options available for 2D graphics testing in the professional version of the BurnInTest.

#### Local video memory only

The user can test the video RAM by writing and reading data to and from the RAM on the video card. This option selects to test the local video memory. See Video adapter memory testing for more details.

#### All available video memory

This option selects to test the local video memory and shared video memory.

#### Lines and bitmaps

Tests standard two dimensional graphical functions.

EMC - scrolling characters

Aids in Electromagnetic Compliance (EMC) testing for monitors.

EMC - reference test pattern

Aids in Electromagnetic Compliance (EMC) testing for monitors. Displays a test pattern on up to 4 monitors (specified in "Number of windows").

#### EMC - scrolling and test pattern

Aids in Electromagnetic Compliance (EMC) testing for monitors. Displays the scrolling characters test pattern on the primary display and the reference test pattern on a second monitor. Note: that many displays may be tested by grouping all monitors into 2 groups (where supported by the graphics subsystem). This setting is in Windows Control Panel\All Control Panel Items\Display\Screen Resolution, Multiple displays -> Duplicate these displays.

#### Ignore skipped frames

Selecting this option will mean that a skipped frame error will be ignored. A skipped frame is typically caused when the systems load is too high to process the video frame.

## Scrolling 'H' EMC Test settings

Options to change the scrolling character are included here. The Font, Character, Text and Background can be changed. A preview of the settings is then displayed.

## Test window setup (multiple monitor testing)

The standard 2D Graphics test can be configured to test 2D Graphics across multiple monitors.

#### Number of windows

Number of test windows that will be started (1 to 4).

#### Window placement

Whether the test windows should be placed on the primary monitor, or across all monitors.

#### Window size

Size of the test window, 160x100 up to full screen. Note that the default resolution option (only) is scaled based on the systems current DPI. Note: The GUI test uses a fixed size Window.

## 8.2 3D Graphics

The 3D Test preferences are only included in the BurnInTest Pro version only.

## Test window setup (multiple monitor testing)

The 3D test can be configured to test 3D graphics across multiple monitors.

#### Number of windows

Number of test windows that will be started (1 to 4).

#### Window placement

Whether the test windows should be placed on the primary monitor, or across all monitors.

#### Window size

Size of the test window, 160x100 up to full screen. Note that the default resolution option (only) is scaled based on the systems current DPI.

#### Full screen resolution

When a Window Size of "Full screen (non-windowed)", the resolution of the 3D test can be selected from the drop down list.

#### Maximum refresh rate / Monitor refresh rate

The refresh rate can be set to be either the maximum the graphics card can achieve or to be the same as the Monitor setting.

## 8.3 Advanced Network

## (Applicable to BurnInTest Pro version only)

## Select network card(s) to test

#### <u>Test mode</u>

This drop down selection sets the test mode to be one of the following options:

- Select Network card IP addresses: Individually specify each Network card to be tested. The test settings can be specified per Network card. This is the BurnInTest v7.x test mode.
- Test available IPv4 network ports: At the start of the test, BurnInTest will determine all of the available IPv4 network ports and set up a test for each Network port. The test settings are the same for all Network cards that are tested.
- Test available IPv4 ethernet ports: As above, but test available IPv4 enabled ethernet ports only.
- Test available IPv4 802.11 ports: As above, but test available IPv4 enabled 802.11 ports only.
- Test available IPv6 network ports: As above, but test available IPv6 enabled network ports only.
- Test available IPv6 ethernet ports: As above, but test available IPv6 enabled ethernet ports only.
- Test available IPv6 802.11 ports: As above, but test available IPv6 enabled 802.11 ports only.

Note: selecting a Test mode to automatically detect the Network cards has the advantage that when testing across many systems with different network cards or IP addresses, the same BurnInTest configuration can be used. The downside is that if BurnInTest is unable to detect a network card (for example, the network card device driver failed to load), then there won't be an attempt to test the faulty card, and hence no error will be raised (unless there are no cards detected).

#### Network card IP address

This list will show the IP of up to 20 network cards that are installed on the system and plugged in. The values in the fields below are saved for each network card and can be different for each card.

IPv4 and IPv6 (on Vista and later) NICs will be displayed in the drop down Note: BurnInTest and the Endpoints must support IPv4.

#### Test On/Off

Check this box the enable testing for the selected IP of a network card.

## Test settings

## Half duplex / Full duplex

Full duplex – will send and receive data during the test.

Half duplex – will only send data during the test.

#### Data port Number

This is the starting port number that is used when sending data during the test, as the testing progresses more then one port may be in use by each network card. Unless it conflicts with other services in use this should be left at the default value.

#### Block Size (bytes)

This value is buffer size used when breaking the file into packets and sending it across the network.

#### Target NIC load (%)

This is the required load placed on the network card during testing, the test will be throttled to maintain the necessary amount of data being sent through the network card. For example, a load of 15% for a 1000 megabit (1 gigabit) network card will be a transfer rate around 17 MB/s. Note: If this setting is high, the system may not be able to generate sufficient traffic to meet this load requirement.

#### Low NIC threshold

A low throughput threshold value can be specified to raise a throughput error when the throughput falls below the specified level.

#### Validate data

If this is checked then the data sent during the test will be validated , this may slow down the testing due to the CPU overhead of validation.

## Display test endpoints

The test preferences now includes a display endpoints option to make it clearer which endpoints are currently available for testing. This will display the IPv4 and IPv6 address form each endpoint that is currently available for testing.

Example:

The following preferences window shows a local NIC with IPv4 and IPv6 and a remote Endpoint with 2 NICs, both supporting IPv4 and IPv6:

| Advanced Network Test Options                                                                                      | ×                                                                  |
|----------------------------------------------------------------------------------------------------|--------------------------------------------------------------------|
| Select network card(s) to test                                                                                     | Display test endpoints                                             |
| Network card IP address                                                                                            | EP#0 NIC#0: 192.168.0.190                                          |
| Realtek PCIe GBE Family Controller: 192.168.0.194                                                                  | EP#0 NIC#0: fe80::d15f:c2b4:88df:42b2<br>EP#0 NIC#1: 169.254.77.89 |
| Realtek PCIe GBE Family Controller: 192.168.0.194<br>Realtek PCIe GBE Family Controller: fe80::4c53:5551:e24a:2177 | EP#0 NIC#1: fe80::5d79:7fe4:c09c:4d59                              |
| Test settings                                                                                                    |                                                                    |
| I Half duplex                                                                                                    |                                                                    |
| Data port number 10001                                                                                             |                                                                    |
| Block size 1000 Bytes                                                                                              |                                                                    |
| Target NIC load 5 %                                                                                                |                                                                    |
| Low NIC threshold 0.0 Mb/s (0 = Not used)                                                                          |                                                                    |
| 📝 Validate data                                                                                                    | Display Endpoints                                                  |
| OK Cancel Help                                                                                                    |                                                                    |

## 8.4 Battery testing

## Battery monitoring

BurnInTest can monitor battery levels and report an error if the battery is below a set capacity value in absolute or percentage terms.

#### Battery pre-test

Select this option to check the battery capacity before the main tests start, i.e. as a pre-test.

#### Battery main test

Select this option to check the battery capacity during the main test run, i.e. while the other main tests are running. The battery will be checked once per minute.

Note: The battery test may be run as a pre-test (default) or a main test, or both. If neither are specified, but the Battery test has been selected to run, then the battery test configuration will be changed to select the battery test as a pre-test.

#### Use % threshold

Leave unchecked to use an absolute battery value. Select this option to use a percentage threshold value.

#### **Threshold**

The absolute (e.g. 30000mA) or percentage battery value (e.g. 80%).

#### Use full charge

Use FullChargedCapacity (from BATTERY\_INFORMATION) instead of Capacity (from BATTERY\_STATUS) for comparison.

## 8.5 CPU

### Select CPU test types

Using the check boxes it is possible to select which CPU test sub categories will be performed and which ones will be skipped. See the CPU test for more details.

## CPU affinity (lock testing to a single CPU)

The CPU affinity setting is included in the BurnInTest Pro version only.

Normal task scheduling or CPU targeted testing can be selected here. Normal task scheduling will result in threads being dynamically scheduled on the CPU with the least load. In this way the load is spread between all available CPU's. CPU targeted testing schedules all the threads onto a particular CPU.

Note that CPU selection is only possible if more than one CPU is installed and/or the CPU has more than one core. Administrator access rights are required.

Even if CPU targeted testing is used some load can "spill" onto other CPU's. This is because system processes will still be allocated to other CPU's

## 8.6 Disk

These fields and buttons allow the user to select the drives used in the disk test. This includes tests for hard disks, solid-state drives, flash drives, floppy disk drives and other types of drives

#### Disk selection

Automatically select all fixed drives at the start of testing

If you would like to test all fixed disks (non removable hard disks and SSDs) over multiple systems that have different drives letters, you can select "Automatically select all fixed drives at the start of testing" and all of the fixed disk volumes on the system will be selected prior to running the test. When this option is selected, the test settings for all disks can be modified by selecting the "# Auto settings" row in the Disk selection list. It is not possible to configure individual disk settings when this option is selected.

This option will not alter the preferences for floppy disk drives or optical drives.

To also include removable drive volumes, specify the command line parameter "-ADR".

#### Edit details for drive

To edit the test preferences for a disk, select the Drive in the "Disk Selection" list. Any changes you make in the "Edit details for drive: <drive name>" will be reflected in this list. A drive name is shown by either it's disk volumes letter (e.g. "C:") or a physical drive number (e.g. "2:").

#### Test this drive

To specify that a drive should be tested, check the "Test this drive". This will copy the last used settings to the drive specified. To test a shared network drive, the drives needs to have a drive letter mapped to it. Only those drives detected by the Windows operating system as displayed in the drop down list.

The following settings can be configured differently for each drive: Slow drive warning threshold, File size, Test Pattern and Log SMART errors. To use the general disk drive Duty cycle for each disk just set the Duty Cycle override value to blank (no value), otherwise set the required value per disk.

To remove a disk from the test, uncheck the "Test this drive".

Up to 50 disk volumes (drive letters) and physical drives (drive numbers) can be selected for simultaneous testing. Note: The simultaneous testing of two partitions on the same physical hard drive will result in a lot of seeking between partitions and slow down the test significantly.

Physical drives (drive numbers) will be shown in BurnInTest Professional. The physical disk read test will be selectable on each of these disks. The other test modes will only be selectable if the disk is either unformatted or formatted but has no Windows installation and no paging file. This raw disk test will create virtual test files on the raw disk. Administrator privileges are required, under Vista (and later), elevated Administrator privileges are required. *CAUTION:* As the Raw disk test will write directly to the disk (not via the file system), all data on the disk including any disk format information (e.g. NTFS information) will be destroyed. As such, use this option with caution. The only exception is the physical disk read test which ONLY reads data and hence will not destroy data on the disk.

#### <u>Test mode</u>

The test patterns that can be selected are explained in the section, "Disk test suite".

#### <u>File size</u>

The use can select the test file size and test pattern that is used with the disk test for each disk. The size of the file is equal to a certain percentage of the disks capacity. The default file size is 1.0% of the disk size. So if a disk had a total capacity of 200GB then the default size of each file would be 2GB. Setting a smaller percentage results in more files being created on the disk and the read / verify cycle occurring more quickly. Note that one disk test cycle is defined to be writing a test file of the size specified by this setting, and reading/verifying the data.

Note that the file system type (NTFS, FAT32 or FAT) and the version of the Windows operating system (e.g. Windows XP) may limit the size of the file that can be created on a disk.

#### <u>Seek count</u>

For test modes that perform seeking to different positions on the disk drive (e.g. *Random data with random seeking*), the seek count specifies the number of seeks for a particular iteration (e.g. After

*Random data with random seeking* has created 100 test files, the *Seek count* specifies the number of times a seek should occur between blocks within these 100 files).

#### <u>Block size</u>

Test files are written and read to the files system/ disk in multiple blocks. This is the read/ write block size. Generally, the larger the block size the faster the test will be. Block sizes range from 4KB to 64MB. The default block size is 4MB. 256KB is the suggested block size for Floppy disk drives.

#### Pattern

A user defined test pattern, specified in 8-byte hexadecimal (e.g. 00AA00AA00AA00AA).

#### Slow drive threshold

BurnInTest can be configured so that a warning message is generated when the transfer speed from a disk device drops below a certain level. The transfer speed is measured in Megabytes / second and a different threshold can be assigned for each drive. The transfer speed is measured during the writing or reading of a test data block. It is measured over a duration of at least 1 second, with a minimum of 2 data blocks transferred. The most recent measurement is displayed as Current Speed on the Disk test Window.

Selecting a level of 0 will disable the feature.

When the measured I/O transfer speed is below the threshold, a warning message will appear in the detailed error log. The entry will be similar to the following,

#### 2002-08-30 15:01:26, Disk, Threshold level: 20.00 MB/Sec, Measured speed: 18.29 MB/Sec

The duty cycle for the disk test should be set to 100% when using this feature. Using a lower value doesn't make a lot of sense. Setting a threshold can be useful in helping to determine if the drive is functioning correctly and the correct device drivers have been loaded.

### Duty cycle override

To use the general disk drive Duty cycle for each disk just set the Duty Cycle override value to blank (no value), otherwise set the required value per disk.

## SMART options

#### Run self test and log SMART errors

Select this checkbox to have BurnInTest run the Disk Self Test and monitor the disk drives SMART attributes.

The Disk Self Test is a set of built-in routines implemented by the vendor to perform failure diagnostics on the disk.

If a SMART attribute for any of the hard drives being tested exceeds its threshold, an error is logged along with the attribute exceeded. To learn more about SMART see What is S.M.A.R.T?

#### Log bad sector increase

Select this checkbox to have BurnInTest monitor changes to the disk drive bad sector SMART attribute during the test.

#### Bad sector threshold

When "Log bad sector increase" is selected, this value specifies the threshold after which BurnInTest will raise an error. It is the allowed increased in the number of bad sectors during the test.

## 8.6.1 What is S.M.A.R.T?

S.M.A.R.T. (Self-Monitoring Analysis and Reporting Technology) is an interface between the BIOS and a computers hard disk. It is a feature of the Enhanced Integrated Drive Electronics (**EIDE**) technology that controls access to the hard drive. If S.M.A.R.T is enabled when a computer is set up, the BIOS can receive analytical information from the hard drive and determine whether to send the user a warning message about possible future failure of the hard drive.

S.M.A.R.T monitors a set of drive attributes, such as temperature, throughput performance and the number of hours the drive has been powered on. It compares these attributes to a corresponding set of thresholds. If an attribute drops below its threshold, the drive is no longer considered fit for use and should be replaced immediately. Not all attributes are available on all drives, however - it is the responsibility of the drive manufacturer to include S.M.A.R.T support.

| ID | Name                            | Raw value<br>is better<br>when* | Description**                                                                                                    |
|----|---------------------------------|---------------------------------|----------------------------------------------------------------------------------------------------|
| 1  | Raw Read<br>Error Rate          | Lower                           | Represents the rate of uncorrected read errors                                                                                                    |
| 2  | Throughput<br>Performan<br>ce   | Higher                          | Represents the throughput performance of the drive. I.e. The speed at which the drive is reading and writing data.                                                                                                    |
| 3  | Spin Up<br>Time                 | Lower                           | Represents the average amount of time required to spin up the drive spindle to operational speed from a stopped state.                                                                                                    |
| 4  | Start/Stop<br>Count             | Lower                           | Represents the number of start/stop cycles for the drive. The raw value indicates the count of start/stop cycles for the drive. The drive being powered on/off or suspended/woken up are considered as start/stop cycles.                                      |
| 5  | Reallocate<br>d Sector<br>Count | Lower                           | Represents the amount of spare sector pool available. Spare sectors are<br>used to replace sectors that became bad for some reason (for instance, if a<br>read error occurs). Therefore the more sectors reallocated, the worse the<br>condition of the drive. |
| 7  | Seek Error<br>Rate              | Lower                           | Represents the number of seek errors. Each time the drive attempts a seek operation, but fails to position its head correctly, the seek error rate increases.                                                                                                  |
| 8  | Seek Time<br>Performan<br>ce    | Higher                          | Represents how efficiently the drive is performing seek operations. A low value indicates problems with the drive subsystem, for instance the servo responsible for positioning the head.                                                                      |
| 9  | Power On<br>Hours<br>Count      | Higher                          | This is an informative attribute, the raw value of which displays the number of hours the drive has been powered on for.                                                                                                    |
| A  | Spin Retry<br>Count             | Lower                           | Represents the number of times a drive fails to spin its spindle up to operation speed on the first attempt.                                                                                                    |

The S.M.A.R.T attributes are listed here.

| в  | Calibration<br>Retry<br>Count         | Higher  | Calibration is the act of repositioning the drive read/write head to cylinder 0.<br>This value represents the number of times a calibration has failed on the first<br>attempt.                                                                                                    |
|----|---------------------------------------|---------|----------------------------------------------------------------------------------------------------|
| с  | Power<br>Cycle<br>Count               | Lower   | Informative attribute, the raw value of which represents the number of drive power on/drive power off cycles for the disk.                                                                                                    |
| D  | Soft Read<br>Error Rate               | Lower   | Uncorrected read errors reported to the operating system.                                                                                                    |
| BE | Temperatu<br>re related               | Unknown | To the best of our knowledge, there are 2 definitions, both related to temperature: "Airflow Temperature" and "Temperature difference from 100". The definition depends on the vendor, and in some cases the drive model. In any case, if the threshold is exceeded, it is temperature related. |
| BF | G-Sense<br>Error Rate                 | Lower   | Frequency of mistakes as a result of impact loads                                                                                                    |
|    | Power-off<br>Retract<br>Count         | Lower   | Number of times the heads are loaded off the media. Heads can be unloaded without actually powering off.                                                                                                    |
| C1 | Load/<br>Unload<br>Cycle              | Lower   | Count of load/unload cycles into head landing zone position.                                                                                                    |
| C2 | Temperatu<br>re                       | Lower   | Informative attribute, the raw value of which represents the current temperature in Celsius of the drive.                                                                                                    |
| Сз | Hardware<br>ECC<br>Recovered          | Higher  | Time between ECC-corrected errors.                                                                                                    |
|    | Reallocatio<br>n Event<br>Count       | Lower   | Represents the number of reallocation events, which have taken place.<br>Sometimes multiple sectors are reallocated together – this corresponds to<br>one reallocation event. (See also: Reallocated Sector Count and Current<br>Pending Sector Count).                                         |
| C5 | Current<br>Pending<br>Sector<br>Count | Lower   | Represents the number of sectors currently pending reallocation.                                                                                                    |
| C6 | Uncorrecta<br>ble Sector<br>Count     | Lower   | The total number of uncorrectable errors when reading/writing a sector.                                                                                                    |
| C7 | UltraDMA<br>CRC Error<br>Count        | Lower   | Represents the number of CRC error found in the Ultra DMA high-speed transfer mode. (CRC stands for Cyclic Redundancy Check and is data verification algorithm which uses polynomial checksums).                                                                                                |
| C8 | Write Error<br>Count                  | Lower   | Represents the rate of uncorrected write errors. Lower raw values indicate that there is a problem with either disk surface or read/write heads.                                                                                                    |

| C9     | Soft Read<br>Error Rate            | Lower   | Number of off-track errors.                                                            |
|--------|------------------------------------|---------|----------------------------------------------------------------------------------------|
| I.A. J | Data<br>Address<br>Mark<br>errors  | Lower   | Number of Data Address Mark errors                                                     |
| СВ     | Run Out<br>Cancel                  | Lower   | Number of ECC errors                                                                   |
| сс     | Soft ECC<br>Correction             | Lower   | Number of errors corrected by software ECC.                                            |
|        | Thermal<br>asperity<br>rate(TAR)   | Lower   | Number of thermal asperity errors.                                                     |
| CE     | Flying<br>Height                   | Unknown | Height of heads above the disk surface.                                                |
| CF     | Spin High<br>Current               | Unknown | Amount of high current used to spin up the drive.                                      |
| D0     | Spin Buzz                          | Unknown | Number of buzz routines to spin up the drive                                           |
| D1     | Offline<br>Seek<br>Performan<br>ce | Unknown | Drive's seek performance during offline operations                                     |
| DC     | Disk Shift                         | Lower   | Distance the disk has shifted relative to the spindle (usually due to shock).          |
| DD     | G-Sense<br>Error Rate              | Lower   | The number of errors resulting from externally-induced shock & vibration.              |
| DE     | Loaded<br>Hours                    | Lower   | Time spent operating under data load (movement of magnetic head armature)              |
| DF     | Load/<br>Unload<br>Retry<br>Count  | Unknown | Number of times head changes position.                                                 |
| E0     | Load<br>Friction                   | Lower   | Resistance caused by friction in mechanical parts while operating.                     |
| E1     | Load/<br>Unload<br>Cycle<br>Count  | Lower   | Total number of load cycles                                                            |
| E2     | Load 'In'-<br>time                 | Unknown | Total time of loading on the magnetic heads actuator (time not spent in parking area). |

92

|      | Torque<br>Amplificati<br>on Count | Unknown | Number of attempts to compensate for platter speed variations                                       |
|------|-----------------------------------|---------|----------------------------------------------------------------------------------------------------|
| E4   | Power-off<br>Retract<br>Count     | Lower   | The number of times the magnetic armature was retracted automatically as a result of cutting power. |
| E6   | GMR<br>Head<br>Amplitude          | Unknown | Amplitude of "thrashing" (distance of repetitive forward/reverse head motion)                       |
| E7   | Temperatu<br>re                   | Unknown | Drive Temperature, unknown units.                                                                   |
| F0   | Head<br>Flying<br>Hours           | Unknown | Time while head is positioning                                                                      |
| IFAI | Read Error<br>Retry Rate          | rower   | Number of errors while reading from a disk                                                          |

\*Raw values are an absolute reading of an attribute as reported by the hard disk; what constitutes a high or a low value will differ between attributes and hard disk models. If you are unsure of how to interpret these values it is better to observe the normalized value.

\*\*Descriptions for several of the attributes are taken from various sources on the web including wikipedia.org.

## 8.7 Errors

## Action on Error

A number of actions can be taken when BurnInTest detects an error

<u>Continue</u>

The error counter is incremented and testing continues.

Play sound and continue

The error counter is incremented, the computer plays a sound via the sound card and testing continues.

System beep and continue

The error counter is incremented, the system speaker beeps and testing continues.

Auto-Stop tests

All the tests are stopped and the "failed" window is displayed.

## Windows errors (Abort / Retry / Cancel)

You can specify whether BurnInTest should block or allow critical Windows error dialog messages to be displayed (such as file not found style errors).

## Windows Hardware Error Architecture (WHEA)

#### Report WHEA hardware errors

You can specify whether BurnInTest should monitor and report WHEA hardware errors during testing, like corrected ECC memory errors, CPU or PCI-E hardware errors.

When this option is selected, during testing BurnInTest will monitor for CPER (Common Platform Error Reports) formatted WHEA hardware errors that are logged to Microsoft-Windows-Kernel-WHEA/Errors and System, Microsoft-Windows-WHEA-Logger (as part of the Microsoft Windows Hardware Error Architecture). It should be noted that some hardware errors like corrected ECC memory errors may be raised after a threshold (e.g. after 4 corrected memory errors), they may also not be reported immediately (e.g. Windows may poll for these errors once a minute).

## 8.8 Logging

## Automatic test results logging (reporting)

Test events (such as errors) are always automatically logged to the Event log history. This can be viewed by selecting the "Event Log" tab on the main window. This type of logging is not affected by the "Logging on" option, which refers to automatic logging to disk.

Text and HTML reports can be manually created using "File", "Save report". This will save System information, a result summary and the recent Detailed Event log history. A customer style HTML test certificate is also available. Note: Text files are stored in UNICODE (not ASCII) which allows for the consistent encoding, representation and handling of text expressed in most of the world's writing systems.

#### Turn automatic logging on

Logging to disk is switched on and off with the "*Turn automatic logging on*" option. When disk logging is on, BurnInTest will log System information, results, result summaries, and detailed error descriptions to files based on the following user settings.

The log files will be created when a test run starts. The log files are closed and available for use by another application when "Turn automatic logging on" is switched off, any of the logging options (Log Directory, Detail Level, Text/HTML Format) are changed, or when BurnInTest is exited or automatically stopped with a REBOOT or REBOOTEND scripting command.

## Log file name

#### Log file name

The *Log file name* allows the directory and filename prefix to be specified. For the default of "*Time stamped files*", the file will automatically be appended with \_YYMMDD\_HHMMSS.log, .htm or .trace, specifying the Year, Month, Day, Hour, Minute & second that the disk log file was created.

#### Log name prefix

Specify a "Log name prefix" if you wish to prefix the standard BurnInTest Text or HTML log filenames with some text. For example, if you want to prefix the standard BurnInTest log filenames with the text "SPECIAL\_TEST\_" then just enter,

SPECIAL\_TEST\_

This prefix to the log file name can use Windows environment variables, such as %COMPUTERNAME%, %USERNAME%, %OS%, %PROCESSOR\_ARCHITECTURE%. So, if for example you wanted to prefix log files with a test run description, the computer's name and the user's name, just enter,

%COMPUTERNAME%\_%USERNAME%\_

There is a special BurnInTest variable, "%REPORTSERIAL%", that can be used in the Log file prefix field. This text will be replaced with the serial number as saved in the report information. This will only occur if %REPORTSERIAL% has not already been expanded by an existing Windows environment variable (as above). Any invalid filename characters (\ / : \* ? " < > |) that are part of the serial will be replaced with "-" characters.

#### Time stamped files / Single file

By default, time stamped log files are created, this is the "*Time stamped files*" option. A new set of log files will be created when Logging On is switched on, any of the logging options (Log Directory, Detail Level, Text/HTML Format) are changed, or when BurnInTest is started with Logging switched on. The only exception is when BurnInTest is automatically stopped with a REBOOT or REBOOTEND scripting command, and then the original log files will be re-opened and appended to.

By specifying "Single file", no date or time stamp is appended to the filename and only a single log file (and if specified, a single trace file) will be created and all results will be logged to this file. "Single file" may be a useful option when the output is to be processed by an external program.

Notes:

1) When *running BurnInTest from a USB drive*, using the -p command line parameter, it is recommended that you do not specify a Log file path, only a file name. By doing this, if the USB drive letter changes between systems then the Log file will still be stored in the BurnInTest directory on the USB drive.

2) Unlike V5 of BurnInTest, you can specify any environment variable in the log name prefix. As such, you need to be careful in regards to the environment variable you use. For example, don't specify an environment variable that contains a directory path, as this may be invalid.

#### Report types

The format of the Result summary and Normal log files may be specified to be either text and/or HTML via the "*Text*", "*HTML*" or "*Customer certificate*" buttons. This setting will also determine the format of the Trace logs.

A statistics report can also be selected to log test monitoring data in a CSV (Comma Separated Variable) format for post test analysis. Currently this includes data logging for temperature, fans\* and voltage\* when selected in Preferences->Temperature. The interval of logging is specified in Preferences->Temperature. The statistics log file name and other logging characteristics are specified as per other log files, and will contain the suffix \_temp.csv. \*3rd party HMonitor or SpeedFan software is required to monitor fans and voltage.

### Report detail

#### Log file detail level

A "Log file detail level" may be selected for disk logging to specify the amount of information to be written to disk. The options that may be selected are:

1. *Result Summary only*. Produces a .log or .htm file containing system information, a summary of the tests run (e.g. Which tests, the number of operations and errors per test) and a summary

of the serious and critical errors during a test run (cleared at the end of a non-scripted test run or at the end of the script for a scripted test run).

 Normal. Produces a .log or .htm file containing the "Result Summary only" information and detailed errors (1 or 2 lines per error).

### Trace file detail level

A "*Trace file detail level*" may be selected for detailed disk logging to specify the amount of information to be written to disk. The options that may be selected are:

- 1. No Trace log. No trace log is produced. This is the default setting.
- 2. Activity Trace level 1. Produces a .trace with the "Normal" information, a summary of test activities (e.g. The starting and stopping of tests) and some additional error descriptions. Includes a description of the current test configuration.
- Activity trace level 2. Produces a .trace file with the "Activity Trace level 1" information and a detailed description of the test activity.

#### <u>Summarize</u>

Some test runs can lead to a large number of error events that are the same. To produce a summarized log of these errors, select "*Summarize*". When more than 3 events that are the same are produced in chronological order, the 3rd event through to the last same event will be summarized into a single line, together with an indication of the number of events that are the same that have not been displayed. The default is to not summarize events.

#### Max file size (lines)

Setting "Max file size" specifies the approximate maximum file size in terms of the number of lines in either the log or trace files.

#### Periodically log result summary reports during a test

When logging is switched on, by default a result summary report will be logged at the end of a test run. Change this value if you would like to log interim results summary reports during the test (every X minutes).

This will log the number of operations, errors etc at that periodic point in time. It will also log temperature and battery values if these options are selected.

One use of this option is to help obtain information about the testing status of a system prior to a system crash on an unstable system. Note: All error events are written in real time, so the main use of this option will be if there are few errors occurring.

### Pre-test logging options

Test results, including the *detailed error and status log history*, can either be cleared each time a new test run is started or test results can be accumulated across several test runs.

Accumulating test results means that the error count, cycle count and operations count values are the total values that have been accumulated across all test runs on this machine. Accumulation will also occur across scripted reboots, sleeps and execute commands.

Log files may be appended to the existing log file or a new log file created at the start of each test run.

Three options are available for clearing/accumulating test results and creating/appending log files. These options are:

- Clear test results and create a new log
- Clear test results and append to the existing log
- Accumulate test results and append to the existing log

When using BurnInTest Scripting, accumulating test results is useful to accumulate results across multiple tests runs (i.e. multiple RUN commands). Accumulate test results is the typical settings for scripting multiple test runs in a single script file. Accumulated results will be cleared at the start of each test script and the accumulation occurs across all test runs within that script.

Test results can also be cleared using the 'Edit / Clear All Results' menu item.

### See also

Example reports

Calling external programs via Auto stop actions

Maintaining multiple test configurations

## 8.9 Management Console

The Management Console functionality is included in the BurnInTest Pro version only.

#### Management Console settings

#### Manage BurnInTest with the Console Manager

When this option is selected, BurnInTest will send system information, test status and test result information to the BurnInTest Management Console Web server application.

#### Server address

Specifies the address of the BurnInTest Management Console Web server application. For example:

http://<Server address>/htdocs/BITConsoleMsgHandler.php

#### See also

Management Console

## 8.10 Optical drives

These fields allow the user to select the optical drives to be used for the Optical disk test (CD, DVD and BD).

#### **Optical Drive Selection**

#### Automatically select all optical drives at the start of testing

This option is useful when testing a large number of systems with varying optical drive letters. When selected, BurnInTest will allow a global set of test parameters to be applied to all of the optical drives detected on each system at test run time.

When this option is selected, an additional Test Mode, Auto Test CD & Burn DVD, is available. This option is useful for systems with a DVD burner and one or more other optical drives. When selected, BurnInTest will allow a global set of test parameters to be applied to all of the CD and DVD drives

detected on each system at test run time. However, the Test Modes that will be used will be set by BurnInTest. If a DVD recorder is detected on the system, then the first (lowest drive letter) DVD burner will be allocated a Test mode of Burn DVD. All other CD and DVD drives will be allocated the "PassMark Test CD / DVD" Test mode.

If Select all available drives is selected and the automatic detection of optical drives determines there are no drives, then the optical drive test is turned off.

#### Edit details for drive

To edit the test preferences for an optical drive, select the Drive in the "Optical Drive Selection" List. Any changes you make in the "Edit details for drive: <drive name>" will be reflected in this list.

#### Test mode

To specify that an optical drive should be tested, select a "Test Mode" from the drop down list. Only those optical drives detected by the Windows operating system as displayed in the drop down list. The test modes are: NO TEST, Music CD playback, Data disk read and verify, PassMark Test CD / DVD, No media in drive, Burn CD and Burn DVD. "Auto Test CD & Burn DVD" is also available after "Select all optical drives" has been selected. See the CD Test description for more details about test modes.

To remove an optical drive from the test, select a "Test Mode" of "NO TEST" from the drop down list.

Up to 26 drive letters can be selected for simultaneous testing. The CD and DVD burn tests supports a maximum of 1 drive simultaneously The type of CD or DVD used in the actual test should match the setting in this window.

#### Additional seeking / Seek count

For PassMark CD/DVD's and Burn CD-RW only. When *Additional seeking* is selected, seeking to different positions on the CD/DVD or CD-RW will occur *Seek Count* number of times for each cycle of file read/verify.\_

#### Quick Erase / Full Erase

For Burn CD-RW and Burn DVD-RW only. Erase the CD or DVD media. The quick option erases content type information in typically less than two minutes. The Full option additionally erases all user data on the disc, however this can take a considerable amount of time (over 1 hour) and the test cannot be canceled during this stage.

#### Test media

For Burn CD-RW and Burn DVD-RW only.

CD-RWs are available in a number of sizes. The most common are 650Megabytes (MB) and 700MB of data. This option allows the user to specify whether the CD-RW to be tested is supports 650MB or 700MB.

DVD-RWs and DVD+RWs are available in a number of sizes. The most common are 4.7GB data. This option allows the user to specify the size of the test data to be written to the disk.

#### Test data drive

For Burn CD-RW and Burn DVD-RW only. PassMark format Test CD or DVD data is temporarily created on a hard disk before burning this test data to the CD or DVD. This test data is very large. By default, it will be created in the BurnInTest installation directory, and is deleted after the CD or DVD burn test. The target drive for this test data may be changed from the "default installation directory" to the root directory of a hard disk on the system. This hard disk drive letter is specified from the drop down "Test data drive" list. The selected drive will be saved as user configuration after selecting "OK" (you do not need to add a CD drive to alter this drive configuration).

This option is provided for when BurnInTest is run from read-only media (CD/DVD's), Floppy disks or other disks with insufficient space and where the hard disk that BurnInTest is installed is to be tested by

the BurnInTest hard disk test (writing and reading a large temporary test file to a disk that is being tested with BurnInTest should be avoided).

## Autoplay configuration

When an optical disk is inserted into a drive, Windows will attempt to auto-play the disc. In Windows XP and above a window prompting the user to take some action is displayed even if the CD is just a data CD and can not be played. The behavior can be prevented by selecting the 'block removable storage auto play' option in the CD preferences window.

For this feature to work the following conditions must be meet.

- The main window of BurnInTest must be the active foreground window.
- Internet explorer version 4.0 or above must be installed.

- The auto-play feature must not already be disabled by some other means (e.g. changes to the registry)

Note: In some cases it is also possible to block the auto-play function by holding down the shift key when a disc is inserted. (This is a feature of Windows and not BurnInTest).

Using the Registry to Disable Auto Run / Auto play (Experts only)

There are two registry values that can be used to persistently disable Auto Run: NoDriveAutoRun and NoDriveTypeAutoRun. The first value disables Auto Run for specified drive letters and the second disables Auto Run for a class of drives. If either of these values is set to disable Auto Run for a particular device, it will be disabled.

*Note:* The NoDriveAutoRun and NoDriveTypeAutoRun values should only be modified by system administrators to change the value for the entire system for testing or administrative purposes. Applications (such as BurnInTest) should not modify these values, as there is no way to reliably restore them to their original values.

The NoDriveAutoRun value disables Auto Run for specified drive letters. It is a *REG\_DWORD* data value, found under the *HKEY\_CURRENT\_USER\Software\Microsoft\Windows\CurrentVersion\Policies \Explorer* key. The first bit of the value corresponds to A:, the second to B:, and so on. To disable Auto Run for one or more drive letters, set the corresponding bits. For example, to disable the A: and C: drives, set NoDriveAutoRun to 0x00000005.

The NoDriveTypeAutoRun value disables Auto Run for a class of drives. It is a *REG\_DWORD* or 4byte *REG\_BINARY* data value, found under the *HKEY\_CURRENT\_USER\Software\Microsoft\Windows \CurrentVersion\Policies\Explorer* key. By setting the bits of this value's first byte, different drives can be excluded from working with Auto Run.

The following table gives the bits and bit mask constants that can be set in the first byte of NoDriveTypeAutoRun to disable Auto Run for a particular drive type. For Microsoft Windows 2000, you must restart Windows Explorer before the changes take effect.

| Bit Number | Bit mask Constant | Description                                             |
|------------|-------------------|---------------------------------------------------------|
| 0x04       | DRIVE_REMOVEABLE  | Disk can be removed from drive (such as a floppy disk). |
| 0x08       | DRIVE_FIXED       | Disk cannot be removed from drive (a hard disk).        |
| 0x10       | DRIVE_REMOTE      | Network drive.                                          |

| 0x20 | DRIVE_CDROM   | CD-ROM drive. |
|------|---------------|---------------|
| 0x40 | DRIVE_RAMDISK | RAM disk.     |

## 8.11 Parallel port

The Parallel port test is only included in the BurnInTest Pro version only.

## Parallel port settings

#### Parallel port

The communications port that will be used by the parallel port test, e.g. LPT1, LPT2 or LPT3 (only ports currently installed will be displayed). See the parallel port test for more details.

Only a single parallel port may be tested at one time.

#### Detection and loopback test / Port detection only

It is possible to select either a "Detect and loopback test" or a "Detect only" test. The, detect and loopback test, requires the use of parallel port loop back plug. The, detect only, test does not require a loopback plug. When possible use the loopback test as it is a more though test.

## 8.12 PCIe slots

The PCIe test is only included in the BurnInTest Pro version only.

## PCIe test

#### Automatically select all PCIe slots with PassMark loopback cards

When selected, this option determines the number of PCIe tests at the start of each test run by detecting the number of PassMark PCIe test cards correctly connected to the system at that time.

It should be noted that while this improves test automation, it is possible that a PCIe slot is faulty and the PCIe test card has failed to be detected and the number of tests run is less than the required number of tests. When using this option, some type of validation should be done to verify that all of the PCIe test cards are correctly connected.

#### Number of PCIe slots to test

This is the number of PCIe test cards that BurnInTest attempts to connect to. In general you will want to set this value to be equal to the number of PCIe test cards that you would typically have connected to the machine. A maximum of 10 cards may be used at the same time.

#### PassMark PCle test cards detected

This is a list of the PCIe test cards that have been detected as being connected to the PC.

See the PCIe slot PCIe slot and PSU test for more details.

## 8.13 Plugin

The Plugin test is only included in the BurnInTest Pro version only.

You can specify up to 5 external Plugin test applications .

<u>Run at the same time:</u> Choose this option to run all Plugins at the same time <u>Run each separately</u>: Choose this option to run Plugins separately, launching the next one when the previous finishes

Ignore "no operations" timeout: When selected the "no operations" timeout message will not be logged

## **Specify Plugin Appliction 1..5**

#### Application

Specifies the Plugin filename and command line arguments. See Available Plugin's below for examples.

#### Run as pre-test plugin

Some Plugin tests may require manual user testing, for example, testing a keyboard. You can specify that a plugin be run before the main set of tests, such that the Plugin test will run, exit on completion of that test, and then the main set of tests will be run. This option is available for all Plugins.

## Plugin's available from Passmark

PassMark has developed Plugins for touch screen, Modem, Keyboard and Firewire port testing.

#### Touchscreen testing

When PassMark's MonitorTest is used as a BurnInTest Plugin, it tests in a pre-defined test sequence. MonitorTest shows a series of touch test displays that prompt the user to take certain actions to test the TouchScreen. PassMark MonitorTest allows single touch tests and multi touch pan, zoom, rotate and tap gesture tests.

Version of Plugin required: PassMark MonitorTest V3.1 Build 1000 (or higher)

Test name within BurnInTest displays and reports: Monitor.

Test information displayed in BurnInTest: Status text, number of operations, errors and cycles, error text and severity.

Application field should be set to:

MonitorTest.exe /p Where: /p specifies MonitorTest to run as a plugin e.g.

C:\Program Files\MonitorTest\MonitorTest.exe /p

Run as pre-test plugin: should be checked.

Notes:

- 1) You should install MonitorTest before starting.
- 2) You should license MonitorTest so that the "Welcome" window is not displayed when the BurnInTest tests are started.

#### Keyboard testing

When PassMark's KeyboardTest is used as a BurnInTest Plugin, it tests in the Batch mode without collecting the manually entered information such as Keyboard Serial number. This mode allows automatic detection of all keys being successfully pressed, of User failure with User selected reasons.

The keyboard can be failed at any time during the test or on requested user verification. A reason from a list of failure reasons will also be logged in BurnInTest.

It should be noted that the KeyboardTest Keyboard Layout file (.kbl) needs to describe the keyboard you plan to test. This file describes all of the keys on the keyboard and is used (among other things) to determine when all the keys have been pressed and hence the trigger for automatically passing the keyboard. You may be able to use one of the default keyboards shipped with KeyboardTest, you may find a matching keyboard on our website Keyboard Layout Download Page or you may have to create your own .kbl file as described in the KeyboardTest help file.

Version of Plugin required: PassMark KeyboardTest V2.2 1011 (or higher)

Test name within BurnInTest displays and reports: Keyboard.

Test information displayed in BurnInTest:.Status text, number of operations, errors and cycles, error text and severity.

Application field should be set to:

KeyboardTest.exe /p Where: /p specifies KeyboardTest to run as a plugin,in a modified batch mode e.g. C:\KeyboardTest\KeyboardTest.exe /p

Run as pre-test plugin: should be checked.

Notes:

- 1) You should install KeyboardTest before starting.
- You should license KeyboardTest so that the "Welcome" window is not displayed when the BurnInTest tests are started.
- You should set up a Keyboard configuration file and bitmap of your test keyboard before starting. Please refer to the KeyboardTest help file.

#### Battery Capacity testing

The design capacity (max capacity at manufacture time) will be compared with the current charge capacity, so if the battery is fully charged but is less than the design capacity by the threshold amount an error will be flagged.

Application field should be set to:

Battery\_Capacity\_Plugin.exe /t <value> OR Battery\_Capacity\_Plugin.exe /p <value> Where:

/t <value> represents the value to be used when comparing the design capacity to the current capacity. Default value is 1000.

/p <value> represents a percentage value when comparing the design capacity to the current capacity, eg /p 75 - an error will be logged if the current capacity is less than 75% of the design capacity.

Optional:

/fc changes the comparison to use the fully charged capacity, instead of the default current charge, and compare it to the design capacity

e.g.

C:\Program Files\BurnInTest\Battery\_Capacity\_Plugin.exe /t 15000

Run as pre-test plugin: should be checked, this Plugin is designed to run before the other tests, without the need for user input.

When using the "/fc" option some information field names and messages will be changed to reflect the different comparison values used (from "Current Charge" to "Full Capacity").

#### Sound testing

This plugin will play a selected sound file and the tester can use the buttons to indicate if it played back correctly or not.

Application field should be set to:

#### Sound\_Plugin.exe /f <filename>

Where:

/f <filename> represents the audio file to be played, valid filetypes are MP3, WAV and MIDI.

#### e.g. C:\Program Files\BurnInTest\Sound\_Plugin.exe /f TestMP3.mp3

Run as pre-test plugin & Run each separately: should be checked, this Plugin is designed to run before the other tests and requires user input to proceed.

#### Microphone testing

This plugin will display a window showing the available microphones with record and play buttons. Default recording settings of 2 channel - 24 bit - 192kHz are used, if this isn't supported by the microphone the closest match is used (and recorded in the BurnInTest log). 10 seconds of audio will be recording and can then be played back.

Application field should be set to:

Microphone\_Plugin.exe No parameters are required

#### e.g.

#### C:\Program Files\BurnInTest\Microphone\_Plugin.exe

Run as pre-test plugin & Run each separately: should be checked, this plugin is designed to run before the other tests and requires user input to proceed.

#### Webcam testing

This plugin will display a window showing the available webcams and will display the video feed from the currently selected webcam.

Application field should be set to:

Webcam\_Plugin.exe No parameters are required

e.g. C:\Program Files\BurnInTest\Webcam\_Plugin.exe

Run as pre-test plugin & Run each separately: should be checked, this plugin is designed to run before the other tests and requires user input to proceed.

## 8.14 Post-Test

## Action: Testing PASSED / Action: Testing FAILED

There are different actions that may be taken based on whether a test Passes or Fails, and whether the test is automatically stopped (i.e. the test has run for the set duration) or manually stopped by the user pressing the Stop button.

## Auto Stop

Actions specific to automatically stopped tests are described below.

#### Stop Tests (Normal behavior)

This option will stop all the running tests and close all test windows. The Result window indicating a PASS or FAIL will be displayed. This is the normal default setting.

#### Stop Tests and print results

This option will stop all the running tests and close all test windows. The results will be sent to the default printer.

#### Run external application and exit

To help with the process of test automation it is possible to have BurnInTest run an external application, and exit automatically, after the tests have been completed. This could be used, for example, to call an application or batch file that would undertake a different type of testing (e.g. PassMark PerformanceTest) or customer specific reporting.

#### Exit and Reboot PC

This option is useful for reboot cycling testing. Once configured BurnInTest can be setup so that the PC will reboot itself in a cycle, with test runs occurring between each reboot. See the section on Reboot cycling for more details.

#### Manual Stop

Actions specific to manually stopped tests are described below.

#### Stop Tests (Normal behavior)

This option will stop all the running tests and close all test windows. This is the normal default setting.

#### Display option to run application

This option allows tests to be stopped prior to reaching the test duration, while maintaining a post test process that is consistent with the automatic stop actions (such as customer specific reporting). BurnInTest can display an option to the user asking whether they want to run the Post test application after a test run is manually stopped. If the user selects to run the external application, BurnInTest will exit after running the application. If the user selects not to run the external application, then BurnInTest will not exit.

#### Always display result Window

By default, this option is unchecked, and the result window indicating PASS/FAIL is only displayed after the Auto Stop, Stop Tests option. The user may specify to display this result window for the other options (i.e. manually stopped tests, and running an external application). If this option is checked the result window will be displayed after any external application is run, and before exiting BurnInTest.

#### Use System Beep on auto stop

When selected, the system beep will occur when a test is automatically stopped. This is to alert a nearby user that the test is completed.

#### External Application

This specifies the application to be run if the appropriate option above is selected.

Syntax:

< Filename> <Parameter List>

Parameters:

- < Filename > The name of the executable file. The file name must be enclosed in double quotes (""). The file must be a batch or executable, and the ".bat" or ".exe" must be included.
- < Parameter List > An optional list an parameters to be passed to the application. Each fixed parameter must be enclosed in quotations.

A number of variable parameters are supported. These parameters will be substituted with fixed strings enclosed in double quotes (""). These are:

\$RESULT - "PASS" or "FAIL" will be substituted if the test is stopped automatically. If the test is manually stopped by the user, "PASS (manual abort)" or "FAIL (manual abort)" will be substituted.

\$SERIAL – The serial number will be substituted.

\$MACHINETYPE - The machine type will be substituted.

\$NOTES – The notes will be substituted.

Examples:

#Set plug-in test application file with full path

c:\temp\cleanup.bat

c:\temp\cleanup.exe \$RESULT \$SERIAL \$MACHINETYPE \$NOTES

#Set plug-in test application file with path relative to BurnInTest drive

\temp\cleanup.exe

#Set plug-in test application file with path relative to BurnInTest application path

cleanup.exe

## **Reboot options**

Selecting this button will open the "Passmark Rebooter" application to set the reboot configuration. This will allow the various reboot options to be changed, such as the reboot count down timer and the number of reboot cycles.

## 8.15 Pre-Test

## Action before running tests

You may specify the default behavior of BurnInTest before it begins any test cycle.

None (start immediately)

Immediately starts test(s) without any warning message or reminders.

#### Display warning message (default)

Displays the default warning message reminding the user of some basic precautions, such as possible port conflicts and the presence of loopback plugs and cables. Note: Pre-test warnings are not provided for Plugin tests.

#### Run external application

Run another application prior to starting the test run. For instance the user may wish to launch the Windows Performance Monitor to examine the effects of the test on the system.

An external application can pass a sub-script of commands to BurnInTest to configure test information such as the system serial number. This uses the same mechanism as described by the EXECUTEWAIT scripting commadn.

This option is not compatible with the Auto run tests option (command line parameter "-R") and this option will be skipped in this case. To run a Pre-Test application when the Auto run option is specified, please use the "Run external application & wait for it to exit" option.

#### Run external application &wait for it to exit

Run another application prior to starting the test run. BurnInTest will wait for this application to exit before it continues.

See also, EXECUTEWAIT for scripting.

#### External Application

The path to the external application above.

#### Detect hardware and turn off tests (see help)

When selected BurnInTest will detect current hardware and if the hardware is not found on the system then the test is turned off. This option allows for a smaller number of configuration files and the convenience associated with this.

Specifically, BurnInTest will make the following checks on starting a test run, and will turn off the test when the hardware is not detected in the following cases:

- If the Disk test is selected, Auto disk selection specified, and no disks detected, then the Disk test will be turned off;
- If the Optical drive test is selected, Auto Optical drive selection specified, and no Optical drives detected, then the Optical drive test will be turned off;
- If the USB test is selected, Auto USB selection specified, and no PassMark USB loopback plugs detected, then the USB test will be turned off;
- If the Webcam test is selected and no Webcam is detected, then the Webcam test will be turned off;
- If the Battery test is selected and no Batteries are detected, then the Battery test will be turned off;
- If the Microphone test is selected and no Microphones are detected, then the Microphone test will be turned off;

It should be noted that:

- 1. It is possible that BurnInTest is unable to detect some hardware (for example, a device driver has not loaded) and a test may not run and an error may not be reported in this case.
- BurnInTest turns off the tests on the current system, so it is not recommended that these configuration files are copied between systems once used. The tests that have been turned off on one system may be useful on another system. It is recommended that a 'master' copy of the configuration file with the fuller set of tests be copied to different systems.

## 8.16 Printer

## Print test configuration

#### Standard printer test

The standard test sends pages of text to the default Windows printer. The pages printed by the printer should be a page of solid text in a fixed-point font filling the printable area of the page. There should be a small margin (usually under 1cm) around the block of text.

#### Standard color printer test

The standard color test sends pages of color text to the default Windows printer.

#### Printer command file

The user can define a printer command file to be used in place of the standard test. A printer command file is a file containing a series of printer commands which is used by the printer to carry out certain actions.

#### Print cover page before sending job to printer

The user may choose to print a cover page before sending the command file to the printer. This may help troubleshooting possible command file, as opposed to, printer errors.

## How to create a printer command file

There is an example printer command file included with BurnInTest. The example file is called "HP Printer file.pcl" and can be found in the BurnInTest installation directory. This file is a list of printer commands used with HP inkjet printers. It moves the print head without actually printing any pages.

The language used for each make of printer is different, but you can still make your own printer command file. You need to create a document, then print this document to a file using the correct printer device driver.

For example in Microsoft word, when printing your document select the "Print to file" checkbox in the Print window. Once a file is created it can then be used with BurnInTest.

Normally printer command files have a '.prn' file name extension but this may vary depending on the printer language used.

PCL = Printer command language (from Hewlett Packard)

PS = Postscript.

## 8.17 RAM

The RAM Test preferences are only included in the BurnInTest Pro version only.

## RAM Test mode and test pattern

#### <u>Standard</u>

The standard memory test allocates RAM from the Windows operating system. BurnInTest then uses the virtual address range supplied by Windows. Having RAM allocated in this way means that Windows can swap these RAM pages out to disk and generally move them around in physical memory. As BurnInTest accesses each memory page frequently during a test, this swapping does not happen very much in practice but it does create a small amount of uncertainty about what is actually being tested.

The Test pattern may be selected to be one of the following, or to cycle through each pattern in the following order:

Sequence (0,1,2...255)\* Binary 1 (10101010)\* Binary 2 (01010101)\* Zeros (00000000)\* Ones (11111111)\*

8-bit Cell adjacency test

Note: \*The 32-bit version of BurnInTest will use 32-bit data patterns. The 64-bit version of BurnInTest will use 64-bit data patterns.

#### Multi-Process Torture Test (Pro version only)

The torture test is a multi-process memory test. It can be very useful to test the system paging mechanism (swapping RAM <-> Disk). Multiple processes are started in their own virtual address space and each process allocates and tests a block of RAM. Disk swapping and the over-allocation of RAM can be tested using this method. The number of test processes to start and the percentage of total RAM that each process will use can be specified by the user.

The Test pattern may be selected to be one of the following, or to cycle through each pattern in the following order:

Sequence (0,1,2...255)\* Binary 1 (1010101)\* Binary 2 (01010101)\* Zeros (0000000)\* Ones (11111111)\* 8-bit Cell adjacency test Note: \*The 32-bit version of BurnInTest will use 32-bit data patterns. The 64-bit version of BurnInTest will use 64-bit data patterns.

#### Addressing Windows Extensions (32-bit Pro version only)

The Addressing Windows Extensions memory test directly allocates physical RAM and locks it down to avoid any inference from Windows. The memory allocated is effectively removed from the Windows operating system and can never be swapped or moved (until unlocked). It is still not possible to use all of the installed RAM, as Windows still needs to run. However this is a much better state of affairs as compared to the standard test. There is also a second advantage with the Advanced test. It can use, in theory, up to 64GB of RAM. The standard version of Windows2000 supports 4GB of RAM. Windows Advanced Server and Windows Data Center Server support 8GB and 64GB respectively.

The main disadvantage of the Advanced memory test is that you must manually assign an additional administrator right to lock pages in RAM.

The Test pattern may be selected to be one of the following, or to cycle through each pattern in the following order:

*32-bit test patterns:* Sequence (0,1,2...255) Binary 1 (10101010) Binary 2 (01010101) Zeros (00000000) Ones (1111111)

#### Test pattern

The test pattern options will vary depending on the type of RAM test selected, see above for details.

# Standard test settings (Pro version only)

#### Also run the Standard test as a pre-test

An option exists to run a Memory test prior to the main set of tests. The advantage of doing this is that the memory can be checked before the other tests are run, making it easier to identify memory problems directly, rather than possibly indirectly (such as faulty memory in the system cache showing as a disk error). Also, when the RAM test is run individually, the allocation of test RAM is more aggressive and thus more RAM is tested. For example, when the RAM test is run individually, it will more aggressively take system cache and test this RAM.

The Memory pre-test will override the duty cycle setting for the pre-test phase of the test, and set the memory duty cycle to 100%. The user selected duty cycle will be used after the memory pre-test, during the main set of tests. During the memory pre-test all test patterns will be tested for one cycle each.

The test duration and number of test cycles of the RAM pre-test is included in the overall test duration and number of cycles. For example, if the overall test duration is set for 60 minutes and the RAM pre-test takes 15 minutes, then the main set of tests will run for 45 minutes after the memory pre-test.

# Multi-process torture test settings (32-bit Pro version only)

The number of test processes to start and the percentage of total RAM that each process will use can be specified in this section. It should be noted that setting more than 100% of RAM for testing will force the testing of the paging mechanism (i.e. swapping pages from memory to disk due to over allocation of memory). This can make the system unresponsive, especially if run with other BurnInTest tests.

# Logging settings

Turning the "Log memory allocations" setting on will cause BurnInTest to log memory allocations (and de-allocations) into the detailed log file. This is mainly useful for debugging purposes.

# See also

Memory test description

# 8.17.1 Setting the Lock Pages in Memory right

| 📑 Local Security Settings                                                                                                    |                                                                                                    |                 |
|----------------------------------------------------------------------------------------------------|----------------------------------------------------------------------------------------------------|-----------------|
| $ $ Action View $ $ $\Leftrightarrow$ $\Rightarrow$ $ $ $\textcircled{E}$ $\boxed{\blacksquare}$ $ $ $\times$ $\boxed{\textcircled{E}}$ $ $ $\textcircled{S}$                                                       |                                                                                                    |                 |
| Tree                                                                                                    | Policy 🛆                                                                                                    | Local Setting 🔺 |
| <ul> <li>Security Settings</li> <li>Account Policies</li> <li>Local Policies</li> <li>Audit Policy</li> <li>Guser Rights Assignment</li> <li>Dublic Key Policies</li> <li>Public Key Policies on Local M</li> </ul> | Generate security a<br>Generate security a<br>Increase quotas<br>Load and unload de<br>Lock pages in memory<br>Log on as a batch job<br>Log on as a service<br>Log on locally<br>Manage auditing an |                 |

To use the advanced RAM test, the user needs to be logged in as the administrator and have the "Lock pages in memory" right. This right is turned off by default when Windows is installed. To turn it on you need to be logged in as the administrator and complete the following steps.

- 1/ Open the Windows control panel.
- 2/ Open the "Administrative Tools" window from the control panel and then open the "Local Security Policy" utility. This should open a new window called. "Local Security Settings".
- 3/ In the left hand section of the window, click on the "User Rights Assignment", folder. This folder can be found under the "Local Policies" folder.
- 4/ In the right hand section of the window find the "Lock pages in memory" policy. Then select "Action / Security" from the menu to display the "Local security Policy Setting" window. (In Windows XP, the menu option is now called "Properties" instead of "Security").
- 5/ Use the add button to assign the right to the administrator. The "Local Policy Setting" check box should now be checked. Click on OK to close the window. (In Windows XP, this is slightly more complex and you will probably need the "Advanced" button to search for users to add).
- 6/ You now need to log off and log back on (or reboot your machine) for this new setting to take effect.

If you check back in the "Local Security Policy" utility after you login you should now see that the Administrator has "Effective rights" to lock pages in memory.

Note1: This function is not available in all operating systems. For example, it is available in XP Professional, but not XP home.

Note2: Windows XP security can be a complex thing. If you have a problem after following this procedure and rebooting, set the "Lock pages in memory" right to "Everyone" and try again.

# 8.18 Serial ports

The Serial port test is only included in the BurnInTest Pro version only.

# COM Ports selected

#### >> Remove selected ports

To remove one or more a serial ports, select the COM port(s) from the left hand list then click on the remove button.

#### << Add new port to list

To select a serial port for testing, select the COM port number from the right hand drop down list, select the test type, then click on the add button. Up to 64 ports can be selected for simultaneous testing.

#### COM1..n (Serial port drop down list)

The communications ports that will be used by the serial port test, e.g. COM1.

#### Detect and loopback test / Detect test only

For each serial port it is possible to select either a "Detect and loopback test" or a "Detect only" test. The, Detect and loopback test, requires the use of serial port loopback plugs. The Detect only test does not require a loopback plug. When possible use the loopback test as it is a more though test.

# COM port test settings

## Disable RTS/ CTS and DSR / DTR test phase

The checkbox will disable the part of the serial port that checks that the signal pins are functioning correction.

RTS = Request to send pin

CTS = Clear to send pin

DSR = Data set ready pin

DTR = Data Terminal ready pin

This can be useful to avoid errors when testing non-standard serial ports.

#### Send and Receive timeouts

This is the amount of time in milliseconds that BurnInTest will wait for the successful completion of a Serial I/O operation.

#### Port speed

The communications speed or the cycling through the different speeds can be selected. Note that most serial ports do not support speeds above 115200bits/sec.

#### See also

See the serial port test for more details.

# 8.19 Standard Network Test and Bluetooth

## Network Test configuration

The Standard Network Test is available in the Standard and Professional editions of BurnInTest. The Advanced Network Test is only available in the BurnInTest Professional edition.

Standard Network Test / Advanced Network Test

Use these radio buttons to switch between using the standard and advanced network tests.

## Standard Network Test (enter IPv4/6 host addresses)

#### Recommended setup:

- It is recommended that the system under test be on a controlled test network;
- The default BurnInTest configuration tests to the internal loopback address 127.0.0.1. This is the default simply as the other test modes require configuration for the local test network. The *All available physical network ports* is the recommended *Test mode*. In this case, one (destination) host address should be specified for each network port to be tested.

#### Test Mode

- Internal Loopback: A test to the Internal loopback address, 127.0.0.1 is performed. BurnInTest will
  not force the routing of test traffic over a specific network port and the data routing will depend on
  the TCP/IP configuration setup in Windows (as per the system routing table). This test data can pass
  via different network interface cards (NIC) or the same one.
- All available physical network ports: BurnInTest will automatically route the test traffic over all Network adapters that are available and enabled on the system. The Network Adapters under test will be logged. The number of Network Adapters that will be tested is based on the number of Network Address destinations specified in Preferences->Network. Each Network Address (1 to 20) will be allocated to a Network adapter. If there are more Network Addresses specified than (detected) Network adapters then an error will be raised.
- All available physical ethernet ports: As per All available physical network ports, but this test mode will only test ethernet ports.
- All available physical 802.11 ports: As per All available physical network ports, but this test mode will only 802.11 ports.

Note: Under Windows Vista and later, the internal loopback (e.g. 127.0.0.1) may not be specified for the *All available physical ... ports* test modes.

#### 1..20 (Network addresses)

Up to 20 network addresses can be entered for the simultaneous testing of the connection to 20 different locations. To enter more than 10 Network address destinations, select the "Enter more host addresses" button.

These values are used for the Network test. Each address must be a URL or an IP address.

A URL is the name of a network host, e.g. www.hostname.com

An IP address is a sequence of 4 numbers that correspond to a network host. IPv4 and IPv6 on Vista and later can be tested. e.g. 169.192.0.1 or fe80::5d79:7fe4:c09c:4d59

If less than 20 addresses need to be tested, select "Inactive" in the drop down box, otherwise specify "Active" to test to the destination Network Address. To test a particular type of Network adapter, Ethernet or 802.11 (wireless), you can also specify "Active - Ethernet" or "Active - 802.11".

The host selected must be accessible from the computer and capable of responding to the 'ping' command. See the Network Test for more details. PassMark recommends the selection of a local host to minimize data link problems, which are fairly common on the Internet.

#### Bad packet generates error / Bad packet ratio generates error / Ratio (Error handling)

There are two options for handling errors that occur during the execution of the network test. BurnInTest can either log an error for every bad (or missing) packet or can be set to only log an error when the number of errors exceed a threshold ratio set by the user. This threshold ratio is expressed as the percentage of bad packets compared to the overall number of packets attempted to be sent.

#### Timeout

This value determines how long BurnInTest will wait for a data packet to be sent or received before an error is reported. The value is measured in Milliseconds. 2000ms (2 seconds) is the default value.

For more information see the description of the Network Test.

# Advanced test options

This option is only available in the BurnInTest Pro version.

When the Advanced Network Test option is selected at the top of the Window, the "Edit Options" button will be available. Clicking this button will open the Advanced Network Test Options Window and allow the options for the advanced test to be set.

For more information see the description of the Advanced Network Test.

# Bluetooth test

The Bluetooth test has been grouped with the Network test in terms of Test selection and duty cycle. So the "Test configuration and duty cycle" window Network settings also apply to the Bluetooth test. So "Network" must be selected on "Test configuration and duty cycle" Window. The test system must support Bluetooth and have Bluetooth enabled.

#### <u>Active</u>

The Bluetooth test options are on the right hand side of the Preferences->Network window. To activate the Bluetooth test, select the "Active" checkbox.

#### Remote device name

Optionally you can specify the remote device name to connect to (the remote Bluetooth device options sometimes allow you to view and change this). You might also want to turn off the standard network test.

The remote Bluetooth device needs to be setup to allow connections. For example, on a Windows Mobile device this is in Start->Settings, Connections tab, Bluetooth icon. Select "Turn On". On the Accessibility tab, ensure "Allow other devices to connect, All devices" is selected" and "Other devices can discover me". On the Services tab, select "File Transfer" and ensure "Enable service" in selected. If you don't want to test the authentication process (this involves entering a PassKey on the remote device on connection, and then on the test system), you can de-select "Authentication (Passkey) required" if available. It is also recommended that the remote devices power savings settings are turned off so that it does not turn off during testing. These options will vary depending on your remote Bluetooth device.

Notes: the Windows Bluetooth dialogs must be closed during the testing.

The Bluetooth device needs to be in range.

#### Display devices

To assist users in determining the names of remote Bluetooth devices, a "Display devices" button is available. This will show all remote Bluetooth devices that are paired or are in range that can be used for the Bluetooth test. You can then enter one of these device names into the "Remote device name" edit box.

See the Bluetooth test description for more details

# 8.20 Sound

## Sound test type

Select the type of test you wish to carry out.

#### Standard Test (Wave File, MIDI and MP3)

Browse to select the files which will be used during the standard test, or enter the path to the audio file. Leave the filename field blank if you do not want to test a specific sound type (eg. if you do not want to test Midi, and only test Wave and MP3, then set the Midi Filename to be blank - ie. delete its entry). At least one of the sound tests, Wave, Midi or MP3 must be selected. The default is that all 3 test types are included.

#### Loopback Test

Select the maximum distortion allowable for the loopback test. The values available are between 1 and 20 percent. 1% represents a low level of distortion.

The waveform capable input and output devices on the system are displayed to make it easier to determine which is the default device (device number 0) that will be used for the test.

For more information see the description of the Sound Test

# 8.21 Tape

The Tape test is only included in the BurnInTest Pro version only.

#### Tape drive

#### Tape drive ID

The tape drive ID can be entered into this field. Windows normally assigns the name of the tape drive. Typical names are TAPE0, TAPE1, etc..

## **Test options**

#### Individual file size / Number of files

The number of test files and the size of each file can be selected here. The size of the tape must be large enough to hold the files selected.

#### Format tape before test

The formatting step tries to create a new partition on the tape. The size of the partition will depend on the tape drive in use. Some tape drives may not support this option as not all media types require this formatting step to be executed before the tape media is used.

#### Skip take locking

The locking step attempts to physically lock the tape in the drive, so that it can not be manually ejected during the test. Some tape drives may not support this option.

#### Use filemarks between files

File marks are used to separate files on a tape. Normally a file mark is a short section of blank tape. Different tape drives support file marks that are different in length and content. File marks are not required to run this test as BurnInTest knows the exact length of each file written to the tape and thus has no need to be notified when the end of a file is reached. If you get file mark errors when running the tape test, turn this option off as your tape drive probably doesn't support the type of filemarks used by BurnInTest.

## Drive and Media information

#### <u>Drive info</u>

This window display information that has been extracted from the tape drive. It allows the user to see which features are supported by a particular tape drive. This window is really only intended for tape drive experts.

#### <u>Media info</u>

This window display information that has been extracted from the tape drive and its current media. It allows the user to see some information about the media currently in the drive. This window is really only intended for tape drive experts.

# 8.22 Temperature

## Temperature Monitoring

It is possible to monitor, graph and log the temperature of some hardware components while running BurnInTest tests. Temperature values are displayed and graphed on the Temperature tab and included in BurnInTest reports. Temperature values will also be stored in the log files at periodic intervals if a periodic logging interval is specified. Temperature values can also be logged to a CSV (Comma Separated Variable) file, a statistics report.

When using the 3rd party HMonitor software, Fan speed and Voltage values can also be displayed and logged during testing.

#### Automatically select temperature sources

When this option is selected BurnInTest will be selected as teh temperature source and up to 6 temperature sources will be automatically at the start of each test run. This allows for portability of configuration files across systems with different temperature sources, as well as reduced configuration time.

BurnInTest will determine the number of CPU, Hard disk and GPU temperature sources supported (i.e. sources per temperature type) at the start of a test run. BurnInTest will attempt to select at least one temperature source from each type of temperature source (e.g. at least 1 CPU, 1 HDD and 1 GPU) supported. BurnInTest will also attempt to use as many temperature sources as possible (up to 6), e.g.

2 x CPU, 3 x HDD, 1 x GPU. Temperature thresholds are set to the value of 90C and are not based on the hardware type.

# Monitoring application

BurnInTest can monitor CPU, HDD and GPU temperatures for certain systems, or you can use a 3rd party Temperature Monitoring Application with BurnInTest.

To select the application that monitors temperature, select one of the following options:

- No Monitoring
- BurnInTest
- Intel Active Monitor and Intel Desktop Utilities (Hardware Monitor)
- Hmonitor or
- SpeedFan

## Temperature scale

The temperature scale of either Celsius or Fahrenheit should be selected.

## Temperature sources / Event thresholds

Up to 6 temperature sources may be selected for monitoring, depending on the Monitoring application selected. Up to 200 temperature sources can be detected by BurnInTest, depending on the system. All detected temperature sources will be logged to a file when a periodic logging interval is specified.

It is possible to raise a temperature event (error), "Temperature threshold exceeded", on a user defined temperature threshold being exceeded. For each temperature source a maximum temperature value can be specified. If the temperature exceeds this value, a temperature event will be displayed and logged.

It should be noted that during the start-up of BurnInTest, the CPU temperature may increase while BurnInTest measures the CPU frequency. If the CPU cooling system is slow to take effect, e.g. a fanless heatsink, then it is possible that the CPU temperature may exceed the temperature threshold immediately when starting the test (due to the CPU frequency measurement increasing the temperature). If scripting a test, a delay could be added before stating a test, to allow the system to return to 'normal' temperatures before starting a test. e.g. "SLEEP 20000" (sleep 20 seconds).

#### Stop testing on temperature threshold exceeded

Select this option to automatically stop testing on the temperature threshold being exceeded event. This could prevent system shutdown or in extreme cases prevent hardware damage from over temperature (e.g. due to a CPU fan failure).

## Sample every x seconds

The frequency that the temperature sources are checked for the temperature values can be configured by specifying the frequency in seconds.

# Auto Thresholds

These fields allow you to enter a default maximum temperature threshold value for CPU, GPU and Disk sources when using the "Automatically select temperature sources option". When BurnInTest automatically selects a source it will use the matching threshold value from these fields.

# Additional information about the monitoring applications

#### <u>BurnInTest</u>

If you are using BurnInTest, you can select up to 6 temperature sources, including certain Intel CPUs, AMD CPUs, Hard disks and nVIDIA and AMD GPUs. BurnInTest provides the following temperature sources:

1) Intel CPUs. Temperature average of CPU cores or a specific core. e.g.

- "CPU 1 average": the average of the CPU core temperature values (e.g. the average temperatures of core 1 and core 2 on CPU 1);
- "CPU 1 core 1": the temperature on core 1 of CPU 1;

2) AMD CPUs. Temperature average of CPU cores or a specific core.

e.g. "CPU 1": the CPU 1 package temperature values;

3) Hard Disks that support S.M.A.R.T.

e.g. "HDD 0 (ST3160827AS)": Physical hard disk drive number 0 (model in brackets).

4) Newer nVIDIA GPUs. Please ensure you have the latest graphics card device drivers installed.

5) Newer AMD GPUs. Please ensure you have the latest graphics card device drivers installed.

Most modern CPUs include a thermal monitoring capability for fan speed threshold triggering and CPU protection purposes. These are not highly accurate temperature sensors. CPU temperatures can generally be sourced directly from the CPU or from an external component on the Motherboard (e.g. a SuperIO chip). In all cases, the CPU temperature reported by BurnInTest is sourced directly from the CPU and this may vary from externally reported CPU temperatures. These values should be treated as approximate values. In general the CPU temperature is more accurate at higher temperatures (as this is when the CPU mainly utilizes the temperature monitoring), and less accurate at lower temperatures. Some Intel CPU temperatures less than 50C may mean little more than just that, the temperature is less than 50C. While the temperatures may have a high degree of error at lower temperatures, the values can still be quite useful in determining differences between temperatures, such as determining whether a different cooling solution leads to a higher or lower CPU temperature.

The CPU temperature calculation is specific to each type of CPU. The current version of BurnInTest supports the following CPUs:

- Most Intel Core2, Atom and Core i3/i5/i7 CPUs,
- AMD K10 and K11 CPUs (Opteron and Phenom).

The Hard disk drive (HDD) temperatures are sourced from the disk S.M.A.R.T. attributes. As such the disk needs to support S.M.A.R.T. - most modern HDDs do.

Both nVIDIA and AMD support temperature monitoring from a number of their GPUs, where they support GPU temperature monitoring, BurnInTest will display the results.

Temperature monitoring requires BurnInTest be run with administrator privileges. In Vista (and later), this means "Elevated administrator" privileges are required.

#### About Intel Active Monitor

Versions tested with BurnInTest: 1.19

Intel Active Monitor monitors CPU temperatures, motherboard temperatures, voltages and fan speeds. It contains some system information and supports programmable alerts.

The first 3 valid sensors available are used by BurnInTest. By default these are typically CPUs, the case or hard disks.

Intel Active Monitor is available from http://www.intel.com/design/motherbd/active.htm

#### About Intel Desktop Utilities

Versions tested with BurnInTest: 2.1, 3.0

Intel Desktop Utilities monitors CPU temperatures, motherboard temperatures, voltages and fan speeds. It contains some system information and supports programmable alerts. It is compatible with most newer Intel motherboards.

The first 3 valid sensors available are used by BurnInTest. By default these are typically CPUs, the case or hard disks.

Intel Desktop Utilities is available from http://www.intel.com/design/motherbd/software/idu/

#### About SpeedFan

Versions tested with BurnInTest: 4.08, 4.32, 4.35, 4.37, 4.43

SpeedFan monitors CPU, motherboard, memory and HDD temperatures. It also monitors voltages and fan speeds. It allows the user to alter fan speeds to aid the over clocking enthusiast. It reports system information - in particular SMBus info and SMART attributes.

The first 3 valid sensors available are used by BurnInTest. By default these are typically CPUs, the case or hard disks.

SpeedFan is available from http://www.almico.com/speedfan.php

#### About Hmonitor

Versions tested with BurnInTest: 3.1.2.5, 4.0.1.2, 4.5.2.1

Hmonitor Pro monitors and displays hardware parameters collected by the several sensor chips, installed on certain motherboards. The program can monitor voltages, CPU temperature, Motherboard temperature and cooler fans RPMs. It is fully customizable with alarms that can be set to go off when the temperature goes too high. In addition to this there is a built in "thermo control" function, that kicks in when the CPU is idle. Hmonitor can be used under XP/Vista/Windows7 operating systems on Intel-based personal computers.

If you are using Hmonitor, you can select from a range of Hmonitor provided temperature sources, such as CPU1 and CPU2. The temperature labels are configurable in Hmonitor.

Fan speed and Voltage values can also be displayed and logged during testing.

Hmonitor is currently available at http://www.hmonitor.com. PassMark also maintains a Web page that can tell you where to get Hmonitor.

http://www.passmark.com/products/temperature.htm

#### General comments about using the 3rd party applications

In the case of each temperature monitoring application...

- Check that your main board supports temperature monitoring. This can be done from the documentation that comes with the board / computer or from the manufacturers web page.
- Ensure that the third party monitoring application is correctly installed. See below for a list of supported applications.
- Check that third party monitoring application supports your motherboard. Each application comes with a list of supported boards. See below for more details on the supported applications.
- Check that the third party monitoring application is a compatible version. See below for a list of compatible versions.
- Run the third party monitoring application, then Run BurnInTest.
- Make sure temperature monitoring is turned on in BurnInTest (from the Test preferences Window) and if required, the temperature source value is selected. For Hmonitor, up to two sources can be selected for display and logging in BurnInTest.
- Start testing.

BurnInTest reads the CPU temperature values from the third party monitoring application, displaying them on the screen and writing them to disk if logging is turned on. Please bear in mind that the accuracy of the temperature values in BurnInTest depend entirely on the third party application in question.

## Battery monitoring

Please see Battery testing for a description of the Battery test options.

# 8.23 USB ports

The USB test is only included in the BurnInTest Pro version only.

## Loopback test

#### Automatically select all USB ports with USB 2.0 Loopback plugs connected

When selected, this option determines the number of USB tests at the start of each test run by detecting the number of PassMark USB 2.0 Loobpack plugs correctly connected to the system at that time.

It should be noted that while this improves test automation, it is possible that a USB port is faulty and the USB2.0 Loopback Plug has failed to be detected and the number of tests run is less than the required number of tests. When using this option, some type of validation should be done to verify that all of the USB 2.0 loopback plugs are correctly connected , e.g. check the Tx and Rx LEDs flash on all plugs during the test.

#### Number of USB ports to test

This is the number of USB devices that BurnInTest attempts to connect to. In general you will want to set this value to be equal to the number of USB loopback devices that you would typically have connected to the machine. A maximum of 25 plugs may be used at the same time. If there are more plugs connected than configured in this section, USB ports will be tested based on the following: Ports

with USB2.0 loopback plugs attached are first allocated for test (lowest device number to highest), followed by ports with USB1 loopback plugs attached (lowest device number to highest).

PassMark USB 2.0 Loopback plugs detected

This is a list of the loopback plugs that have been detected as being connected to the PC. Examples are:

PMUSB2-0: 480Mb/s (PASSMARK USB2Test, Serial #:PMK5C0KV, V2) PMUSB2-1: 12Mb/s (PASSMARK USB2Test, Serial #:PMK5C0SD, V2) PMUSB1-0: 12Mb/s (USB Loopback plug, Serial #:PM29K8PH)

PMUSBn-m specifies whether the USB port has a Passmark USB loopback plug connected to it, where n specifies whether the plug is a USB1 or USB2.0 loopback plug, and m specifies the device number. The device number is just a sequential number (for USB1 and separately for USB2) which is incremented for each plug connected.

The maximum speed supported by the connected protocol for this Port is then displayed Note: (1) that the 2nd port in the list has a USB2.0 loopback plug attached, but the port only supports USB1 and hence only the lower maximum speed of 12Mb/s is available and displayed. (2) This is not a bench marked speed, but based on the protocol the plug has been able to connect to the PC with. (3) Benchmarking speed can be undertaken using the USB2Test software.

The text after the Maximum Speed is the description of the device that was found in the memory of the plug. This text will normally be, " USB Loopback plug " for a USB1 loopback device and "PASSMARK USB2Test" for a USB2.0 loopback plug.

The serial number is a unique identification number that is different for each plug. A typical serial number would be, " PMK5C0KV ". This unique serial number is stored in the plug.

For USB2.0 loopback plugs, the version of the firmware is then displayed.

See the USB port test for more details.

#### Refresh list

Select this option to detect all of the USB 2,0 Loopback plug currently connected to the system.

PassMark USB 1.x loopback plug transmission timeout

Only applies to the USB1 loopback plug.

The user may specify the transmission timeout (in milliseconds). If a reply hasn't been received after this time, an error will be logged.

# 8.24 Video playback

## Select video playback files

### Video file 1..4

The Video Playback preferences window allows you to specify up to 4 video files. These may be typed directly into each of the 4 edit boxes (full directory path and file name required), or you can browse to the required video file by selecting the browse "..." button.

The order the videos are specified, is the order they will be played.

Video's in the file formats .avi, .mpg & .mpeg are supported.

Sample test videos with different file formats and video compression are available from the PassMark Web site. To automatically register four samples video files within BurnInTest (rather than typing them in manually) please follow the following steps:

- 1. Download the videos from the PassMark website.
- 2. Copy the files into the BurnInTest directory.
- If you have set up other test video files in preferences, delete these from within Preferences, Video Playback, by simply highlighting the text in each edit box and pressing delete on your keyboard.
- 4. Exit BurnInTest
- 5. Start BurnInTest

If these PassMark Video sample files exist in the BurnInTest directory, you will now see these are configured in Preferences, Video Playback.

Steps 3 & 4 can be skipped if no video files have been previously configured in BurnInTest, Preferences, Video Playback.

If the PassMark video samples are not installed in the BurnInTest directory. BurnInTest will attempt to find the Microsoft Windows "Clock.avi" video, and configure this as Video file number 1.

## Test window setup (multiple monitor testing)

With BurnInTest Professional, the Video test can be configured to test videos across multiple monitors:

#### Number of windows

Number of test windows that will be started (1 to 4).

#### Window placement

Whether the test windows should be placed on the primary monitor, or across all monitors.

#### Window size

Size of the test window, 160x100 up to full screen. Note that the default resolution option (only) is scaled based on the systems current DPI.

For more information see the description of the Video play Test

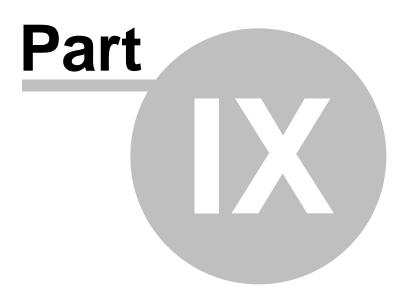

# 9 Test reporting

System information, test events, test results and temperature can by saved in test reports.

Reports can be a number of different formats:

- Text (example).
- HTML (example).
- HTML Customer Test certificate (example).
- CSV Statistics (example).

Any or all of these report types can be selected to be created for a test run.

Test specific report information can be specified in the Report information (Machine identity) window. This allows a machine type, serial number and additional notes to be included in the reports. The Customer Test Certificate is meant as a single page summary for distribution to an end customer; as such additional information of the customer name and tester can also be specified to be included in this report.

BurnInTest The Customer Test Certificate report type uses a user configurable HTML template to allow the look and feel of the report to be customized. Customer specific information can also be included in the report by editing the HTML template provided in the BurnInTest installation package.

The Customer Test Certificate report type uses a user configurable HTML template to allow the look and feel of the report to be customized. Customer specific information can also be included in the report by editing the HTML template provided in the BurnInTest installation package.

This report information can be generated automatically or manually:

- Saved into a file automatically during a test. The level of detail can be specified (please see Test Preferences - Logging).
- Saved into a file manually (please see File Save Results Report).
- Copied to the clipboard for pasting into another application (please see Edit Copy clipboard and Pop-up menus).

Images may be captured from the BurnInTest tabs (e.g. Temperature) using the File - Save Window as Image option. The image formats EMF, GIF and BMP can be saved manually to a file or copied to the clipboard.

Detailed debug type reports can also be selected to help diagnose system problem. There are 2 levels of 'Activity Trace' logging. Level 1 activity trace logging mainly outputs additional information regarding error conditions, Level 2 trace logging outputs Level 1 content as well as a significant amount of activity reporting that helps understand specifically what the tests are doing in quite some detail (these files are generally very large). These reports can be selected to be in text or HTML format, however text files are generally easier to analyze post testing. Level 2 trace files can also include detailed information like Windows system and application events and detailed System memory information (example).

| Report information  |                                     |            |
|---------------------|-------------------------------------|------------|
| General report info | rmation for the machine being teste | ed         |
| Customer name       | HP                                  |            |
| Technician's name   | Ian                                 |            |
| Machine type        | Passmark123                         |            |
| Serial number       | 12345-ABC                           | ]          |
| MachineID           | PASSMARK123                         |            |
| Additional notes    | Additional notes                    |            |
|                     |                                     |            |
| *                   |                                     |            |
| ОК                  | Cancel Save As Def                  | aults Help |
|                     |                                     |            |

# 9.1 Report information (Machine identity)

The fields in this section allow the entry of information related to the identity of the machine being tested. This can be an aid to users that plan to test numerous machines and need to associate the results obtained with a particular machine at a later date. Users would typically do this in order to maintain an audit trail for quality assurance reasons. The information entered into this window will be displayed in saved result files, in the main window and on printed results.

#### Customer name

The name of the Customer you are testing the system for.

#### Technician's name

The name of the tester.

Note: The Customer name and Technician's name allow the entry of customer specific information for the system under test. This information is used in the Customer Test Certificate report. See Preparing a Customer Test Certificate for more information about configuring a test certificate for your company. This information is also used in the BurnInTest Management Console.

#### Machine type

Typically the make and model of the machine would be entered in this field, e.g. Dell Dimension T800 XPS

#### Serial number

Typically the serial number would be entered here, e.g. D345-789-YT99

#### <u>MachineID</u>

Used to uniquely identify the system in the BurnInTest Management Console. The MachineID is a unique identifier generated and saved by BurnInTest for the system and must be between 8 and 15 characters. While it can be modified by a user, this is not recommended. If the MachineID is changed, then this system will appear as a different system in the BurnInTest Management Console. If you are not using the BurnInTest Management Console then this field is not used.

#### <u>Notes</u>

This is a spare text field that users may make use of to save any additional information that needs to be associated with the machine being tested or the organization doing the testing. No more than 300 characters may be entered into this field.

#### Save As Defaults

This button will save the contents of these three fields to disk. Each time BurnInTest starts the fields will automatically be reloaded. This can save retyping the same information over and over again.

# 9.2 Management Console

For BurnInTest users testing large numbers of systems, the BurnInTest Management Console Web server application allows system information, test status and test result information to be managed centrally for BurnInTest tests.

Use of the Management Console requires the Web server application to be separately obtained from PassMark Software and installed on a Web server. The Management Console functionality is included in the BurnInTest Pro version only.

Via a browser the BurnInTest Management Console allows information about BurnInTest tests to be displayed. This includes the status of currently running tests, system information, current and previous test results, test reports and test statistics.

Please refer to the BurnInTest Management Console documentation for further information.

## See also

Management Console Preferences

# 9.3 Save Window as Image

| File Name       C:\Program Files\BurnInTest\BurnInTest\Burn | Save as image |                                           |  |
|----------------------------------------------------------------------------------------------------|---------------|-------------------------------------------|--|
| O EMF Visible section only                                                                                                    | File Name     | C:\Program Files\BurnInTest\BurnIr Browse |  |
|                                                                                                    | - Image Forma | A Options                                 |  |
| ● GIF                                                                                                    | OEMF          | Visible section only                      |  |
|                                                                                                    | 💿 GIF         |                                           |  |
| OBMP                                                                                                    | OBMP          |                                           |  |

This dialog allows the main window (or its contents) to be saved as an image file which can then be imported into other application or placed on a Web page.

#### Image format

One of 3 different graphics file formats can be selected.

- BMP. Stores the image in Bitmap format. Many applications support Bitmaps but as no compression is used the file size is very large.
- GIF Stores the image in GIF87a format. Fewer applications support GIF's and only 256 colors can be used. Powerful compression gives small file sizes and it is one of the standard image formats used on the Internet.
- EMF (Enhanced Meta file format). Saves a scalable vector image that can be resized within other applications. File size is very small but only limited support is available in other applications.

#### Option – Visible section only (or Save entire window as it appears on the screen)

If *Visible section only* is not selected (the default and typical selection), the full results section of the window will be saved, including any part of the results that is currently not displayed in the window (i.e. Result information that you need to scroll down to).

If *Visible section only* is selected, the full visible Window as it appears on the screen (including menu bar, button bar, border, etc) will be saved. If result data is now visible (i.e. Result information that you need to scroll down to) then this will not be saved.

# 9.4 Preparing a Customer Test Certificate

A Test Certificate is a report targeted at your customer. It includes your company details, Technician information, System summary, Result summary and a Certification statement. The report would typically be created after a test run. It is produced by (i) selecting File -> Save report menu and the Test Certificate option or (ii) selecting Configuration -> Test Preferences -> Logging tab, and selecting a Report type of Customer certificate.

The Test Certificate is a HTML template. This HTML template will need to be modified with your company's details.

The items in the report that are specific to your customer, and likely to change frequently, can be modified from Configuration -> Edit -> Report information. This is the Customer's Name and Technician's name.

The items in the report that are specific to your company, and unlikely to change frequently, can be modified in the HTML template.

A description of the HTML template follows.

#### Test certificate HTML template

The default location of the HTML test certificate template is the BurnInTest directory. It must be named BITCertificateTemplate.html. This file may be modified in the BurnInTest directory, or copied to the User's "My Documents\PassMark\BurnInTest" directory and modified in this location. Note: As BurnInTest is run as administrator, the default User's account will be that of the administrator account used (e.g. C:\Users\Administrator\Documents\PassMark\BurnInTest). BurnInTest will first try to use a template from the current My Documents directory, and if this is not found, it will use the template in the BurnInTest directory. A sample BITCertificateTemplate.html is provided in the installation package.

#### <u>Style</u>

The HTML file defines the Styles for the Report in the <style> block. You can change the style, such as font size and colors by modifying the style block.

#### Company Logo

The first item in the <body> of the HTML file is a containing your company name and logo as a gif file.

#### For example:

Put your company logo here:

<img src="./Passmark\_logo3.gif">

You should modify the text in the first line to be your Company name, and change the logo gif filename to a file containing your company logo.

BurnInTest generated report components

BurnInTest will automatically insert 3 sections where the following marker is placed in the HTML file,

<!--BITCERTIFICATE--> <!--Do not edit this line as it will be replaced by the results report-->

The sections are:

BurnInTest Certificate: Includes Customer name, date, technician name and BurnInTest version.

System summary: Includes summary information about the CPU,OS, RAM, video card and drives.

Result summary: Includes test start and stop times, duration, and a list of tests run with a PASS or FAIL indication.

#### Certification statement

The certification heading and title can be modified in the HTML file by editing the following sections:

<h2>Certification</h2>

This document certifies that the Tests described above have been carried out by a suitably qualified technician on the System described

# 9.5 Example text log

PassMark BurnInTest Log file - http://www.passmark.com Date: 01/20/14 13:34:48 BurnInTest V8.0 Pro 0000 (64-bit) Customer: HP Technician: Ian Machine type: Passmark123 Machine serial #: 12345-ABC Notes: Additional notes System summary: Windows 7 Ultimate Edition Service Pack 1 build 7601 (64-bit), 1 x Intel(R) Core(TM) i5-2500K CPU @ 3.30GHz [2007.2 MHz], 8.0GB RAM, AMD Radeon HD 6790, 932GB HDD, 112GB SSD, CD-RW/DVDRW, General: System Name: PASSMARKI2500K0 Motherboard Manufacturer: ASUSTEK Computer INC. Motherboard Name: P8Z68-V PRO Motherboard Version: Rev 1.xx Motherboard Serial Number: 109822190000539 BIOS Manufacturer: American Megatrends Inc. BIOS Version: 0401 BIOS Release Date: 04/29/2011 CPU: CPU manufacturer: GenuineIntel CPU Type: Intel(R) Core(TM) i5-2500K CPU @ 3.30GHz

```
Codename: Sandy Bridge
CPUID: Family 6, Model 2A, Stepping 7, Revision D2
Socket: LGA1155
Lithography: 32nm
Physical CPU's: 1
Cores per CPU: 4
Hyperthreading: Disabled
CPU features: MMX SSE SSE2 SSE3 SSE4.1 SSE4.2 DEP PAE Intel64 VMX Turbo AES AVX
FMA3
Clock frequencies:
  Measured CPU speed: 2007.2 MHz [Turbo: 3613.0MHz]
- Multiplier: x20.0 [Turbo: x36.0]
- Base Clock: 100.0 MHz
Multiplier range: Min: x16, Max non turbo: x20 [Turbo: 4C: x34, 3C: x35, 2C: x36, 1C: x37]
Cache per CPU package:
 - Ll Instruction Cache: 4 x 32 KB
- L1 data cache: 4 x 32 KB
  L2 cache: 4 x 256 KB
- L3 cache: 6 MB
Memory
Total Physical Memory: 8169MB
Available Physical Memory: 4182MB
Memory devices:
   Slot 1:
   - 4GB DDR3 SDRAM PC3-12800
   - Corsair CMZ8GX3M2A1600C9
   - XMP: 1.50V, Clk: 800.0MHz, Timings 9-9-9-24
   Slot 2:
   - 4GB DDR3 SDRAM PC3-12800
   - Corsair CMZ8GX3M2A1600C9
   - XMP: 1.50V, Clk: 800.0MHz, Timings 9-9-9-24
   Slot 3:
   - Not populated
   Slot 4:
   - Not populated
Virtual memory: C:\pagefile.sys (allocated base size 500MB)
Graphics
AMD Radeon HD 6790
   Chip Type: ATI display adapter (0x673E)
   DAC Type: Internal DAC(400MHz)
   Memory: 1024MB
   BIOS: 113-3E17420-S4A
   Driver provider: Advanced Micro Devices, Inc.
   Driver version: 8.950.0.0
   Driver date: 2-14-2012
   Monitor 1: 1680x1050x32 60Hz (Primary monitor)
Disk volumes
C: Local Drive, NTFS, (111.69GB total, 8.26GB free)
D: Local Drive, New Volume, NTFS, (911.98GB total, 184.26GB free)
E:
   Local Drive, New Volume, NTFS, (0.98GB total, 0.00GB free)
F: Local Drive, New Volume, NTFS, (0.98GB total, 0.47GB free)
G: Optical drive, PASSMARK_DVD, UDF
н:
   Local Drive, NEW VOLUME, FAT32, (0.09GB total, 0.09GB free)
Ι:
   Local Drive, NEW VOLUME, FAT32, (0.09GB total, 0.09GB free)
J: Local Drive, NEW VOLUME, FAT, (0.10GB total, 0.01GB free)
L: Local Drive, New Volume, NTFS, (0.98GB total, 0.94GB free)
Disk drives
Disk drive: Model: ST31000524AS ATA Device Serial: 6VPBZ614 (Disk: 0, Size: 931.51GB,
Volumes: D E F H I J L)
Disk drive: Model: OCZ-VERT EX3 SCSI Disk Device Serial: OCZ-374X01L7M4293C45 (Disk: 1,
Size: 111.79GB, Volumes: C)
Optical drives
G: HL-DT-ST DVDRAM GH22NS70 (CD-RW/DVDRW)
```

```
Network
Intel(R) 82579V Gigabit Network Connection (Speed: 100Mb/s) (MAC: F4:6D:04:3D:88:C6)
ASUS NX1101 Gigabit Ethernet Adapter (MAC: 00:22:15:10:8D:35)
Ports
Keyboard Port: PS/2 connector
USB
Intel(R) 6 Series/C200 Series Chipset Family USB Enhanced Host Controller - 1C2D
  - (SN: BC7B0683)
Intel(R) 6 Series/C200 Series Chipset Family USB Enhanced Host Controller - 1C26
  - Microsoft Natural Ergonomic Keyboard 4000
  - PASSMARK USB2Test (SN: PMPOHEVN)
   - USB Input Device
ASMedia XHCI Controller
   - PassMark USB3Test (SN: PMYK8IPL)
ASMedia XHCI Controller
*****
DETAILED EVENT LOG
* * * * * * * * * * * * * * * * * *
LOG NOTE:
               2014-01-20 13:37:35, Status, Webcam pre-test started
LOG NOTE:
               2014-01-20 13:37:38, Status, Microphone pre-test started
LOG NOTE:
               2014-01-20 13:37:40, Microphone, Microphone test passed
LOG NOTE:
               2014-01-20 13:37:41, Status, Main Tests started
LOG NOTE:
               2014-01-20 13:37:42, CPU, SSE4a test(s) selected, but CPU feature not
detected
LOG NOTE:
               2014-01-20 13:37:42, 3D Graphics, 3D test starting: Duty cycle = 50. Test
on primary monitor (0). (x,y) = (200,-18). WxH = 1280x1024.
            2014-01-20 13:37:44, 3D Graphics, 3D test starting: Duty cycle = 50. Test
LOG NOTE:
on monitor number 1. (x,y) = (220,2). WxH = 1280x1024.
LOG NOTE:
              2014-01-20 13:37:45, 3D Graphics, 3D test starting: Duty cycle = 50. Test
on monitor number 2. (x,y) = (240,22). WxH = 1280x1024.
LOG NOTE:
             2014-01-20 13:37:47, 3D Graphics, 3D test starting: Duty cycle = 50. Test
on monitor number 3. (x,y) = (260,42). WxH = 1280x1024.
LOG NOTE:
             2014-01-20 13:37:50, Video, Video test starting: Duty cycle = 50. Test on
primary monitor (0). (x,y) = (310,200). WxH = 300x200.
LOG NOTE:
             2014-01-20 13:38:42, Status, Test run stopped
********
RESULT SUMMARY
* * * * * * * * * * * * * *
Test Start time: Mon Jan 20 13:37:40 2014
Test Stop time: Mon Jan 20 13:38:42 2014
Test Duration: 000h 01m 02s
Temperature CPU 0 average (Min/Current/Max): 42.3C / 64.5C / 65.0C
Temperature CPU 0 core 0 (Min/Current/Max): 41.0C / 64.0C / 64.0C
Temperature CPU 0 core 1 (Min/Current/Max): 44.0C / 64.0C / 66.0C
Temperature CPU 0 core 2 (Min/Current/Max): 39.0C / 63.0C / 63.0C
Temperature CPU 0 core 3 (Min/Current/Max): 45.0C / 67.0C / 67.0C
Temperature HDD 0 (ST31000524AS ATA Device) (Min/Current/Max): 29.0C / 29.0C / 29.0C
Temperature GPU 0 (AMD Radeon HD 6700 Series) (Min/Current/Max): 55.0C / 67.0C / 67.0C
Test Name
                           Cycles
                                   Operations
                                                    Result Errors
                                                                   Last Error
                     CPU
                                    42.188 Billion PASS 0
                                                                    No errors
                           3
                                    3.778 Billion
                                                    PASS
                                                           0
                                                                    No errors
            Memory (RAM)
                           1
              2D Graphics
                           0
                                    255
                                                    PASS
                                                           0
                                                                    No errors
              3D Graphics
                           0
                                    2729
                                                    PASS
                                                          0
                                                                   No errors
                                                          0
             Temperature
                           _
                                                    PASS
                                                                   No errors
       Optical disk (G:)
                           1
                                    167 Million
                                                    PASS
                                                           0
                                                                    No errors
  USB 3 (PMYK8IPL 5Gb/s)
                                    2.840 Billion
                                                          0
                           0
                                                    PASS
                                                                   No errors
 USB 2 (PMPOHEVN 480Mb/s)
                          0
                                    19.698 Million PASS
                                                          0
                                                                   No errors
                                    970200
                   Sound
                           0
                                                    PASS
                                                           0
                                                                    No errors
                                                                   No errors
          Video Playback
                           1
                                    30
                                                    PASS
                                                           0
                                    15.974 Million PASS 0
                  Webcam
                          0
                                                                   No errors
                                                    PASS 0
PASS 0
              Microphone 1
                                                                    No errors
                                    1
               Disk (C:)
                           3
                                    7.726 Billion
                                                                    No errors
                                                    PASS 0
               Network 1 0
                                    7680
                                                                    No errors
TEST RUN PASSED
```

Note: Text files are stored in UNICODE (not ASCII) which allows for the consistent encoding, representation and handling of text expressed in most of the world's writing systems.

## See also

\_\_\_\_\_

Detailed error log

Test preferences - Logging

# 9.6 Example HTML log

# BurnInTest results

| BurnInTest Version | V8.0 Pro 0000     |
|--------------------|-------------------|
| Date               | 01/20/14 13:34:48 |
| Customer:          | нр                |
| Technician:        | Ian               |
| Machine type:      | Passmark123       |
| Machine serial #:  | 12345-ABC         |
| Notes:             | Additional notes  |
| Logging level      | Normal            |

## System summary

#### System summary

| Windows 7 Ultimate Edition Service Pack 1 build 7601 (64-bit), |
|----------------------------------------------------------------|
| 1 x Intel(R) Core(TM) i5-2500K CPU @ 3.30GHz [2007.2 MHz],     |
| 8.0GB RAM,                                                     |
| AMD Radeon HD 6790,                                            |
| 932GB HDD, 112GB SSD,                                          |
| CD-RW/DVDRW,                                                   |

#### General

| System Name:               | PASSMARKI2500K0          |
|----------------------------|--------------------------|
| Motherboard Manufacturer:  | ASUSTeK Computer INC.    |
| Motherboard Name:          | P8Z68-V PRO              |
| Motherboard Version:       | Rev 1.xx                 |
| Motherboard Serial Number: | 109822190000539          |
| BIOS Manufacturer:         | American Megatrends Inc. |
| BIOS Version:              | 0401                     |
| BIOS Release Date:         | 04/29/2011               |

## CPU

| CPU manufacturer:       | GenuineIntel                                                                |
|-------------------------|-----------------------------------------------------------------------------|
| CPU Type:               | Intel(R) Core(TM) i5-2500K CPU @ 3.30GHz                                    |
| Codename:               | Sandy Bridge                                                                |
| CPUID                   | Family 6, Model 2A, Stepping 7, Revision D2                                 |
| Socket:                 | LGA1155                                                                     |
| Lithography:            | 32nm                                                                        |
| Physical CPU's:         | 1                                                                           |
| Cores per CPU:          | 4                                                                           |
| Hyperthreading:         | Disabled                                                                    |
| CPU features:           | MMX SSE SSE2 SSE3 SSE3 SSE4.1 SSE4.2 DEP PAE Intel64 VMX Turbo AES AVX FMA3 |
| Clock frequencies:      |                                                                             |
| - Measured CPU speed:   | 2007.2 MHz [Turbo: 3613.0MHz]                                               |
| - Multiplier:           | x20.0 [Turbo: x36.0]                                                        |
| - Base Clock:           | 100.0 MHz                                                                   |
| Multiplier range:       | Min: x16, Max non turbo: x20 [Turbo: 4C: x34, 3C: x35, 2C: x36, 1C: x37]    |
| Cache per CPU package:  |                                                                             |
| - L1 Instruction Cache: | 4 × 32 КВ                                                                   |
| - L1 data cache:        | 4 x 32 KB                                                                   |
| - L2 cache:             | 4 х 256 КВ                                                                  |
| - L3 cache:             | 6 MB                                                                        |
|                         |                                                                             |

#### Memory

| Total Physical Memory:     | 8169MB                                      |
|----------------------------|---------------------------------------------|
| Available Physical Memory: | 4182MB                                      |
| Memory devices:            |                                             |
| Slot 1:                    | 4GB DDR3 SDRAM PC3-12800                    |
|                            | Corsair CMZ8GX3M2A1600C9                    |
|                            | XMP: 1.50V, Clk: 800.0MHz, Timings 9-9-9-24 |
| Slot 2:                    | 4GB DDR3 SDRAM PC3-12800                    |
|                            | Corsair CMZ8GX3M2A1600C9                    |
|                            | XMP: 1.50V, Clk: 800.0MHz, Timings 9-9-9-24 |
| Slot 3:                    | Not populated                               |
| Slot 4:                    | Not populated                               |
| Virtual memory:            | C:\pagefile.sys (allocated base size 500MB) |

#### Graphics

| AMD Radeon HD 6790 |                                     |
|--------------------|-------------------------------------|
|                    |                                     |
| Chip Type:         | ATI display adapter (0x673E)        |
| DAC Type:          | Internal DAC(400MHz)                |
| Memory:            | 1024MB                              |
| BIOS:              | 113-3E17420-S4A                     |
| Driver provider:   | Advanced Micro Devices, Inc.        |
| Driver version:    | 8.950.0.0                           |
| Driver date:       | 2-14-2012                           |
| Monitor 1:         | 1680x1050x32 60Hz (Primary monitor) |

#### **Disk volumes**

C: Local Drive, NTFS, (111.69GB total, 8.26GB free)

D: Local Drive, New Volume, NTFS, (911.98GB total, 184.26GB free)

E: Local Drive, New Volume, NTFS, (0.98GB total, 0.00GB free)

F: Local Drive, New Volume, NTFS, (0.98GB total, 0.47GB free)

G: Optical drive, PASSMARK\_DVD, UDF

H: Local Drive, NEW VOLUME, FAT32, (0.09GB total, 0.09GB free)

I: Local Drive, NEW VOLUME, FAT32, (0.09GB total, 0.09GB free)

J: Local Drive, NEW VOLUME, FAT, (0.10GB total, 0.01GB free)

L: Local Drive, New Volume, NTFS, (0.98GB total, 0.94GB free)

#### **Disk drives**

Disk drive: Model: ST31000524AS ATA Device Serial: 6VPBZ614 (Disk: 0, Size: 931.51GB, Volumes: D E F H I J L)

Disk drive: Model: OCZ-VERT EX3 SCSI Disk Device Serial: OCZ-374X01L7M4293C45 (Disk: 1, Size: 111.79GB, Volumes: C)

#### **Optical drives**

G: HL-DT-ST DVDRAM GH22NS70 (CD-RW/DVDRW)

#### Network

Intel(R) 82579V Gigabit Network Connection (Speed: 100Mb/s) (MAC: F4:6D:04:3D:88:C6)

ASUS NX1101 Gigabit Ethernet Adapter (MAC: 00:22:15:10:8D:35)

#### Ports

Keyboard Port: PS/2 connector

## USB

| Intel(R) 6 Series/C200 Series Chipset Family USB Enhanced Host Controller - 1C2D |
|----------------------------------------------------------------------------------|
| - (SN: BC7B0683)                                                                 |
| Intel(R) 6 Series/C200 Series Chipset Family USB Enhanced Host Controller - 1C26 |
| - Microsoft Natural Ergonomic Keyboard 4000                                      |
| - PASSMARK USB2Test (SN: PMPOHEVN)                                               |
| - USB Input Device                                                               |
| ASMedia XHCI Controller                                                          |
| - PassMark USB3Test (SN: PMYK8IPL)                                               |
| ASMedia XHCI Controller                                                          |

# Detailed event log

| Event                                                                                                    |
|----------------------------------------------------------------------------------------------------|
| LOG NOTE: 2014-01-20 13:37:35, Status, Webcam pre-test started                                                                              |
| LOG NOTE: 2014-01-20 13:37:38, Status, Microphone pre-test started                                                                          |
| LOG NOTE: 2014-01-20 13:37:40, Microphone, Microphone test passed                                                                           |
| LOG NOTE: 2014-01-20 13:37:41, Status, Main Tests started                                                                                   |
| LOG NOTE: 2014-01-20 13:37:42, CPU, SSE4a test(s) selected, but CPU feature not detected                                                    |
| LOG NOTE: 2014-01-20 13:37:42, 3D Graphics, 3D test starting: Duty cycle = 50. Test on primary monitor (0). (x,y) =                         |
| (200,-18). WxH = 1280x1024.                                                                                                    |
| LOG NOTE: 2014-01-20 13:37:44, 3D Graphics, 3D test starting: Duty cycle = 50. Test on monitor number 1. (x,y) =                            |
| (220,2). WxH = 1280x1024.                                                                                                    |
| LOG NOTE: 2014-01-20 13:37:45, 3D Graphics, 3D test starting: Duty cycle = 50. Test on monitor number 2. (x,y) =                            |
| (240,22). WxH = 1280x1024.                                                                                                    |
| LOG NOTE: 2014-01-20 13:37:47, 3D Graphics, 3D test starting: Duty cycle = 50. Test on monitor number 3. (x,y) = (260,42). WxH = 1280x1024. |
|                                                                                                    |
| LOG NOTE: 2014-01-20 13:37:50, Video, Video test starting: Duty cycle = 50. Test on primary monitor (0). (x,y) = (310,200), WxH = 300x200.  |
| LOG NOTE: 2014-01-20 13:38:42, Status, Test run stopped                                                                                     |

# **Result summary**

| Test Start time                                                    | Mon Jan 20 13:37:40 2014 |
|--------------------------------------------------------------------|--------------------------|
| Test Stop time                                                     | Mon Jan 20 13:38:42 2014 |
| Test Duration                                                      | 000h 01m 02s             |
| Temperature CPU 0 average<br>(Min/Current/Max)                     | 42.3C / 64.5C / 65.0C    |
| Temperature CPU 0 core 0<br>(Min/Current/Max)                      | 41.0C / 64.0C / 64.0C    |
| Temperature CPU 0 core 1<br>(Min/Current/Max)                      | 44.0C / 64.0C / 66.0C    |
| Temperature CPU 0 core 2<br>(Min/Current/Max)                      | 39.0C / 63.0C / 63.0C    |
| Temperature CPU 0 core 3<br>(Min/Current/Max)                      | 45.0C / 67.0C / 67.0C    |
| Temperature HDD 0 (ST31000524AS ATA<br>Device) (Min/Current/Max)   | 29.0C / 29.0C / 29.0C    |
| Temperature GPU 0 (AMD Radeon HD 6700<br>Series) (Min/Current/Max) | 55.0C / 67.0C / 67.0C    |

| Test                        | Cycles | Operations     | Result | Errors | Last Error |
|-----------------------------|--------|----------------|--------|--------|------------|
| СРИ                         | 3      | 42.188 Billion | PASS   | 0      | No errors  |
| Memory (RAM)                | 1      | 3.778 Billion  | PASS   | 0      | No errors  |
| 2D Graphics                 | 0      | 255            | PASS   | 0      | No errors  |
| 3D Graphics                 | 0      | 2729           | PASS   | 0      | No errors  |
| Temperature                 | -      | -              | PASS   | 0      | No errors  |
| Optical disk (G:)           | 1      | 167 Million    | PASS   | 0      | No errors  |
| USB 3 (PMYK8IPL 5Gb/s)      | 0      | 2.840 Billion  | PASS   | 0      | No errors  |
| USB 2 (PMPOHEVN<br>480Mb/s) | 0      | 19.698 Million | PASS   | 0      | No errors  |
| Sound                       | 0      | 970200         | PASS   | 0      | No errors  |
| Video Playback              | 1      | 30             | PASS   | 0      | No errors  |
| Webcam                      | 0      | 15.974 Million | PASS   | 0      | No errors  |
| Microphone                  | 1      | 1              | PASS   | 0      | No errors  |
| Disk (C:)                   | 3      | 7.726 Billion  | PASS   | 0      | No errors  |
| Network 1                   | 0      | 7680           | PASS   | 0      | No errors  |

| 138 | BurnInTest V8.1 |  |
|-----|-----------------|--|
|     |                 |  |

٦

# 9.7 Example Customer Test Certificate

×

Put your company logo here:

#### BurnInTest Certificate

| Report Date  | 01/20/14                             |
|--------------|--------------------------------------|
| Customer     | HP                                   |
| Technician   | Ian                                  |
| Generated by | BurnInTest Version V8.0 Pro (64-bit) |

#### System summary

| System component          | Description                                                                          |
|---------------------------|--------------------------------------------------------------------------------------|
| Computer name             | PASSMARKI2500K0                                                                      |
| Machine type              | Passmark123                                                                          |
| Machine serial #          | 12345-ABC                                                                            |
| Motherboard manufacturer  | ASUSTeK Computer INC.                                                                |
| Motherboard serial number | 109822190000539                                                                      |
| BIOS Version & Date       | 0401 (04/29/2011)                                                                    |
| Operating system          | Windows 7 Ultimate Edition Service Pack 1 build 7601 (64-bit)                        |
| CPU type                  | Intel(R) Core(TM) i5-2500K CPU @ 3.30GHz (2007.2 MHz)                                |
| RAM                       | 8169 MB                                                                              |
| Video card                | AMD Radeon HD 6790 (1024MB)                                                          |
| Disk drive                | Model ST31000524AS ATA Device (Size: 931.5GB)                                        |
| Disk drive                | Model OCZ-VERT EX3 SCSI Disk Device (Size: 111.8GB)                                  |
| Optical drive             | G: HL-DT-ST DVDRAM GH22NS70 (CD-RW/DVDRW)                                            |
| Network                   | Intel(R) 82579V Gigabit Network Connection (Speed: 100Mb/s) (MAC: F4:6D:04:3D:88:C6) |

#### **Result summary**

| Test Start time        | Mon Jan 20 13:37:40 2014 |
|------------------------|--------------------------|
| Test Stop time         | Mon Jan 20 13:38:42 2014 |
| Test Duration          | 000h 01m 02s             |
|                        |                          |
| Test                   | Result                   |
| СРО                    | PASS                     |
| Memory (RAM)           | PASS                     |
| 2D Graphics            | PASS                     |
| 3D Graphics            | PASS                     |
| Temperature            | PASS                     |
| Optical disk (G:)      | PASS                     |
| USB 3 (PMYK8IPL 5Gb/s) | PASS                     |
| Sound                  | PASS                     |
| Video Playback         | PASS                     |
| Webcam                 | PASS                     |
| Microphone             | PASS                     |
| Disk (C:)              | PASS                     |
| Network 1              | PASS                     |
|                        |                          |

#### TEST RUN PASSED

#### Notes

Additional notes

#### Certification

This document certifies that the Tests described above have been carried out by a suitably qualified technician on the System described above.

#### Signed

Put your company name here: Suite 202, Level 2, 35 Buckingham Street, Surry Hills, 2010, Sydney, Australia Phone + 61 2 9690 0444 Fax + 61 2 9690 0445

E-Mail: info@passmark.com

# 9.8 Example of statistics CSV log

Example using BurnInTest as the monitoring application, CPU\_MaxTemp\_140326\_151617\_temp.csv:

| Date       | Time              | CPU 0<br>average [C] | CPU 0 core<br>0 [C] |    |    | core 3 [C] | HDD 0<br>(ST310005<br>24AS ATA<br>Device) [C] | Radeon |
|------------|-------------------|----------------------|---------------------|----|----|------------|-----------------------------------------------|--------|
| 26/03/2014 | 15:16::<br>9      | 1 38.8               | 38                  | 41 | 36 | 40         | 29                                            | 46     |
| 26/03/2014 | 15:16:            | 1 39.5               | 39                  | 42 | 37 | 40         | 29                                            | 46     |
| 26/03/2014 |                   | 2 46                 | 44                  | 48 | 44 | 48         | 29                                            | 45     |
| 26/03/2014 |                   | 2 49.5               | 48                  | 52 | 47 | 51         | 29                                            | 45     |
| 26/03/2014 | -                 | 2 50.3               | 49                  | 52 | 48 | 52         | 29                                            | 52     |
| 26/03/2014 |                   | 2 51                 | 50                  | 54 | 48 | 52         | 29                                            | 51     |
| 26/03/2014 |                   | 2 51.8               | 51                  | 54 | 49 | 53         | 29                                            | 52     |
| 26/03/2014 |                   | 2 52.3               | 52                  | 54 | 49 | 54         | 29                                            | 53     |
| 26/03/2014 |                   | 2 53                 | 52                  | 56 | 50 | 54         | 29                                            | 54     |
| 26/03/2014 |                   | 2 54.3               | 53                  | 56 | 52 | 56         | 29                                            | 53     |
| 26/03/2014 |                   | 2 54                 | 53                  | 55 | 52 | 56         | 29                                            | 54     |
| 26/03/2014 |                   | 2 54.8               | 54                  | 57 | 52 | 56         | 29                                            | 55     |
| 26/03/2014 |                   | 3 54.8               | 55                  | 57 | 52 | 55         | 29                                            | 55     |
| 26/03/2014 | 0<br>15:16:3      | 3 55                 | 54                  | 58 | 52 | 56         | 29                                            | 55     |
| 26/03/2014 |                   | 3 55                 | 55                  | 57 | 53 | 55         | 29                                            | 55     |
| 26/03/2014 |                   | 3 55.3               | 55                  | 58 | 53 | 55         | 29                                            | 55     |
| 26/03/2014 | 3<br>15:16:3      | 3 56                 | 55                  | 58 | 54 | 57         | 29                                            | 55     |
| 26/03/2014 |                   | 3 57                 | 56                  | 59 | 55 | 58         | 29                                            | 56     |
| 26/03/2014 | 5<br>15:16:3<br>6 | 3 57                 | 57                  | 59 | 55 | 57         | 29                                            | 56     |

|                              |      |    |    |    | Test re | porting | 141 |
|------------------------------|------|----|----|----|---------|---------|-----|
|                              |      |    |    |    |         | L       |     |
| 26/03/2014 15:16:3<br>7      | 57.8 | 57 | 60 | 55 | 59      | 29      | 57  |
| ,<br>26/03/2014 15:16:3<br>8 | 57.5 | 57 | 60 | 56 | 57      | 29      | 56  |
| 26/03/2014 15:16:3<br>9      | 58.3 | 57 | 60 | 56 | 60      | 29      | 56  |
| 26/03/2014 15:16:4           | 58.3 | 57 | 61 | 56 | 59      | 29      | 56  |
| 0<br>26/03/2014 15:16:4      | 58.3 | 58 | 61 | 56 | 58      | 29      | 57  |
| 1<br>26/03/2014 15:16:4<br>2 | 59   | 58 | 62 | 57 | 59      | 29      | 57  |
| 26/03/2014 15:16:4<br>3      | 59.3 | 58 | 62 | 58 | 59      | 29      | 57  |
| 26/03/2014 15:16:4<br>4      | 60   | 59 | 62 | 58 | 61      | 29      | 58  |
| 26/03/2014 15:16:4<br>5      | 59.8 | 59 | 62 | 58 | 60      | 29      | 58  |
| 26/03/2014 15:16:4<br>6      | 60.5 | 59 | 62 | 58 | 63      | 29      | 58  |
| 26/03/2014 15:16:4<br>7      | 60.5 | 59 | 62 | 59 | 62      | 29      | 57  |
| 26/03/2014 15:16:4<br>8      | 60.8 | 60 | 62 | 60 | 61      | 29      | 58  |
| 26/03/2014 15:16:4<br>9      | 61   | 60 | 63 | 58 | 63      | 29      | 58  |
| 26/03/2014 15:16:5<br>1      | 61.5 | 60 | 63 | 59 | 64      | 29      | 58  |
| 26/03/2014 15:16:5<br>1      | 62   | 61 | 63 | 60 | 64      | 29      | 57  |
| 26/03/2014 15:16:5<br>2      | 61.5 | 60 | 63 | 60 | 63      | 29      | 58  |
| 26/03/2014 15:16:5<br>3      | 62.3 | 62 | 64 | 60 | 63      | 29      | 58  |
| 26/03/2014 15:16:5<br>4      | 62.5 | 62 | 64 | 60 | 64      | 29      | 58  |
| 26/03/2014 15:16:5<br>5      | 62.3 | 62 | 64 | 60 | 63      | 29      | 58  |
| 26/03/2014 15:16:5<br>6      | 62.8 | 63 | 64 | 60 | 64      | 29      | 59  |
| 26/03/2014 15:16:5<br>7      | 62.5 | 62 | 64 | 60 | 64      | 29      | 58  |
| 26/03/2014 15:16:5           | 63   | 63 | 64 | 61 | 64      | 29      | 58  |
| 8<br>26/03/2014 15:16:5<br>9 | 63.3 | 63 | 65 | 61 | 64      | 29      | 58  |
| 9<br>26/03/2014 15:17:0<br>0 | 63.3 | 63 | 65 | 61 | 64      | 29      | 59  |
| 0                            |      |    |    |    |         |         |     |

Example using Hmonitor as the monitoring application:

| Date    | Time Cl<br>[C |       |    | bo Ch<br>C] [RP |      |      |        |       | n5 VI VCO VCO +5 +1 -<br>PM] O RE RE2 V 2V 5V |
|---------|---------------|-------|----|-----------------|------|------|--------|-------|-----------------------------------------------|
| 26/03/2 |               | NA    | 44 | 34              | 1477 | 1069 | NA     | NA    | NA 3.3 0.96 1.36 5.1 11. N                    |
| 014     | 1:58          |       | •• | 51              | 1177 | 1005 | 1.1.1  |       | 8 6 56 A                                      |
| 26/03/2 |               | NA    | 44 | 34              | 1477 | 1069 | NA     | NA    | NA 3.3 0.96 1.36 5.1 11. N                    |
| 014     | 1:58          |       | •• | 51              | 1177 | 1005 | 1.1.1  |       | 8 6 56 A                                      |
| 26/03/2 |               | NA    | 44 | 34              | 1477 | 1069 | NA     | NA    | NA 3.3 0.96 1.36 5.1 11. N                    |
| 014     | 1:59          | 1.1.7 |    | 34              | 1477 | 1005 | 1.17.1 | 1.1.1 | 8 6 56 A                                      |
| 26/03/2 |               | NA    | 44 | 34              | 1459 | 1077 | NA     | NA    | NA 3.3 1.18 1.38 5.1 11. N                    |
| 014     | 2:00          |       | •• | 51              | 1135 | 10// | 1.1.1  |       | 6 6 56 A                                      |
| 26/03/2 |               | NA    | 44 | 34              | 1459 | 1077 | NA     | NA    | NA 3.3 1.18 1.38 5.1 11. N                    |
| 014     | 2:01          | 1.1.7 |    | 34              | 1433 | 10// | 1.17.1 | 1.07  | 6 6 56 A                                      |
| 26/03/2 |               | NA    | 44 | 34              | 1459 | 1077 | NA     | NA    | NA 3.3 1.18 1.38 5.1 11. N                    |
| 014     | 2:02          | 1.1.7 |    | 34              | 1433 | 10// | 1.17.1 | 1.07  | 6 6 56 A                                      |
| 26/03/2 |               | NA    | 44 | 34              | 1459 | 1077 | NA     | NA    | NA 3.3 1.18 1.38 5.1 11. N                    |
| 014     | 2:03          | 1.17  | •• | 51              | 1135 | 10// |        |       | 6 6 56 A                                      |
| 26/03/2 |               | NA    | 44 | 34              | 1459 | 1077 | NA     | NA    | NA 3.3 1.18 1.38 5.1 11. N                    |
| 014     | 2:04          |       | •• | 5.              | 1.00 | 10// |        |       | 6 6 56 A                                      |
| 26/03/2 |               | NA    | 44 | 34              | 1630 | 1075 | NA     | NA    | NA 3.3 1.18 1.365.1 11. N                     |
| 014     | 2:05          |       |    | 0.              | 2000 | 2070 |        |       | 6 6 47 A                                      |
| 26/03/2 |               | NA    | 44 | 34              | 1630 | 1075 | NA     | NA    | NA3.3 1.18 1.365.1 11. N                      |
| 014     | 2:06          |       |    | 0.              | 2000 | 2070 |        |       | 6 6 47 A                                      |
| 26/03/2 |               | NA    | 44 | 34              | 1630 | 1075 | NA     | NA    | NA3.3 1.18 1.365.1 11. N                      |
| 014     | 2:07          |       |    | -               |      |      |        |       | 6 6 47 A                                      |
| 26/03/2 |               | NA    | 44 | 34              | 1630 | 1075 | NA     | NA    | NA3.3 1.18 1.365.1 11. N                      |
| 014     | 2:08          |       |    |                 |      |      |        |       | 6 6 47 A                                      |
| 26/03/2 |               | NA    | 44 | 34              | 1630 | 1075 | NA     | NA    | NA3.3 1.18 1.365.1 11. N                      |
| 014     | 2:09          |       |    |                 |      |      |        |       | 6 6 47 A                                      |
| 26/03/2 | 15:1          | NA    | 44 | 34              | 1636 | 1058 | NA     | NA    | NA3.3 1.18 1.345.2 11. N                      |
| 014     | 2:10          |       |    |                 |      |      |        |       | 4 47 A                                        |
| 26/03/2 | 15:1          | NA    | 44 | 34              | 1636 | 1058 | NA     | NA    | NA3.3 1.18 1.345.2 11. N                      |
| 014     | 2:11          |       |    |                 |      |      |        |       | 4 47 A                                        |
| 26/03/2 | 15:1          | NA    | 44 | 34              | 1636 | 1058 | NA     | NA    | NA3.3 1.18 1.345.2 11. N                      |
| 014     | 2:12          |       |    |                 |      |      |        |       | 4 47 A                                        |
| 26/03/2 | 15:1          | NA    | 44 | 34              | 1636 | 1058 | NA     | NA    | NA3.3 1.18 1.345.2 11. N                      |
| 014     | 2:13          |       |    |                 |      |      |        |       | 4 47 A                                        |
| 26/03/2 | 15:1          | NA    | 44 | 34              | 1636 | 1058 | NA     | NA    | NA3.3 1.18 1.345.2 11. N                      |
| 014     | 2:14          |       |    |                 |      |      |        |       | 4 47 A                                        |
| 26/03/2 | 15:1          | NA    | 45 | 34              | 1650 | 1059 | NA     | NA    | NA3.3 1.18 1.33 5.1 11. N                     |
| 014     | 2:15          |       |    |                 |      |      |        |       | 4 6 47 A                                      |
| 26/03/2 | 15:1          | NA    | 45 | 34              | 1650 | 1059 | NA     | NA    | NA3.3 1.18 1.335.1 11. N                      |
| 014     | 2:16          |       |    |                 |      |      |        |       | 4 6 47 A                                      |
| 26/03/2 |               | NA    | 45 | 34              | 1650 | 1059 | NA     | NA    | NA3.3 1.18 1.335.1 11. N                      |
| 014     | 2:17          |       |    |                 |      |      |        |       | 4 6 47 A                                      |

| 26/03/2 15:1 | NA | 45 | 34 | 1650 | 1059 | NA | NA     | NA3.3 1.18 1.335.1 11. N |
|--------------|----|----|----|------|------|----|--------|--------------------------|
| 014 2:18     |    |    |    |      |      |    |        | 4 6 47 A                 |
| 26/03/2 15:1 | NA | 45 | 34 | 1650 | 1059 | NA | NA     | NA3.3 1.18 1.335.1 11. N |
| 014 2:19     |    |    |    |      |      |    |        | 4 6 47 A                 |
| 26/03/2 15:1 | NA | 46 | 34 | 1679 | 1058 | NA | NA     | NA3.3 1.18 1.315.1 11. N |
| 014 2:20     |    |    |    |      |      |    |        | 4 6 47 A                 |
| 26/03/2 15:1 | NA | 46 | 34 | 1679 | 1058 | NA | NA     | NA3.3 1.18 1.315.1 11. N |
| 014 2:21     |    |    |    |      |      |    |        | 4 6 47 A                 |
| 26/03/2 15:1 | NA | 46 | 34 | 1679 | 1058 | NA | NA     | NA3.3 1.18 1.315.1 11. N |
| 014 2:22     |    |    |    |      |      |    |        | 4 6 47 A                 |
| 26/03/2 15:1 | NA | 46 | 34 | 1679 | 1058 | NA | NA     | NA3.3 1.18 1.315.1 11. N |
| 014 2:23     |    |    |    |      |      |    |        | 4 6 47 A                 |
| 26/03/2 15:1 | NA | 46 | 34 | 1679 | 1058 | NA | NA     | NA3.3 1.18 1.315.1 11. N |
| 014 2:24     |    |    |    |      |      |    |        | 4 6 47 A                 |
| 26/03/2 15:1 | NA | 46 | 34 | 1695 | 1058 | NA | NA     | NA3.3 1.18 1.35.2 11. N  |
| 014 2:25     |    |    |    |      |      |    |        | 6 47 A                   |
| 26/03/2 15:1 | NA | 46 | 34 | 1695 | 1058 | NA | NA     | NA3.3 1.18 1.35.2 11. N  |
| 014 2:26     |    |    |    |      |      |    |        | 6 47 A                   |
| 26/03/2 15:1 | NA | 46 | 34 | 1695 | 1058 | NA | NA     | NA3.3 1.18 1.35.2 11. N  |
| 014 2:27     |    |    | 5. |      |      |    | · ·· • | 6 47 A                   |
|              |    |    |    |      |      |    |        | <b>5</b> 17 77           |

# 9.9 Example memory module SPD data

Detailed Memory module SPD data is available in a level 2 activity trace log file. This includes information such as the memory module timings. An example extract from a level 2 activity trace file is shown below:

```
Memory
Total Physical Memory: 2047MB
Available Physical Memory: 623MB
Memory devices:
   Slot 1:
   - 1GB DDR2 SDRAM PC2-6400
   - Corsair CM2X1024-6400
   - SSTL 1.8V, Clk: 400.0MHz, Timings 5-5-5-18 (@ Max. freq.)
   Slot 2:
   - Not populated
   Slot 3:
   - 1GB DDR2 SDRAM PC2-6400
   - Corsair CM2X1024-6400
   - SSTL 1.8V, Clk: 400.0MHz, Timings 5-5-5-18 (@ Max. freq.)
   Slot 4:
   - Not populated
Memory SPD:
DIMM#0
Memory type: DDR2 SDRAM
SPD revision: 1.2
Manufacturer: Corsair
Manufacturing date: Year: 0, Week: 0
Serial number: 00000000
Part number: CM2X1024-6400
Clock speed: 400.0 MHz
Memory size: 1024 MB
Number of banks: 8
Row address bits: 14
Column address bits: 10
Bus width: 64 bits
```

Device width: 8 bits Number of ranks: 1 ECC: No Module voltage: SSTL 1.8V Minimum clock cycle time (tCK): 2.500 ns Supported CAS latencies: 4 5 Minimum CAS latency time (tAA): 12.500 ns Minimum RAS to CAS delay time (tRCD): 12.500 ns Minimum row precharge time (tRP): 12.500 ns Minimum active to precharge time (tRAS): 45.000 ns Supported timing at highest clock speed: 5-5-5-18 Minimum Row Active to Row Active Delay (tRRD): 7.500 ns Minimum Active to Auto-Refresh Delay (tRC): 55.000 ns Minimum Recovery Delay (tRFC): 105.000 ns Data access time from clock (tAC): 0.400 ns Minimum Write Recovery time (tWR): 15.000 ns Minimum Write to Read CMD Delay (tWTR): 7.500 ns Minimum Read to Pre-charge CMD Delay (tRTP): 7.500 ns Address/Command Setup Time Before Clock (tIS): 0.180 ns Address/Command Hold Time After Clock (tIH): 0.250 ns Data Input Setup Time Before Strobe (tDS): 0.050 ns Data Input Hold Time After Strobe (tDH): 0.130 ns Maximum DQS to DQ Skew (tDQSQ): 0.200 ns Maximum Read Data Hold Skew (tQHS): 0.240 ns Supported Burst Lengths: 4 8 Refresh Rate: Reduced (7.8us) Supports Partial Array Self-Refresh: No Module Height: 30.0 mm DIMM#2 Memory type: DDR2 SDRAM SPD revision: 1.2 Manufacturer: Corsair Manufacturing date: Year: 0, Week: 0 Serial number: 00000000 Part number: CM2X1024-6400 Clock speed: 400.0 MHz Memory size: 1024 MB Number of banks: 8 Row address bits: 14 Column address bits: 10 Bus width: 64 bits Device width: 8 bits Number of ranks: 1 ECC: No Module voltage: SSTL 1.8V Minimum clock cycle time (tCK): 2.500 ns Supported CAS latencies: 4 5 Minimum CAS latency time (tAA): 12.500 ns Minimum RAS to CAS delay time (tRCD): 12.500 ns Minimum row precharge time (tRP): 12.500 ns Minimum active to precharge time (tRAS): 45.000 ns Supported timing at highest clock speed: 5-5-5-18 Minimum Row Active to Row Active Delay (tRRD): 7.500 ns Minimum Active to Auto-Refresh Delay (tRC): 55.000 ns Minimum Recovery Delay (tRFC): 105.000 ns Data access time from clock (tAC): 0.400 ns Minimum Write Recovery time (tWR): 15.000 ns Minimum Write to Read CMD Delay (tWTR): 7.500 ns Minimum Read to Pre-charge CMD Delay (tRTP): 7.500 ns Address/Command Setup Time Before Clock (tIS): 0.180 ns Address/Command Hold Time After Clock (tIH): 0.250 ns Data Input Setup Time Before Strobe (tDS): 0.050 ns Data Input Hold Time After Strobe (tDH): 0.130 ns Maximum DQS to DQ Skew (tDQSQ): 0.200 ns Maximum Read Data Hold Skew (tQHS): 0.240 ns Supported Burst Lengths: 4 8 Refresh Rate: Reduced (7.8us) Supports Partial Array Self-Refresh: No Module Height: 30.0 mm

| Test reporting | 145 |
|----------------|-----|
|                |     |

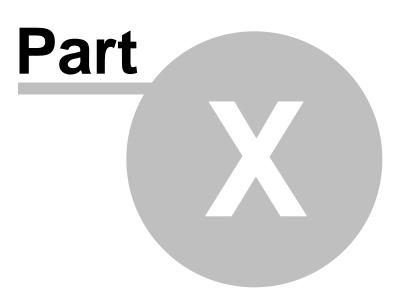

# 10 Test automation and productivity

BurnInTest provides a number of features to facilitate test automation and improve productivity. These include:

- · Maintaining multiple test configurations for different test hardware;
- Command line arguments to automate the start of BurnInTest with certain test configurations and parameters;
- Scripting a series of tests with different test configurations;
- Externally controlling BurnInTest from another application and controlling other applications from BurnInTest;
- Installing BurnInTest Professional onto a USB flash drive such that no BurnInTest installation is required on the test system;
- Using BurnInTest to test PC hardware when there is no Operating System installed on the system;
- Using BurnInTest to test across system reboots;
- Shortcut hot keys and
- Some support for non-English character sets.

# 10.1 Maintaining multiple configurations

If you are in the business to testing many different computers then you may benefit from maintaining different test configuration. By saving a particular configuration to a file, you can avoid resetting all the parameters each time BurnInTest is used with a different computer setup.

A configuration file contains all the parameters available in the test duty cycles and test preferenceswindows. The saving and loading of configuration files can be done from the menu options, 'Load Test Configuration' and 'Save Test Configuration As'. Configuration files can also be used from the command line. You can drag and drop a configuration file into BurnInTest.

Configuration files normally end in the extension 'bitcfg. For example the current configuration is stored automatically in the file 'LastUsed.bitcfg'

Using this feature it is possible to make your own configuration for each computer setup that your business encounters / builds. e.g. The heavy load situation, the Disk test only configuration.

After the configuration files have been created they can be transferred between computers where BurnInTest is installed

#### See also

Calling external programs via Auto stop actions

Logging faults

# **10.2** Command line arguments (more options)

Command line arguments can be used to specify certain BurnInTest options and can be particularly useful when automating BurnInTest.

### Available command line arguments

The following are the BurnInTest command line parameters:

# -ADR

Include Auto Disk Removable when specified. Will include not only fixed disk volumes when auto selecting disk drives, but will also include removable drive volumes.

# -В

BurnInTest will generate additional Serial port test information when activity trace level 2 logging is set.

This can be useful to help debug specific serial port errors.

# -C [configfilename]

Loads the configuration file specified by [configfilename]

# -D [minutes]

Sets the test duration to the value specified by minutes. Decimal values can be used.

# -E [data]

Specifies the test data to use in the serial port test. [data] is a single byte in the range, 0..255. If this is not specified, the serial port test will use the default setting of random data. This can be useful to help debug specific serial port errors.

### -F

If the disk self test is selected, then run the extended disk self test also (i.e. after the short disk self test).

# -H

Set the screen resolution to 1024 x 768 with 32-bit color on startup. This is intended for use with BurnInTest when running on Microsoft WinPE.

### -HX

Set the screen resolution to 1024 x 768 with 32-bit color on startup, and exit BurnInTest immediately.

-J

Cycle Disk test patterns between test files (when cyclic set). Note: Random seeking will be skipped in this case. This option has been added to allow multiple test patterns to be used across very large disks, without waiting for the disk to be completely tested with one pattern before moving on to the next disk test pattern.

## -K

Keep disk test files. Specifies not to delete the disk drive test files when an error (e.g. Verification error) occurs. This is intended to assist investigating disk errors. It is recommended that this option is used in conjunction with the Auto Stop Tests on Error feature within Preferences. Once the test files have been investigated, they should be deleted manually.

# -KA

Keep disk test files. Specifies not to delete the disk drive test files, in all cases. Once the test files have been investigated, they should be deleted manually.

# -L [x,y,wt,ht]

Starts BurnInTest with the main window located at top-left co-ordinates x, y and with width wt and height ht. It is important that there are no white space characters in [x,y,wt,ht] specifications.

# -M

Automatically display the Machine ID Window when BurnInTest is started. This can be useful in a

production line scenario to allow the tester to enter test specific information in a more automated fashion.

#### -MGT [MachinelD]

Set the Configuration->Report information->MachineID value that is used as the main identifier in the BurnInTest Management console. This value will be used even if another MachineID has been saved as the default MachineID. [Machine ID] can be fixed text or an environment variable that will be expanded. For example:

bit.exe -MGT MYMACHINEID

bit.exe -MGT %MAC\_ADDRESS%

#### -N [size in MB]

Exclude disk volumes from the automatic disk test selection if the size is less than the size specified (in MB). This option has been added to allow small volumes (such as the System Reserved volume on an SSD under WinPE) to be excluded from the automatic disk volume selection. Usage example "-n 2000", will exclude all disk volumes from the automatic disk selection (if specified) if less the size of the disk volume is less than 2GB.

# -P

Force all files (e.g. configuration and log files) that would normally be saved or loaded from the User's Personal folder (ie. where the directory path has not been specified) to be saved or loaded from the BurnInTest directory. This can be useful when running BurnInTest from removable media, such as a USB drive, CD, DVD, Firewire drive etc.

#### -PHYSDISK

If running on WinPE, then the automatically select all disks volumes setting becomes automatically select all physical disks. The resulting disk test will delete any data, including file systems from all physical disks on the system.

-R

Executes the tests immediately without needing to press the go button. It also skips the pre-test

warning message.

#### -S [scriptfilename]

On startup, BurnInTest will automatically run the script file specified by [scriptfilename]. [scriptfilename]

can be an absolute or relative path to the script file, but if the path and/or filename contain any space

characters, you should enclose the entire string in double quotes (""). Learn more about Scripting here.

Often, -c <config file> is used with the -s command line parameter. This starts the script with a specific configuration, rather than the current configuration on the PC (in the LastUsed.bitcfg file). If the script contains REBOOT/REBOOTEND commands, the startup shortcut specifying BurnInTest (to start BurnInTest after reboot) should not include the -c <config file>, as in this case, the current configuration on the PC should be used for the continuation of a script after reboot.

### -Т

Allows an external application to stop BurnInTest testing.

#### -U

Force BurnInTest to set logging on at startup. Logging will be started with Activity trace 2 logging and a file name of Debug<\_date/time>.trace.

# -UA

Force BurnInTest to set logging on at startup and also display additional informational windows during startup that require user action to continue.

# -US

Force BurnInTest to set logging on at startup, but don't display the file location windows (silent version of -U).

# -V

Increase the error reporting detail for the standard RAM test.

# -W

Minimize the amount of System Information collected and displayed by BurnInTest. This can be useful for test automation as is can take some time to collect this information and slow test startup. It could also be used to simply reduce the amount of system information in reports. It can also be used if there is a problem collecting certain system information at startup.

Note: To minimize specific information only, the following text can be added to the "-W" command line parameter, "\_CPU", "\_SMBIOS" and/or "\_SPD". For example "-W\_SMBIOS\_SPD" would mean do not collect SMBIOS and SPD data, but collect all the other system information.

-X

Skip the DirectX version checks at startup time. This can be useful for users that do not want to install the latest version of DirectX and do not want to use the DirectX tests (eg. 3D tests).

-Y

Start BurnInTest in Preferences editor mode.

# Using command line arguments

There are a number of different way to specify command line arguments and this can depend on what you are trying to achieve. The most common options for specifying a command line argument are:

1) You can create a shortcut to bit.exe and then specify the command line in the shortcut target.

Example 1: Start BurnInTest from a shortcut and run tests automatically.

Right click on the bit.exe file and select Create Shortcut.

Right click on the new shortcut file and select Properties and specify a Target with the command line argument.

"C:\BurnInTest\bit.exe" -r

Now to run BurnInTest with these command line parameters, just double click the BurnInTest shortcut. You could also copy the shortcut to the Windows Startup folder to run BurnInTest automatically with the current default settings after Windows has booted.

2) You can open a command window, Start-R, "Cmd". This will open a command window where you can type commands directly, such as shown below.

Example 2: Start BurnInTest from a command window and run a pre-defined script of tests

Select Windows Start-R, "Cmd"

Once the Windows command window is open, type in the commands:

cd C:\Program Files\BurnInTest

bit.exe -s MyScript.bits

3) You can write a batch file to execute BurnInTest with Command line arguments.

Example 3: Start BurnInTest from a batch file with a pre-defined configuration file

Create a file with an text editor (like Notepad) called Test.bat and include the lines in the file c:

cd "\program files\BurnInTest"

bit.exe -c "heavyload.bitcfg"

Example 4: Start BurnInTest on a USB flash drive from a batch file, run the tests automatically and use the bit.exe directory as the default directory (i.e. save log files to the USB thumb drive).

In the BurnInTest directory on the USB flash drive, you create a file, bit\_p.bat, then edit this file and add the line:

bit.exe -r -p

#### See also

Calling external programs via Auto stop actions

Reboot cycling

# 10.3 Scripting a series of tests

BurnInTest includes a simple scripting language that allows a series of tests with different configurations to be executed in a sequence.

A PASS/FAIL indication for all of the tests included in the script can be displayed at the end of the scripted test run. To achieve this you should select "Accumulate logs until manually cleared" from the Logging Preferences and results should be cleared before or at the start of the scripted test run.

Script files are ASCII text files that you can create with a text editor (e.g. notepad). The file name must end with the extension '.bits'. To start a script use the 'Test / Execute script' menu item.

Each script command must appear on its own line in the text file and the entire command must appear on a single line. (i.e. a single command can not be split across multiple lines).

The command and its parameters must be separated by one or more spaces.

Comments can be included by starting the line with the '#' character.

The maximum length of a script line is 300 characters.

The main scripting commands are shown below. Scripting commands to configure test preferences are shown here.

# EXECUTE COMMAND

Overview:

Executes an external file and continues processing the script.

Syntax:

EXECUTE <Filename> <Parameters>

Parameters:

| Filename   | The name of the file to execute. The file name must be enclosed in double quotes (""). The file must be an executable.                                         |
|------------|----------------------------------------------------------------------------------------------------|
| Parameters | Any command line parameters which you wish to pass to your executable. If any of these parameters are filenames, you should enclose them in double quotes ("") |

### Examples:

#Start up Notepad with some results before starting tests.

EXECUTE "c:\windows\system32\notepad.exe" "c:\MyResults\Results.txt"

**RUN CONFIG** 

#### EXECUTEWAIT COMMAND

#### Overview:

Runs an executable file and waits for that process to finish before continuing to process the script.

#### Passing configuration information from an external program to BurnInTest.

The executable file may produce a file of scripting commands that are to be run by BurnInTest once the executable file has closed. As an example, this may be used to set the Machine type, serial number, test notes etc at the start of a script file..

The only script commands that will be processed by BurnInTest are the SET... commands. All other commands will be ignored. If this file, called a Sub-Script file, is created it must:

- be placed in the same directory as the EXECUTEWAIT executable file;
- must be called "bit-script-input.txt"; and
- must conform to the scripting file format.

After processing the script commands in this file, BurnInTest will delete the file.

#### See STARTLOGGING.

#### Syntax:

EXECUTE <Filename> <Parameters>

Parameters:

| Filename   | The name of the file to execute. The file name must be enclosed in double quotes (""). The file must be an executable.                                         |
|------------|----------------------------------------------------------------------------------------------------|
| Parameters | Any command line parameters which you wish to pass to your executable. If any of these parameters are filenames, you should enclose them in double quotes ("") |

# Examples:

#Start PassMark's Sleeper application with user defined parameters.

EXECUTEWAIT "sleeper.exe" -S1000 -R 30 -N 1 -E

#Start up Notepad with some results before starting tests. EXECUTEWAIT "c:\winnt\system32\notepad.exe" "c:\MyResults\Results.txt" RUN CONFIG

# EXIT COMMAND

Syntax:

EXIT

Parameters:

none

Note: BurnInTest will *exit with a return code* indicating whether the tests run during the script passed or failed. An exit code of 0 means SUCCESS, while and exit code of 1 means FAILURE.

Examples:

**RUN CONFIG** 

#Exit BurnInTest and return an exit code to the batch file

EXIT

### LOAD COMMAND

Syntax:

LOAD <File name>

Parameters:

<File name> The full path name to a configuration file. This configuration file must have been previously created from within BurnInTest. A partial path name can be used to load a configuration file from the current default directory (e.g. My Documents\<UserName>\PassMark\BurnInTest\), where <UserName> is the administrator account that BurnInTest is run under, or the bit.exe directory (e.g. C:\Program Files\BurnInTest\). A loaded configuration file will over write all preferences currently selected.

Examples:

#Load the low load configuration file that we created earlier

LOAD "C:\ConfigurationFiles\LowLoad.bitcfg"

# LOG COMMAND

Overview:

Writes text to the detailed error and status log history.

Syntax:

LOG <Text>

Parameters:

Text The text to be added to the detailed error and status log history.

Examples:

#Start an S1 sleep and log the start and stop times

LOG "Sleep S1 Duration 60 seconds starting"

EXECUTEWAIT SLEEPER -S1 -D 60

LOG "Sleep S1 Duration 60seconds complete"

# LOOP

Syntax:

LOOP <number of iterations>

{
 <a href="mailto:style="text-style: sans-style: sans-sty

}

### Parameters:

< number of iterations > The number of times the Tasks within brackets will be repeated.

Examples:

```
LOG "Start"
SETDURATION 1
LOOP 3
{
LOG "CPU Test"
RUN CPU
}
```

# MESSAGE COMMAND

# Syntax:

MESSAGE <Message Text>

Parameters:

< Message Text > A single line of text that will be displayed in a window with an OK button. The user must click on the OK button to continue with the script.

# Examples:

MESSAGE "Insert the test disc into the DVD drive then click on OK to proceed with the test"

### SETCUSTOMER COMMAND

Syntax:

SETCUSTOMER < Customer name >

Parameters:

<Customer name> The customer name string. Must be enclosed in double quotes (""). Can include an environment variable that will be expanded.

Examples:

#Set the customer name

SETCUSTOMER "The big PC store"

NOTE: SETSERIAL, SETMACHINETYPE, SETNOTES, SETCUSTOMER, SETTECHNICIAN commands should be included as the first commands in a script so that the report settings are included in any log file System Information.

#### SETTEST and UNSETTEST COMMAND

Syntax:

SETTEST <Test Name>

UNSETTEST <Test Name>

Parameters:

<Test Name> Selects a test to be run or not. See below for a list of all test names.

Examples:

#Set the CD test to run

SETTEST CD

## <Test Name> Parameter

The test name parameter can takes the following values.

2D 3D BATTERY CD CPU (or MATHS) DISK GPGPU MICROPHONE MEMORY NETWORK PARALLEL PCIE PLUGIN PRINTER SERIAL SOUND TAPE USB VIDEO WEBCAM

# SETCYCLES COMMAND

### Syntax:

SETCYCLES <Number of test cycles>

#### Parameters:

< Number of test cycles > Sets the number of test cycles that will lead to an automatic stopping of the test runs after all selected tests have reached or exceeded this number of test cycles. Using this command is the same as changing the auto-stop number of cycles from the preferences window.

## Example 1:

#Set the number of test cycles to 1 SETCYCLES 1

Example : Run each test one cycle in series.

SETCYCLES 1 SETDURATION 0 LOG "Run CPU Test" RUN CPU

Etc...

NOTE: Automatic stopping after a set number of test cycles is only supported in the licensed version of BurnInTest.

#### SETDURATION COMMAND

Syntax:

SETDURATION < Duration>

Parameters:

<Duration>

Sets the test duration in minutes. Using this command is the same as changing the auto-stop period from the preferences window.

Examples:

#Set the test duration to 90 seconds SETDURATION 1.5

### SETDUTYCYCLE COMMAND

### Syntax:

SETDUTYCYCLE <Test Name> <Duty setting>

#### Parameters:

<Test Name> See below for a list of all test names.

<Duty setting> Sets the duty cycle for the specified test to the value specified. Values must be between 1 and 100. Using this command is the same as changing the duty cycle value from the Test duty cycle window.

### Examples:

#Set the disk test to maximum load SETDUTYCYCLE DISK 100

#Set the CPU test to medium load

SETDUTYCYCLE CPU 65

### SETMACHINETYPE COMMAND

#### Syntax:

SETMACHINETYPE < Machine Name>

#### Parameters:

< Machine Name > The Machine Name. Must be enclosed in double quotes (""). Can include an environment variable that will be expanded.

# Examples:

#Set Machine type

SETMACHINETYPE "Dell XPS800"

NOTE: SETSERIAL, SETMACHINETYPE, SETNOTES, SETCUSTOMER, SETTECHNICIAN commands should be included as the first commands in a script so that the report settings are included in any log file System Information.

### SETNOTES COMMAND

Syntax:

SETNOTES <Notes >

#### Parameters:

< Notes >

The Notes. Must be enclosed in double quotes (""). Can include an environment variable that will be expanded.

Examples:

#Set Notes

SETNOTES "Test notes defined by the external application."

SETNOTES "Line1\nLine2"

NOTE: SETSERIAL, SETMACHINETYPE, SETNOTES, SETCUSTOMER, SETTECHNICIAN commands should be included as the first commands in a script so that the report settings are included in any log file System Information. "\n" can be used as a new line break.

### SETSERIAL COMMAND

Syntax:

SETSERIAL < Serial Number >

Parameters:

<Serial Number> The serial number string. Must be enclosed in double quotes (""). Can include an environment variable that will be expanded.

Examples:

#Set the serial number

SETSERIAL "1234-shdfgdhs-GHGHG"

SETSERIAL "ABC-%COMPUTERNAME%"

NOTE: SETSERIAL, SETMACHINETYPE, SETNOTES, SETCUSTOMER, SETTECHNICIAN commands should be included as the first commands in a script so that the report settings are included in any log file System Information.

# SETTECHNICIAN COMMAND

Syntax:

SETTECHNICIAN < Technician name >

Parameters:

<Technician name> The technician (or testers) name. Must be enclosed in double quotes (""). Can include an environment variable that will be expanded.

Examples:

#Set the technician name

SETTECHNICIAN "Bill Smith"

NOTE: SETSERIAL, SETMACHINETYPE, SETNOTES, SETCUSTOMER, SETTECHNICIAN commands should be included as the first commands in a script so that the report settings are included in any log file System Information.

### **SLEEP COMMAND**

Syntax:

SLEEP <Delay period>

Parameters:

< Delay period > An integer that represents the number of milliseconds to pause before continuing with the next command in the script..

Examples:

#Pause 2 seconds

SLEEP 2000

### STARTLOGGING COMMAND

To set report items like serial number in the report (log file) a script command, STARTLOGGING, is used to turn logging on and create a log file (start logging). The intent of this is to allow any test script reporting items to be configured before the log file is created.

Syntax:

STARTLOGGING

Parameters:

None.

Examples:

#Run an external application to set the report configuration subscript and pass this to BurnInTest via the bit-script-input.txt file

EXECUTEWAIT ".\bitsetup.exe"

#Start logging using current settings with the SETXXX commands in the resulting bit-scriptinput.txt file

STARTLOGGING

#Set first test duration time for 1 minute

SETDURATION 1

#Run the test

**RUN CONFIG** 

#### **REBOOT and REBOOTEND COMMAND**

Note: These commands should only be used where multiple reboots within one script are required. The commands are designed in such a way that they ONLY make sense in the following context...

BurnInTest must be launched automatically at start up using a shortcut to bit.exe in the Start-Up directory. The shortcut must use the /s command line parameter to automatically run the script, which contains the REBOOT command. So if, for example the script file containing the REBOOT command was called 'Reboot.bits', then the command line 'Target' of the shortcut would look something like

"C:\Program Files\BurnInTest\bit.exe" /r /s Reboot.bits

These commands require that the Rebooter application is present in the BurnInTest application directory. Any reboots occurring as a result of these commands will use the current Rebooter settings. BurnInTest must have write access to the directory that the script is located in.

Overview:

REBOOT reboots the computer. After the computer boots up, and BurnInTest restarts, the script will continue to execute at the line following the REBOOT command.

REBOOTEND reboots the computer. After the computer boots up, BurnInTest will restart, but the script will no longer continue to execute.

Example: MESSAGE "Run some 3D tests" RUN 3D MESSAGE "Reboot for the first time" REBOOT MESSAGE "Run some 2D tests" RUN 2D MESSAGE "Reboot for the second time" REBOOT MESSAGE "And now one final reboot" REBOOTEND MESSAGE "This message will never be displayed"

Note: It is recommended to use "Accumulate logs" when using REBOOT and REBOOTEND.

### **RUN COMMAND**

Syntax:

RUN <Test Name>

Parameters:

<Test Name> See below for a list of all test names.

Examples:

#Run the CD test with the current settingsRUN CD#Run all the tests in the current configuration simultaneouslyRUN CONFIG

#### <Test Name> Parameter

The test name parameter can takes the following values. The first value "CONFIG" is special because it does not refer to the name of an individual test. When used with the RUN command it causes all tests in the current configuration file to be started simultaneously.

CONFIG 2D 3D

BATTERY CD CPU (or MATHS) DISK GPGPU MICROPHONE MEMORY **NETWORK** PARALLEL PCIE PLUGIN PRINTER SERIAL SOUND TAPE USB VIDEO WEBCAM

### Example

#Load my preferred test configuration
LOAD "MyConfiguration1.bitcfg"
#Override the test duration for all tests
SETDURATION 60
MESSAGE "Click on OK to start test run"
RUN CPU
MESSAGE "Insert test discs into both the CD and DVD drive"
RUN CD
#Load my preferred test configuration for disk testing
LOAD "MyDiskConfig.bitcfg"
RUN CONFIG

# 10.3.1 Scripting test preferences

This section describes scripting many of the user settings available from the BurnInTest Preferences Windows.

Notes:

• All commands are case insensitive. They are written in upper case for illustration.

 Scripting of the 3D, tape and Printer preferences are not supported in the current version of BurnInTest.

### SETBATTERY COMMAND

### Overview:

Set the test preferences for the Battery test.

Syntax:

SETBATTERY PRE\_TEST <parameter> MAIN\_TEST <parameter> [USE\_THRESHOLD <parameter> THRESHOLD <parameter> | USE\_PERC\_THRESHOLD <parameter> PERC\_THRESHOLD <parameter>] USE\_FULL\_CHARGE <parameter>

Parameters:

PRE\_TEST (run the test as a pre-test): [YES | NO ]

MAIN\_TEST (run the test with the main set of tests): [YES | NO ]

USE\_THRESHOLD: Use an absolute threshold

THRESHOLD: The absolute threshold value (e.g. 30000 mA)

USE\_PERC\_THRESHOLD: Use a percentage threshold

PERC\_THRESHOLD: The percentage threshold value (e.g. 80%)

USE\_FULL\_CHARGE: [YES | NO ]

Note: only USE\_THRESHOLD or USE\_PERC\_THRESHOLD may be specified, not both.

Example:

SETBATTERY PRE\_TEST YES MAIN\_TEST YES USE\_THRESHOLD YES THRESHOLD 30000

SETBATTERY PRE\_TEST YES MAIN\_TEST NO USE\_PERC\_THRESHOLD YES PERC\_THRESHOLD 95

### SETDEFAULTPREFERENCES COMMAND

Overview:

Set the test preferences to the initial installation state.

Syntax:

SETDEFAULTPREFERENCES

Parameters:

This command does not require any parameters.

Example:

### SETDEFAULTPREFERENCES

### SETDISK COMMAND

Overview:

Set the disk test options. The first parameter for the command is always disk name except for 'ALL' parameter which tests all drives.

Syntax:

SETDISK DISK <parameter> MODE <parameter> SLOW <parameter> FILE <parameter> BLOCK <parameter> SMART <parameter> SEEK <parameter> BADSECTOR <parameter> THRESHOLD <parameter> DUTY <parameter> USERPATTERN <parameter>

SETDISK ALL <parameter>

#### Parameters:

DISK: Disk Name (volume letter)

This parameter must be specified first.

MODE (Test Mode):

1.CYCLIC (Cyclic)

2.SEQUENTIAL (Sequential data pattern)

3.SEEKING (Random data with random seeking)

4.HIGHLOW (High low frequency data overwrite)

5.BUTTERFLY (Butterfly seeking)

6.BINARY1 (Binary data pattern 1)

7.BINARY2 (Binary data pattern 2)

8.ZEROS (Zeros data pattern)

9.ONES (Ones data pattern)

10.RANDOM (Random data pattern)

11.USERDEFINED (User defined pattern)

SLOW (Slow drive threshold): Value in MB/sec

FILE (File Size): Value in % of disk space

BLOCK (Block size): Value in KB

SMART (Log SMART errors): [YES | NO ]

SEEK (Seek count): Value

BADSECTOR (Log bad sector increase): [YES | NO ]

THRESHOLD (Bad sector threshold): Value

DUTY (Duty cycle override): Value in %

USERPATTERN (the 8-byte hexadecimal user pattern): Value (e.g. 00AA00AA00AA00AA)

The following parameters are global (i.e. not for a particular disk):

ALL (Select all hard drives): [YES | NO ]

Examples:

SETDISK DISK c: MODE binary1 SLOW 4 FILE 2 BLOCK 512 SMART no

SETDISK DISK d: SEEK 10 BADSECTOR yes THRESHOLD 25 DUTY 5

SETDISK DISK c: MODE userdefined USERPATTERN 00AA00AA00AA00AA BLOCK 65536

SETDISK ALL yes

# SETDISKDESTRUCTIVE COMMAND

Overview:

Set the disk test options for a RAW (destructive) disk test. The first parameter for the command is always disk name (physical drive number). This test will destroy any information already saved on the disk.

Syntax:

SETDISKDESTRUCTIVE DISK <parameter> MODE <parameter> SLOW <parameter> FILE <parameter> BLOCK <parameter> SMART <parameter> SEEK <parameter> BADSECTOR <parameter> THRESHOLD <parameter> DUTY <parameter> USERPATTERN <parameter>

Parameters:

DISK: Disk Name (physical drive number)

This parameter must be specified first.

MODE (Test Mode):

Same as the SETDISK command above with the inclusion of;

11.QUICKPHYS (Quick physical drive test)

12.READPHYS (Physical drive read test)

The other parameters are the same as the SETDISK command above.

Examples:

SETDISKDESTRUCTIVE DISK 1 MODE binary1 SLOW 4 FILE 2 BLOCK 512 SMART no

SETDISKDESTRUCTIVE DISK 25 SEEK 10 BADSECTOR yes THRESHOLD 25 DUTY 5

### SETOPTICALDISK COMMAND

Overview:

Set the Optical disk test preferences. The first parameter for this command is always optical disk name except for 'ALL' parameter which tests all drives. The Burn CD and Burn DVD test modes cannot be scripted.

#### Syntax:

SETOPTICALDISK DRIVE <parameter> MODE <parameter> SEEK <parameter> SEEK\_VAL <parameter> BLOCK\_AUTO <parameter>

SETOPTICALDISK ALL <parameter>

Parameters:

DRIVE: Drive Name

This parameter must be specified first.

MODE (Test mode):

- 1. NO\_TEST (No test)
- 2. MUSIC (Music CD playback)
- 3. DATA (Data disk read and verify)
- 4. PASSMARK (Passmark test CD/DVD/BD)
- 5. NO\_CD (No media in drive)

SEEK (Seek count): [YES | NO ]

COUNT (Seek count value): Value of seek count

BLOCK\_AUTO (Autoplay configuration): [YES | NO ]

The following parameters are global (i.e. not for a particular disk):

ALL (Select all optical drives): [YES | NO ]

Example:

SETOPTICALDISK DRIVE d: MODE passmark SEEK yes SEEK\_VAL 5 BLOCK\_AUTO yes

SETOPTICALDISK ALL yes

## SETLOG COMMAND

Overview:

Set the Logging test options.

Syntax:

SETLOG LOG <parameter> NAME <parameter> PREFIX <parameter> TIME <parameter> REPORT <parameter> LOGLEVEL <parameter> TRACELEVEL <parameter> SUM <parameter> LINES <parameter> PERIODIC <parameter> FILE <parameter>

Parameters:

LOG (Turn automatic logging on): [YES | NO ]

NAME (Log file name): File path within double quotes

PREFIX (Log file prefix): File prefix within double quotes

TIME (Time Stamped files): [YES | NO ]

REPORT (Report type) (only one selectable):

- 1. TEXT (Text)
- 2. HTML (HTML)
- 3. CERT (Customer certificate)

LOGLEVEL (Log file detail level):

- 1. NO (result summary)
- 2. Yes (normal)

TRACELEVEL (Trace file detail level), the trace file format will be set to text:

- 1. No (no trace)
- 2. A1 (Activity trace 1)
- 3. A2 (Activity trace 2)

SUM (Summarize): [YES | NO ]

LINES (Max file size): Maximum number of lines

PERIODIC (Periodic result summary logging interval): Value in minutes

FILE (Pre-test logging Options):

1. NEW(Clear the test result and create a new log file)

- 2. APPEND(Clear the test result and append the next test to the existing log file)
- 3. ACCUMULATE (Accumulate test result across test runs and append to existing log

Examples:

SETLOG LOG yes NAME "file1.html" PREFIX "computername" TIME yes

SETLOG REPORT html REPORT cert LOGLEVEL yes TRACELEVEL a2 SUM yes LINES 10000

### SETLOG PERIODIC 2 FILE append

Notes:

For convenience, the BurnInTest V6.0 syntax for SETLOG is still supported, however new scripts should not use the V6.0 syntax:

SETLOG COMMAND

Syntax:

SETLOG <Filename>

Parameters:

<Filename> The name of the log file. The file name must be enclosed in double quotes ("").

### SETERRORS COMMAND

Overview:

Sets the errors test preferences

Syntax:

SETERRORS ACTION <parameter> WINDOWS <parameter>

### Parameters:

ACTION (Action on Error):

- 1. CONTINUE
- 2. SOUND (Play sound and continue)
- 3. BEEP (System beep and continue)
- 4. STOP (Auto stop tests)

### WINDOWS:

- 1. BLOCK (Block critical window errors)
- 2. ALLOW (Allow critical window errors)

Example:

SETERRORS ACTION beep WINDOWS allow

### SETNETWORK COMMAND

Overview:

Set the network preferences for test. The advanced network test options cannot be scripted.

Syntax:

SETNETWORK ADD[1-12] <parameter>

SETNETWORK ERROR <parameter> TIMEOUT <Parameter> RATIO <parameter>

SETNETWORK ALL <parameter>

SETNETWORK BLUETOOTH parameter> NAME parameter>

Parameters:

ADD1 - ADD20: Supply the network address

The following parameters are global (i.e. not for a network port test disk):

ERROR (Error setting for bad packet):

- 1. EVERYPACKET (Every bad packet generated an error)
- 2. HIGHRATIO (High bad packet ratio generated an error)

TIMEOUT (Timeout): value in msec.

RATIO (Bad Packet Ratio): Ratio of Bad packet to total packets

ALL (Sets the test mode): [LOOPBACK | YES | ETHERNET | WIRELESS ]. In the case of LOOPBACK, this will run a single test (as per a non-scripted loopback test).

BLUETOOTH (bluetooth\_active): [YES | NO ]

NAME (Remote device name): Name of the remote Bluetooth device

Examples:

SETNETWORK ADD1 "192.1.1.1"

SETNETWORK ADD2 "192.1.1.2"

SETNETWORK ADD13 "192.1.1.2"

SETNETWORK ALL yes

SETNETWORK ERROR everypacket TIMEOUT 3 RATIO 2

SETNETWORK BLUETOOTH yes NAME " My test device "

### SET2DGRAPHICS COMMAND

Overview:

Sets the 2D graphics test options. The scrolling 'H' EMC test and multiple monitor testing option cannot be scripted.

Syntax:

SET2DGRAPHICS TYPE <parameter> IGNORE <parameter>

Parameters:

TYPE:

- 1. LOCAL(Local video memory only)
- 2. ALL(All available video memory)
- 3. LINES(Lines and Bitmap)

IGNORE (Ignore skipped frames): [YES | NO ]

### Example:

SET2DGRAPHICS TYPE all IGNORE yes

### SETUSB COMMAND

#### Overview:

Set the USB test options. Script currently support change in maximum number of ports

Syntax:

SETUSB <number>

### Parameters:

number: Value of ports to be tested

Example:

SETUSB 3

## SETRAM COMMAND

Overview:

Set the RAM test options. Multi-Process Torture test and AWE tests options cannot be scripted.

Syntax:

SETRAM TYPE <parameter> PATTERN <parameter> PRETEST <parameter> LOG <parameter>

Parameters:

TYPE (Ram test mode):

1. STANDRAD (Standard)

PATTERN: [CYCLIC | SEQUENCE | BINARY1 | BINARY2 | ZEROS | ONES | ADJACENCY ]

PRETEST (run the standard test as pre-test): [YES | NO ]

LOG (Log memory applications): [YES | NO ]

Example:

SETRAM TYPE standard PATTERN binary1 PRETEST no LOG yes

# SETPLUGIN COMMAND

Overview:

Set the plug-in preferences for test.

#### Syntax:

SETPLUGIN PLUGIN[1-5] cparameter> PRETEST[1-5]<parameter>

SETPLUGIN SIMULTANEOUS <parameter>

SETPLUGIN IGNORE\_NO\_OPS <parameter>

Parameters:

PLUGIN1 - PLUGIN5 (specify plug-in application): specify the plug-in path within double quotes.

PRETEST1 - PRETEST5: [ YES | NO ]

SIMULTANEOUS: [ YES | NO ]

IGNORE\_NO\_OPS: [ YES | NO ]

# Examples:

SETPLUGIN PLUGIN1 "c:\plugin1.exe" PRETEST1 yes

SETPLUGIN PLUGIN2 "C:\plugin2.exe" PRETEST2 no

SETPLUGIN SIMULTANEOUS yes

SETPLUGIN IGNORE\_NO\_OPS yes

### SETVIDEOPLAYBACK COMMAND

Overview:

Set the Video playback files for test. Multiple monitor testing options cannot be scripted.

Syntax:

SETVIDEOPLAYBACK VIDEO[1-4] parameter>

Parameters:

VIDEO1 - VIDEO4: Video file path within double quotes

Example:

SETVIDEOPLAYBACK VIDEO1 "c:\video1.avi" VIDEO2 "c:\video2.mpg" VIDEO3 "c:\video3.wmv" VIDEO4 "c:\video4.mpeg"

### SETSERIALPORTS COMMAND

#### Overview:

Set the serial test options.

Syntax:

SETSERIALPORTS COM<0-63> <parameter>

SETSERIALPORTS DISABLE <parameter> FLOWCONTROL <parameter> TIMEOUT <parameter> SPEED <parameter>

Parameters:

COM0 - COM63: Com port selection

- 1. DETECT\_LOOP (Detect and loop test)
- 2. DETECT (Detect test only)
- 3. NONE (remove from comp port selected)

The following are global COM port test parameters (i.e. not specific to a COM port):

DISABLE (Disable RTS/CTS and DSR/DTR test phase): [YES | NO ]

FLOWCONTROL (Use RTS/CTS flow control during loopback): [YES | NO ]

TIMEOUT (Send and recv Timeout): Value in ms

PORT\_SPEED (Kb/s): [ 110 | 300 | 600 | 1200 | 2400 | 4800 | 9600 | 14400 | 19200 | 38400 | 56000 | 57600 | 115200 | CYCLE\_115K | 128000 | 256000 | CYCLE\_256K | 921600 ]

Examples:

SETSERIALPORTS COM1 detect\_loop COM2 detect\_loop COM3 detect

SETSERIALPORTS DISABLE no TIMEOUT 20 SPEED 19200

### SETPARALLELPORTS COMMAND

Overview:

Set the Parallel test options.

Syntax:

SETPARALLELPORTS PORT <parameter> TEST <parameter>

Parameters:

PORT (Parallel port number): Value of port number

TEST (Test type):

1. DETECT\_LOOP (Detection and loopback test)

2. DETECT (Port detection only)

Note: Only 1 parallel port can be tested at a time.

Example:

SETPARALLELPORTS PORT lpt1 TEST detect

## SETSOUND COMMAND

Overview:

Set the Sound test options.

Syntax:

SETSOUND TEST STANDARD WAV parameter> MIDI<parameter> MP3 <parameter>

SETSOUND TEST LOOPBACK DISTORTION cparameter> DEVICEOUT cparameter>

Parameters:

TEST(Sound test type):

- 1. STANDARD (Standard test)
- 2. LOOPBACK (Loopback test)
- WAV : File path

MIDI: File path

MP3 : File path

DISTORTION (Max Distortion) : value

DEVICEOUT: A substring to match the output audio device (as can be viewed in Preferences->Sound).

### Examples:

SETSOUND TEST standard WAV "myfile.wav" MIDI "myfile.midi" MP3 "myfile.mp3"

SETSOUND TEST loopback DISTORTION 7

SETSOUND TEST loopback DISTORTION 7 DEVICEOUT "Speaker"

#### SETCPU COMMAND

Overview:

Set the CPU test options. The CPU affinity options cannot be scripted.

Syntax:

SETCPU GP <parameter> FPI <parameter> PRIME <parameter> MAX\_HEAT <parameter> MMX <parameter> 3DNOW <parameter> SSE <parameter> SSE2 <parameter> SSE4\_1 <parameter> SSE4\_2 <parameter> SSE4\_4 <parameter> AES <parameter>

### Parameters:

GP (General Purpose Instructions): [YES | NO ]

FPU (Floating Point unit Instructions): [YES | NO ]

PRIME (Prime number test): [ YES | NO ]

MAX\_HEAT: [ YES | NO ]

MMX: [YES | NO ]

3DNOW: [YES | NO ]

```
SSE: [ YES | NO ]
```

```
SSE2: [ YES | NO ]
```

SSE3: [ YES | NO ]

```
SSE4_1: [ YES | NO ]
```

```
SSE4_2: [ YES | NO ]
```

```
SSE4A: [ YES | NO ]
```

AES: [ YES | NO ]

Examples:

SETCPU GP yes FPU yes PRIME yes MAX\_HEAT yes MMX yes 3DNOW yes SSE yes SSE2 yes

SETCPU SSE3 yes SSE4\_1 yes SSE4\_2 yes SSE4A yes

#### SETPRETEST COMMAND

Overview:

Sets the test preferences for Pre-Test options

Syntax:

SETPRETEST ACTION <parameter> PATH <parameter>

#### Parameters:

ACTION (Action before running tests):

- 1. NONE (start immediately)
- 2. WARNING (display warning messages)
- 3. RUN (run external application)
- 4. WAIT (run external application and wait)
- PATH (External application): Specify the application path within double quotes

Example:

SETPRETEST ACTION run PATH "c:\filename.exe"

### SETPOSTTEST COMMAND

Overview:

Set the Post-Test options. The reboot options cannot be scripted.

Syntax:

```
SETPOSTTEST AUTO_STOP_P <parameter> MAN_STOP_P <parameter> RESULT_P <parameter> SYSTEM_BEEP_P <parameter> RUN_P <parameter>
```

SETPOSTTEST AUTO\_STOP\_F cparameter> MAN\_STOP\_F cparameter> RESULT\_F cparameter> RUN\_F cparameter>

Parameters:

AUTO\_STOP\_P /AUTO\_STOP\_F (auto stop options):

- 1. NORMAL (Stop tests)
- 2. PRINT (Stop test and print result)
- 3. RUNAPP (Run extern app and exit)
- 4. REBOOT (Exit and reboot PC)

MAN\_STOP\_P/MAN\_STOP\_F (Manual stop options)

1. NORMAL (Stop tests)

2. RUNEXTERNAL (Display option to run application)

RESULT\_P/RESULT\_F (Always display result window): [YES | NO ]

SYSTEM\_BEEP\_P/SYSTEM\_BEEP\_F (Use System Beep on autostop): [ YES | NO ]

RUN\_P/RUN\_F (run external application): Specify the application path within double quotes.

#### Examples:

SETPOSTTEST AUTO\_STOP\_P runapp MAN\_STOP\_P normal RESULT\_P no RUN\_P "pass\_app.exe"

SETPOSTTEST AUTO\_STOP\_F runapp MAN\_STOP\_F normal RESULT\_F no RUN\_F "fail\_app.exe"

### SETMANAGEMENT COMMAND

#### Overview:

Set the BurnInTest Management Console preferences.

Syntax:

SETMANAGEMENT MANAGE cparameter> SERVER\_ADDRESS <parameter>

Parameters:

MANAGE (Turn BurnInTest Management Console usage on/off): [YES | NO ]

SERVER\_ADDRESS: specify the BurnInTest Management Console URL within double quotes.

Examples:

SETMANAGEMENT MANAGE yes SERVER\_ADDRESS "http://www.passmark.com/burnintest/ management/BITConsoleMsgHandler.php"

### SETTEMP COMMAND

Overview:

Set the temperature preferences. Currently scripting supports the configuration of the temperature scale preferences and allows the Automatic temperature monitoring to be turned on or off. The Battery/UPS Monitoring options cannot be scripted.

Syntax:

SETTEMP SCALE <parameter>

SETTEMP AUTO <parameter>

SETTEMP THRESHOLD <parameter>

SETTEMP AUTO\_CPU <parameter> AUTO\_GPU <parameter> AUTO\_DISK <parameter>

SETTEMP SAMPLE <parameter>

Parameters:

SCALE: [C|F] for Celcius or Fahrenheit

AUTO: [YES|NO]. Specify YES to turn on automatic BurnInTest temperature monitoring at the start of testing. Specify NO to turn off automatic temperature monitoring and set the temperature monitoring application to no monitoring.

THRESHOLD: [YES|NO]. Specify YES to stop testing on temperature threshold exceeded.

AUTO\_CPU, AUTO\_GPU, AUTO\_DISK: The temperature threshold for the CPU, GPU and disk when AUTO temperature monitoring is turned on.

SAMPLE: Temperature sample interval in seconds.

Examples:

SETTEMP SCALE c

SETTEMP AUTO yes

SETTEMP THRESHOLD YES

SETTEMP AUTO\_CPU 90 AUTO\_GPU 80 AUTO\_DISK 60

SETTEMP SAMPLE 10

### SETPCIE COMMAND

Overview:

Set the PCIe test options. Scripting currently supports changing the number of PCIe slots to test.

Syntax:

SETPCIE <number>

Parameters:

number: Value of slots to be tested

Example:

**SETPCIE 1** 

# **10.4 Externally controlling BurnInTest**

Controlling BurnInTest from another application

Users can run BurnInTest from an external controlling application using the BurnInTest command line options. This can be useful if BurnInTest testing is one of several steps in the system validation process and this process is to be controlled by another application.

BurnInTest can run for a specified duration, number of cycles or run a scripted series of tests.

The external application can also configure BurnInTest somewhat by creating a BurnInTest subscript file. A subscript file is a special BurnInTest script file that must be named "bit-script-input.txt" and placed in the BurnInTest program files directory prior to running BurnInTest. The subscript file must conform to the BurnInTest scripting syntax. This subscript file can contain "SET<XYZ> ..." scripting commands to set test configuration. BurnInTest will delete this subscript file once it has been run. For example, a batch file could be created to set the logging file and run BurnInTest:

```
rm "%programfiles%/burnintest/bit-script-input.txt"
echo SETLOG LOG yes NAME "C:\logs\BIT_Results_%COMPUTERNAME%.html" > "%programfiles%/burnintest/bi
"%programfiles%/burnintest/bit.exe"
```

There is an option with the licensed version of BurnInTest to allow the controlling application to stop the BurnInTest testing and BurnInTest can be configured to exit at the end of the testing.

To allow an external application to signal BurnInTest testing to stop, BurnInTest must be started with the "-T" command line parameter. Once the tests are running the application controlling BurnInTest can signal BurnInTest to stop testing by creating a file called "BURNINTEST\_STOP" in the BurnInTest program files directory or the '..\<UserName>\Documents\PassMark\BurnInTest\' directory, where <UserName> is the administrator account that BurnInTest to exit at the end of testing, specify Test Preferences->Post-Test 'Run external application and exit' and leave the application field blank.

### Controlling other applications from BurnInTest

BurnInTest can run an external application (and wait for it to complete) before running tests. This can be used for a number of reasons such as changing the test environment before testing or having an external application provide test information to BurnInTest, such as the company name, tester's name, serial number etc. See Pre-Test preferences to see how an external application can pass a sub-script of commands to BurnInTest to configure test information such as the system serial number.

BurnInTest can run external applications (and wait for it to complete) after running tests. This can be used for a number of reasons such as resetting the test environment after testing or passing results to another application to have it perform another step in the system validation process. To see how to run an application from BurnInTest after testing and what parameters (e.g. \$RESULT) can be passed to this application please see Post-Test preferences.

# 10.5 Installing BurnInTest to a USB drive or an optical disk

It is possible to install BurnInTest Professional onto a USB drive or CD/DVD/BD such that no installation is required on the test system. This can be useful in a number of scenarios, such as field staff testing PC's without installing BurnInTest on the test system.

When running BurnInTest this way, there will be no files left on the PC after BurnInTest has finished. The procedure is the same for optical disks, but as it is not writeable for log files, logging should be either turned off or specified to be on a writeable drive. You can also get more sophisticated by having multiple test configurations, there is some information about this in the online help file.

When BurnInTest is run from a removable drive when installed in this way, the default directory for the users files (like reports and the configuration file) is the BurnInTest directory, rather than the normal

default directory of the users Documents directory. The command line parameter "/p" required in V5.x in this scenario is now turned on automatically, and is no longer required for a USB drive installation.

### Installing BurnInTest to a USB drive

This installation process can be performed for a USB drive installation (any writable drive) using the menu option "File"->"Install BurnInTest to a USB drive".

From the "Install BurnInTest to a USB drive" Window, you need to specify:

- 1. The USB drive and directory you want to install BurnInTest to. For example, "F:\BurnInTest". BurnInTest will create the directory if it does not exist.
- 2. The type of installation. If you have a license key, then select Licensed, otherwise select Evaluation for a trial period.
- If you selected a "Licensed" installation type, then enter the Username/Key;
  - Select the entire key, including the -----START\_OF\_KEY----- and -----END\_OF\_KEY----- flags.

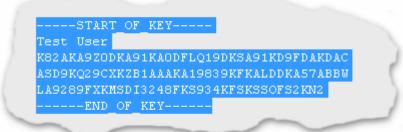

Copy and paste this key into the username and key field.

When you select install, BurnInTest will create the directory on the USB drive (e.g. F:\BurnInTest), copy all of the files from the BurnInTest directory (e.g. C:\Program Files\BurnInTest) to the USB drive (e.g. F:\BurnInTest) and install the license information onto the USB drive.

### Installing BurnInTest to an optical disk

To install BurnInTest on an optical disk (CD/DVD/BD) follow the process above, but specify a writable temporary directory in step 1 (e.g. C:\BurnInTest). On completing the installation to the temporary directory, burn the created directory to the optical disk.

# **10.6** Testing with no operating system installed

Many BurnInTest users can benefit from testing PC hardware when there is no Operating System installed, or the Operating System is inoperable. This can be useful for testing PC hardware:

- 1. In a production line environment,
- 2. That is to be shipped with Linux,
- 3. In a known virus free environment and
- 4. To try to determine the cause of corruption of an Operating System.

The most common technique is to use a Windows Pre-install environment. BurnInTest has been tested with Microsoft WinPE, allowing a bootable CD, DVD or USB flash drive with BurnInTest to be used to

test a system without an installed operating system. BurnInTest has also been tested and documented (available separately) to network PXE boot a Windows image with BurnInTest.

As the pre-install environments do not include all of the tools and drivers that a standard Windows system would, there are some limitations in testing a system with BurnInTest using a Pre-install environment. These are outlined below.

Please note that you can run BurnInTest from a CD, DVD or USB drive without a Pre-install environment if your target test system has an operating system installed. A pre-install environment is only needed if the system to be tested does not have an operable Windows operating system installed. Please see "Installing BurnInTest to a USB drive or optical drive".

#### Microsoft WinPE support

Currently, the following BurnInTest tests are supported:

- CPU;
- Disk (disk volumes only);
- Network (Standard);
- Optical disk (read tests);
- Parallel Port ;
- Plugin (BurnInTest plugins).
- RAM;
- Serial port;
- USB (using the Passmark USB plugs).

Currently, the following tests under are not supported:

- Video Playback;
- Sound;
- 2D;
- 3D;
- Printer;
- Tape.

Please note that we have intentionally not restricted any of the BurnInTest tests in software, as some users may be able to use these tests with additional environment configuration.

Some system information normally displayed by BurnInTest will not be available under WinPE, this includes (but may not be limited to) the Graphics card, HDD model and USB controller/device information.

Note that in our testing the 32-bit version of BurnInTest will not run in a 64-bit WinPE environment – use the 64-bit version of BurnInTest in this scenario.

Note: A system using Microsoft WinPE will restart after 1 to 3 days, depending on the version you use.

## 10.7 Reboot / restart cycling

BurnInTest can be setup so that the PC will reboot itself in a cycle, with test runs occurring between each reboot. BurnInTest uses another software utility called Rebooter to reboot / restart a PC. Rebooter can be used from within BurnInTest or it can be run by itself (look for the executable called, rebooter.exe in the BurnInTest installation directory).

To use Rebooter from within BurnInTest, go to the BurnInTest Preferences window and then select the "Post-Test" tab. Clicking on the 'Reboot options' button will open the Rebooter configuration window. You can get additional help about Rebooter options by clicking on the help button in the Rebooter configuration window.

Here is a brief description of how a BurnInTest can be set-up to reboot itself in a cycle.

#### Step1 – Select and save Rebooter settings

Set the 'Maximum Reboots' value to the number of cycles required.

Set the other parameters in Rebooter. (Reboot type, Delay, etc). Don't set the delay value to be too short, as you want BurnInTest to fully stop before rebooting. 20 Seconds is a good value.

Save the settings, with the 'Save Options' button. Then close the Window.

#### Step2 – Configure the settings you want in BurnInTest

From the Preferences and Duty Cycle windows enter all the settings that you want for your test runs. When you close these windows, the settings are saved to disk and will become the new default values. Alternatively a separate configuration file could be created (using the 'Save As Config' menu option) and used on the command line.

Make sure you

- Set a test period with the Auto-Stop option in the preferences window.
- Select 'Exit & reboot PC' in the Action after Auto-Stop check boxes.
- Have the log file accumulation option set in the Logging section of the preferences window.

#### Step3 – Create an auto run shortcut

Create an auto run short cut that points to the BurnInTest executable. You need to do this manually in Windows. The command line in the shortcut should use the '/r' option. This will start tests executing in BurnInTest automatically. The command line for the shortcut should be something like

C:\Program Files\BurnInTest\bit.exe /r

The Rebooter help file (Rebooter.hlp ) also contains more details about how to start programs automatically with Windows.

#### Step4 – Start the cycle

Start the 1st test run from within BurnInTest, with the "Start Tests" button. At the end of the test period you have entered the PC will reboot according to the settings in Rebooter and after the reboot, BurnInTest will automatically re-start and do another test run, then Reboot again.

#### Note:

When Rebooter is started from BurnInTest, the Rebooter setting of "Auto load Rebooter at startup" is not applied. This allows BurnInTest to be setup as the auto restart program, and avoids the conflict of both BurnInTest and Rebooter autostarting after a reboot. This means that only a single reboot will be performed when rebooter is run from BurnInTest. To perform multiple reboots from within BurnInTest a script should be used with multiple REBOOT commands.

#### More about Rebooter

Rebooter is a small utility program developed by PassMark Software to help automate the PC hardware testing process. It has been designed to work with PassMark BurnInTest but will also work with 3rd party application. Rebooter allows you to,

- Shutdown, Reboot or Logout of a PC.
- Reboot a PC from the command line
- Set a timer so that the PC will reboot after a certain amount of time
- Setup a reboot loop, to reboot a PC over an over again in a cycle.
- Force a shutdown or request a shutdown.
- Enable and disable the Windows auto-login feature. (XP and later)
- Include reboots into your hardware stress testing plan, (when used with BurnInTest).

### 10.8 Hotkeys

In addition to the standard menu hotkeys, such as ALT-F to open the File menu, the following Function hotkeys are also available.

F1: Opens BurnInTest Help.

F2: Opens the "BurnInTest Preferences" window.

F3: Opens the "Test configuration and duty cycles" window.

F4: Sets BurnInTest to the "Auto Run" mode (as though BurnInTest was run with the -r command line parameter) and starts a test run.

F6: Starts a test run

F10: When run from Microsoft WinPE (Windows Pre-install Environment) F10 will open a command window.

### **10.9 Language support**

BurnInTest is in English. However, from BurnInTest V7.0, non-English character sets are now supported.

Examples of this support are:

- The error classification file that specifies the BurnInTest error strings can include non-English error strings and comments. e.g. All of the main error strings could be changed to another language.
- Input fields within BurnInTest can be non-English. This allows, for example, report information such as the customer name, technicians name, machine type and additional notes to use non-English character sets. This information will be displayed in BurnInTest windows and output to BurnInTest reports.
- Internal system information that is non-English will be recorded and displayed in the System Information window and reports.
- Windows system and application events that are non-English will be recorded and displayed in reports.

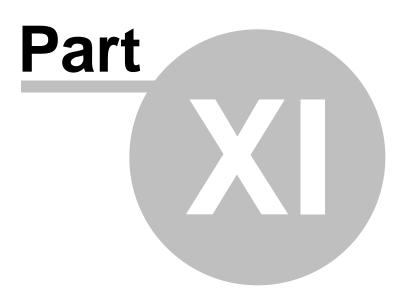

## 11 Test hardware

Testing system components may require additional hardware. This includes:

Sound test Audio loopback cable

Disk test

eSATA

FireWire

#### **Optical drive test**

Optical drive test media

#### Parallel port test

Parallel loop back plugs

#### PCIe test cards

PCIe test cards

Serial port test

Serial loop back plugs

#### USB test

USB loop back plugs

## 11.1 Audio loop back cable

(Applicable to BurnInTest Pro version only)

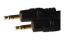

PassMark audio loopback cables contain two 3.5mm gold plated stereo plugs which connect the Audio out and microphone in ports of your sound card during sound card loopback testing.

The following are the cable specifications.

#### **Dimensions:**

Total length:  $330mm \pm 0.5mm$ Plug length:  $14mm \pm 0.5mm$ Plug diameter: 3.5mm

#### **Conductors:**

American wiring gauge: (26(10/0.12)x2F, 0.43mm diameter Insulation: PBC, 1.0mm diameter

#### Shielding:

Spiral shield: Bare copper wire, 30/0.10

#### Sheath:

Material: PVC Color: Black

Audio loopback cables can be purchased from http://www.passmark.com

## 11.2 eSATA

For eSATA port testing, PassMark suggest using an External Hard Disk with an eSATA interface and the BurnInTest disk test.

### 11.3 FireWire

For FireWire port testing, PassMark suggest using an External Hard Disk with a FireWire interface and the BurnInTest disk test.

## 11.4 Optical drive test media

## High Quality Data CDs, Dual-Layer DVDs and Dual-Layer BDs for Testing CD, DVD and Blu-ray Drives

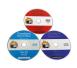

This optical drive test media set can be used to help diagnose, troubleshoot and load test your PC's Blu-ray Disc (BD) Drives, DVD Drives and CD Drives. The Optical Drive Test Media set contains a Test CD, a Test DVD and a Test BD. When used with the BurnInTest software package, you can:

- Check that your CD, DVD and Blu-ray Disc drives can read data and seek between files;
- Benchmark the speed of your optical drives using a standardized disc;
- Check that your CD, DVD and Blu-ray Disc drives can read data at both extremities of the disc (the inner and outer edges);
- Check every bit of data read from the CD, DVD and BD is 100% correct;
- Check that your DVD drives can correctly read both the top and bottom layers of a dual layer DVD;
- Check that your BD drives can correctly read both the top and bottom layers of a dual layer BD; and
  - Verify BD, DVD and CD drive transfer speeds.

The Test BD is a **world first for the effective testing of Blu-ray Disc Drives**. It is a dual-layer disc offering 50GB of storage.

The Test DVD is a DVD-9 which means that it is a single-sided double-layered disc offering 8.5GB of storage. The Test CD contains 700MB of data.

All discs are manufactured by pressing (not burning) because pressed discs offer a higher level of reflectivity compared to burnt discs. Higher reflectivity leads to higher reliability and less read errors.

#### How do they work?

These test discs contain a number of files which completely fill each disc. Each file contains a predetermined sequence of binary data. This same data sequence has been programmed into BurnInTest so that when the disc is read each byte can be checked to see if it is the correct value. If an incorrect value is read, BurnInTest flags this as an error.

#### Compatibility

- All test discs are region free.
- All test discs contain **no** Digital Rights Management (DRM).

- The discs are compatible with all PC BD, CD and DVD drives.
- The discs can be used with both the standard and professional versions of BurnInTest. Version 3.0 or above is required for use of the CD and DVD. Version 6.0 or above is required for use of the BD.
- The discs are compatible with all versions of Windows.
- The CD and DVD discs can also be used with PerformanceTest (V4.x or above) to perform detailed CD and DVD drive benchmarking.

Note: Blu-ray is sometimes incorrectly referred to as "Blue-ray Disk", but **Blu-ray Disc (BD)** is the correct way to capitalize and spell this format.

#### Other notes

The CD is a CD-ROM and does not contain music data. Thus it can not be played on a normal Hi-Fi music CD player (That is to say, it is only suitable for use with computer PC CD players). The DVD is a DVD-ROM and but does not contain video. Thus it can not be played on a normal DVD

player connected to a television. It can only be used on a PC DVD player. The BD is a BD-ROM and contains only data. It cannot be played in a normal Blu-ray video disc player connected to a television nor a PS3. It can only be used on a PC Blu-ray player.

None of the above media contains the BurnInTest software. The software must be downloaded from the PassMark Software web site.

### 11.5 Parallel loop back plugs

(Applicable to BurnInTest Pro version only)

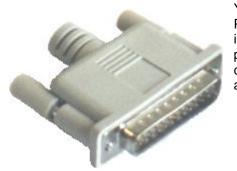

You can purchase high quality molded loop back plugs from PassMark or you can make your own. You'll find below the instructions for making a parallel port loop back plug. These plugs are designed to be plugged into the 25 pin parallel on your computer. In conjunction with software such as BurnInTest they allow the testing of the port.

Warning: This are the pin outs of the plug which we have made and successfully tested with our own software on our own PC's. You use this information at your own risk! It's easy to make a mistake and we take no responsibility for the potentially serious consequences.

The parallel port on IBM compatible PC's have always used a DB-25 connector. However, over time several changes have taken place to the electrical interface with the introduction of enhanced and bidirectional parallel ports. We believe that this plug will work with all styles of parallel ports.

| DB-25<br>Pin | Direction | Description                        |
|--------------|-----------|------------------------------------|
| 2            | Out       | Data bit 0 (Least significant bit) |
| 3            | Out       | Data bit 1                         |
| 4            | Out       | Data bit 2                         |

| 5  | Out | Data bit 3         |
|----|-----|--------------------|
| 6  | Out | Data bit 4         |
| 10 | In  | Acknowledge status |
| 11 | In  | Busy status        |
| 12 | In  | Paper out status   |
| 13 | In  | Select status      |
| 15 | In  | Error status       |

To make the loop back plug the following pins need to be connected together

- Data 0 and Error status (Pin 2 & 15)
- Data 1 and Select status (3 & 13)
- Data 2 and Paper out status (4 & 12)
- Data 3 and Acknowledge status (5 & 10)
- Data 4 and Busy status (6 & 11)

This diagram shows the connections that need to be made. It's the rear view of the male DB-25 connector that's required for the plug. The red lines and grey dots show the connections that need to be made.

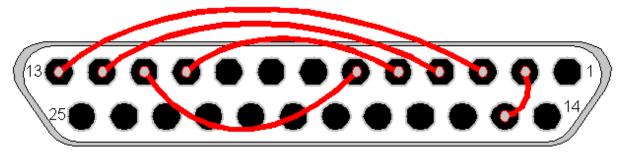

Male DB-25 connector - Rear view

## 11.6 Serial loop back plugs

(Applicable to BurnInTest Pro version only)

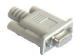

You can purchase high quality molded loop back plugs from PassMark or you can make your own. A loop back plug is a small connector that plugs into the serial port on your computer in order to loop the data output line into the data input line. It also sets a few control lines to trick the computer into thinking that an external device is connected to the port. You'll find below the instructions for making your own serial port loop back plug. These plugs are designed to be plugged into the small 9 pin serial ports on your computer. In conjunction with software such as BurnInTest they allow the testing of the port. Warning: This is the pin outs of the plug which we have made and successfully tested with our own software on our own PC's. You use this information at your own risk! It's easy to make a mistake and we take no responsibility for the potentially serious consequences.

The serial port on IBM compatible PC's conform to the RS232 electrical standard and use a male DB-9 connector. (older PC's may use a DB-25 in which case a converter will be required). The DB-9 connector as the following 9 pins.

| DB9 Pin | <b>EIA Description</b> | Description         |
|---------|------------------------|---------------------|
| 1       | DCD                    | Data carrier detect |
| 2       | RXD                    | Receive data        |
| 3       | TXD                    | Transmit data       |
| 4       | DTR                    | Data terminal ready |
| 5       | GND                    | Signal ground       |
| 6       | DSR                    | Data set ready      |
| 7       | RTS                    | Request to send     |
| 8       | CTS                    | Clear to send       |
| 9       | RI                     | Ring Indicator      |

To make the loop back plug the following pins need to be connected together

- Receive and transmit (2 & 3)
- Request to send and Clear to send (7 & 8)
- Data carrier detect, Data set ready and Data terminal ready (1, 6 & 4)

This diagram shows the connections that need to be made. It's the rear view of the female DB-9 connector that's required for the plug. The red lines and gray dots show the connections that need to be made on the back of the plug.

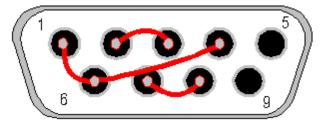

Female DB-9 connector - Rear view

## 11.7 USB loop back plugs

(Applicable to BurnInTest Pro version only)

USB 3.0 loopback and benchmarking plug

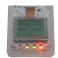

USB 3.0 Loopback plugs are one of the fastest methods to diagnose, troubleshoot and load test your PC's USB functions.

When used with BurnInTest is it possible to:

- Quickly check if a USB port is powered;
- Measure the voltage of the USB port, no driver is required for this as the plug will display this information directly on the LCD screen (accurate to ±0.1V)
- Check that data can be sent and received from the port;
- Verify that the system remains stable under long periods of load;
- Test self powered USB hubs and PC ports function correctly;
- Check USB cabling;
- Concurrently check multiple USB ports at the same time;
- Check if your PC ports are super speed 5Gbits/sec (USB 3.0), high speed 480Mbits/ sec (USB 2.0) or full speed 12Mbits/sec (USB 1.x)

#### Compatibility

WIN32: 2003 Server, Vista, 2008 Server, Windows 7 and 8 are supported. WIN64: 64-bit 2003 Server, 64-bit Vista, 64-bit 2008 Server, 64-bit Windows 7 and 8 are supported.

Windows 95, 98, ME, NT4, 2000, XP and Mac are not supported.

In order to use the plugs BurnInTest Professional V7.1 or above is required or the stand alone test software. USB 2.0 and 1.1 ports are supported (when connected to a USB 1.1 port only the lower speed, USB 1.1, mode will be used).

#### USB 2.0 loopback and benchmarking plug

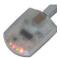

USB 2 Loopback plugs can be used to help diagnose, troubleshoot and load test your PC's USB 1.x and 2.0 ports. Five status LEDs on the USB 2 Loopback plug will dramatically improve the troubleshooting and diagnostic ability of computer technicians and system integrators, who have previously been working blind. The Red, Green and Yellow LED's on the front of this USB adapter plug provide a quick visual indication of I/O activity and if the USB bus is powered. The Orange LED will provide a quick indication whether the PC port is currently supporting the higher USB 2.0 speed (up to 480Mb/s) or the lower speed found with USB 1.x (of up to 12 Mb/s). The leftmost red LED indicates whether recoverable bus error (retransmission of data) has occurred.

These plugs are unique! They are the only true USB 2.0 loop back adapters on the market and have been especially designed for use with our BurnInTest Professional software package. They do not require an external power supply and do not require a connection to any other port on a PC. Each plug also has its own serial number stored in EPROM, on the plug, so it is possible to identify each plug when multiple plugs are connected.

Each plug also contains its own CPU and executes its own firmware (which can be upgraded in the future by download)

#### **Technical Specifications**

| USD SIANDALD.  | 2.0 HighSpeed and FullSpeed<br>(and is backwardly compatible with USB 1.1 and 1.0) |
|----------------|------------------------------------------------------------------------------------|
| Plug and play: | Compliant                                                                          |

| Physical connector:  | Standard 4 wire USB<br>(2 x Balanced Signal, 1 Voltage [VBUS], 1 Ground [GND])                                                                                                    |
|----------------------|----------------------------------------------------------------------------------------------------|
| USB Transfer modes:  | Bulk                                                                                                    |
| Voltage:             | 4.4V - 5.25V. (No external power supply is required)                                                                                                    |
| Current:             | 250mA (typical operation)                                                                                                    |
| Clock speed:         | 24Mhz                                                                                                    |
| Device data buffers: | 3 x 64-byte control. 4Kbyte data available                                                                                                    |
| Device memory:       | 8KB Firmware code and data available                                                                                                    |
| Case:                | High impact MABS plastic                                                                                                    |
| Size:                | 65mm x 50mm x 20mm (2.5 x 2.0 x 0.8 inches)                                                                                                    |
| Weight:              | 35g (1.3oz)                                                                                                    |
| Indicators:          | Orange LED = USB2.0 (HighSpeed ) or USB1.0<br>(FullSpeed ) indicator<br>Green LED = Transmit data<br>Red LED 1 = Power from USB bus<br>Yellow LED = Receive data<br>Red LED 2 = USB bus transmission error indicator |
| EMC standards:       | AS/NZS 3548:1995, EC                                                                                                    |
| Storage Temperature: | -20 °C to + 70 °C                                                                                                    |
| Usage Temperature:   | 0 °C to + 45°C                                                                                                    |
| Max speed:           | 480 Mbits/sec                                                                                                    |
|                      |                                                                                                    |
| Model number:        | PMUSB02 (rev2)                                                                                                    |

#### Compatibility

Windows 2000, Windows XP, Windows 2003 Server, Windows Vista, Windows 2008 Server and Windows 7 are supported.

Window 95, 98, ME, NT4, Mac & Linux are not supported.

In order to use the plugs BurnInTest Professional V4.0 or above is required or the stand alone test software. USB 2.0 and 1.1 ports are supported (when connected to a USB 1.1 port only the lower speed, USB 1.1, mode will be used).

For further details regarding any of the products in this section please see the PassMark website: <u>www.passmark.com</u>

#### See also

USB ports test

USB test preferences

### 11.8 PCIe test cards

(Applicable to BurnInTest Pro version only)

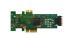

The PCIe test card is a PCI-e gen 2 capable device designed to test PCI-e slots. It has x1 and x4 PCI-e edge connectors for testing x1 and x4 PCI-e host slots up to PCI-e gen 2 speeds.

The x1 link connector (top of the diagram below) is designed to test x1 PCIe gen2 capable slots, but may also be used in larger PCIe slots.

The x4 link connector (bottom of the diagram below) is designed to test x4 to x16 PCIe gen2 capable slots.

The card also includes a PSU connector to enable the monitoring of the PSU (Power Supply Unit). Please note that the PSU connector is not required to power the PCI-e loopback card and is only used to monitor PSU voltages.

A PCIe loopback card can be inserted in each PCIe slot.

On powering the system, a "Loopback" device category will be displayed in device manager and the PassMark PCIe loopback card device driver will need to be installed. This is available from the PassMark Software website.

#### Compatibility

Windows 7, Windows 8, Windows 10, 2008 Server, 2008 R2 Server, 2012 Server, 2012 R2 Server. Available for both 32-bit and 64-bit platforms.

#### See also

PCIe slots test

PCIe test preferences

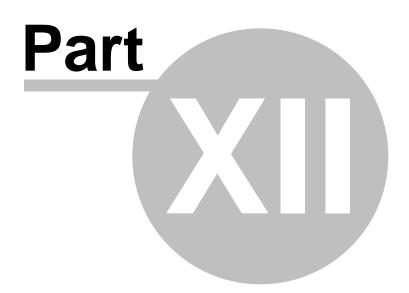

## 12 Support

Support available is shown below:

- Problems and FAQ
- Fault finding
- Common error messages
- System requirements
- Contacting PassMark Software

## 12.1 Problems and FAQ

We've compiled answers to commonly asked questions in our BurnInTest FAQ below. You can also discuss any questions or suggestions you may have at our BurnInTest Discussion and Support forums, as well as read solutions for issues that have been previously answered.

If you need further assistance, please feel free to contact us by e-mail.

### Frequently Asked Questions (FAQ)

#### License keys

- Q. My License key does not seem to work.
- Q. How many licenses do I need if I purchase the software?
- Q. I've lost my registration key, how can I get it back?

#### System Requirements

Q. Does BurnInTest run under DOS ?

#### Install and Uninstall

- Q. How do I install the software? I need some help to "Unzip" the file I have just downloaded.
- Q. I don't need to do any more tests, how do I uninstall BurnInTest?
- Q. Does BurnInTest V8.0 support the use of BurnInTest V7.x configuration files?

#### **General Usage**

- Q. The test run stops after 15 minutes, why?
- Q. How does BurnInTest work? Doesn't it just wear my computer out?
- Q. How long should I run BurnInTest for?

#### Test Setup and Information

- Q. I have a quad core/ dual core/dual CPU system, does BurnInTest test all CPUs ?
- Q. Are there any recommendations when using the USB2.0 Loopback plugs with BurnInTest ?
- Q. Can I test my FireWire ports ? How ?
- Q. How can I use BurnInTest to test for counterfeit oversize capacity USB drives?
- Q. BurnInTest does not have a test for my specialized hardware. Can I add my own test to be run with

the other tests?

- Q. Can I test my system without an operating system?
- Q. I having trouble setting the 'lock pages in memory' in Windows XP?
- Q. I want to test my tape drive, how do I know what device ID to use?
- Q. How do I setup the Advanced Network test to test more than 6 network ports on my system?

#### Problems During Testing

Q. My system crashed after X days of running BurnInTest but after a reboot was OK again?

Q. My system is unstable. What can I do?

Q. Problems with 2D and 3D testing on Windows 2003 server and Windows 2008 server)?

Q. BurnInTest crashes at the start of testing. This might result in a hardware reset, an invalid page fault or a partial crash with a window being empty (black).

Q. I have a ATI Radeon video card and after running for a while the system hangs.

Q. I get the error "2D graphics, Failed Windows call - Bitmaps" and I have a Matrox or nVidia video card.

Q. BurnInTest crashes (with rubbish on the screen or a black screen) when the monitor powersave feature turns on after X minutes of running.

Q. I get an error like, " Protection Error: Debugger detected - please shut it down and restart"?

Q. I get time-out errors during the serial port test?

Q. I get an error with the parallel port test, "Error loading parallel port device driver".

Q. For the parallel port test, the detailed log file indicates some errors, which are not, indicated in the main window of the BurnInTest. Why?

Q. I get the error, "No permission to open RAW network socket" with the Network test.

#### Reporting

Q. Can I add my company logo and company information to the BurnInTest test certificate report?

#### **Test Automation**

Q. Is there anyway that BurnInTest can be used in an automated fashion, on a production line?

Q. How can I setup BurnInTest to run from a USB drive or CD/DVD/BD under Windows?

Q. I am not using the 3D test and don't want to install or update DirectX. Can I skip the DirectX warning message on startup?

#### General comments about occasional system crashes

#### 12.1.1 License keys

#### Q. My License key does not seem to work.

Both the User Name and Registration Key must be correctly entered before the software turns itself into the registered version. See this <u>online step by step guide</u> for help.

Keys from V8 of BurnInTest **will work** in V8 of BurnInTest. Keys from V7 of BurnInTest **will work** in V7 of BurnInTest. Keys from V6 of BurnInTest **will work** in V6 of BurnInTest. Keys from the 32bit version of BurnInTest **will work** in the 64bit edition of BurnInTest.

Keys from BurnInTest V1, V2, V3, V4, V5, V6 & V7 will **not work** in BurnInTest V8.0. But you can <u>upgrade</u>.

Keys from BurnInTest Standard edition will **not work** in BurnInTest Professional edition. Keys from BurnInTest for Linux will **not work** in BurnInTest for Windows.

If you purchased BurnInTest V7 within 6 months of BurnInTest V8 being released you are entitled to a free upgrade to BurnInTest V8. You can request a new key from the BurnInTest free upgrade page.

#### Q. How many licenses do I need if I purchase the software?

You need 1 license per machine that is running the software, or has the software installed at the same time.

Example 1: You have a PC production line that produces 10 machines per day. You test each machine during the night. So a maximum of 10 machines are running the software at any one time, and you re-image the machine before shipping. 10 Licenses are required.

Example 2: You are a company that takes delivery of no more than two new machines at a time. You want to burn in both machines at the same time. 2 licenses are required, assuming you uninstall the software before putting the machine into service.

Example 3: You have 5 staff in the field repairing PC's. Each technician carries a copy of BurnInTest with them on a USB drive. 5 licenses are required assuming the software is always run from the USB drive.

#### Q. I've lost my registration key, how can I get it back?

Mail us at help@passmark.com telling us the name that was used to register the software, your E-mail address, the name of the product (BurnInTest), and roughly the date when the software was purchased. We will mail your key back out to you.

#### **12.1.2** System requirements

#### Q. Does BurnInTest run under DOS ?

No. There is no version of BurnInTest that runs under DOS. While there are some advantages of running tests under DOS, there also plenty of disadvantages. Not all hardware devices are supported under DOS, DOS is not multithreaded and the user interface is poor. BurnInTest will however run from a floppy disk or CD under Windows (see below).

#### 12.1.3 Install and uninstall

**Q.** How do I install the software, I need some help to "Unzip" the file I have just downloaded. Most of our software is now distributed in self extracting archives ('.exe' files) so you don't need to 'unzip'. However some download sites prefer the Zip version. If you need help to unzip a file see our Unzipping page.

#### Q. I don't need to do any more tests, how do I uninstall BurnInTest ?

Use the "add / remove programs" icon in the Windows control panel.

#### Q. Does BurnInTest V8 support the use of BurnInTest V7 configuration files ?

Yes. BurnInTest will read a V7 configuration file and automatically convert this to a V8 configuration file.

#### 12.1.4 General usage

#### Q. The test run stops after 15 minutes, why ?

With the trial version the tests will only run for 15 minutes at a time. After the software has been purchased, the time is unlimited. Note that you can still get a much longer test run in the trial version by

clicking on the Go button each 15 minutes. After the software has been purchased the test duration can be set from the, 'Auto Stop' field in the 'Test preferences' window.

#### Q. How does BurnInTest work? Doesn't it just wear my computer out ?

Societies' reliance on computers means that the cost of hardware failure can be enormous (and embarrassing). BurnInTest thoroughly exercises PC hardware in the shortest period of time so intermittent or hidden problems are found before they turn into a disaster. The typical life span of the main moving component in a PC, the hard drive, is quoted at around 300,000 hours by manufacturers such as Seagate. The use of BurnInTest for a 6 to 12 hour period would thus have a no significant impact on the life of the drive. On the other hand, it would allow manufacturing faults and intermittent faults to be detected in a controlled manner when the consequences of failure are minimal.

#### Q. How long should I run BurnInTest for?

Not an easy question. In our opinion, the chances or finding a problem in the first hour are relatively high, (the system gets hot, it's the first run across the disk / CD and the first use of some of the drivers). Then every hour after that, the chance of finding a hardware problem drops significantly. The extra benefit of doing 12 hours compared to 6 hours is thus probably not great. Other nice technique is temperature cycling. All major manufacturers of electronic equipment do this, they have large ovens and fridges in which they test equipment. The expansion and contraction of components and solder joins brings to light many problems. You could do 6 hours On, 6 hours Off, then 6 hours On, to get some limited temperature variation like this. NASA and the Army load their equipment on to vibration machines, but this may be going too far for home / office use.

### 12.1.5 Test setup and information

**Q. I have a quad core/ dual core/dual CPU system, does BurnInTest test all CPUs ?** Yes. BurnInTest starts test threads for each CPU, CPU core and Hyperthreaded CPUs. This can be seen from the Windows Task Manager (Performance tab).

## **Q.** Are there any recommendations when using the USB2.0 Loopback plugs with BurnInTest ? Yes. V7.0 (or higher) of the device driver should be used for USB2.0 Loopback Plugs.

**Q. Can I test my FireWire ports ? How ?** Yes. For FireWire port testing, PassMark suggest using an External Hard Disk with a FireWire interface and the BurnInTest disk test.

#### Q. How can I use BurnInTest to test for counterfeit oversize capacity USB drives

See this guide on our website for detecting fake USB drives.

# Q. BurnInTest does not have a test for my specialized hardware. Can I add my own test to be run with the other tests ?

Yes. If you have specialized hardware that BurnInTest does not test, you can write your own test and integrate it with BurnInTest.

Up to 5 plugins can be specified. PassMark has developed plugins for the following tests:

- Touch screen testing, using PassMark's MonitorTest software;

- Keyboard testing, using PassMark's KeyboardTest software,

<u>Sample software</u> in C and C++ is also available to assist developing a plugin for your specific hardware.

#### Q. Can I test my system without an operating system installed?

Yes. A bootable CD or USB flash drive can be created with Microsoft Windows Pre-install Environment (WinPE) and BurnInTest Professional. Many BurnInTest users can benefit from testing PC hardware when there is no Operating system installed, or the Operating System is inoperable. This can be useful for testing PC hardware:

- 1. In a production line environment,
- 2. That is to be shipped with Linux,
- 3. In a known virus free environment and
- 4. To try to determine the cause of corruption of an Operating System.

A <u>document</u> has been produced to assist people in setting up an environment that allows PassMark BurnInTest to be used in these situations.

#### Q. I having trouble setting the 'lock pages in memory' in Windows XP?

Windows XP security rights can be complex to set up and manage. If you have followed the instructions in the help file for setting the 'lock pages in memory' right and still have a problem, try setting this right for "Everyone" and not just for the "Administrator".

#### Q. I want to test my tape drive, how do I know what device ID to use ?

If your system has only a single tape drive, then the system device identifier will be tape0, and the physical definition will be \\.\tape0. If you have more than one tape drive, then their physical definition would be automatically assigned by Windows (NTDETECT.COM in NT) at startup in the increasing order of their SCSI id's. So if you have two tape drives with SCSI id's 3 and 5, then the tape drive with SCSI id 3 would be \\.\tape0 and the tape drive with SCSI id 5 would be \\.\tape1. For BurnInTest you only need to enter the device identifier (TAPE0, TAPE1, etc..). You must have a windows device driver installed to use the tape drive. So if it is not working, this is the thing to check. Note also that Windows 9x do not support tapes drives.

#### Q. How do I setup the Advanced Network test to test more than 6 network ports on my system?

The BurnInTest help file contains information on the workings and setup of the Advanced Network test. In summary, this test allows an M:N network test, where M is the number of PC's running BurnInTest and N is the number of PC's running Endpoint software. To test say 6 network ports on a system you will need to run BurnInTest on this PC with 6 network ports. For this test you would only run BurnInTest on this one system. You will also need other PC's (1 or more) on the network with 6 (or more) Network Adapters and these systems must run the Passmark Endpoint software. The Endpoint software can be found in the BurnInTest installation directory, and should be copied to the Endpoint PC systems. You specify the Network ports on the BurnInTest system to test, the network load, protocols etc in Configuration -> Test Preferences -> Network -> Advanced Network Test -> Advanced test options -> Test On etc.. You do not specify the Endpoint Network port addresses as these are determined automatically by BurnInTest. The Advanced Network Test can also be used to test the Endpoint systems Network ports and intermediate networking equipment.

#### 12.1.6 Problems during testing

**Q. My system crashed after X days of running BurnInTest but after a reboot was OK again.** See the general comments below about system <u>crashes</u> and <u>fault finding tips</u>.

Q. My system is unstable. What can I do ?

See general instructions for tracking down a fault

#### Q. Problems with 2D and 3D testing on Windows 2003 server and Windows 2008 server)?

In Windows 2003 and 2008 server all video card acceleration is turned off by default. In BurnInTest you'll see the error,

3D Graphics test : Error initializing Direct-X device

You need to manually turn it back on if you plain to do video testing. It seems that Microsoft's position is that this acceleration isn't required for typical server functionality. Anyway to fix this,

- 1. Start the Display applet in Control Panel (go to Start, Control Panel, then click Display).
- 2. From the General tab, click Advanced, then select the Troubleshoot tab.
- 3. Move the "Hardware acceleration" pointer to Full.

# Q. BurnInTest crashes at the start of testing. This might result in a hardware reset, an invalid page fault or a partial crash with a window being empty (black).

The most common reason for a fault like this is a problem with the 3D test which uses DirectX 9.0c.

There are a number of video card drivers that don't support hardware accelerated DirectX correctly or have bugs under particular versions of Windows. This can result in a system crash and sometime strange rubbish appearing on the screen. What you should do is:

- Prove that the crash was in fact caused by DirectX. This can be done by turning off the 3D Graphics test in BurnInTest and then checking that this prevents the crash.
- Check that you are using the latest certified video driver for your video card (ask your computer / video card supplier or check their web page).
- Use the "DxDiag" program to verify your drivers and test Direct3D. You should find "DxDiag" in c:\windows\system or in c:\program files\directx\setup.

A number of hardware manufacturers produce video cards which have very poor software support for 3D graphics (DirectX). This is especially the case for the cheaper, bottom of the range video cards. Poor drivers can result in strange visual artifacts appearing on the screen, poor 3D performance and system crashes. The old saying of, "you get what you pay for", seems especially true for video cards, Beware.

#### Q. I have a ATI Radeon video card and after running for a while the system hangs.

There are particular drivers versions from ATI that have known bugs in them. So try either older or newer versions. ATI seem to put out a new set of drivers every second week so we have given up trying to track their versions numbers.

## Q. I get the error "2D graphics, Failed Windows call - Bitmaps" and I have a Matrox or nVidia video card.

This error was seen on a Matrox Millenium G550 with drivers 5.82.18.0 20-02-2002 running on XP. When the screen saver starts up, this error occurs. This is a bug in the device driver. Newer drivers from Matrox will hopefully correct this problem. Otherwise you will need to disable the Window screen saver before running BurnInTest.

Update: This problem was also seen with some versions of the nVidia video card drivers.

# Q. BurnInTest crashes (with rubbish on the screen or a black screen) when the monitor powersave feature turns on after X minutes of running.

Some video cards' device drivers seem to have a bug that causes this crash when the monitor goes into powersave mode. If you disable the monitor powersave feature (from the Power Management window in the Windows Control panel) this resolves the problem. The main offender seems to be the Maxtrox G400 video card. We have had only 1 report of this problem so it doesn't seem to be very common.

#### Q. I get an error like, " Protection Error: Debugger detected - please shut it down and restart" ?

There are several causes for this error, but the most common is that there is an known incompatibility with the Nero 6, Nero 7 and BurnInTest. We have circumvented this problem from V5.3.1005 of BurnInTest. The problem can be resolved by updating BurnInTest, <u>uninstalling Nero (or just the DivX codec)</u> or upgrading or downgrading the Divx software or not using the video test in BurnInTest.

#### Q. I get time-out errors during the serial port test?

If you are testing serial ports at a high speed, together with USB ports, it should be noted that some chip sets have been reported to have limitations while under load high load. Contact your manufacturer regarding these types of limitations.

#### Q. I get an error with the parallel port test, "Error loading parallel port device driver"

It can occur when you are running BurnInTest Professional from a networked drive. In this case Windows may fail to load the device driver required to provide access to the parallel port. The only solution, for the moment, is to copy the BurnInTest files to a local drive before running it.

Update1: This has also been seen, even when BurnInTest is on a local drive. It seems to be a timing issue. BurnInTest will automatically attempt to reload the driver after a delay of a few seconds and the test will continue correctly thereafter.

Update2: We have one report that with Gigabyte motherboards you need the latest VIA chip set drivers to get the parallel port test working.

## Q. For the parallel port test, the detailed log file indicates some errors, which are not, indicated in the main window of the BurnInTest. Why ?

If a byte is read from the parallel port and it is determined to be wrong, then there is a 2nd attempt to read the same byte (at least 10ms after the 1st attempt). If the 2nd attempt gets the right value then there is no error reported in the main window. If the 2nd attempt also gets a wrong value then the error count in the main window is incremented. In the case of corrupted data being received during the parallel port test the following information is included in the log file.

Sent = the byte value sent to the parallel loopback plug

Rec = the byte value returned from the parallel loopback plug

Att = Read Attempt 1 or 2 (see above)

RawByte = When a byte is read from the pins on the parallel port the bits are in the wrong order. This is the RawByte. After the bits are put back in their correct order then they should match the Sent byte. This is displayed mainly for our debugging purposes.

#### Q. I get the error, "No permission to open RAW network socket" with the Network test.

You need to have administrator privileges to run this test. Access to raw sockets is granted on a pertransport basis. For the address family AF\_INET, only administrators have the access necessary to create raw sockets.

#### 12.1.7 Reporting

## Q. Can I add my company logo and company information to the BurnInTest test certificate report?

Yes. The test certificate introduced in BurnInTest 5.0 is a HTML document (BITCertificateTemplate.html). It is almost completely customizable, such as style, your company logo, company information and the certification statement. The only 'fixed' component of the report is a tag ("<!--BITCERTIFICATE-->") that marks where BurnInTest will insert the results information.

You will need an HTML editor to modify the test certificate for your company. For example: (1) To insert your Company Logo, the first item in the <body> of the HTML file is a containing your company name and logo as a gif file. Put your company logo here: <img src="./Passmark\_logo3.gif">

You should modify the text in the first line to be your Company name, and change the logo gif filename to a file containing your company logo.

(2) To change your company information you should edit the footer in the HTML file: <div class="footer">
Put your company name here:<br>
Level 5, 63 Foveaux St, Surry Hills, NSW 2010, Australia<Br>
Phone + 61 2 9690 0444 Fax + 61 2 9690 0445<Br>
E-Mail: test@example.com<Br>
</div>

Please see the "Preparing a Customer Test Certificate" (index item "Test Certificate") in the BurnInTest 5.0 help file for more information on modifying the test certificate.

#### 12.1.8 Test Automation

**Q.** Is there anyway that BurnInTest can be used in an automated fashion, on a production line ? There are a number of features built into BurnInTest to help automate system testing. This includes a number of command line parameters like: "/r" - run BurnInTest tests automatically, "/m" - display the machine ID data entry window on BurnInTest startup, "/c" - load a user defined configuration file on BurnInTest startup, "/s" - run a user defined test script on BurnInTest startup. See our <u>white paper</u> on this subject and BurnInTest help.

#### Q. How can I setup BurnInTest to run from a USB drive or CD/DVD/BD under Windows ?

#### (Applicable to BurnInTest Pro version only)

It is possible to install BurnInTest Professional onto a USB drive or CD/DVD/BD such that no installation is required on the test system. This can be useful in a number of scenarios, such as field staff testing PC's without installing BurnInTest on the test system.

When running BurnInTest this way, there will be no files left on the PC after BurnInTest has finished. The procedure is the same for a optical disks, but as it is not writeable for log files, logging should be either turned off or specified to be on a writeable drive. You can also get more sophisticated by having multiple test configurations, there is some information about this in the online help file.

When BurnInTest is run from a removable drive when installation in this way, the default directory for the User Files (like reports and the configuration file) is the BurnInTest directory. Rather than the normal default directory of the User's personal directory. The command line parameter "/p" required in V5.x in this scenario is now turned on automatically, and is no longer required for a USB drive installation.

#### Installing BurnInTest to a USB drive

This installation process can be performed for a USB drive installation (any writable drive) using the menu option "File"->"Install BurnInTest to a USB drive".

From the "Install BurnInTest to a USB drive" Window, you need to specify:

1) The USB drive and directory you want to install BurnInTest to. For example, "F:\BurnInTest". BurnInTest will create the directory if it does not exist.

2) The type of installation. If you have a license key, then select Licensed, otherwise select Evaluation for a trial period.

3) If you selected a "Licensed" installation type, then enter the Username/Key.

When you select install, BurnInTest will create the directory on the USB drive (e.g. F:\BurnInTest), copy all of the files from the BurnInTest directory (e.g. C:\Program Files\BurnInTest) to the USB drive (e.g. F:\BurnInTest) and install the license information onto the USB drive.

#### Installing BurnInTest to an optical disk

To install BurnInTest on an optical disk (CD/DVD/BD) follow the process above, but specify a writable temporary directory in step 1 (e.g. C:\BurnInTest). On completing the installation to the temporary directory, burn the created directory to the optical disk.

## Q. I am not using the 3D test and don't want to install or update DirectX. Can I skip the DirectX warning message on startup?

Yes. Start BurnInTest with the "/x" command line parameter.

#### 12.1.9 Precautions for thorough and careful testing

For a hardware test to be useful several precautions need to be taken. Failure to take into account these factors may result in tests being misleading or other unwanted results.

- Stop all other applications before running BurnInTest. BurnInTest can be run in the background but it
  just doesn't seem prudent to do any important work when you're testing a computer to see if it will
  fail. In any case BurnInTest will place such a load on the system that any other applications will run
  at a snails pace. Not having other applications running also frees up more RAM that can be used by
  the Memory test.
- Back-up any important files before you start. BurnInTest can simulate many days of typical office PC use in a few hours, this increases the risk of hardware failure. Note that the testing process itself doesn't touch any existing files on the hard disk or floppy disk. It does however overwrite the contents of tapes used in the tape drive test (Pro version only)
- When testing multiple disk drives at the same time you may not want to test multiple partitions that are on the same physical drive at the same time. Doing this can result in an enormous amount of seeking between partitions and not as much reading and writing.
- PassMark recommends running BurnInTest just after you install a PC for the first time, as this is the ideal time to find a problem. The PC will be still under warranty and you can't lose any of your data (because you haven't loaded any). Any disruption caused by a failure will be minimal.
- Remember that BurnInTest does not create problems in your hardware, it just helps you find them in a controlled manner. BurnInTest doesn't use any nasty programming tricks to try and make your hardware fail. It uses the same functions and procedures that standard Windows applications and file servers use. If your computer fails when running BurnInTest, it was going to fail in the near future anyway !
- If you only want to test a particular component of the computer, turn the other tests off. There's no point using the CD-Drive when you only wanted to test the new hard drive.
- Doing a successful test run doesn't mean that the computer will never fail. Software problems, viruses, and the fact that no computer component has an unlimited life span means that precautions

need to be taken. Having good BurnInTest results is NOT a substitute for making good file backups in the future.

- Because BurnInTest doesn't delete any of the existing files from a disk, this occupied portion of the disk will not be tested. Thus the more free space that the disk has before the test, the larger the portion of the disk that will be tested.
- For the Printer test, inspect printed pages by hand. Check the text is complete and legible.
- When using the CD test with a music CD verify that the music is being played clearly though the PC's sound system.
- On some new computers, the warranty may be voided if you open up the case. Check your warranty before you start poking around in the case.
- Old computers tend to fill up with dust over the period of many years. This dust layer can cause heat build up and even short circuits. Check for dust build-up in old computers before you start.
- Check the computer has adequate ventilation & check all the fans are in good working order.
- Check that the computer isn't full of bugs. (i.e. the insect type). Depending on where you live, insects
  can be a real problem. The term 'Computer Bug' was coined after a dead moth was found to have
  shorted out one of the first computers built. In Australia, cockroaches are the most common cause
  of failure in microwave ovens. Recent studies have even suggested that some insects are attracted
  to electro-magnetic fields. So watch out !
- There are many cases where a software bug may appear to be a problem with the hardware. Knowing who or what to blame isn't easy. Check with your hardware manufacturer(s) from time to time in case they have released new software that fixes some problems they may have found. The hardware components that in general have the most problems with their, 'Driver' software are, Video cards (especially the 3D functions), Sound cards and CDs.
- By using the Network test you can test both your computer and the network it is connected to. If an
  error does occur it may be difficult to determine the location of the error. If you are using an Internet
  address then it is very likely that any transient errors are the result of problems on the Internet. The
  best compromise is probably to set the test address to the address of a machine on your local area
  network, (if you have one).
- When selecting a Serial or Parallel port to use for loopback testing, ensure that the port selected is not already in use by the system. (e.g. by a mouse or printer). Also check the BIOS mode for the parallel port is correct.
- Because of limitations in the memory test, faulty RAM errors may not be picked up by the test and faulty RAM can often manifest itself in different ways. These include disk I/O errors, system crashes and lockups.
- Not all faults can be detected via software and a machine can not be deemed to be 100% fault free after testing with BurnInTest. Some reasons for this include,
  - + Faults may develop only after a certain period of time;
  - + Faults may manifest themselves only in certain environmental conditions (e.g. excessive heat);

+ Faults might only manifest themselves in an unusual or specific set of circumstances out of these which are tested;

- + Not all modes of operation for all possible hardware devices are tested;
- + Faults might only appear with certain combinations or versions of software / device drivers.

BurnIntest is not fault-tolerant and is not designed or intended for use or resale as on-line control
equipment in hazardous environments requiring fail-safe performance, such as in the operation of
nuclear facilities, aircraft navigation or communication systems, air traffic control, direct life support
machines, or weapons systems, in which failure of BurnIntest could lead directly to death, personal
injury, or severe physical or environmental damage ("High Risk Activities"). PassMark and its
suppliers specifically disclaim any express or implied warranty of fitness for High Risk Activities.

#### 12.1.10 General comments about occasional system crashes

Problems can occur if your computer runs out of system resources because there is some process or driver that doesn't release memory, handles, semaphores, etc.. back to the operating system. After a long period of uptime Windows runs out of resources and dies a terrible death. What can you do about this? Identify the offending software, if you can, and disable it. This can even be a bug in the Operating system however.

Computers can have a Random Crash. What do we mean by this? Many things can bring down a computer. Typical things would be a spike on the power line, a strong burst of Electromagnetic interference (e.g. Mobile phones, electric motors, etc..). If your system is running at its limits due to overclocking or your components are running at the top of their temperature range, small external influences can push your system over the edge, resulting in a terrible death. If you believe in Chaos theory (and most scientists now do), then you also have to believe that computers will just crash unexpected from time to time, how often would depend on the design tolerances built into your hardware. What can you do about this?

- Do as the military do. Buy military specification computer hardware that has higher tolerances.

- Do what NASA does. Run 3 computers at the same time, expecting one to give the wrong answer or crash.

- Do what most big banks do. Run a hot standby system, that can takeover the job of the main computer in a few seconds.

- Do what the Telecommunications industry does. Buy equipment with N+1 redundancy and switch traffic off the faulty hardware. Almost all Telecommunications hardware also has a built in Auto-reboot function. Why? because they know it will eventually fail.

Timing issue. Some software / hardware bugs only show up in very very rare occasions. Classic examples of this are Hardware or Software Interrupts occurring in a critical section of code. What can you do about these types of bugs? Almost nothing as a user. They have plagued software since the first line of code was written they are very difficult problems to find and are almost never picked up during software testing. Problems can occur in drivers, the operating system, your hardware, everywhere. As everyone is always on a tight deadline, endurance testing often doesn't make it into a software developers test plan.

Mundane program bugs are, of course, also a major cause of failure.

### 12.2 Fault finding

Once you find a fault there are a number of things that can be done to determine the cause of the fault that should enable you to fix the problem. The information that should be collected and the actions to take will depend on the nature of the problem. The main types of faults are:

- System restart or crash (Blue Screen Of Death) or system instability and
- BurnInTest reported errors.

Finding the cause of a fault generally relies on finding information about the fault and performing a series of tests that help to narrow down the possible causes to, for example, a specific hardware component or device driver.

#### Collecting information to help narrow down the cause of a fault

#### <u>General</u>

BurnInTest reporting will provide information about the test failure. A description of the BurnInTest reported errors are shown in the Common error messages section. Generally the system component that has a problem is identified by the test that reports the error.

More detail can be logged about errors or activity with Level 1 and Level 2 trace files respectively (see Test reporting). Level 1 activity trace logging mainly outputs additional information regarding error conditions. Level 2 trace logging outputs Level 1 content as well as a significant amount of activity reporting that helps with the understanding of what the tests are doing in quite some detail (these files are generally very large). These reports can be selected to be in text or HTML format, however text files are generally easier to analyze.

Windows logs information for certain system and application events. This can include information such as device drivers failing and reloading. These events are included in the BurnInTest level 2 trace file so that they can be seen directly in the context of the test that is occurring. This can help explain some errors.

#### System restart or crash (Blue Screen Of Death)

When a serious error occurs in Windows, a device driver or hardware the system can crash. Windows can be configured to either restart on a crash or show a diagnostics screen (better known as the Blue Screen of Death, or BSOD). If the system crashes during testing, it is suggested that:

- Windows be configured to show the BSOD, rather than automatically restart. E.g. In Windows 7 this
  can be configured in Control Panel->System->Advanced system settings->Startup and Recovery
  Settings->Uncheck System failure, Automatically restart. Often the BSOD will provide valuable
  information about the crash, such as the name of the device driver that crashed. If this is identified,
  then you can take actions such as updating the device driver that failed, or replacing or uninstalling
  the device hardware that failed.
- Check the Windows System event logs for errors around the time of the failure.

#### Testing to narrow down the cause of a problem

If a fault occurs and it is not obvious which system component has caused the failure, you should try an narrow down the potential causes. Examples are:

- Test with another similar system (if you have one)
- Reduce the BurnInTest test set until you have the minimum test set that provokes the problem.

#### Some suggestions for common faults

What follows is some hints on how to go about finding the cause of a particular system instability. (i.e. The system locks up, you get the windows blue screen, etc..). We don't want to try and explain the steps involved in each of these processes, they are just points that may warrant future investigation.

• Check you don't have any viruses.

- Check the hard drive for errors using the built in Windows error checker. (Right click on the drive letter in Windows explorer, select properties then tools / Error checking )
- Check that free space is available on the hard disk(s) for the windows swap file.
- Don't run all the BurnInTest tests at once when looking for a fault. Run just the 2D graphics, then run just the 3D graphics, then just the disk, etc.. This will allow the problem to be isolated to one area.
- If BurnInTest is reporting strange errors, try turning the 3D test off. Bad DirectX 3D video drivers can cause a lot of strange problems.
- Know that faulty RAM can show up in many different ways. eg. Disk I/O error or a system crash.
- Boot Windows up in Safe Mode and see if the system is more stable.
- If you suspect faulty hardware to be the source of the problem, and you know what you're doing, pull out all the "optional hardware", e.g. LAN cards, I/O cards and see if the system is more stable.
- Once again, if you know what you're doing, start swapping out components of the system to see if the fault can be localized. Obviously you'll need some spare hardware to do this.
- Have a look through the issues in the precautions section of the online help file.
- Check that the power supply that you have is large enough to power all the components installed in your system. A power supply typically supplies power at several different voltages (e.g. 3.3V, 5V, 12V). You should check that there is adequate wattage available at each of these voltages. PC power supplies are typically in the 250 500 Watt range. (Avoid power supplies that are 250 watts or less )
- Spikes in the main power supply can cause problems. If you suspect that you have dirty mains power consider getting a power conditioner / UPS / surge protector.
- · Check that internal cards and cables are not loose and don't have dirty contacts.
- Ensure that your computer is operating at a reasonable temperature. Check that fans are operating correctly and heat sinks are making good contact. A Pentium III without it's heat sink and fan will quickly reach over 100 degrees Celsius. With a heat sink and fan the temperature is maintained at a more reasonable 45 degrees Celsius
- If you're really stuck you may want to try a reinstallation of Windows on a reformatted disk. Think
  carefully about this option before you attempt it, there are lots of good reasons why you don't want to
  reformat your hard disk.
- Make sure you have got the most up to date software drivers for your hardware. Drivers are a neverending source of problems.
- · Check that you haven't ended up with an overclocked CPU and don't know about it.
- Check that your BIOS settings are correct. Note down the original settings before you change anything however. You might also want to check that you have the latest BIOS that is available from your motherboard manufacturer.
- Check that you haven't purchased the cheapest and nastiest hardware in the hope of saving a couple of dollars (or pounds, francs, etc.). Often it may not be the cheap hardware that causes problems but the quality and support of the software drivers that come with the hardware that are a problem. Don't shop on price alone, check out the support and product reviews.

#### General precautions for testing

Have a look through the issues in the precautions section of this help file.

## 12.3 Common test error messages

When BurnInTest encounters an error during a test run a short description of the error is displayed in the main window. What follows is an explanation of the common errors that may be encountered.

#### <u>No errors</u>

No errors have been detected.

Incorrect mathematical addition / subtraction / division / multiply

The execution of a mathematical operation came up with the wrong result (e.g. 1 + 1 = 3). This is a very serious error for a computer as it means the computer is incapable of execution the same sequence of instructions to get the same result. Possible reasons are faulty RAM, System bus, CPU or overheating. There is a strong chance that your computer will crash or lock up just after an error like this because if the computer can't add two numbers correctly, there is a good chance that it can't continue to run a program either.

Incorrect MMX addition / subtraction / multiplication Incorrect 128bit (SIMD-SSE) floating point addition Incorrect 128bit (SIMD-SSE) floating point multiply Incorrect 64bit 3DNow! floating point result

Similar to the above, mathematical faults except that the error occurred while using the extended CPU instructions. (Rather than the standard 32bit Maths)

#### Failed Windows call - Line Drawing / Bitmaps / Shapes

The Windows operating system has failed to correctly complete the graphical operation that was requested by BurnInTest. This could indicate that Windows is running low on internal resources or that there is a problem with the software drivers for the video card.

#### No free memory for buffer

Windows does not have enough free memory to allow the allocation of a buffer.

If the test that displays this error has not started, then this may not be a system error, but rather a warning that there was not enough memory to run the test. For example, the memory test may report this error if there is insufficient available memory to start the memory test, rather than a physical memory error. This may be due to (i) Another BurnInTest test using a lot of memory, e.g. the 2D video memory test with the test all available memory option can use a significant amount of system RAM (depending on the system), or (ii) Another process is using a lot of memory. It is suggested that other applications are closed whilst BurnInTest tests are running, or (iii) there is not enough memory for some other reason.

#### Not enough free disk space

There is not enough free space on the disk to create a test file for the Disk tests.

#### Test file could not be created

BurnInTest was unable to create a file on the disk in order for it to be able to run the disk tests. Check that you have access to the disk with Windows explorer, Check file write and create permissions in the root directory of the disk under test.

#### Error while writing to the disk

The test file could not be completely written to the disk. This could indicate a hardware error or a sudden lack of free disk space

#### Error writing to disk - Disk is full

The test file could not be completely written to disk because the selected hard drive is full.

#### Test file could not be re-opened

The test file was created successfully, but could not be reopened for verification. This could indicate a hardware error or a resource problem within Windows.

#### Error while reading from the disk

The test file created on the disk can no longer be read. This could indicate a hardware error or a problem within windows.

#### Data Verify failure

This is a serious error that indicates that the data read from the disk is NOT the same as the data that was written to the disk. This could indicate a hardware error.

#### Disk is full or FAT root file system limit reached

A test file could not be created on the disk being tested because the disk is full or the capacity of the file system has been exhausted. Normally this error only happens when the disk is formatted using the old FAT files system. Floppy disks still use the old FAT file system and there is a limited number of files that can be created in the root directory of a floppy disk. The number of files depends on the length of each file name. (and does NOT depend on available disk space). Thus this not really an error, but a limitation of the FAT file system. (Which has now been replaced by FAT32 and NTFS).

#### Warning - Disk low speed threshold crossed

The disk speed has fallen below the low speed threshold as specified in the Disk test preferences window.

<u>Could not set CD Time format</u> <u>Could not get number of audio tracks</u> <u>Could not play the audio track</u> <u>CD-ROM failed to return status information</u> <u>Can not detect audio information on CD</u> <u>No audio media in CD-ROM</u>

> These errors relate to one of the following problems. There is not a CD in the first CD-ROM connected to the computer. The CD in the CD-ROM is not a Music CD. The CD is already in use by another application. The CD has an error on it and is unreadable. The CD is dirty, dusty or scratched and can not be read The CD Software drivers are not correctly installed. The CD-ROM has a hardware error.

Checksum failure for optical disk file

This indicates that the file read from the optical data disk being tested failed the checksum verification. This means that the optical drive is unable to accurately read data from the optical disk being tested.

Could not open file on optical disk for reading

The disk in the optical drive selected could not be opened for reading as a data disk.

#### Error while reading file from optical disk

A full block of data could not be read from the optical data disk.

#### Error while searching for files on optical data disk

An error occurred while searching for files on a optical data disk. This can be the result of a corrupted (Error code 1117) or blank optical disk (Error code 21).

#### Data read from the optical disk was incorrect

A block read from a specialized PassMark Test CD or DVD was incorrect. There was at least one byte in the block that was not the value expected. In the detailed error log there is additional information that give the number of bytes in error and displays the expected value and the value actual read from the disc. It may be that the drive is faulty but you should check that the disc is not scratched, dusty or damaged before assuming a hardware fault.

#### Could not determine type of PassMark Test CD/DVD

BurnInTest was expecting to find a specialized test CD/DVD in the drive selected. A specialized test CD/DVD has a specific set of files, which all have a specific file size. These disc are normally purchased from PassMark Software. BurnInTest was not able to find the correct files or the files appear to have the wrong file size. If you don't have a specialized test CD/DVD available, select one of the other two test options in the preferences window.

#### Error loading DirectX .dll

DirectX (version specified in the System Requirements section) is not installed correctly.

#### Error initializing DirectX

#### Error initializing DirectX device

These errors relate to one of the following problems.

DirectX (version specified in the System Requirements section) or above is not installed correctly.

You need to install the most recent driver for your graphics card.

You've selected an incompatible screen resolution and/or color depth for your desktop.

#### Error creating DirectX textures

#### Out of video memory

This error means that you have exhausted all of your graphic adapters onboard memory.

#### Warning: Switching to reference rasterizer

BurnInTest was unable to initialize a hardware accelerated device and is using software emulation to render the 3D graphics test. This will result in a much lower frame rate.

#### Video memory corruption

One of the pixel values read from video memory is not the same as that which was written to video memory. This may indicate that your video memory is damaged.

#### Error initializing DirectDraw

DirectDraw could not be initialized. Check that DirectX (version specified in the System Requirements section) is installed. Check that the most recent version of your video adapter driver is present.

#### Frame could not be displayed and was skipped

DirectDraw reported an error when displaying one of the test patterns to the test window. If you receive many of these errors, reboot and check that the most recent version of your video adapter is present. There are several instances when this message is expected. One example is when the video display mode is changed or power control settings are altered.

#### Not enough video memory available for test

The minimum video memory required for the test (usually 100KB) could not be allocated. Check your display adapter is not carrying out any other resource hungry processes, such as games. Attempt a reboot and ensure that the most recent version of your video adapter is present.

#### Minimum color depth of 16 bits required.

Your screen mode is set to a color depth of less than 16 bits. Set the screen mode to 16 bit or 32 bit color and run the test again.

#### <u>Could not find the default printer</u> <u>Could not open the default printer</u> <u>Could not send page to printer</u> <u>Could not open printer spooler</u> <u>Error writing data to spooler</u>

These errors relate to one of the following problems. There is no printer defined in the Windows setup. There is no default printer selected. The default printer is not connected to the printer. There is no paper / ink / toner in the printer. There was a communications problem to the printer. e.g. The parallel port may not be functioning correctly.

#### Could not open printer command file

The printer command file specified by the user was not found on the hard disk. Check the path name and file name are correct in the preferences window.

#### Error verifying data in RAM

The data written to memory is not the same as the information read from memory. This is a very serious error, much like the "Incorrect mathematical...", error above. It's highly likely that your computer is about to crash or lock up.

#### Error allocating RAM from Windows

The Windows operating system was not able to allocate the amount of RAM requested by BurnInTest for the memory test. As the RAM must be allocated in a continuous block, this error can sometimes be seen as a result of free memory fragmentation.

#### Error connecting to network Could not create a network socket Could not set socket timeouts

During the establishment of a network connection an error was encountered. The Network address selected has no effect on if these errors occur. They can be the result of the following problems.

- There is no network connection configured for the computer

- The computer is physically disconnected from the network

- The Internet TCP/IP protocol is not installed on this computer

#### Networking functions aren't available (ws2\_32.dll)

During the establishment of a network connection an error was encountered. This error indicates that the Windows Network Socket functions supplied by the library ws2\_32.dll are not available on this system. This main mean that

- The Internet TCP/IP protocol is not correctly installed on this computer

#### Could not allocate memory for packets

Windows is low on resources and cannot allocate any more memory.

#### Could not resolve host name, check settings

The Network address selected does not seem to be correct. Try another address, or using a TCP/IP address directly. The address 127.0.0.1 is good for testing as it is an internal loop back.

#### No permission to open RAW network socket

If you are a non-administrator logged you will get this error with the Network test. Access to Raw Sockets is granted on a per-transport basis. For the address family AF\_INET, only administrators have the access necessary to create Raw Sockets. The test should be run while logged in as the 'administrator'.

Timeout sending packet

<u>Timeout waiting for packet</u> <u>Error sending packet</u> <u>Error receiving packet</u> <u>Bad packet</u>

These errors relate to one of the following problems.

The Host using the network address selected doesn't reply to 'ping' messages. Try a different host.

There is a configuration problem in your network connection. Your network card may be faulty.

The network itself is not reliable. The information send was not the same as the information echoed by the remote host.

The network is congested or faulty and the packets are not being echoed within the timeout period specified in the preferences window.

There may be another device on the network that is interfering with the test. We have had reports of some server software using broadcast messages to check for licensing. This has been seen to cause some timeouts with the standard network test. Try testing on an isolated network.

#### Network test alarm. Error ratio exceeded

The Bad Packet ratio specified in the Network test preferences has been exceeded.

#### Got someone else's packet

This is not really an error. It's more of an information message. Don't worry about this message.

#### Bad packet. Checksum incorrect

The checksum in the echoed, incoming data packet is not correct. This indicates data corruption or a fault on the remote machine. Note that this checksum is calculated by the remote machine.

#### Bad packet. Corrupt data

The contents of the incoming data packet are not correct. Normally this error would not been seen as the checksum should detect the incorrect data before this error occurs.

#### COM port is already in use by another program

The serial port selected for the test is already is use by Windows. This may be for the mouse, a modem or another serial device.

#### The requested COM port could not be found

The serial port selected for the test does not exist in this computer. This could happen if COM4 is selected but the computer has only 2 serial ports, COM1 and COM2.

#### Error while opening COM port

Windows has reported an error while trying to open the serial port selected for the test. This could be a configuration problem in Windows. This error should not normally been seen.

#### <u>Error getting current COM port configuration</u> <u>Error while setting new COM port configuration</u>

Windows has reported an error while trying to configure the selected serial port. The most common cause for this error would be the selection of a speed that is not supported by the serial port chips installed in the computer (the UART). Most chips only support speeds up to 115Kbit/s.

#### Corruption. Data received didn't match data sent

BurnInTest has detected that the data received from the serial port doesn't match the data sent. This could indicate that there is a hardware problem. This type of data corruption would however be a fairly rare type of event. The more common result of a hardware failure would be the total inability to send or receive data. (see below).

#### Error while setting current COM port timeouts

Windows has reported an error while trying to set the timeout periods for the data transmission and reception. This could be a configuration problem in Windows. This error should not normally been seen.

#### Error while sending data to the COM port

#### Error while receiving from the COM port

Windows has reported an error while trying to send / receive data through the serial port. If a device (such as a loop back plug) is not connected to the serial port then no data can be sent. If the loop back plug is connected and is not faulty, then this error may indicate a hardware fault.

#### COM port Clear To Send (CTS) line stuck high

COM port Clear To Send (CTS) line stuck low

#### COM port Data Set Ready (DSR) line stuck high

#### COM port Data Set Ready (DSR) line stuck low

The signal pin test phase of the serial test has failed. This might be because of an incorrectly wired up loop back plug, a cabling problem between the serial socket and the motherboard, a non standard COM port or a problem with the Windows configuration for the COM port. A failure of the CTS pin may be caused by the associated RTS pin, to which it is looped. A failure of the DSR pin may be caused by the associated DTR pin, to which it is looped. If you have made your own serial port loop back plug - check it carefully.

#### Parallel device driver not initialized

To access the Parallel port BurnInTest needs to load a special device driver that allows direct access to the parallel port. If this driver, "DIRECTIO.sys", can not be found or loaded then this is the error message. You need to be logged in as the administrator in order to load this driver. In Windows Vista (and later) you need to be running with elevated administrator privileges or turn Windows UAC off. This error may also occur if the file is missing.

#### Parallel device driver could not detect port

This error usually occurs if the parallel port test attempts to access a parallel port, which doesn't exist (such as perhaps LPT3 or LPT4). It can also happen if the BIOS settings for the port are not correct. Note that the old 'bi-directional' BIOS mode is not supported. ECP or EPP mode is required.

#### Could not open parallel device driver

This error usually occurs if the parallel port test fails to access a parallel port, which does exist.

#### Warning: Could not lock parallel port

When the parallel port test initializes, it attempts to lock the port for exclusive access. This is essentially to prevent Windows XP and above "warm polling" the port, which can produce invalid test results. This error results in a failure to lock the port and does not represent a failure in testing the parallel port.

#### Corruption. Data received didn't match data sent

The data sent to the Parallel port was not the same as the data received. This may indicate a hardware problem or a missing or faulty loop back connector.

#### <u>Error while sending data to the parallel port</u> <u>Error while receiving data to the parallel port</u>

Windows has reported an error while trying send or receive data. This could be a configuration problem in Windows. This error should not normally been seen.

#### Could not detect the parallel port selected

BurnInTest was unable to find a parallel port at the location selected. Try picking another port and see the Parallel port test description for more details about port selection

#### Could not access the tape drive selected

The tape drive selected from the preferences window (e.g. TAPE1) could not be found connected to the computer.

#### Error while formatting tape partition

The tape drive reported an error while trying to format the tape in the tape drive.

#### Error while loading (rewinding) tape

The tape drive reported an error as a result of a request to load and position the tape for writing.

#### Error while locking tape in drive

The tape drive reported that it was unable to lock the tape in the drive. Some tape drives may not support this option and this art of the test can be turned off in the tape preferences window.

#### Tape device is not ready to start test

The tape drive is not in a state where it can accept a new command (but it should be).

#### <u>No media in tape drive</u>

The tape drive reported that there is no media in the drive.

#### No free memory for write buffer

There is not enough free RAM to allocate a write buffer.

#### Error while seeking to new position on tape

The tape drive reported an error while seeking to a new position on the tape.

#### Error while writing to tape

The tape drive failed to fully write the current data block to the tape.

#### Error while writing file marker between files

The tape drive failed to write a file marker. (A flag to indicate a new file)

#### Error while reading data block from tape

The tape drive failed to fully read the current data block from the tape.

#### Corruption. Data read didn't match data written

The data read from the tape didn't match the data written to the tape.

#### Unable to get/set tape drive parameters

A request to get/set the tape drive capabilities resulted in an error.

#### Unable to get/set tape media parameters

A request to get/set the capabilities of the media current in the tape drive resulted in an error.

#### Tape is write protected

The tape media is write protected and the test cannot continue.

#### Tape drive has reported that it requires cleaning

The tape drive and/or the media in the drive are dirty. Clean the tape drive before reattempting the test.

#### Tape partition is too small for test files

The media is too small or the tape drive does not have the capability to fit the requested files on the tape. Select fewer files or smaller files or use a bigger tape.

#### Could not open MIDI Sequencer or MIDI file

The sound test was not able to open the sound card device or the midi sound file on the disk for playback. This can be because the test file has been moved or deleted from the disk or because the sound card has not been installed correctly.

#### Failed to play back MIDI via sequencer

The MIDI sequencer was not able to play back the file. This error is normally accompanied with a 2nd error message in the detailed log that gives additional information.

#### Could not play back wave file

The sound test was not able to open the sound card device or the wave sound file on the disk for playback. This can be because the test file has been moved or deleted from the disk or because the sound card has not been installed correctly.

#### Could not detect USB loopback plug

The USB enumeration process failed to find a USB loopback plug device. This might be because, (1) The USB plug is not physically connected. (2) The USB loopback device driver was not successfully installed. (3) The USB plug was connected while a test was already in progress and thus was not recognized. (4) The Windows O/S is not installed correctly. (5) The USB socket on the PC is faulty. (6) The USB cable being used is faulty or is prone to errors. (7) The plug itself has become faulty. (8) The USB cable is too long or of poor quality (shielded cables under 5m are recommended). As there are many possible causes for this error it can take some investigation to find the origin of the fault. The first step however should always be to remove the plug, wait a few seconds then reconnect the plug.

#### USB loopback plug identified itself incorrectly

The USB enumeration process succeeded, but the unique identification information stored in the USB plugs EEPROM memory is incorrect. Under normal conditions this should never happen. The plug can not be used unless it is programmed correctly. Contact PassMark Software for assistance.

#### Could not allocate RAM for USB I/O buffers

The system is low on memory

#### USB device open failed

The initial attempt to connect to the device failed. The device might already be open and locked by another process. With all the tests stopped, try removing the plug, waiting a few seconds then reconnecting the plug.

#### USB device reset failed

Setting USB data rate failed

Setting USB data characteristics failed

Setting USB flow control failed

Setting USB I/O timeouts failed

Purging of USB I/O data buffers failed

#### Set USB loopback DTR failed

#### Set USB loopback RTS failed

These errors are all very rare. Normally errors will occur earlier in the initialization process and not at these steps. In addition to the possible causes for errors mentioned above, it is also possible that there is a software configuration problem. If one of theses errors persists, contact PassMark Software for assistance.

#### Data packet transmission failed

#### USB driver reported send error

Data could not be sent to the USB device. It may be that the device has an intermittent connection to the host and has disconnected itself. (i.e. a faulty cable). It may also indicate that there is a problem with the device drivers or USB hardware.

#### Data packet reception failed

#### USB driver reported receive error

Data could not received from the USB device. It may also indicate that there is a problem with the device drivers or USB hardware.

#### USB data packet verify failed

A block of data was sent to, and received from, the USB plug but the data was corrupted. What was received did not match what was sent. This could indicate a poor quality cable that is subject to external electromagnetic interference or faulty USB hardware.

#### Warning: Too many USB errors attempted reset

After 10 errors BurnInTest automatically attempts clear the error condition start by provoking a reset on the device and device drivers. If the error condition does clear after this action the problem was almost definitely a software problem.

#### Insufficient rights to lock pages

Either you are not running Windows XP or the administrator user rights to lock pages in memory is not set. See the page in the help file called, Setting the Lock Pages in Memory right for more information. This right is required for the advanced memory test and is turned off be default. If you have set this right, make sure you are logged on as the administrator and have rebooted the machine so that the change takes effect.

#### Could not get extended RAM info. W2000 or XP Req.

The user has selected the advanced RAM test but there was a problem detecting while trying to obtain information about extended RAM.

#### SMART Threshold exceeding condition detected.

One of the drives S.M.A.R.T Attributes has exceeded its threshold. This signals imminent drive failure and indicates the tests should be stopped and the drive replaced. To learn more about S.M.A.R.T, see What is S.M.A.R.T?

#### Could not get extended RAM info. W2000 or XP Req.

The user has selected the advanced RAM test but there was a problem detecting while trying to obtain information about extended RAM.

#### Recoverable Video playback error.

Unrecoverable video playback error.

Video format not supported or invalid.

#### Unable to play the video file.

Failed to play the video file specified in Preferences. The Video codec may not be supported. Check the installed video codecs. A level 2 trace log may also provide additional information.

#### Video Codec not supported or audio only.

The Video file specified in Preferences is either Audio only or the Video Codec is not supported. Check that the Video contains video. Considering using the Video samples available from the PassMark Software website.

#### Configured Parallel port does not exist

The Parallel port configured does not exist on the current system. Check that the Parallel port specified in preferences exists on this system.

#### Could not set USB2Test mode

The USB test failed as there was insufficient memory for BurnInTest to communicate with the USB 2.0 Loopback plug device driver.

#### Unable to get disk Volume extent information

BurnInTest has been unable to determine the physical disks that are used to form the disk drive volume (letter). A level 2 trace log may also provide additional information.

#### Butterfly seeking test not supported for this disk

BurnInTest has been unable to determine the physical disk drive geometry from the disk drive device driver (like number of cylinders etc) required to perform the Butterfly seek test. This may be for devices that do not support drive geometry, like some USB drives. It may also be an access privileges issue. This error can be ignored by changing the BITErrorClassification.txt file in the BurnInTest directory, e.g. for skipping the Butterfly seek test for non-cylinder based disks (eg. USB drives). A level 2 trace log may also provide additional information.

#### Unable to open Physical disk drive for seeking

The physical disk drive (rather than disk volume letter) could not be opened for the Disk Butterfly seek test.

#### Seek size requested not equal to actual

During the seeking part of Disk or CD test, the requested seek size did not match the actual seek size. A level 2 trace log may also provide additional information.

#### Not enough memory for the test

The test (e.g. Sound) was not able to be run as there was not sufficient memory.

<u>Unable to load DirectDraw functions</u> <u>Software emulation is not available</u> <u>No hardware support for operation</u> Hardware-only DirectDraw object creation not possible DirectDraw problem prevents the test from running. Check DirectDraw hardware acceleration is enabled on the test system. By default, most servers (eg. all Windows 2003 servers) have DirectDraw hardware acceleration disabled. DirectDraw hardware acceleration can typically be enabled from: Control panel -> Display -> Settings -> Advanced -> Troubleshoot, and move the Hardware acceleration slider to the right (ie. to increase the level of graphics hardware acceleration). In some cases you will need to use the Graphics card manufacturers tool to enable Direct3D hardware acceleration.

#### Invalid video file specified

No test video playback files entered in preferences.

Unsupported waveform audio format for output device

Sound output device unable to be opened

Could not create the sound output object

Unsupported waveform audio format for input device

Sound input device unable to be opened

There was an error during the audio test. A level 2 trace log may also provide additional information.

#### Unable to allocate memory for audio clip buffer

The audio test was not able to be run as there was not sufficient memory for the test data to be created.

#### Insufficient system resources to complete test

The test (e.g. CD, Disk or USB) was not able to be run as there was not sufficient memory for the test data to be created.

#### Unable to create CD test data

Error creating a test image (that is to be written to the CD). This may be caused by insufficient space on the Hard disk drive or insufficient privileges to the location specified in Preferences.

#### Unable to initialize for CD burning

Error retrieving information about the CD drive to test.

#### Unable to open CD test data

Error opening test data image (that is to be written to the CD). This may be an access violation issue.

#### Unable to select CD recorder for test CD drive

Error preparing for CD burn test. Typically the test CD drive was not found.

#### Unable to Burn CD

There has been an error starting the CD burn test. The most common reasons are hardware faults, unsupported media (e.g. CD-R, DVD-R, DVD-RW), the CD drive is not a burner. Additional information should be displayed in the log file. A level 1 trace log may also provide additional information.

#### Video Playback is dropping samples

The video playback test has dropped video frames. This is typically caused by the system load being too high for the video playback test to be able to handle the display of all video frames. This error can be ignored by changing the BITErrorClassification.txt file in the BurnInTest directory.

#### External Plug-in reported error

The Plugin reported an error, but did not specify an error message. If possible, it may be useful to change your Plugin test to define specific error messages.

#### External Plug-in file does not exist

BurnInTest has not been able to find the Plugin test file specified in preferences. Check the path and file names.

Unable to communicate with the External Plug-in

BurnInTest has been unable to communicate with the plugin in order to start the Plugin test. Check the command line parameters and the Plugin software code to ensure the BurnInTest interface is properly handles, as per the sample applications on the PassMark website.

Data failed to validate, checksum error

Test data packet payload sent or received during the Advanced network test was corrupt.

Unable to initialize advanced network test

General Advanced network test startup error. A level 2 trace log may provide additional information.

Corrupt header data

The header of an Advanced network received test packet is corrupt (wrong values or size).

#### Unable to start winsock, advanced network test can not continue

Unable to start Windows sockets which is required for the Network tests. Version 2.2 or higher of Winsock is required.

#### COM port detected a Receive Overrun Error

A COM port hardware input buffer has overflowed.

It is often related to load on the COM port and the CPUs ability to service the COM port interrupts (ie. CPU load and interrupt priorities). The COM port typically has two 16 byte buffers (on a UART/Super IO chip). One for transmit and one for receive. The "COM port detected a Receive Overrun Error" occurs if data is received by the receive buffer when the receive FIFO buffer is full. That is, before a COM port interrupt is serviced by the CPU to copy the receive buffer to RAM. The COM port interrupt trigger level is a Windows setting, this is typically defaulted to 14 - ie. generate a CPU interrupt when 14 of the 16 bytes in the UART buffer are full. In this case the last byte in the UART receive FIFO is overwritten and that data is lost.

To investigate further you could try changing:

(1) the COM port speed (reduce)

(2) the COM port duty cycle (reduce)

(3) the UART settings (please see: <u>http://support.Microsoft.com/kb/131016/EN-US/</u>). For example reduce both buffers to 8 (ensure that the transmit FIFO is not larger than the receive FIFO).

(4) If you are running the optical drive test at the same time, then you should check that the optical drive is on a controller that is set to DMA rather than PIO (as PIO will lead to a large number of CPU interrupts, which will impact the servicing of the COM port interrupt). I understand that the controller can automatically drop from DMA to PIO mode based on the number errors (such as a badly scratched disks).

#### COM port detected a Receive Parity Error

The serial port hardware detected a parity error during the serial port test.

COM port detected a Receive Framing error

The serial port hardware detected a framing error during the serial port test.

#### COM port detected a Transmit Queue is full

BurnIntest tried to transmit test data character over the configured serial port, however the output buffer (on the serial port handling chip) was full.

### Automatic data transmission recovery attempted

### Automatic data reception recovery attempted

The USB test using the USB 2.0 Loopback plug has failed on a write or read to the USB plug.

USB errors can be corrected at different layers, including hardware, operating system/device driver and application layers. Errors that are not recovered at a hardware layer are often recovered at a device driver layer (but not always). With BurnInTest and the USB 2.0 Loopback plug, PassMark have intentionally not attempted error recovery at the device driver level as this may mask real hardware problems. This error is a hardware error (such as poor quality USB cabling or other electrical interference) that is not recovered at the USB hardware layer. BurnInTest will try to recover from the error at the application layer to determine if the error is recoverable (i.e. the data has not been removed from or corrupted in the appropriate buffer)

These errors can be ignored by changing the BITErrorClassification.txt file in the BurnInTest directory. In this case BurnInTest will attempt recovery, and only report the error if recovery fails. Note: BurnInTest will not re-send data in order to achieve recovery.

#### Could not play back MP3 file

The playback of an MP3 test file has failed. This can be due to the Audio device driver being out of date.

#### Advanced Network test error

General Advanced network test error. A level 1 trace log may provide additional information.

#### No media detected in drive

No floppy disk has been detected in the floppy disk drive.

#### No operations reported in timeout period

There where no operations during the last watchdog time period (3 minutes) or the test did not start. This error is a warning that investigation is required.

#### Advanced Network Send error

#### Advanced Network Receive error

There has been an error when trying to send or receive test data during the Advanced Network test. This is a network error. A level 2 trace log may provide additional information.

#### Unable to open test window

BurnInTest has not been able to open a test window. This may be due to lack of system resources.

#### Failed to create texture for 3D test

This is a graphics card or DirectX error. With version 5.2 (not V5.3 or later) this error could have occurred if the user had insufficient privileges to create temporary files in the root directory of the drive (such as a standard user on Windows Vista)

#### DirectX Direct3D version required is unavailable

DirectX 9.0c is not installed on the test system. Install DirectX 9.0c.

#### Direct3D hardware accelerator function Unavailable

Direct3D hardware acceleration is not enabled on the test system. By default, most servers (eg. all Windows 2003 servers) have Direct3D hardware acceleration disabled. Direct3D hardware acceleration can typically be enabled from: Control panel -> Display -> Settings -> Advanced -> Troubleshoot, and move the Hardware acceleration slider to the right (ie. to

increase the level of graphics hardware acceleration). In some cases you will need to use the Graphics card manufacturers tool to enable Direct3D hardware acceleration.

Unable to create dialog for GUI test

Unable to create image list for GUI test

<u>Failed Windows call - GUI treeview</u> Failed Windows call - GUI listbox

Failed Windows call - GUI listview

Failed Windows call - GUI progress bar

Failed Windows call - GUI sliders

Failed Windows call - GUI checkboxes

Failed Windows call - GUI shake test

There have been an error performing the standard 2D tests of performing common Window drawing functions. This could be a Windows operating system or graphics card problem.

#### Not enough packets sent to verify error ratio

During the Standard network test, if an error is detected, but there has been insufficient testing to reach a level of confidence as to whether the set *packet sent:error* ratio has been reached, then this error is raised instead of the ratio error.

#### Test control message error

There has been an error handling Advanced Network control messages, such as setting up new connections or the reporting of statistics from the Endpoint to BurnInTest.

#### No Endpoints. Check endpoint.exe & firewalls.

BurnInTest has been unable to find any instances of the Endpoint software that must be run on a remote system for the Advanced network test. This is commonly caused by either Endpoint.exe not being run on a remote system or a Firewall blocking UDP) access to the Endpoint on the remote system. Please check (at least) one Endpoint.exe is running on a remote system and that Firewalls are configured to allow (TCP and UDP) access to it.

#### Unable to connect to Endpoint. Check endpoint.exe.

BurnInTest has been unable to connect to the Endpoint software that must be run on a remote system for the Advanced network test. This is commonly caused by a Firewall blocking TCP access to the Endpoint on the remote system. Please check (at least) one Endpoint.exe is running on a remote system and that Firewalls are configured to allow (TCP and UDP) access to it.

#### Unable to load performance counters

The advanced network test uses system performance counters. This error is displayed if on test startup, the required performance counters can not be loaded. The performance counter library needs to include a value for the Network Interface. The Performance counter library can be rebuilt using "lodctr /R" - please see http://support.microsoft.com/?id=300956 before doing this.

#### Connection error

General Advanced network test error. This error is reporting through Windows Management Instrumentation. Further information will be displayed in the log, such as "Hardware disabled" and "Hardware not present".

#### Media disconnected

A network connection has been disconnected during the Advanced network test. This is the equivalent to the system seeing a network cable being unplugged.

#### Unable to bind to local NIC

During the startup of the Advanced Network test, BurnInTest has failed to allocate a port number on the IP address specified for test. This is typically a Network test error, but also may be caused by other software using (all) ports for that IP address.

#### Not ready to send data (timeout)

#### Not ready to receive data(timeout)

There has been a timeout when trying to send or receive test data during the Advanced Network test. This is a network error, but may be caused if the system is greatly overloaded.

#### The 3D test was interrupted

Typically this occurs if the 3D environment needs to be reset. This 3D warning message normally means that the graphics card has changed a display setting and the 3D test cannot continue with this display change. This can be caused by a number of factors.

The 3D test can be interrupted if the system goes into a sleep state during the test, the user closes the 3D test window or a monitor is disconnected (directly or via a KVM switch). A setting change such as a change in resolution can cause this. If the 3D test is the full screen non-windowed test, then the test can be interrupted by Alt-tabbing out of the 3D context, or by pressing Escape. Also, on Windows Vista and later, the Windows theme can be changed from the current setting to Basic on low memory. The change of theme would also interrupt the 3D test.

It can also be the consequence of a device driver issue, like a driver crash and restart, so checking the Windows system event log around the time of the issue can be worthwhile.

Additionally, it can be a memory usage issue in the Microsoft dwm.exe process. Microsoft have released a Hotfix for this issue, KB2979265 (please see http://support.microsoft.com/kb/2979265). Desktop Window Manager (DWM) is the window manager in Windows Vista, Windows 7 and Windows 8 that enables the use of hardware acceleration to render the graphical user interface of Windows.

#### No operations in a memory test process

In the Multi-Process Torture Test, the number of memory test processes started was less than that configured in Preferences. This is normally due to insufficient system resources and is not specifically a RAM error. Check and possibly reduce the "Torture test settings" in Preferences->RAM.

#### Memory test failure. Faulty RAM likely.

There has been a low level software fault during the Advanced memory test. This normally occurs due to an attempt to write to faulty RAM.

#### Standard memory test failure. Faulty RAM likely.

There has been a low level software fault during the standard memory test. This normally occurs due to an attempt to write to faulty RAM.

#### Failed to start a memory test process

This error indicates the memory test (or at least part of the test) couldn't be started. It does not mean there is a memory error.

There are a number of reasons why the BurnInTest memory testing processes (memtest.exe) can't start be started. Further information should be shown in the log file, e.g "Unable to start memory test process" or "Unable to configure interface with memory test process".

If you are running the "Torture test", one of the test processes failed to start. This is normally due to insufficient system resources and is not specifically a RAM error. Check and possibly reduce the "Torture test settings" in Preferences->RAM.

Otherwise, check if there is there anything that may be preventing the "memtest.exe" process from running, like some type of security software. Check you have the latest version of BurnInTest. Uninstall BurnInTest and re-install it.

#### A test process failed to allocate memory

In the Multi-Process Torture Test, one of the test processes specified failed to allocate RAM. This is normally due to insufficient system resources and is not specifically a RAM error. Check and possibly reduce the "Torture test settings" in Preferences->RAM.

#### No NIC detected

In the Standard Network test, when "Test all available Network Adapters" is selected, there were more Network Addresses specified for testing (in Preferences->Network) than BurnInTest could detect. Check that the number of Network address specified for testing matches the number of NIC's installed on the system. If this matches, then check your NICs all have IP addresses assigned to them, e.g. that the cable is plugged in and the device driver is loaded.

#### Unable to create CD/DVD test data

There has been a problem creating the test data files that are required for the CD or DVD burn test. Check disk space and access privileges.

#### Unable to initialize for CD/DVD burning

There has been a problem starting the CD or DVD burn test. This is typically due to a problem with the IMAPI2 functionality in Windows. The error log may provide additional information.

#### Unable to Burn CD/DVD

There has been a problem burning data to the CD or DVD burn test. The error log may provide additional information.

#### Unable to Erase CD/DVD

There has been a problem erasing data from the CD or DVD burn test. The error log may provide additional information.

#### IMAPI v2 not available

The CD and DVD burn tests require IMAPI2 to be installed on Windows. On Windows XP and Windows 2003 Server, this is available from Microsoft as a patch. Please see the test description for the CD / DVD test.

#### No media in drive

BurnInTest has attempted to erase the CD or DVD and has found that there is no CD or DVD in the drive under test. Please check that you have a re-writeable CD or DVD in the drive under test and that the test mode matches the media type (i.e. CD or DVD burn test).

#### Incorrect media in drive for test

BurnInTest has attempted to erase the CD or DVD and has found that the media is not rewriteable CD or DVD in the drive under test. Please check that you have a re-writeable CD or DVD in the drive under test and that the test mode matches the media type (i.e. CD or DVD burn test).

#### General instruction operation verification failed

The execution of a general instruction operation came up with the wrong result (e.g. 1 + 1 = 3). General instruction include: Integer mathematics (e.g. add, subtract, multiply and divide), Data transfer instructions (e.g. pushing/poping data to/from the stack), Bitwise logical instructions (e.g. bitwise and/or/xor), Shift and rotate instructions (e.g. shift data left x number of bits), Logical instructions (e.g. equals), Control transfer instructions (e.g. jump on x greater than y) and String instructions (e.g. copy a text string).

This is a very serious error for a computer as it means the computer is incapable of execution the same sequence of instructions to get the same result. Possible reasons are faulty RAM, System bus, CPU or overheating. There is a strong chance that your computer will crash or lock up just after an error like this because if the computer can't add two numbers correctly, there is a good chance that it can't continue to run a program either.

#### FPU operation verification failed

The execution of a Floating Point Unit instruction operation came up with the wrong result (e.g. 1.1 + 1.1 = 3.3). FPU instructions include: Floating Point math (e.g. add, subtract, multiply and divide), Transcendentals (e.g. sin, cos) and Load constants (e.g. load Pi).

This is a very serious error for a computer as it means the computer is incapable of execution the same sequence of instructions to get the same result. Possible reasons are faulty RAM, System bus, CPU or overheating. There is a strong chance that your computer will crash or lock up just after an error like this because if the computer can't add two numbers correctly, there is a good chance that it can't continue to run a program either.

#### MMX operation verification failed

The execution of a MMX instruction operation came up with the wrong result. MMX (Multimedia Extensions) instructions include a sample of moving MMX registers, adding, subtracting, and multiplying MMX data.

This is a very serious error for a computer as it means the computer is incapable of execution the same sequence of instructions to get the same result. Possible reasons are faulty RAM, System bus, CPU or overheating.

#### SSE operation verification failed

The execution of a SSE(1) instruction operation came up with the wrong result. SSE (Streaming SIMD extensions) instructions include a sample of moving SSE(1) registers, adding, subtracting, and multiplying SSE data.

This is a very serious error for a computer as it means the computer is incapable of execution the same sequence of instructions to get the same result. Possible reasons are faulty RAM, System bus, CPU or overheating.

#### SSE2 operation verification failed

The execution of a SSE2 instruction operation came up with the wrong result. SSE2 (Streaming SIMD extensions) instructions include a sample of moving SSE2 registers, adding, subtracting, and multiplying SSE data.

This is a very serious error for a computer as it means the computer is incapable of execution the same sequence of instructions to get the same result. Possible reasons are faulty RAM, System bus, CPU or overheating.

#### SSE3 operation verification failed

The execution of a SSE3 instruction operation came up with the wrong result. SSE3 (Streaming SIMD extensions) instructions include a sample of moving SSE3 registers, adding, subtracting, and multiplying SSE data.

This is a very serious error for a computer as it means the computer is incapable of execution the same sequence of instructions to get the same result. Possible reasons are faulty RAM, System bus, CPU or overheating.

- <u>SSE4.1 operation verification failed</u> Not used. Reserved for future use.
- <u>SSE4.2 operation verification failed</u> Not used. Reserved for future use.
- <u>SSE4a operation verification failed</u> Not used. Reserved for future use.

#### Prime number operation verification failed

The execution of a prime number algorithm came up with the wrong result. This is a very serious error for a computer as it means the computer is incapable of execution the same sequence of instructions to get the same result. Possible reasons are faulty RAM, System bus, CPU or overheating.

No operations during test period

No operations have occurred for a particular test during the test period. This typically means that there has been some problem starting the test. Check that the test period is more than a few seconds to allow all the tests to start. Check the test configuration.

#### Parallel port test requires 64-bit version of BurnInTest

Testing Parallel ports on 64-bit Windows requires the 64-bit version of BurnInTest. Re-test using 64-bit BurnInTest.

#### The 2D memory test is incompatible with the 3D full screen test

The 2D memory test is not compatible with the 3D full screen test. Either select a windowed 3D test, or select the Lines and Bitmaps 2D test, or run the tests one after the other.

#### The physical drive is fixed, contains partitions or Windows files.

A physical disk (e.g. disk number 2) has been selected for testing with the raw disk test. The disk has been found to either be a fixed drive (i.e. not a removable drive), has partitions on it or has Windows files on it and hence the test will not run. This is a precaution to avoid destroying data on a local fixed disk with the raw disk test. Either, remove the partitions on the disk (only if you understand the implications of doing so) and re-test, or change the test configuration to remove this physical disk from the test configuration. This error is not related to testing disk volumes, e.g. "C:" - testing a disk volume will not destroy disk data.

#### The physical drive does not exist on this system. Check settings.

A physical disk (e.g. disk number 2) has been selected for testing with the raw disk test. The disk has either not been found on the system, or the partition information could not be determined. This is a precaution to avoid destroying data on a disk with the raw disk test. Either, remove the partitions on the disk (only if you understand the implications of doing so) and re-test, or change the test configuration to remove this physical disk from the test configuration. This error is not related to testing disk volumes, e.g. "C:" - testing a disk volume will not destroy disk data.

#### Bluetooth not supported. Check your Bluetooth adapter.

Unable to set up a Bluetooth test on the system. This can be due to Bluetooth not being supported on the system or the Bluetooth adapter not being correctly installed. Check that the Bluetooth adapter is installed correctly and that the device driver is correctly loaded. This error message should be accompanied by a more detailed description of the error.

### Failed to connect to the Bluetooth device.

### Error searching for Bluetooth device.

Unable to connect to the Bluetooth device specified in Preferences->Network. Check that your test Bluetooth device has Bluetooth enabled and is within range of the system. This error message should be accompanied by a more detailed description of the error.

#### Unable to determine service profiles for Bluetooth device.

Unable to determine which service profiles are supported by the specified Bluetooth device. Check that the Bluetooth device is setup to allow other devices to find it. This error message should be accompanied by a more detailed description of the error.

Bluetooth device does not support required service profile (see help).

The specified Bluetooth device does not support the File Transfer Service that is required for the Bluetooth test. Use a different Bluetooth test device.

#### Bluetooth test not supported on this Operating System (see help).

The Bluetooth test is not supported on the test system Operating System. The Bluetooth test is available on workstation versions of Windows XP SP3, Vista and Windows 7.

#### Warning - Network low speed threshold crossed.

The current throughput for a Network port being tested with the Advanced Network test has dropped below the Threshold specified. Check the threshold value is reasonable for the Network under test. Check that the network is not overloaded.

#### No IPv4 Endpoints. Check endpoint NIC and operating system.

There are no IPv4 NICs on the currently available Endpoints and there is a IPv4 NIC on the test system specified to be tested. As such, the specified IPv4 test can't start. Ensure there is an IPv4 NIC on an Endpoint, or remove the IPv4 NIC specified for testing by BurnInTest.

#### No IPv6 Endpoints. Check endpoint NIC and operating system.

There are no IPv6 NICs on the currently available Endpoints and there is a IPv6 NIC on the test system specified to be tested. As such, the specified IPv6 test can't start. Ensure there is an IPv6 NIC on an Endpoint, or remove the IPv6 NIC specified for testing by BurnInTest.

#### Unable to unmount volume. Device in use, close program using device.

The Disk test specifies a physical disk to be tested (e.g. physical disk 1). To test the physical disk, BurnInTest needs to be able to unmount all of the volumes (drive letters) on the disk. The unmounting of a disk failed. Check whether another application is using the disk volume and close all such applications.

#### Error playing video's audio stream - CPU usage exceeded.

During video playback, the audio stream within the video file failed to be played as the CPU was overloaded. This may occur when a very low spec CPU is used, multiple audio streams are played simultaneously or audio sound effects are enabled and require more CPU power than is available.

#### Error playing video's audio stream.

During video playback, the audio stream within the video file failed to be played. A more specific description of the error will also be displayed with this error message depending on the reason for the failure.

#### Temperature threshold exceeded.

The temperature of a specified hardware source (e.g. CPU, hard disk or GPU) has exceeded the configured threshold. Check the temperature threshold is reasonable for this type of hardware. Check that the hardware cooling is working, e.g. CPU, GPU and case fans. Where possible and appropriate, the CPU heatsink should be checked that it is properly seated on the CPU with thermal grease.

The self-test routine was aborted by the host

The self-test routine was interrupted by the host with a hardware or software reset

The self-test routine was stopped due to a fatal or unknown error

The last self-test routine completed with a failure of an unknown test element

The last self-test routine completed with a failure of the electrical element

The last self-test routine completed with a failure of the servo and/or seek test element

#### The last self-test routine completed with a failure of the read element

The last self-test routine completed with a failure due to handling damage

The vendor self drive test built into the drive has reported one of these errors.

2D graphics test was interrupted, possible device driver fault

A serious video memory fault has occurred during the video memory test. This is possible due to a faulty video card device driver or video card.

#### Unable to read network adapter connection status

During the advanced network test, BurnInTest was unable to retrieve the Network adapter status to determine whether some types of errors occurred.

#### USB3.0 voltage too high

During a USB port test using the PassMark USB 3.0 Loopback plug, the voltage was reported as too high (>5.5V).

#### Audio Input doesn't match Audio Output on left channel

#### Audio Input doesn't match Audio Output on right channel

The data received through the audio line in is in a wave type form, but differs from the output waveform by a greater degree than the Max Distortion value set in the Sound test preferences. It is not rare for occasional high distortion values to occur on certain sound cards, especially if the system load is particularly high.

If you are testing the video playback at the same time as the Sound loopback test, ensure the video test file does not include an audio track.

#### Corrupt Audio input on left channel

#### Corrupt Audio input on right channel

This is a more serious error than the previous one. The audio line in data is corrupt and in no way resembles the output wave. Check that the audio loopback cable is connected to the correct ports and the Windows mixer settings are properly configured (see section 3.11 Sound card test).

If a system is under high load, the audio device driver may not be able to output a continuous Sine waveform. If this occurs, you may see the "Corrupt Audio input" warning. To determine if this is load related, reduce system load and re-test.

If you are testing the video playback at the same time as the Sound loopback test, ensure the video test file does not include an audio track.

#### User reported webcam visual error

During the Webcam test the user noted a visual error and pressed the error button.

#### Webcam test setup error

During the setup of the Webcam test there was an initialization error. Check the Webcam is properly connected and any required device drivers are installed and/or updated.

#### Battery monitoring setup error

During the setup of the Battery test there was an initialization error. Check any required device drivers are installed and/or updated.

#### Error retrieving battery information

Unable to retrieve battery information. Check any required device drivers are installed and/or updated.

#### Battery threshold exceeded error

The battery information shows the current battery capacity has fallen below the user configured threshold.

#### Battery over charged

The battery information shows the current battery capacity is above the design capacity.

#### No batteries detected

BurnInTest was unable to detect any batteries on the system.

#### User reported microphone audio error

During the Microphone test the user noted an audio error and pressed the error button.

#### Microphone test setup error

During the setup of the Microphone test there was an initialization error. Check the Microphone is properly connected and any required device drivers are installed and/or updated.

#### No microphone detected

BurnInTest was unable to detect any microphone on the system.

#### GPGPU maths test setup error

BurnInTest was unable to load the integer and floating point GPU test software onto the GPU. Check the log file for further information.

#### GPGPU integer operations verification failed

BurnInTest executed integer mathematical operations on the GPU and the results were incorrect.

#### GPGPU floating point operations verification failed

BurnInTest executed floating point mathematical operations on the GPU and the results were incorrect.

#### Windows Hardware Error Architecture

BurnInTest detected a low level hardware error reported by WHEA (Windows Hardware Error Architecture). This could be a memory hardware error (e.g. corrected ECC error), a CPU or PCI-E hardware error. BurnInTest will log further details of this error based on the error type.

#### No network adapters detected that match test criteria

The Advanced Network test has been configured to automatically detect and test certain types network adapters (e.g. IPv4 Ethernet, IPv6 wireless, etc) and no network adapters of this type were detected.

#### GPGPU test not supported on this GPU

The number of GPUs detected was 0. This can occur on some Virtual Machines. The GPGPU test is not supported in this case.

#### PCle card open failed

The PCIe card enumeration process failed to find a PassMark PCIe loopback card. This might be because, (1) The PCIe card is not physically connected. (2) The PCIe loopback card device driver was not successfully installed. (3) The PCIe slot on the PC is faulty. (4) There is a BIOS problem.

#### Unable to configure PCle card

Unable to configure the PCIe loopback card. Configure level 2 activity trace logging for additional information.

#### PCIe write error

#### PCle read error

There was an error writing to or reading from the PCIe loopback card. Configure level 2 activity trace logging for additional information.

#### PCle data packet verify failed

The data received from the PCIe loopback card did not match the data written. Configure level 2 activity trace logging for additional information.

#### Failed to update PCle Voltage statistics

Unable to obtain a PCIe voltage sample set from the PCIe loopback card. Configure level 2 activity trace logging for additional information.

#### PCle temperature out of range

During a PCIe slot test using the PassMark PCIe 2.0 loopback card, the temperature was reported out of range: 0..90C.

#### PCle voltage out of range

During a PCIe slot test using the PassMark PCIe 2.0 loopback card, the voltage was reported out of range: +- 10%.

### 12.4 System requirements

<u>Operating System</u>: Windows XP SP3 and later, Vista, Windows 7, Windows 8, 2003 Server, 2008 Server, 2008 R2 Server, 2012 Server, 2012 R2 Server (\*).

<u>CPU</u>: CPU support (e.g. SSE2) is required in order to run the CPU tests for those specific instructions (e.g. SSE2).

<u>GPU</u>: DirectX 9.0c or above software for 3D graphics, video and webcam tests (plus working DirectX drivers for your video card)

DirectX 11 support is required for the GPGPU tests with DirectCompute compatible GPU.

<u>RAM</u>: 256MB.

Disk space: 40MB of free hard disk space (plus free space for the Disk test).

#### **Operating System compatibility notes:**

- 1. BurnInTest must be run with administrator privileges. It requires elevated administrator privileges in Vista (and later).
- RAM test: The standard and Torture tests are available on all operating systems. The Address
  Windowing Extensions test mode is only available under operating systems where you can lock
  memory pages into memory, such as Windows XP Professional.
- 3. Optical drive test: The CD and DVD burn tests require Windows Vista (and later), IMAPI v2 patched XP or IMAPI v2 patched 2003 Server.
- The Bluetooth test is available on Windows workstations XP SP3 and later, Vista, Windows 7 and Windows 8.
- 5. The GPGPU test requires Windows Vista or later.
- Windows XP SP2 and earlier are not supported by BurnInTest V8.0. Use BurnInTest V6.0 for compatibility with Windows 2000 & XP SP2 (and earlier). Use BurnInTest V5.2 for compatibility with Windows 98 & ME.

 To monitor and report WHEA errors (like corrected ECC memory errors), Windows 7/ Windows 2008 R2 or later is required. Also the system must support WHEA logging of hardware events in the CPER (Common Platform Error Reports) format.

#### Other

A printer to run the printer test, setup as the default printer in Windows.

A CD ROM + 1 Music CD or Data CD to run the CD test.

A CD-RW to run the CD burn test.

A DVD-RW or DVD+RW to run the DVD burn test.

A network connection and the TCP/IP networking software installed for the Network Tests Pro version only:

A serial port loop back plug for the serial port test.

A parallel port loop back plug for the parallel port test.

A USB port loop back plug for the USB port test.

A webcam is required for the webcam test.

A battery is required for the battery test.

A microphone is required for the microphone test.

A PassMark PCIe 2.0 loopback card for the PCIe test.

PassMark MonitorTest V3.1 1000 (or higher) for Plugin touch screen testing.

PassMark KeyboardTest V2.2 1011 (or higher) for Plugin Keyboard testing.

For more information please see the Test descriptions.

### 12.5 Contacting PassMark Software

#### On the Web

You can contact PassMark on the web at

http://www.passmark.com

#### E-Mail

For technical support questions, suggestions

help@passmark.com

For sales & commercial issues

sales@passmark.com

### Purchase BurnInTest Online Now

See also, the Ordering information page.

For any other issues

info@passmark.com

### FAQ

You may also want to check out the list of Frequently Asked Questions.

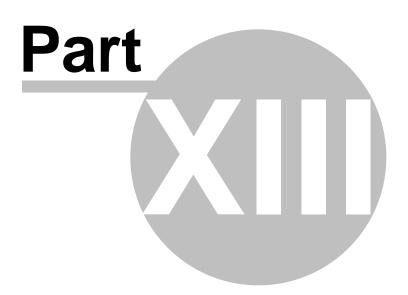

### 13 Legal

#### Ordering information

See the information on the Ordering information page for details about the different options available for purchasing a license.

#### PassMark<sup>®</sup> Software Pty Ltd ('PassMark') End User Licence Agreement ('EULA')

#### SOFTWARE COVERED BY THIS LICENCE

This licence agreement ("Agreement") applies only to the version of the software package BurnInTest with which this Agreement is included. Different licence terms may apply to other software packages from PassMark and licence terms for later versions of BurnInTest may also be changed.

#### TITLE

PassMark or its licensors own the BurnInTest software package, including all materials included with the package. PassMark owns the names and marks of 'PassMark'<sup>®</sup>, 'BurnInTest' under copyright, trademark and intellectual property laws and all other applicable laws.

#### TERMINATION

This licence will terminate automatically if you fail to comply with any of the terms and conditions, limitations and obligations described herein. On termination you must destroy all copies of the PassMark package and all other materials downloaded as part of the package.

#### Trial Version

If you are using a trial version of BurnInTest, then you must uninstall the software after the trial period of thirty (30) days has elapsed.

#### DISCLAIMER OF WARRANTY

PassMark disclaims any and all warranties express or implied, including any implied warranties as to merchantability or fitness for a particular purpose. You acknowledge and agree that you had full opportunity to test BurnInTest before any live, public or production use, that you assume full responsibility for selecting and using BurnInTest and any files that may created through the use of BurnInTest and that if you use BurnInTest improperly or against instructions you can cause damage to your files, software, data or business. The entire risk as to quality and performance of BurnInTest is borne by you. This disclaimer of warranty constitutes an essential part of the agreement. Some jurisdictions do allow exclusions of an implied warranty, so this disclaimer may not apply to you and you may have other legal rights that vary by jurisdiction.

#### LIMITATION OF LIABILITY

In no event shall PassMark, its officers, employees, affiliates, contractors, subsidiaries or parent organizations be liable for any incidental, consequential, or punitive damages whatsoever relating to the use of BurnInTest, files created by BurnInTest or your relationship with PassMark. Some jurisdictions do not allow exclusion or limitation of liability for incidental or consequential damages, therefore the above limitation may not apply to you.

#### **HIGH RISK ACTIVITIES**

BurnInTest is not fault-tolerant and is not designed or intended for use or resale as on-line control equipment in hazardous environments requiring fail-safe performance, such as in the operation of nuclear facilities, aircraft navigation or communication systems, air traffic control, direct life support machines, or weapons systems, in which failure of BurnInTest could lead directly to death, personal injury, or severe physical or environmental damage ("High Risk Activities"). PassMark and its suppliers specifically disclaim any express or implied warranty of fitness for High Risk Activities.

#### LINKS TO THIRD-PARTY SITES

PassMark is not responsible for the contents of any third-party sites or services, any links contained in third-party sites or services, or any changes or updates to third-party sites or services. In the case where PassMark is providing those links and access to third-party sites and services to you only as a convenience, and the inclusion of any link of access does not imply an endorsement by PassMark of the third-party site of service.

#### ADDITIONAL SOFTWARE

This EULA applies to updates, supplements, add-on components or internet based services components of the software that PassMark may provide to you or make available after the date you obtain your initial copy of the software, unless they are accompanied by separate terms.

#### UPGRADES

To use software identified as an upgrade, you must first be licensed for the software identified by PassMark as eligible for the upgrade. After installing the upgrade, you may no longer use the original software that formed the basis of your upgrade eligibility, except as part of the upgraded software.

#### **EXPORT RESTRICTIONS**

You acknowledge that the software is subject to Australian export jurisdiction. You agree to comply with all applicable international and nationals laws that apply to the software including destination restrictions issued by Australia and other governments.

#### SOFTWARE TRANSFER

You may transfer your copy of the software to a different device. After the transfer, you must completely remove the software from the former device.

#### Transfer to Third Party

This licence is granted exclusively to you, the original licensee, and therefore no right to resell, transfer, or re-assign the license is granted. An exception may exist for manufacturers, distributors and dealers/ resellers of computer systems or computer software who have specifically negotiated for such an exception with PassMark to resell a particular license key as part of an installed system or as an authorized reseller of the software on its own.

#### SITE LICENSES

If this software is being installed as part of a Site License purchase, then following conditions apply: The software may installed on an unlimited number of computer systems provided that:

- The computers on which the software is installed belong to the one legal entity. Subsidiaries, parent companies, brother/sister companies, affiliates and/or agents are not considered to be the same legal entity and are therefore not entitled to have the software installed on their computer systems unless specific permission is granted by PassMark.
- 2) The computer systems must all be situated in the one country. It is permissible that the computers be located in different cities or states within the one country.
- 3) All such computers are the property of, or are being leased or borrowed by the licensee and are on the premises of the licensee.
- 4) In the event that the computers are leased or borrowed, the software must be removed prior to the computer being returned to its legal owner.

#### NO RENTAL/COMMERCIAL HOSTING

You many not rent, lease or lend the software.

#### LIMITATIONS ON REVERSE ENGINEERING, DECOMPILATION AND DISASSEMBLY

You may not reverse engineer, decompile, or disassemble the software, except and only to the extent that such activity is expressly permitted by applicable law notwithstanding this limitation.

#### APPLICABLE LAW

This Agreement and any dispute relating to the 'Software' or to this Agreement shall be governed by the laws of the state of New South Wales and the Commonwealth of Australia, without regard to any other country or state choice of law rules. You agree and consent that jurisdiction and proper venue for all claims, actions and proceedings of any kind relating to PassMark or the matters in this Agreement shall be exclusively in courts located in NSW, Australia. If any part or provision of this Agreement is held to be unenforceable for any purpose, including but not limited to public policy grounds, then you agree that they remainder of the Agreement shall be fully enforceable as if the unenforced part or provision never existed. There are no third party beneficiaries or any promises, obligations or representations made by PassMark herein.

#### ENTIRE AGREEMENT

This Agreement (including any addendum or amendment to this EULA which is included with the software) constitutes the entire Agreement between the parties with respect to the subject matter herein and supersedes all previous and contemporaneous agreements, proposals and communications, written or oral between you and PassMark. Waiver by PassMark of any violation of any provision of this Agreement shall not be deemed to waive any further or future violation of the same or any other provision.

#### Additional information

For questions regarding the copyright, end user license contact, multi-user licenses and site licenses, contact.

info@passmark.com

# Index

# - 2 -

2D Graphics 39, 54, 83, 84

### - 3 -

32bit 228 3D Graphics test suite 42

### - 6 -

64bit 228

# - A -

A test process failed to allocate memory 207 Access Violation 207 Accumulate logs 94 Accurate testing 202 Addition 47 Administrator right 65.107 Administrator rights 110 Advanced 43.85 Advanced Network Receive error 207 Advanced Network Receive error - no data received 207 Advanced Network Send error 207 Advanced Network Send error - no data sent 207 Advanced Network Socket error 207 Advanced Network Test 43.85 Advanced Network test error 207 Advanced Network Test Options 85 Advanced Network test timed out 207 Advanced RAM test 107 ANSI C63.4-1992 54 Application events 30 128, 132, 138 ASCII Attribute 90 Audio 68, 184 Audio Input doesn't match Audio Output 207 Auto execute 148 Automatic data reception recovery attempted 207 Automatic data transmission recovery attempted 207 Autoplay 97 Autorun 97 Autostop 104, 181

# - B -

Bad packet. Checksum incorrect 207 Bad packet. Corrupt data 207 Bad packet. Length incorrect 207 BartPE 179 46,86 Battery BatteryMon 86 Bitmap (2D Graphics test) 39 Bluetooth 47 Bluetooth device does not support required service profile (see help). 207 Bluetooth not supported. Check your Bluetooth adapter. 207 Bluetooth test not supported on this Operating System (see help). 207 BMP 126 **Bug Hunting** 204, 207 57 Burner Butterfly seeking test not supported for this disk 207

# - C -

Can not detect audio information on CD 207 CD 97 CD burn 57 CD Media is not ready to be played 207 57, 97 CD ROM CD-ROM failed to return status WARNING 207 CD-RW 57 centralized 97 Certificate 128, 132, 138 Charge 86 Checksum failure for optical disk file 207 Classifications 20, 25 Clear 20.25 COM port 67 COM port Clear To Send (CTS) line stuck high 207 COM port Clear To Send (CTS) line stuck low 207 COM port Data Set Ready (DSR) line stuck high 207

COM port Data Set Ready (DSR) line stuck low 207 COM port detected a Receive Framing error 207 COM port detected a Receive Overrun Error 207 COM port detected a Receive Parity Error 207 COM port detected a Receive Queue overflow 207 COM port detected a Transmit Queue is full 207 COM port is already in use by another program 207 Command file 64 Command files 107 Command line 148, 181 **Common Problems** 194 Config 148 Configuration files 148, 148 Configured Parallel port does not exist 207 Connection error 207 console 97 Contacting PassMark 229 20, 25 Copy Corrupt Audio input 207 Corrupt header data 207 Corruption. Data read didn't match data written 207 Corruption. Data received didn't match data sent 207 Corruption. Data received didn't match data sent. Check plug is connected. 207 Could not access the tape drive selected 207 Could not allocate memory for packets 207 Could not allocate RAM for USB I/O buffers 207 Could not create a network socket 207 Could not create the sound output object 207 Could not detect specified optical drive 207 Could not detect the parallel port selected 207 Could not detect USB loopback plug 207 Could not determine type of Passmark test CD/DVD 207 Could not find CD in Drive 207 Could not find the default printer 207 Could not get extended RAM info. W2000 or XP Reg. 207 Could not get number of audio tracks 207 Could not initialize Video interfaces 207 Could not open file on optical disk for reading 207 Could not open MIDI Sequencer or MIDI file 207 Could not open parallel device driver 207 207 Could not open printer command file Could not open printer spooler 207 Could not open the default printer 207

Could not play back MP3 file 207 Could not play back wave file 207 Could not play the audio track 207 Could not resolve host name, check settings 207 Could not send page to printer 207 Could not set CD Time format 207 Could not set socket timeouts 207 Could not set tape drive parameters 207 Could not set tape media parameters 207 Could not set USB2Test mode 207 Customer Test Certificate 127 Cycle 30, 181

### - D -

Data CD 57 Data failed to validate, checksum error 207 Data packet reception failed 207 Data packet transmission failed 207 Data read from optical disk was incorrect 207 Data Verify failure 207 **DB25** 186 DB9 187 Debug logging 30 DEBUGMODE 30 31, 33 Detailed log Direct3D hardware accelerator function unavailable 207 DirectX 42, 194 DirectX Direct3D version required is unavailable 207 Disc 57 **Disc Assignment** 97 **Disk Assignment** 87 Disk is full or FAT root file system limit reached 207 Disk test suite 50 Distortion 68 47 Division Drive 71, 87, 97 Drive failure 90 Duration 104 Duty Cycle 78 DVD 57, 97

### - E -

ECC 65

Index 237

Electromagnetic Compliance Testing 54 Ellipse (2D Graphics test) 39 EMC 54.83.84 EMF 126 Error allocating RAM 207 Error classifications 20, 25, 31, 33 Error connecting to network 207 Error creating DirectX textures 207 Error getting current COM port configuration 207 Error handling 93 Error initializing DirectDraw 207 Error initializing DirectX 207 Error initializing DirectX device 207 Error loading DirectX .dll 207 Error loading Parallel port device driver. Check administrator privileges. 207 31, 33 Error log Error playing video's audio stream 207 Error playing video's audio stream - CPU usage exceeded 207 Error querying device 207 Error receiving packet 207 Error searching for Bluetooth device. 207 Error sending packet. Check destination address. 207 Error settings 31, 33 207 Error verifying data in RAM Error while formatting tape partition 207 Error while loading (rewinding) tape 207 Error while locking tape in drive 207 Error while opening COM port 207 Error while reading data block from tape 207 Error while reading file from optical disk 207 Error while reading from the disk 207 Error while receiving data from the parallel port 207 Error while receiving from the COM port. Check plug is connected. 207 Error while searching for files on optical data disk 207 Error while seeking to new position on tape 207 Error while sending data to the COM port 207 Error while sending data to the parallel port 207 Error while setting current COM port timeouts 207 Error while setting new COM port configuration 207 Error while writing file marker between files 207 Error while writing to tape 207 Error while writing to the disk 207 Error writing data to spooler 207

Error writing to disk - Disk is full 207 Errors 30, 194 Errors - ignoring 31, 33 External Plug-in file does not exist 207 External Plug-in reported error 207

### - F -

Failed to connect to the Bluetooth device. 207 Failed to create texture for 3D test 207 Failed to play back MIDI via sequencer 207 Failed to start a memory test process. 207 Failed Windows call - Bitmaps 207 Failed Windows call - GUI checkboxes 207 Failed Windows call - GUI listbox 207 Failed Windows call - GUI listview 207 207 Failed Windows call - GUI progress bar Failed Windows call - GUI shake test 207 Failed Windows call - GUI sliders 207 Failed Windows call - GUI treeview 207 207 Failed Windows call - Line Drawing Failed Windows call - Shapes 207 Fan 115 Fan speed 115 FAQ 194 Fault 204, 207 File set 57 File size 50 File system not mounted 207 Filemarks 71 Firewire 50, 100 Floating point 47,87 Floppy 87 Format 71 FPU operation verification failed 207 Frame could not be displayed and was skipped 207 **Frequently Asked Questions** 194 Future expansion 207

### - G -

General instruction operation verification failed207GIF126Got someone else's packet207Graphics test suite39, 40

# - H -

Hard drive 87 Hardware failure detected 207 Hardware-only DirectDraw object creation not possible 207 Hmonitor 115 HP Printer file.pcl 107 HTML 128, 132, 138 HTML Test Certificate 127

### - | -

126 Image format IMAPI v2 not available 207 Incorrect 128bit (SIMD-SSE) floating point addition 207 Incorrect 128bit (SIMD-SSE) floating point multiply 207 Incorrect 64bit 3DNow! floating point result 207 Incorrect mathematical addition 207 Incorrect mathematical division 207 Incorrect mathematical multiply 207 Incorrect mathematical subtraction 207 Incorrect media in drive for test 207 Incorrect MMX addition 207 207 Incorrect MMX multiplication Incorrect MMX subtraction 207 Insufficient rights to lock pages. See help 207 Insufficient system resources to complete test 207 Integer 47,87 Intel Active Monitor 115 Interpreting the results 30 Introduction to BurnInTest 10 Invalid video file specified 207

# - K -

KeyboardTest 100

# - L -

Licensing information 18 Lines (2D Graphics test) 39 Load 152 Lock pages in RAM 65, 107 Locking 71 Locking pages 110 Log clearing 94 Log file 128, 132, 138 Log files 94 Logging 94, 128, 132, 138 181 Loop Loop back 61, 67, 184, 186, 187, 188, 190 Loopback 62, 68, 72, 184 LPT 100 LPT port 61

# - M -

Machine type 125 management 97 management console 97 Maths 87 Maths test suite 47 MBM 115 Media 57, 71 Media disconnected 207 Memory 65 Memory card readers 50 Memory sticks 50 110 Memory test Memory test failure. Faulty RAM likely. 207 Menu Options 20, 25 Message 152 microphone 54 Midi files 68 Minimum colour depth of 16 bits required. 207 Minimum requirements 228 Mixer 68 MMX operation verification failed 207 100 ModemTest Mother Board Monitor 115 MP3 files 68 Multiplication 47 Music 57,68 Music CD 57

## - N -

Network 55, 111 Network Test 43, 85 Network test alarm. Error ratio exceeded 207

239

Networking functions aren't available (ws2 32.dll) 207 **New Features** 14 NIC 111 No audio media in CD-ROM 207 No Endpoints. Check endpoint.exe & firewalls. 207 No errors 207 No free memory for buffer 207 No free memory for write buffer 207 No hardware support for operation 207 No IPv4 Endpoints. Check endpoint NIC and operating system. 207 No IPv6 Endpoints. Check endpoint NIC and operating system. 207 No media detected in drive 207 No media in drive 207 No media in tape drive 207 No NIC detected. Check test type. 207 No operations during test period 207 No operations in a memory test process 207 No operations reported in timeout period 207 No optical drive letter specified 207 No permission 194 No permission to open RAW network socket 207 Not enough free disk space 207 Not enough memory for the test 207 Not enough packets sent to verify error ratio 207 207 Not enough video memory available for test Not ready to receive data(timeout) 207 Not ready to send data (timeout) 207 Notes 125

## - 0 -

Open test log 20, 25 OpenGL is not installed or is not installed correctly 207 OpenGL version outdated, needs to be v1.2 and above 207 Operations 30 Ops 30 Options 85 Ordering information 18 Out of video memory 207 Overview of BurnInTest 10

### - P -

Packets TST 55 Parallel 186 Parallel device driver could not detect port 207 Parallel device driver not initialized 207 Parallel port 61, 100 Parallel port test requires 64-bit version of BurnInTest 207 Partition 71 passing a script from an external application 152 PassMark on the Web 229 50, 65, 71 Pattern PCIE 62, 100, 190 PCL 107 Permission error writing to disk 207 Plugin 100 Plugin error 207 Plug-in test 63 Policy 110 Postscript 107 105 Pre Precautions for accurate testing 202 Preferences 83, 84, 87, 87, 93, 94, 97, 100, 100, 100, 104, 105, 110, 111, 114, 114, 115, 119, 120 Pre-install environment 179 Pre-test 105 Prices 18 Prime number operation verification failed 207 Print 20.25 Print preferences 107 Printer command files 64, 107 Printer test 64 194 Problems PSU 62, 100 Purging of USB I/O data buffers failed 207

### - Q -

Quick tests 20, 25

### - R -

RAM 65 RAM test 110 RAW network sockets 194 Read (disk) 50 Reboot 104. 181 Rebooter 181 Recoverable Video playback error. 207 Registration information 18 Removable drives 50 Removable storage 97 Reporting 97, 128, 132, 138 Restart 104, 181 Result interpretation 30 Rights to lock pages 110 root(admin) access needed to run this test 207 RS232 187 Run 152

### - S -

S.M.A.R.T 90 Save as image 20, 25, 126 Save test log 20, 25 Script 152 Scripting 152 Scrolling H 54 Security 110 Seek size requested not equal to actual 207 Serial Number (Machine) 125 Serial Number (USB) 72, 119 Serial port 67, 110, 187 Serial speed 110 Set USB loopback DTR failed 207 Set USB loopback RTS failed 207 Setduration 152 Setdutycycle 152 SetLog 152 SetMachineType 152 SetNotes 152 SetPlugin 152 SetSerial 152 Setting USB data characteristics failed 207 Setting USB data rate failed 207 Setting USB flow control failed 207 Setting USB I/O timeouts failed 207 SIMD 3DNow! 87 Sleep 152 SMART 90

SMART Threshold exceeding condition detected. 207 Software emulation is not available 207 Sound 57, 114, 184 Sound card 68, 184 Sound clips 68 Sound input device unable to be opened 207 Sound output device unable to be opened 207 SPD 27 Speaker 68 Specialized CD/DVD 57 SpeedFan 115 SSE 87 207 SSE operation verification failed SSE2 operation verification failed 207 SSE3 operation verification failed 207 SSE4.1 operation verification failed 207 207 SSE4.2 operation verification failed SSE4a operation verification failed 207 Standard memory test failure. Faulty RAM likely. 207 Standard RAM test 107 Start test run 20, 25 Started 16 Stop test run 20, 25 Sub-script input files 152 Subtraction 47 Summary 16 Support 229 System Events 30 System information 27 System requirements 228 System unable to allocate memory resource 207 System unable to allocate memory resource for generating random points 207

### - T -

Tape 71.114 Tape device is not ready to start test 207 Tape drive 71.114 Tape drive does not support partition formatting 207 Tape drive has reported that it requires cleaning 207 Tape is write protected 207 Tape partition is too small for test files 207 TCP/IP 55, 111 Temperature 115

| Index | 241 |
|-------|-----|
|-------|-----|

**Temperature Sources** 115 105 Test Test Certificate 127 Test configuration 78 Test control message error 207 Test file could not be created. Check access privileges. 207 Test file could not be re-opened 207 Test name 30 Test Pattern 50 Test setup 20, 25, 78 Text 128, 132, 138 The 2D memory test is incompatible with the 3D Full screen test 207 The 3D test was interrupted 207 The drive detected was not an optical drive 207 The physical drive does not exist on this system. Check settings. 207 The physical drive is fixed, contains partitions or Windows files. 207 The requested COM port could not be found 207 Threshold 90 Time 104 Timeout sending packet 207 Timeout waiting for packet 207 Timer 104 **Torture Test** 107

# - U -

UDP packet loss has risen above set threshold 207 Unable to allocate memory for audio clip buffer 207 Unable to bind to local NIC 207 Unable to Burn CD 207 Unable to Burn CD/DVD 207 Unable to communicate with the External Plug-in 207 Unable to connect to Endpoint. Check endpoint.exe. 207 Unable to create CD test data 207 Unable to create CD/DVD test data 207 Unable to create dialog for GUI test 207 Unable to create image list for GUI test 207 Unable to determine service profiles for Bluetooth device. 207 Unable to Erase CD/DVD 207 Unable to get disk Volume extent information 207 Unable to get tape drive parameters 207 Unable to get tape media parameters 207

Unable to initialize advanced network test 207 Unable to initialize for CD burning 207 Unable to initialize for CD/DVD burning 207 Unable to load DirectDraw functions 207 Unable to load performance counters (check admin 207 privileges) Unable to obtain video control interface. 207 Unable to open CD test data 207 Unable to open Physical disk drive for seeking 207 Unable to open test window 207 Unable to play the video file. 207 Unable to select CD recorder for test CD drive 207 Unable to start Windows sockets. Bluetooth test can not continue 207 Unable to start winsock, advanced network test can not continue 207 Unable to unmount volume. Device in use, close program using device. 207 Universal Serial Bus 188 Unknown DirectX error 207 Unrecoverable video playback error. 207 Unsupported waveform audio format for input device 207 Unsupported waveform audio format for output device 207 Upgrades 18 UPS 86 URL 111 USB 72, 119, 188 USB 1.x 72, 188 **USB 2.0** 72.188 USB data packet verify failed 207 USB Device 72 USB device open failed 207 USB device reset failed 207 USB driver reported receive error 207 USB driver reported send error 207 USB loopback plug identified itself incorrectly 207 USB port 72, 119 **USB** specifications 188

### - V -

Verbose logging 30 Video 75 Video Codec not supported or audio only. 207 Video format not supported or invalid. 207 Video formats supported 75 Video memory 40, 83, 84 Video memory corruption 207 Video Play 120 Video playback 75 Video Playback is dropping samples 207 Video RAM 40 Video window management problem. 207 Visable section 126 Voltage 86, 115 Volume 68

### - W -

Warning - Disk low speed threshold crossed 207 Warning - Network low speed threshold crossed 207 Warning: Could not lock parallel port 207 Warning: Switching to reference rasteriser 207 Watchdog timeout on USB2 device 207 Wave files 68 Web cam 76 Web page 229 webcam 76 Whats new 14 Windows requirements 228 WinPE 179 write(disk) 50

### - X -

x64 228 x86 228

### - Y -

Your system has suffered an internal error 207